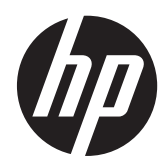

# Maintenance & Service Guide

HP Pro 3520 All-in-One Business PC

© Copyright 2012 Hewlett-Packard Development Company, L.P. The information contained herein is subject to change without notice.

Microsoft and Windows are trademarks of Microsoft Corporation in the U.S. and other countries.

The only warranties for HP products and services are set forth in the express warranty statements accompanying such products and services. Nothing herein should be construed as constituting an additional warranty. HP shall not be liable for technical or editorial errors or omissions contained herein.

This document contains proprietary information that is protected by copyright. No part of this document may be photocopied, reproduced, or translated to another language without the prior written consent of Hewlett-Packard Company.

#### **Maintenance & Service Guide**

HP Pro 3520 All-in-One Business PC

First Edition (December 2012)

Document Part Number: 713367-001

### **About This Book**

**WARNING!** Text set off in this manner indicates that failure to follow directions could result in bodily harm or loss of life.

**A CAUTION:** Text set off in this manner indicates that failure to follow directions could result in damage to equipment or loss of information.

**NOTE:** Text set off in this manner provides important supplemental information.

# **Table of contents**

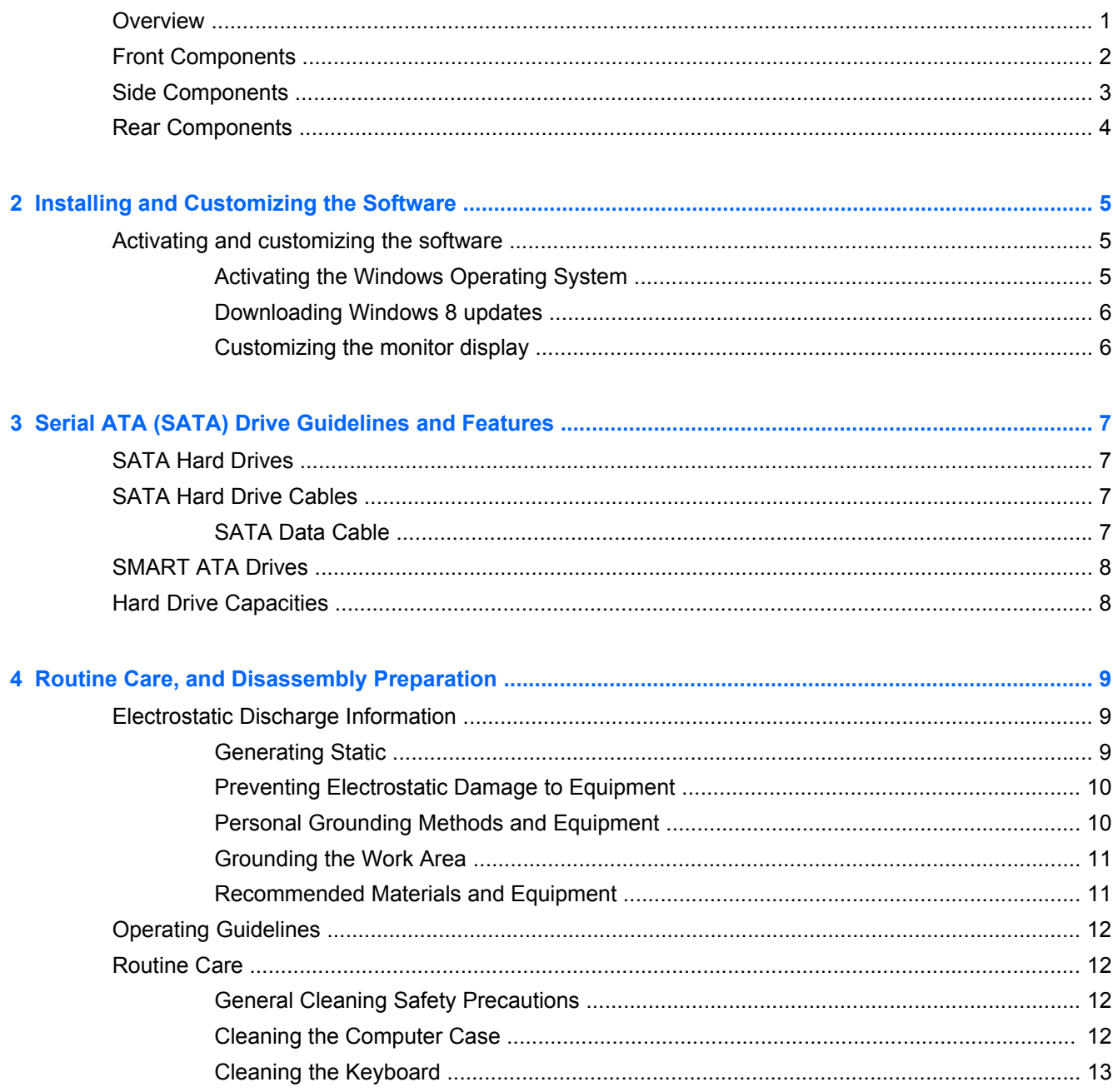

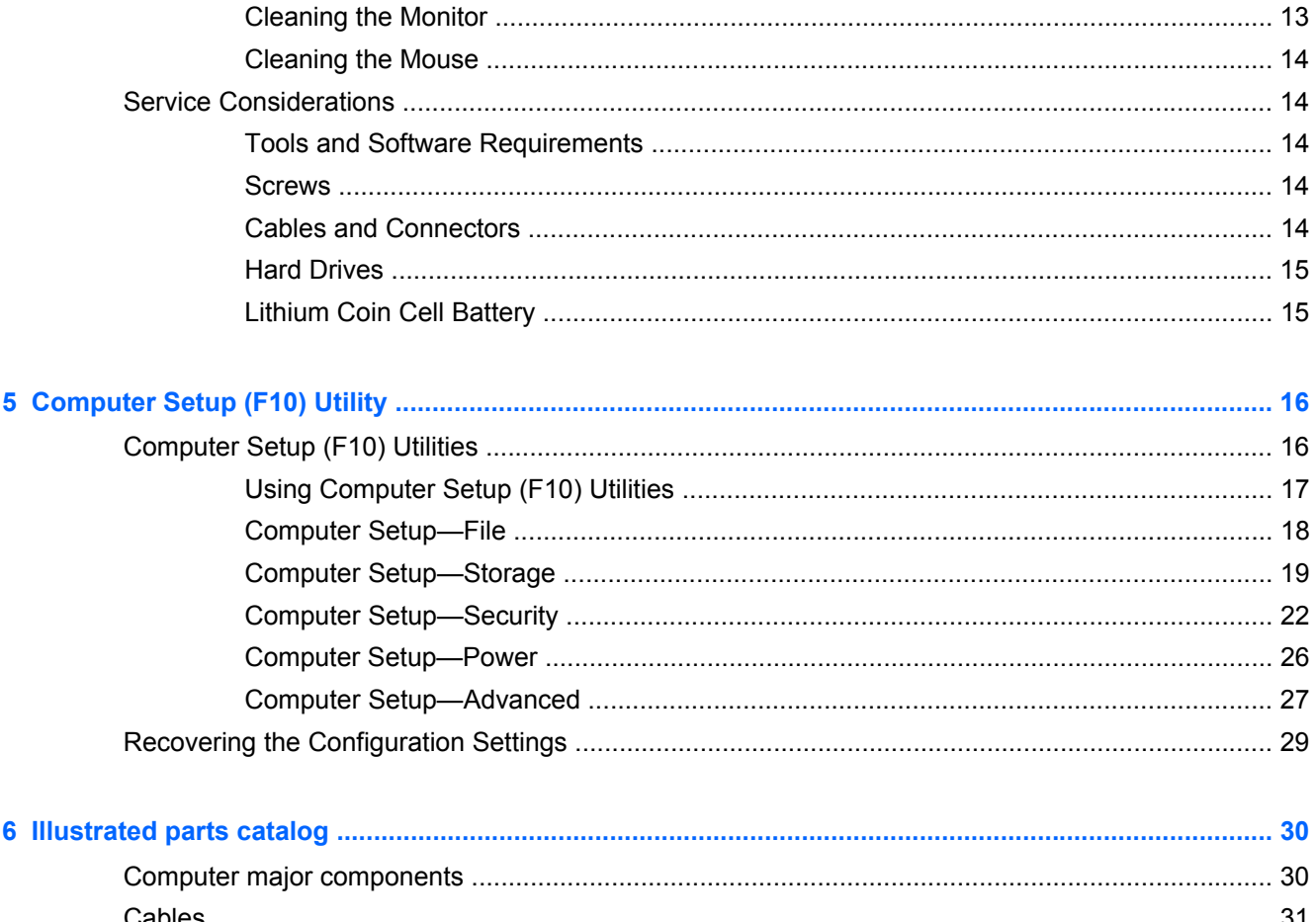

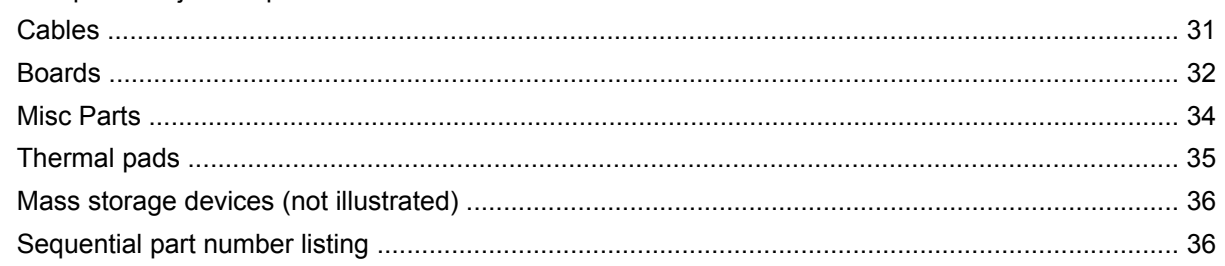

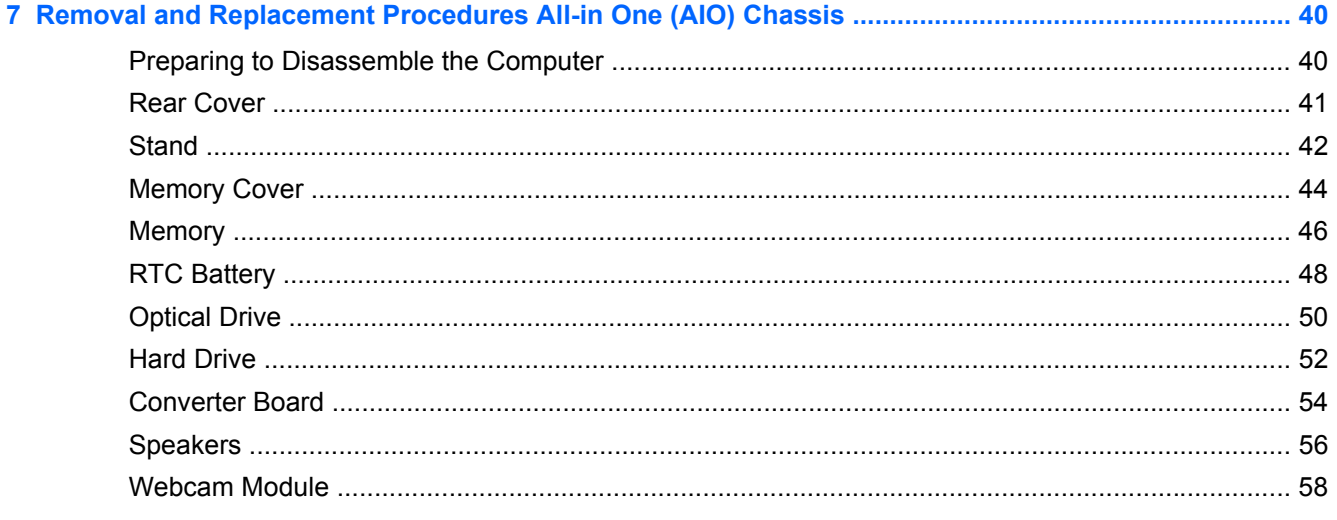

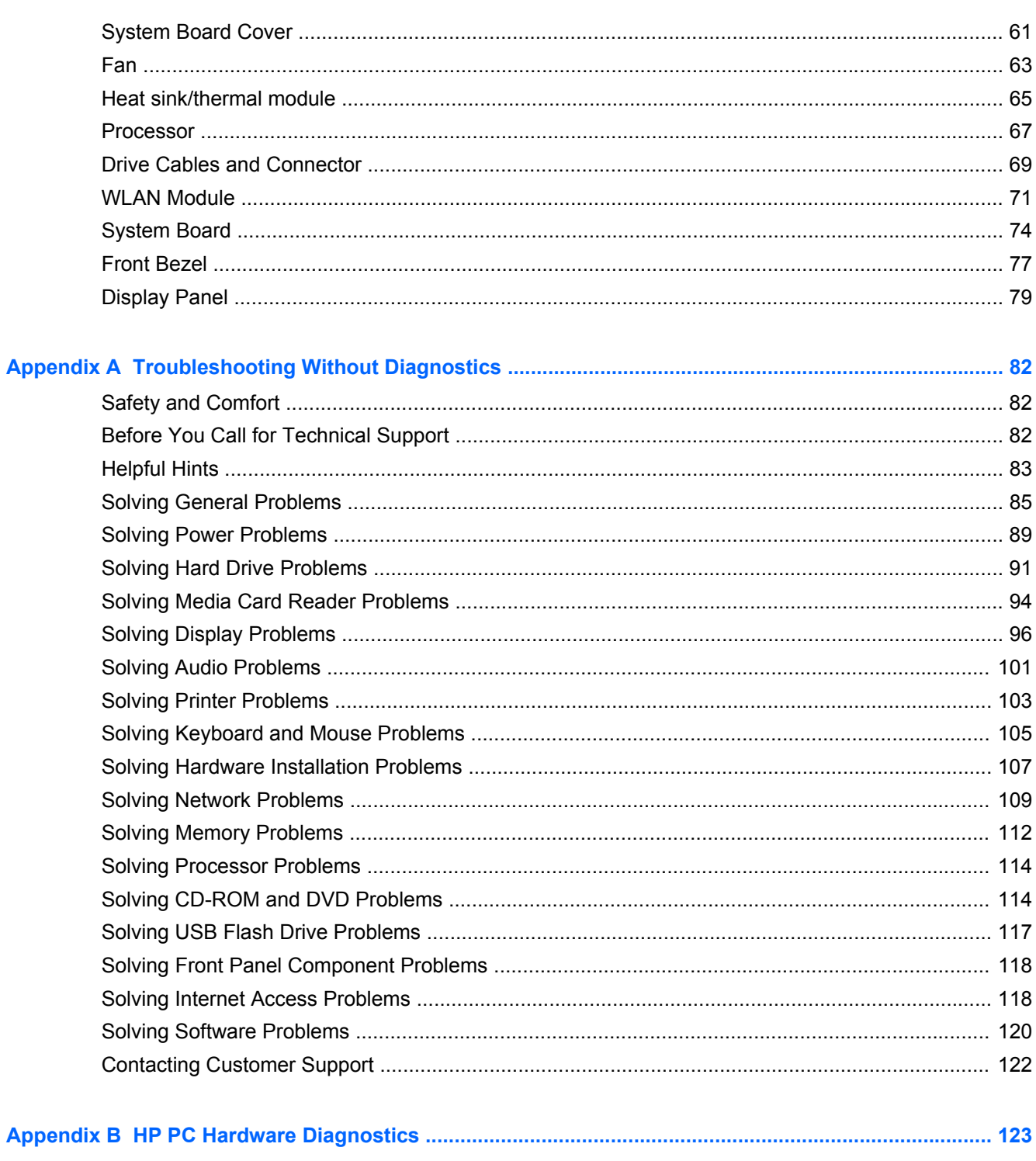

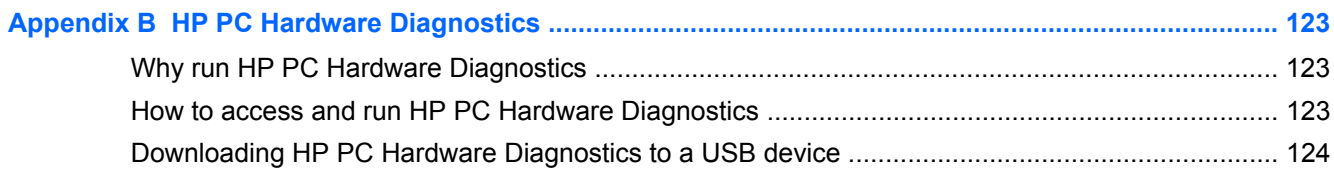

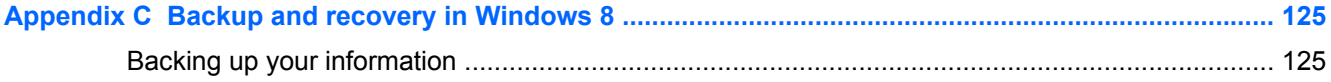

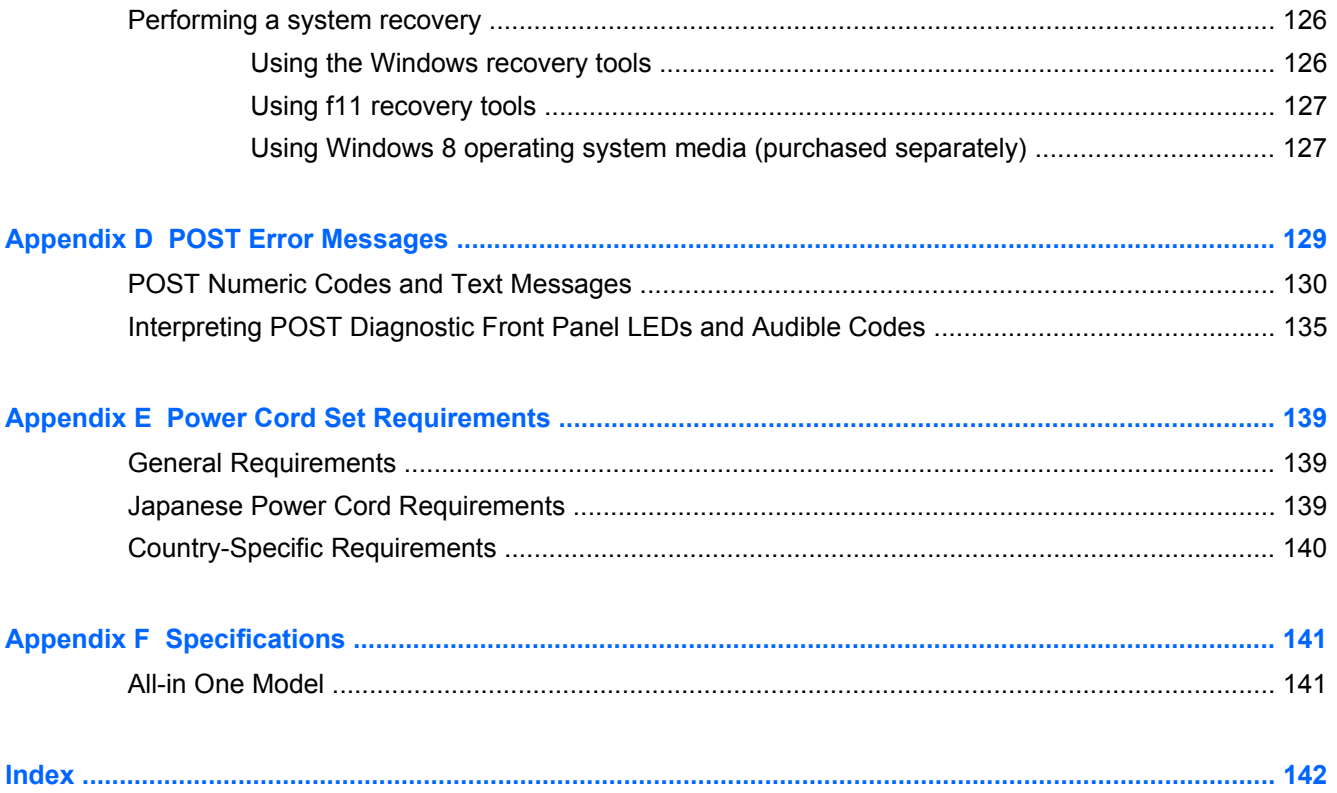

# <span id="page-8-0"></span>**1 Product Features**

## **Overview**

HP Pro 3520 All-in-One Business PC offers the following features:

- Integrated All-in-One form factor
- 20-inch, 16:9, WLED, 1600x900, anti-glare, 250 nit display
- Adjustable tilt stand
- Intel H61 chipset supporting Intel 2nd and 3rd generation processors featuring Intel HD Graphics
- Integrated Realtek RTL8171FH-CG Gigabit Ethernet Controller; Optional wireless connectivity
- Integrated low-light webcam with dual microphones
- Integrated audio card and stereo speakers
- Up to 8 GB of DDR3 SDRAM memory
- Up to 2 TB hard drive
- HP Slim SATA 8X SuperMulti Drive
- 6-in-1 media card reader

## <span id="page-9-0"></span>**Front Components**

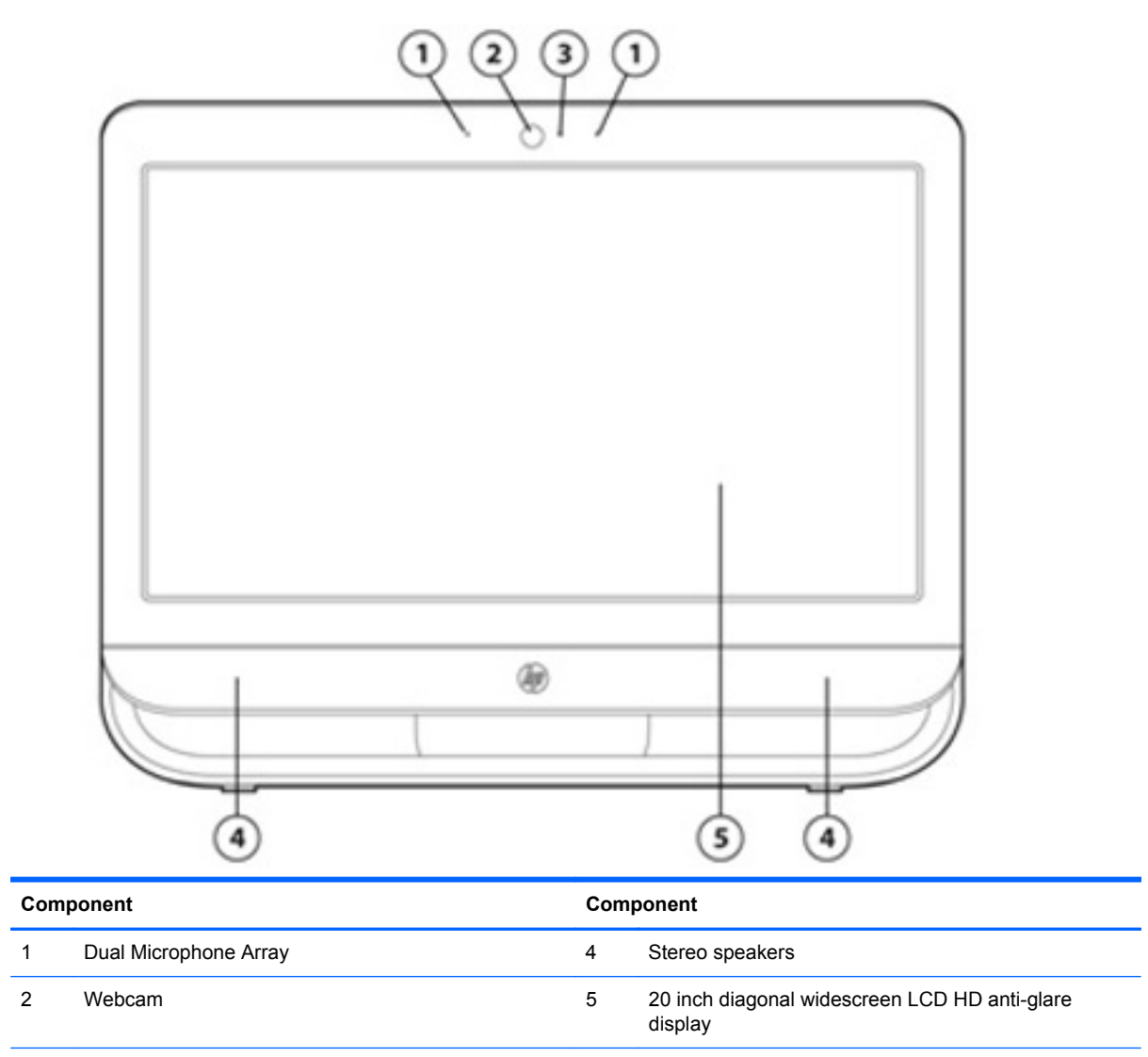

3 Webcam LED

# <span id="page-10-0"></span>**Side Components**

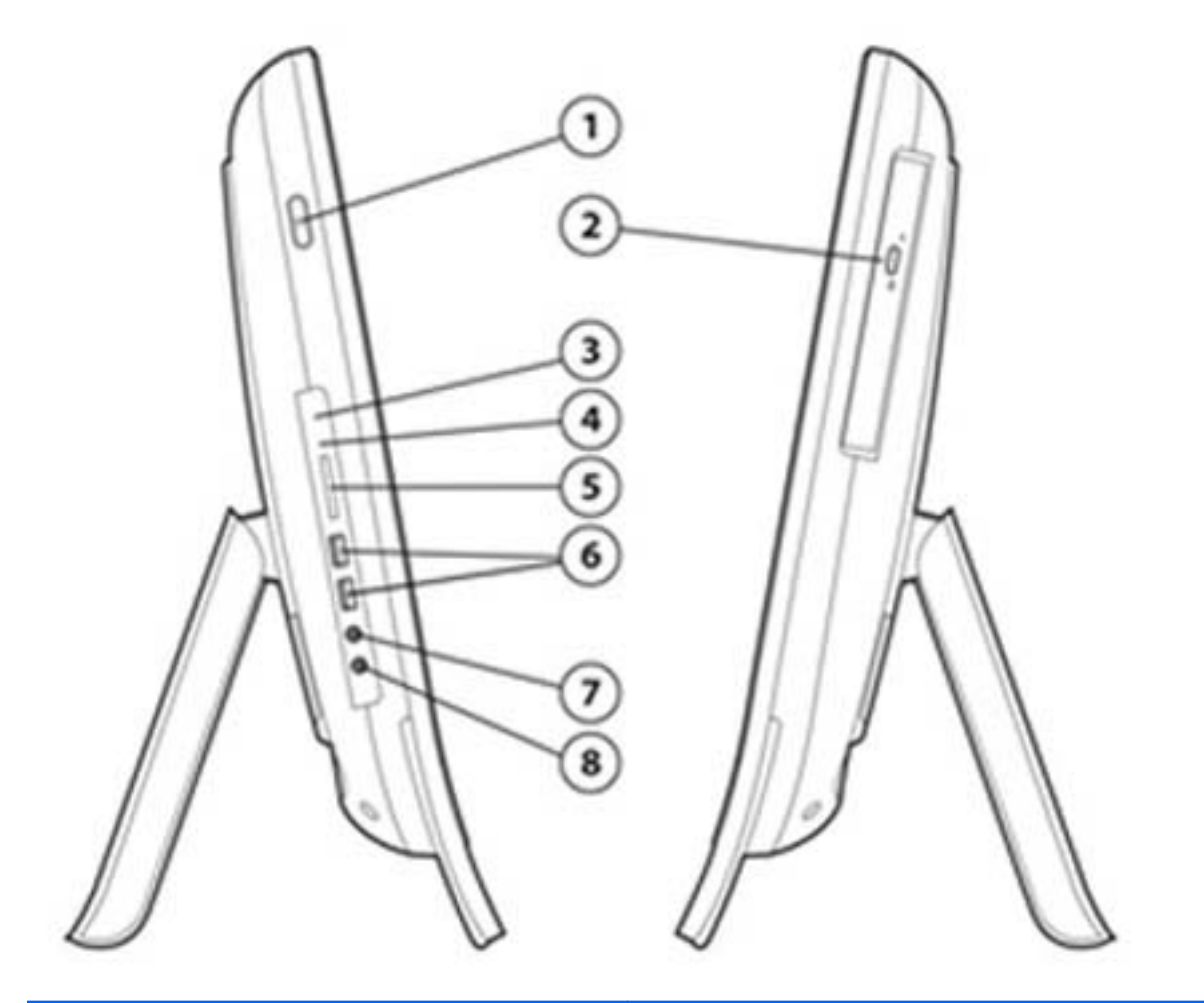

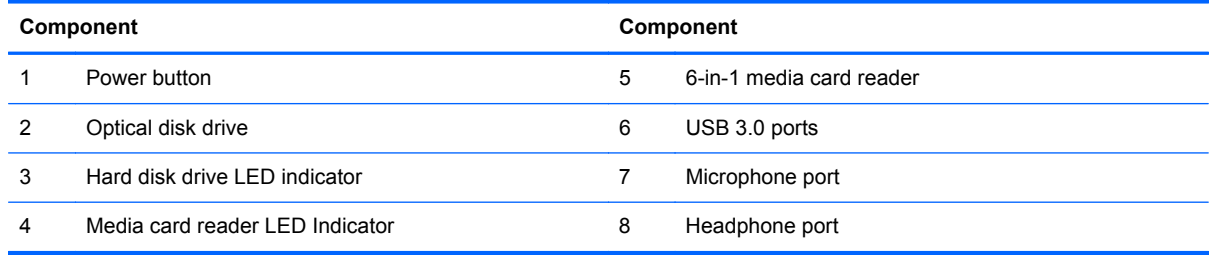

## <span id="page-11-0"></span>**Rear Components**

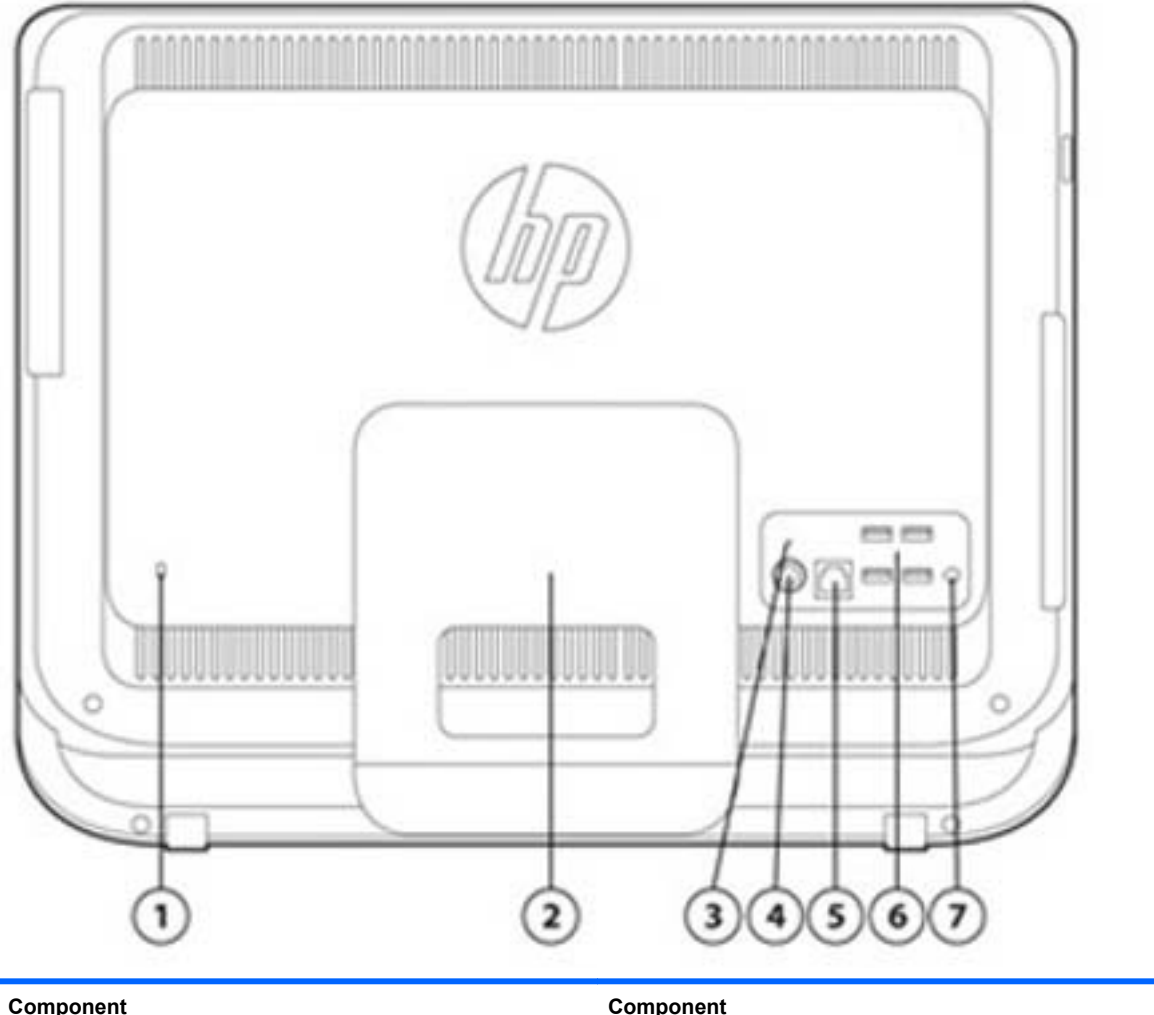

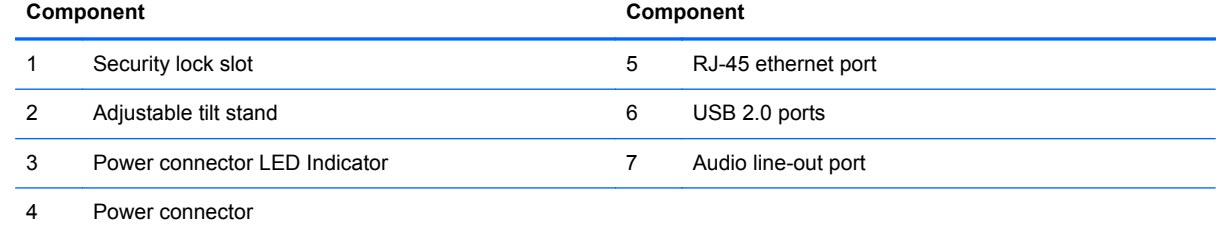

# <span id="page-12-0"></span>**2 Installing and Customizing the Software**

If your computer was not shipped with a Microsoft operating system, some portions of this documentation do not apply. Additional information is available in online help after you install the operating system.

**CAUTION:** Do not add optional hardware or third-party devices to the computer until the operating system is successfully installed. Doing so may cause errors and prevent the operating system from installing properly.

NOTE: Be sure there is a 10.2-cm (4-inch) clearance at the back of the unit and above the monitor to permit the required airflow.

### **Activating and customizing the software**

Additional information is available in online help after you activate the operating system.

**NOTE:** Be sure there is a 10.2 cm (4 inch) clearance at the back of the unit and above the monitor to permit the required airflow.

### **Activating the Windows Operating System**

The first time you turn on the computer, the operating system is set up and activated automatically. This process takes about 5 to 10 minutes. Carefully read and follow the instructions on the screen to complete the activation.

We recommend that you register your computer with HP during operating system set up so you can receive important software updates, facilitate support questions, and sign up for special offers. You can also register your computer with HP using the **Register with HP** app on the Start screen.

A CAUTION: After the activation process has begun, DO NOT TURN OFF THE COMPUTER UNTIL THE PROCESS IS COMPLETE. Turning off the computer during the activation process may damage the software that runs the computer or prevent its proper installation.

### <span id="page-13-0"></span>**Downloading Windows 8 updates**

Microsoft may release updates to the operating system. To help keep the computer running optimally, HP recommends checking for the latest updates during the initial installation and periodically throughout the life of the computer.

Run Windows Update as soon as possible after you set up your computer.

- **1.** Point to the upper-right or lower-right corner of the Start screen to display the charms.
- **2.** Click **Settings > Change PC Settings > Windows Update**.
- **3.** Run Windows Update monthly thereafter.

#### **Customizing the monitor display**

You can customize display settings for Windows 8 separately for the Start screen and the Desktop.

To customize the Start screen:

- **1.** Point to the upper-right or lower-right corner of the Start screen to display the charms.
- **2.** Click **Settings** > **Change PC Settings**.
- **3.** Click **Personalize** to change the display settings.

To customize the Desktop:

- **1.** Click the Desktop app on the Start screen.
- **2.** Right-click on the desktop, and then click **Personalize** to change display settings.

# <span id="page-14-0"></span>**3 Serial ATA (SATA) Drive Guidelines and Features**

**NOTE:** HP only supports the use of SATA hard drives on these models of computer. No Parallel ATA (PATA) drives are supported.

### **SATA Hard Drives**

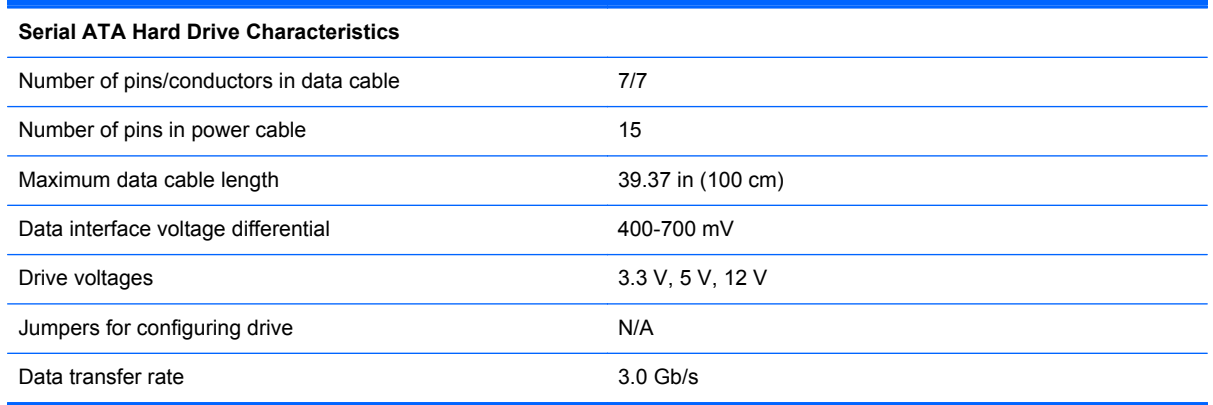

## **SATA Hard Drive Cables**

### **SATA Data Cable**

Always use an HP approved SATA 3.0 Gb/s cable as it is fully backwards compatible with the SATA 1.5 Gb/s drives.

Current HP desktop products ship with SATA 3.0 Gb/s hard drives.

SATA data cables are susceptible to damage if overflexed. Never crease a SATA data cable and never bend it tighter than a 30 mm (1.18 in) radius.

The SATA data cable is a thin, 7-pin cable designed to transmit data for only a single drive.

## <span id="page-15-0"></span>**SMART ATA Drives**

The Self Monitoring Analysis and Recording Technology (SMART) ATA drives for the HP Personal Computers have built-in drive failure prediction that warns the user or network administrator of an impending failure or crash of the hard drive. The SMART drive tracks fault prediction and failure indication parameters such as reallocated sector count, spin retry count, and calibration retry count. If the drive determines that a failure is imminent, it generates a fault alert.

### **Hard Drive Capacities**

The combination of the file system and the operating system used in the computer determines the maximum usable size of a drive partition. A drive partition is the largest segment of a drive that may be properly accessed by the operating system. A single hard drive may therefore be subdivided into a number of unique drive partitions in order to make use of all of its space.

Because of the differences in the way that drive sizes are calculated, the size reported by the operating system may differ from that marked on the hard drive or listed in the computer specification. Drive size calculations by drive manufacturers are bytes to the base 10 while calculations by Microsoft are bytes to the base 2.

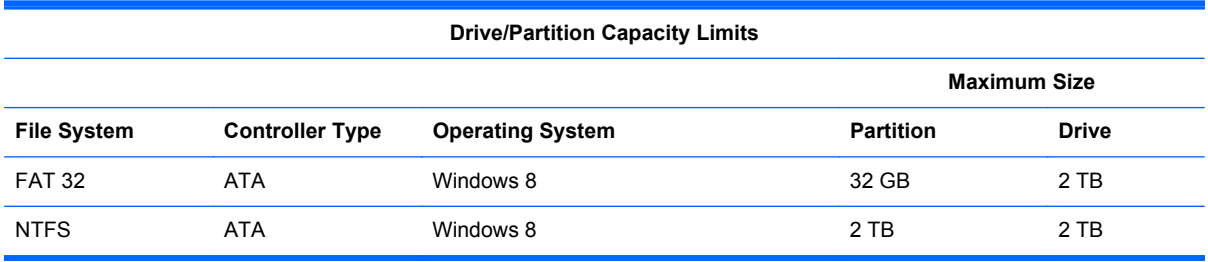

# <span id="page-16-0"></span>**4 Routine Care, and Disassembly Preparation**

This chapter provides general service information for the computer. Adherence to the procedures and precautions described in this chapter is essential for proper service.

A CAUTION: When the computer is plugged into an AC power source, voltage is always applied to the system board. You must disconnect the power cord from the power source before opening the computer to prevent system board or component damage.

## **Electrostatic Discharge Information**

A sudden discharge of static electricity from your finger or other conductor can destroy static-sensitive devices or microcircuitry. Often the spark is neither felt nor heard, but damage occurs. An electronic device exposed to electrostatic discharge (ESD) may not appear to be affected at all and can work perfectly throughout a normal cycle. The device may function normally for a while, but it has been degraded in the internal layers, reducing its life expectancy.

Networks built into many integrated circuits provide some protection, but in many cases, the discharge contains enough power to alter device parameters or melt silicon junctions.

#### **Generating Static**

The following table shows that:

- Different activities generate different amounts of static electricity.
- Static electricity increases as humidity decreases.

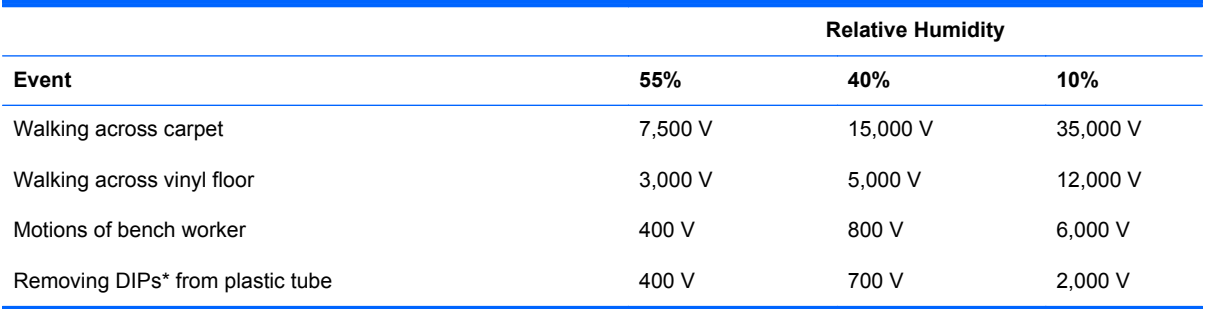

<span id="page-17-0"></span>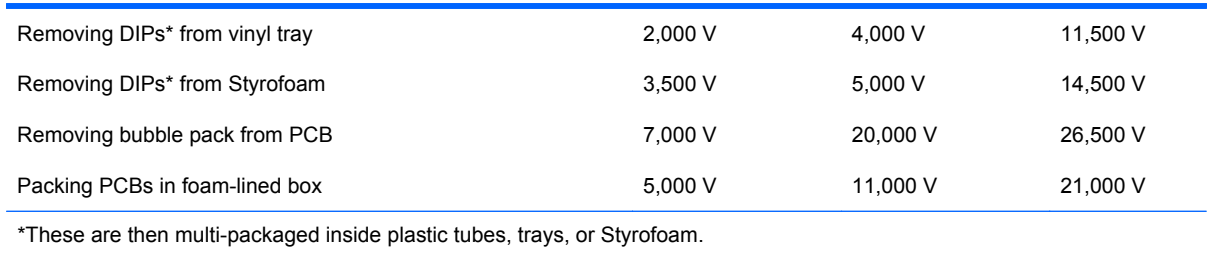

**NOTE:** 700 volts can degrade a product.

### **Preventing Electrostatic Damage to Equipment**

Many electronic components are sensitive to ESD. Circuitry design and structure determine the degree of sensitivity. The following packaging and grounding precautions are necessary to prevent damage to electric components and accessories.

- To avoid hand contact, transport products in static-safe containers such as tubes, bags, or boxes.
- Protect all electrostatic parts and assemblies with conductive or approved containers or packaging.
- Keep electrostatic sensitive parts in their containers until they arrive at static-free stations.
- Place items on a grounded surface before removing them from their container.
- Always be properly grounded when touching a sensitive component or assembly.
- Avoid contact with pins, leads, or circuitry.
- Place reusable electrostatic-sensitive parts from assemblies in protective packaging or conductive foam.

### **Personal Grounding Methods and Equipment**

Use the following equipment to prevent static electricity damage to equipment:

- **Wrist straps** are flexible straps with a maximum of one-megohm  $\pm$  10% resistance in the ground cords. To provide proper ground, a strap must be worn snug against bare skin. The ground cord must be connected and fit snugly into the banana plug connector on the grounding mat or workstation.
- **Heel straps/Toe straps/Boot straps** can be used at standing workstations and are compatible with most types of shoes or boots. On conductive floors or dissipative floor mats, use them on both feet with a maximum of one-megohm  $\pm$  10% resistance between the operator and ground.

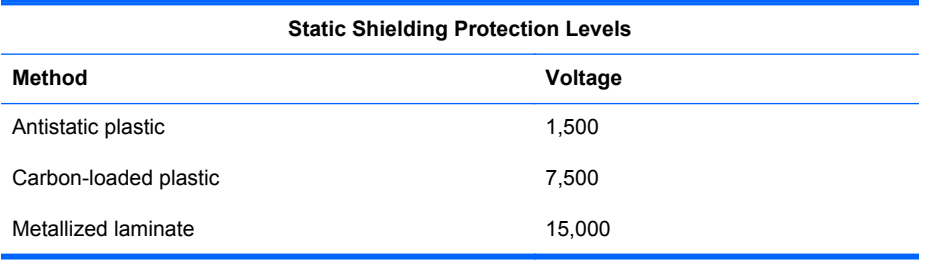

### <span id="page-18-0"></span>**Grounding the Work Area**

To prevent static damage at the work area, use the following precautions:

- Cover the work surface with approved static-dissipative material. Provide a wrist strap connected to the work surface and properly grounded tools and equipment.
- Use static-dissipative mats, foot straps, or air ionizers to give added protection.
- Handle electrostatic sensitive components, parts, and assemblies by the case or PCB laminate. Handle them only at static-free work areas.
- Turn off power and input signals before inserting and removing connectors or test equipment.
- Use fixtures made of static-safe materials when fixtures must directly contact dissipative surfaces.
- Keep work area free of nonconductive materials such as ordinary plastic assembly aids and Styrofoam.
- Use field service tools, such as cutters, screwdrivers, and vacuums, that are conductive.

#### **Recommended Materials and Equipment**

Materials and equipment that are recommended for use in preventing static electricity include:

- Antistatic tape
- Antistatic smocks, aprons, or sleeve protectors
- Conductive bins and other assembly or soldering aids
- Conductive foam
- Conductive tabletop workstations with ground cord of one-megohm  $+/-10\%$  resistance
- Static-dissipative table or floor mats with hard tie to ground
- **Field service kits**
- Static awareness labels
- Wrist straps and footwear straps providing one-megohm +/- 10% resistance
- **Material handling packages**
- Conductive plastic bags
- Conductive plastic tubes
- Conductive tote boxes
- Opaque shielding bags
- Transparent metallized shielding bags
- Transparent shielding tubes

## <span id="page-19-0"></span>**Operating Guidelines**

To prevent overheating and to help prolong the life of the computer:

- Keep the computer away from excessive moisture, direct sunlight, and extremes of heat and cold.
- Operate the computer on a sturdy, level surface. Leave a 10.2-cm (4-inch) clearance on all vented sides of the computer and above the monitor to permit the required airflow.
- Never restrict the airflow into the computer by blocking any vents or air intakes. Do not place the keyboard, with the keyboard feet down, directly against the front of the desktop unit as this also restricts airflow.
- Occasionally clean the air vents on all vented sides of the computer. Lint, dust, and other foreign matter can block the vents and limit the airflow. Be sure to unplug the computer before cleaning the air vents.
- Never operate the computer with the cover removed.
- Do not place computers so near each other that they are subject to each other's re-circulated or preheated air.
- Keep liquids away from the computer and keyboard.
- Never cover the ventilation slots on the monitor with any type of material.
- Install or enable power management functions of the operating system or other software, including sleep states.

### **Routine Care**

### **General Cleaning Safety Precautions**

- **1.** Never use solvents or flammable solutions to clean the computer.
- **2.** Never immerse any parts in water or cleaning solutions; apply any liquids to a clean cloth and then use the cloth on the component.
- **3.** Always unplug the computer when cleaning with liquids or damp cloths.
- **4.** Always unplug the computer before cleaning the keyboard, mouse, or air vents.
- **5.** Disconnect the keyboard before cleaning it.
- **6.** Wear safety glasses equipped with side shields when cleaning the keyboard.

#### **Cleaning the Computer Case**

Follow all safety precautions in General Cleaning Safety Precautions on page 12 before cleaning the computer.

<span id="page-20-0"></span>To clean the computer case, follow the procedures described below:

- To remove light stains or dirt, use plain water with a clean, lint-free cloth or swab.
- For stronger stains, use a mild dishwashing liquid diluted with water. Rinse well by wiping it with a cloth or swab dampened with clear water.
- For stubborn stains, use isopropyl (rubbing) alcohol. No rinsing is needed as the alcohol will evaporate quickly and not leave a residue.
- After cleaning, always wipe the unit with a clean, lint-free cloth.
- Occasionally clean the air vents on the computer. Lint and other foreign matter can block the vents and limit the airflow.

#### **Cleaning the Keyboard**

Follow all safety precautions in [General Cleaning Safety Precautions on page 12](#page-19-0) before cleaning the keyboard.

To clean the tops of the keys or the keyboard body, follow the procedures described in [Cleaning the](#page-19-0) [Computer Case on page 12.](#page-19-0)

When cleaning debris from under the keys, review all rules in [General Cleaning Safety Precautions](#page-19-0) [on page 12](#page-19-0) before following these procedures:

**A CAUTION:** Use safety glasses equipped with side shields before attempting to clean debris from under the keys.

- Visible debris underneath or between the keys may be removed by vacuuming or shaking.
- Canned, pressurized air may be used to clean debris from under the keys. Caution should be used as too much air pressure can dislodge lubricants applied under the wide keys.
- If you remove a key, use a specially designed key puller to prevent damage to the keys. This tool is available through many electronic supply outlets.

A CAUTION: Never remove a wide leveled key (like the space bar) from the keyboard. If these keys are improperly removed or installed, the keyboard may not function properly.

Cleaning under a key may be done with a swab moistened with isopropyl alcohol and squeezed out. Be careful not to wipe away lubricants necessary for proper key functions. Use tweezers to remove any fibers or dirt in confined areas. Allow the parts to air dry before reassembly.

#### **Cleaning the Monitor**

- Wipe the monitor screen with a clean cloth moistened with water or with a towelette designed for cleaning monitors. Do not use sprays or aerosols directly on the screen; the liquid may seep into the housing and damage a component. Never use solvents or flammable liquids on the monitor.
- To clean the monitor body follow the procedures in [Cleaning the Computer Case on page 12.](#page-19-0)

### <span id="page-21-0"></span>**Cleaning the Mouse**

Before cleaning the mouse, ensure that the power to the computer is turned off.

- Clean the mouse ball by first removing the retaining plate and the ball from the housing. Pull out any debris from the ball socket and wipe the ball with a clean, dry cloth before reassembly.
- To clean the mouse body, follow the procedures in [Cleaning the Computer Case on page 12](#page-19-0).

### **Service Considerations**

Listed below are some of the considerations that you should keep in mind during the disassembly and assembly of the computer.

### **Tools and Software Requirements**

To service the computer, you need the following:

- Torx T-15 screwdriver (HP screwdriver with bits, PN 161946-001)
- Phillips #2 screwdriver
- Phillips #1 screwdriver
- Torx T15 screwdriver
- Flat-bladed screwdriver (may sometimes be used in place of the Torx screwdriver)
- Diagnostics software
- HP tamper-resistant T-15 wrench (Smart Cover FailSafe Key, PN 166527-001) or HP tamperresistant bits (Smart Cover FailSafe Key, PN 166527-002)

#### **Screws**

The screws used in the computer are not interchangeable. They may have standard or metric threads and may be of different lengths. If an incorrect screw is used during the reassembly process, it can damage the unit. HP strongly recommends that all screws removed during disassembly be kept with the part that was removed, then returned to their proper locations.

**A CAUTION:** As each subassembly is removed from the computer, it should be placed away from the work area to prevent damage.

#### **Cables and Connectors**

Most cables used throughout the unit are flat, flexible cables. These cables must be handled with care to avoid damage. Apply only the tension required to seat or unseat the cables during insertion or removal from the connector. Handle cables by the connector whenever possible. In all cases, avoid bending or twisting the cables, and ensure that the cables are routed in such a way that they cannot be caught or snagged by parts being removed or replaced.

**A CAUTION:** When servicing this computer, ensure that cables are placed in their proper location during the reassembly process. Improper cable placement can damage the computer.

### <span id="page-22-0"></span>**Hard Drives**

Handle hard drives as delicate, precision components, avoiding all physical shock and vibration. This applies to failed drives as well as replacement spares.

- If a drive must be mailed, place the drive in a bubble-pack mailer or other suitable protective packaging and label the package "Fragile: Handle With Care."
- Do not remove hard drives from the shipping package for storage. Keep hard drives in their protective packaging until they are actually mounted in the CPU.
- Avoid dropping drives from any height onto any surface.
- If you are inserting or removing a hard drive, turn off the computer. Do not remove a hard drive while the computer is on or in standby mode.
- Before handling a drive, ensure that you are discharged of static electricity. While handling a drive, avoid touching the connector. For more information about preventing electrostatic damage, refer to [Electrostatic Discharge Information on page 9](#page-16-0)
- Do not use excessive force when inserting a drive.
- Avoid exposing a hard drive to liquids, temperature extremes, or products that have magnetic fields such as monitors or speakers.

### **Lithium Coin Cell Battery**

The battery that comes with the computer provides power to the real-time clock and has a minimum lifetime of about three years.

See the appropriate removal and replacement chapter for the chassis you are working on in this guide for instructions on the replacement procedures.

**A WARNING!** This computer contains a lithium battery. There is a risk of fire and chemical burn if the battery is handled improperly. Do not disassemble, crush, puncture, short external contacts, dispose in water or fire, or expose it to temperatures higher than 140ºF (60ºC). Do not attempt to recharge the battery.

**NOTE:** Batteries, battery packs, and accumulators should not be disposed of together with the general household waste. In order to forward them to recycling or proper disposal, please use the public collection system or return them to HP, their authorized partners, or their agents.

# <span id="page-23-0"></span>**5 Computer Setup (F10) Utility**

## **Computer Setup (F10) Utilities**

Use Computer Setup (F10) Utility to do the following:

- Change factory default settings.
- Set the system date and time.
- Set, view, change, or verify the system configuration, including settings for processor, graphics, memory, audio, storage, communications, and input devices.
- Modify the boot order of bootable devices such as hard drives, optical drives, or USB flash media devices.
- Enable Quick Boot, which is faster than Full Boot but does not run all of the diagnostic tests run during a Full Boot. You can set the system to:
	- ❑ always Quick Boot (default);
	- ❑ periodically Full Boot (from every 1 to 30 days); or
	- ❑ always Full Boot.
- Select Post Messages Enabled or Disabled to change the display status of Power-On Self-Test (POST) messages. Post Messages Disabled suppresses most POST messages, such as memory count, product name, and other non-error text messages. If a POST error occurs, the error is displayed regardless of the mode selected. To manually switch to Post Messages Enabled during POST, press any key (except F1 through F12).
- **•** Establish an Ownership Tag, the text of which is displayed each time the system is turned on or restarted.
- Enter the Asset Tag or property identification number assigned by the company to this computer.
- Enable the power-on password prompt during system restarts (warm boots) as well as during power-on.
- Establish a setup password that controls access to the Computer Setup (F10) Utility and the settings described in this section.
- Secure integrated I/O functionality, including the serial, USB, or parallel ports, audio, or embedded NIC, so that they cannot be used until they are unsecured.
- Enable or disable removable media boot ability.
- <span id="page-24-0"></span>Solve system configuration errors detected but not automatically fixed during the Power-On Self-Test (POST).
- Replicate the system setup by saving system configuration information on a USB device and restoring it on one or more computers.
- Execute self-tests on a specified ATA hard drive (when supported by drive).
- Enable or disable DriveLock security (when supported by drive).

#### **Using Computer Setup (F10) Utilities**

Computer Setup can be accessed only by turning the computer on or restarting the system. To access the Computer Setup Utilities menu, complete the following steps:

- **1.** Turn on or restart the computer.
- **2.** Repeatedly press F10 when the monitor light turns green to access the utility.

You can also press Esc to a menu that allows you to access different options available at startup, including the Computer Setup utility.

**NOTE:** If you do not press F10 at the appropriate time, you must restart the computer and again repeatedly press F10 when the monitor light turns green to access the utility.

- **3.** A choice of five headings appears in the Computer Setup Utilities menu: File, Storage, Security, Power, and Advanced.
- **4.** Use the arrow (left and right) keys to select the appropriate heading. Use the arrow (up and down) keys to select the option you want, then press Enter. To return to the Computer Setup Utilities menu, press Esc.
- **5.** To apply and save changes, select **File** > **Save Changes and Exit**.
	- If you have made changes that you do not want applied, select **Ignore Changes and Exit**.
	- To reset to factory settings or previously saved default settings (some models), select **Apply Defaults and Exit**. This option will restore the original factory system defaults.

**NOTE:** Not all settings shown in the following sections are available for all models

**CAUTION:** Do NOT turn the computer power OFF while the BIOS is saving the Computer Setup (F10) changes because the CMOS could become corrupted. It is safe to turn off the computer only after exiting the F10 Setup screen.

#### **Table 5-1 Computer Setup (F10) Utility**

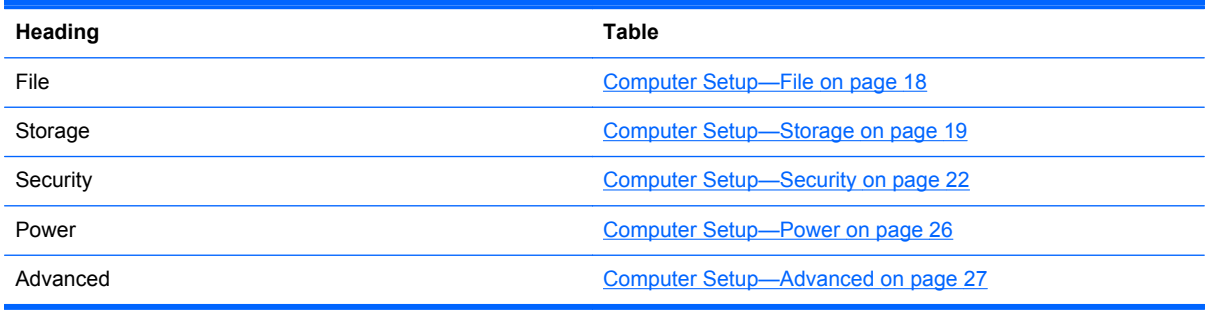

### <span id="page-25-0"></span>**Computer Setup—File**

**NOTE:** Support for specific Computer Setup options may vary depending on the hardware configuration.

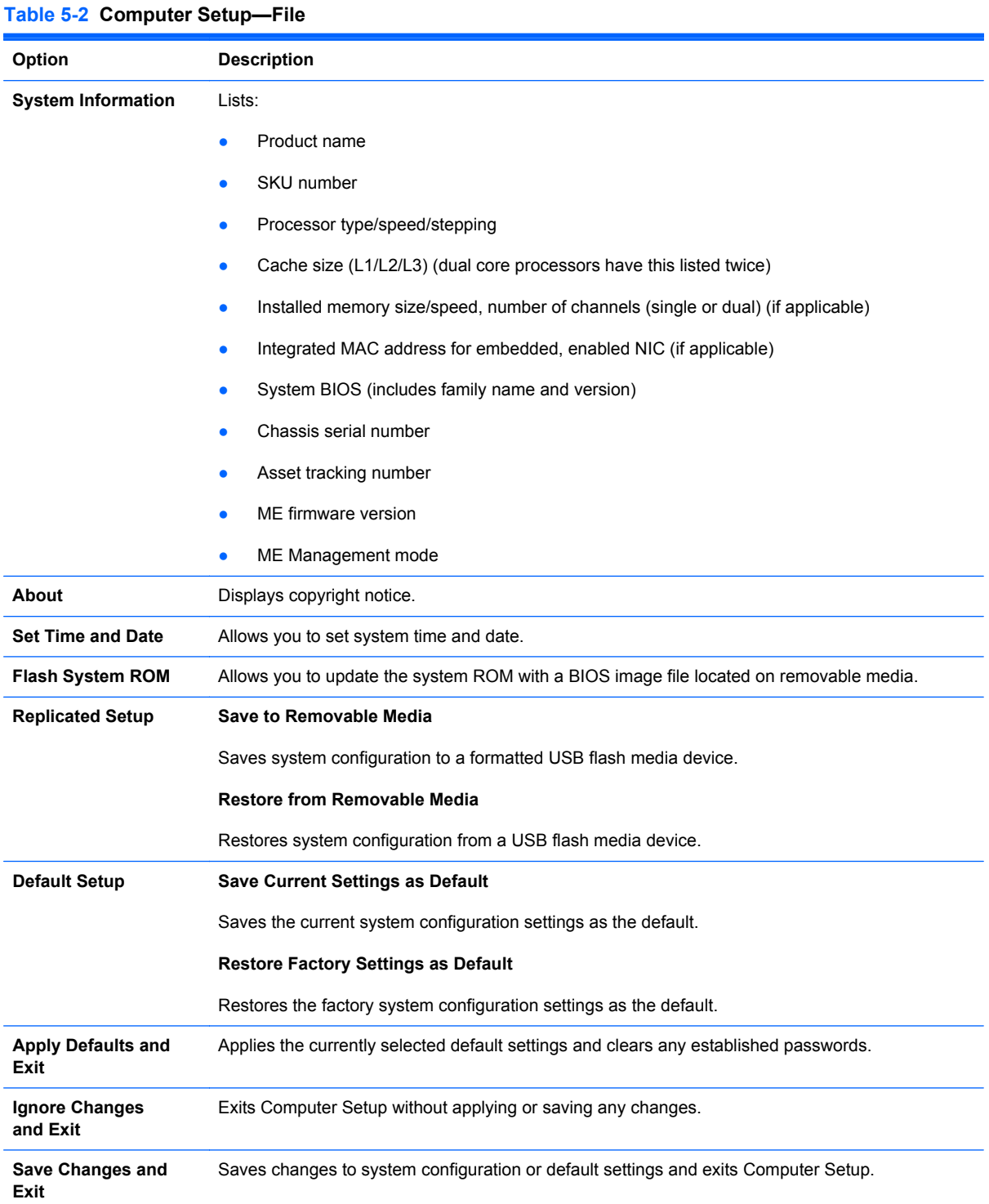

### <span id="page-26-0"></span>**Computer Setup—Storage**

**NOTE:** Support for specific Computer Setup options may vary depending on the hardware configuration.

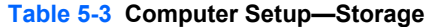

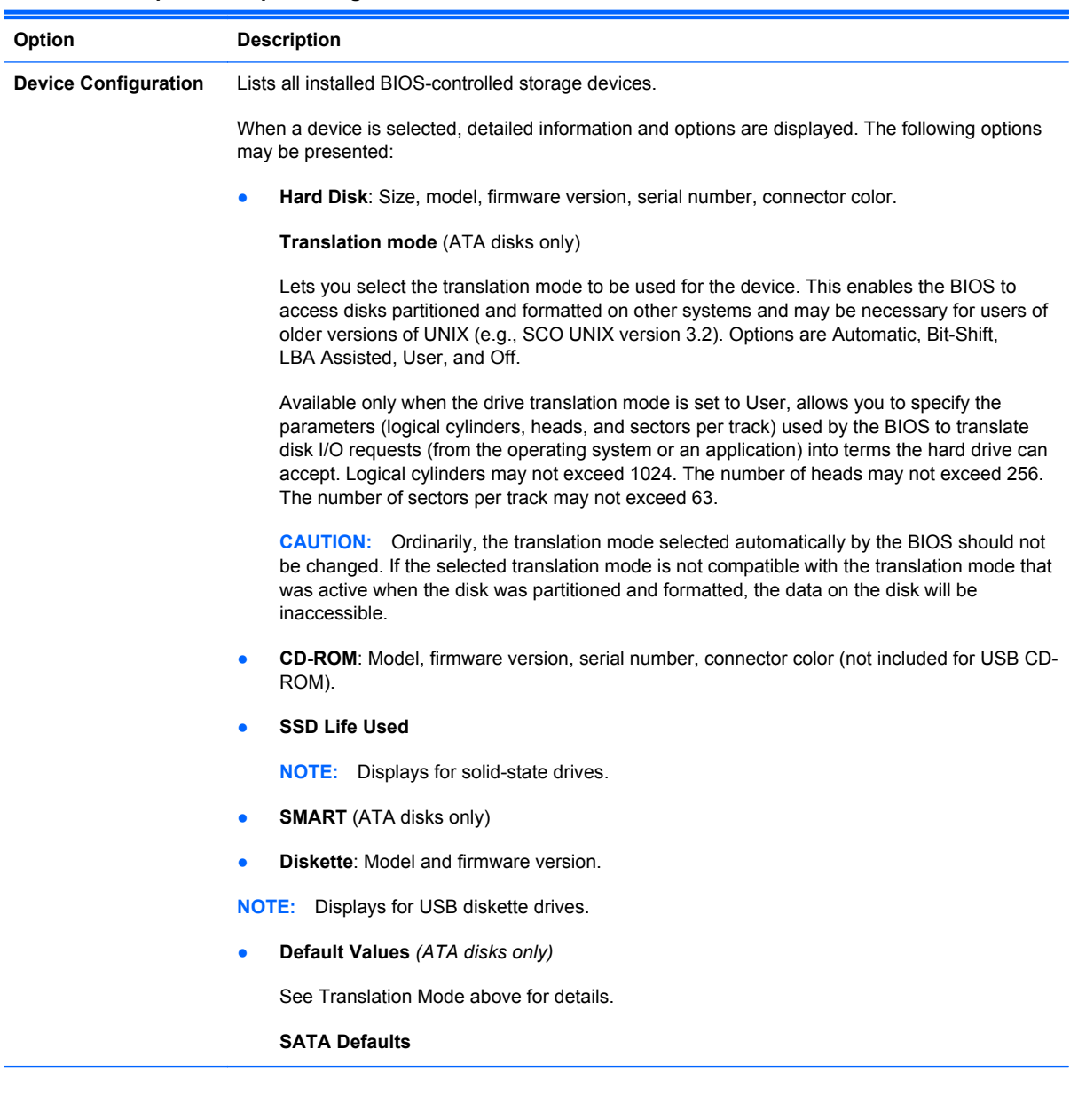

**Storage Options eSATA Port**

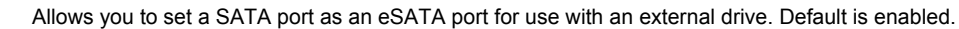

This setting affects only the port with the black connector, labeled as eSATA on the system board. This port should have the eSATA back panel connector attached to use eSATA drives. For more information, see the eSATA white paper at www.hp.com.

#### **SATA Emulation**

Allows you to choose how the SATA controller and devices are accessed by the operating system. There are three supported options: IDE, RAID, and AHCI (default).

**CAUTION:** SATA emulation changes may prevent access to existing hard drive data and degrade or corrupt established volumes.

IDE - This is the most backwards-compatible setting of the three options. Operating systems usually do not require additional driver support in IDE mode.

RAID - Allows DOS and boot access to RAID volumes. Use this mode with the RAID device driver loaded in the operating system to take advantage of RAID features.

AHCI (default option) - Allows operating systems with AHCI device drivers loaded to take advantage of more advanced features of the SATA controller.

**NOTE:** The RAID/AHCI device driver must be installed prior to attempting to boot from a RAID/ AHCI volume. If you attempt to boot from a RAID/AHCI volume without the required device driver installed, the system will crash (blue screen). RAID volumes may become corrupted if they are booted to after disabling RAID.

#### **Removable Media Boot**

Enables/disables ability to boot the system from removable media. Default is enabled.

#### **Max eSATA Speed**

Allows you to choose 1.5 Gbps or 3.0 Gpbs as the maximum eSATA speed. By default, the speed is limited to 1.5 Gbps for maximum reliability.

**CAUTION:** Consult your eSATA drive and cable manufacturer before enabling 3.0 Gpbs speed. Some drive and cable combinations may not run reliably at 3.0 Gpbs.

#### **Table 5-3 Computer Setup—Storage (continued)**

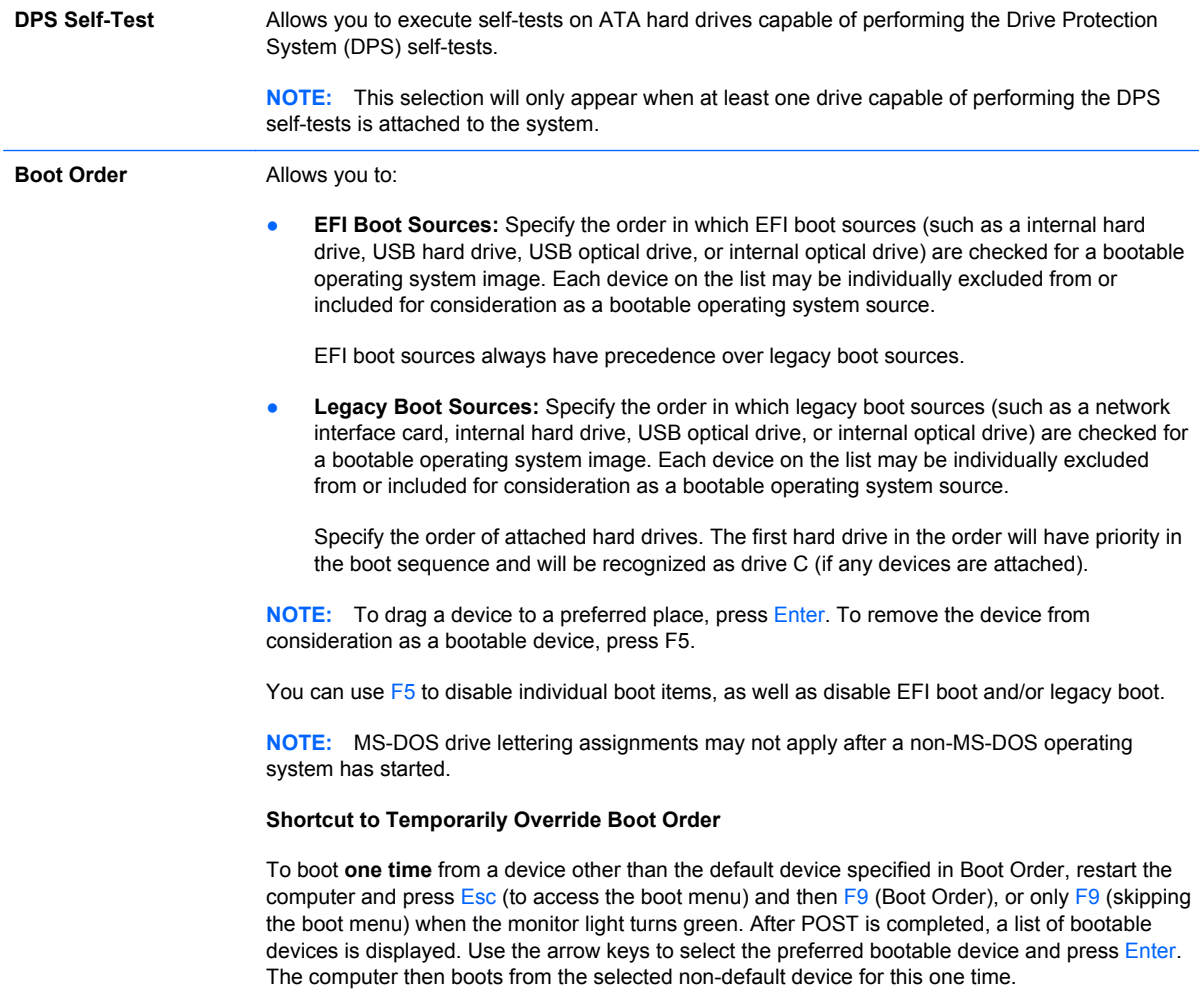

### <span id="page-29-0"></span>**Computer Setup—Security**

**NOTE:** Support for specific Computer Setup options may vary depending on the hardware configuration.

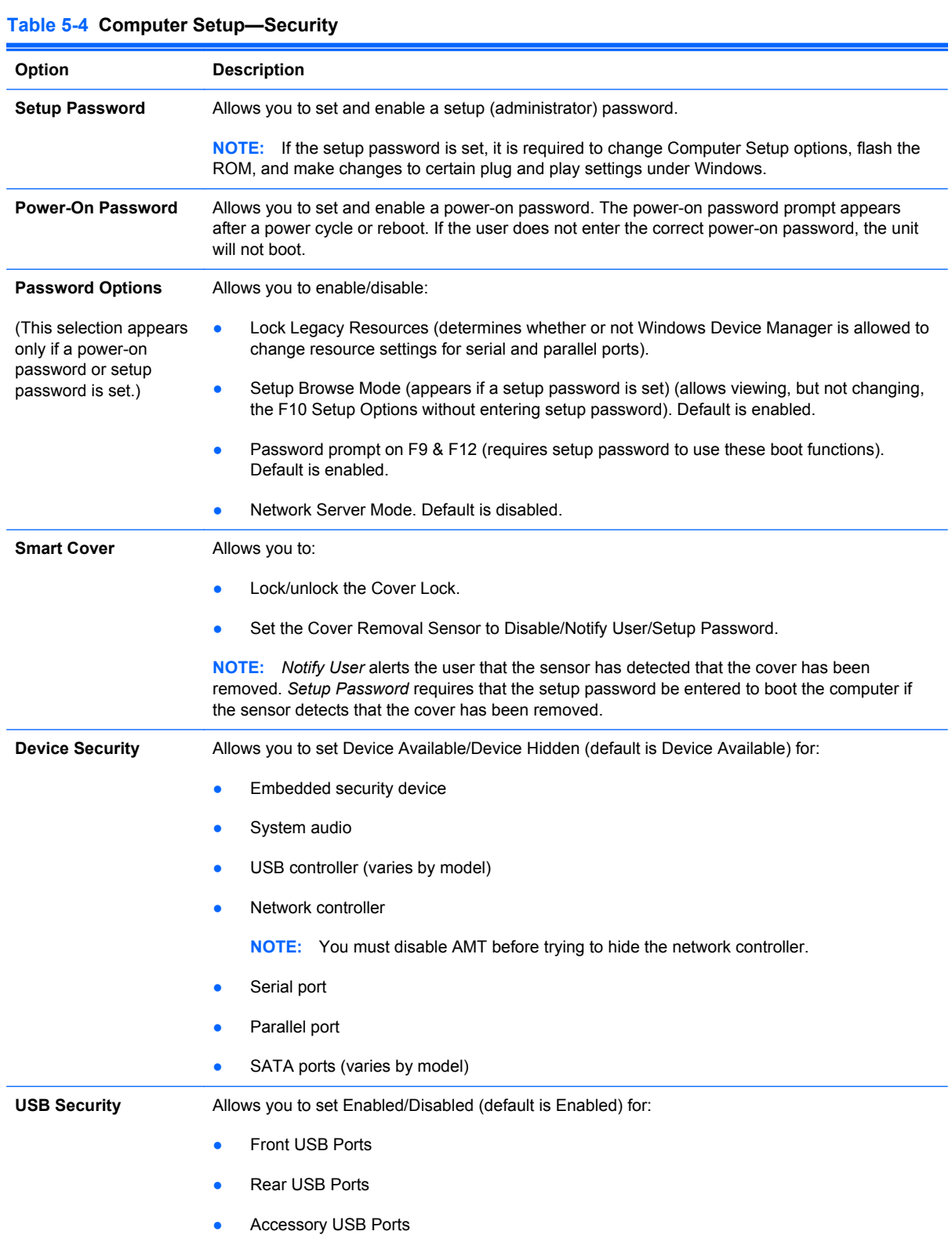

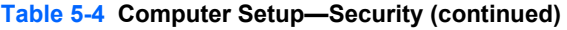

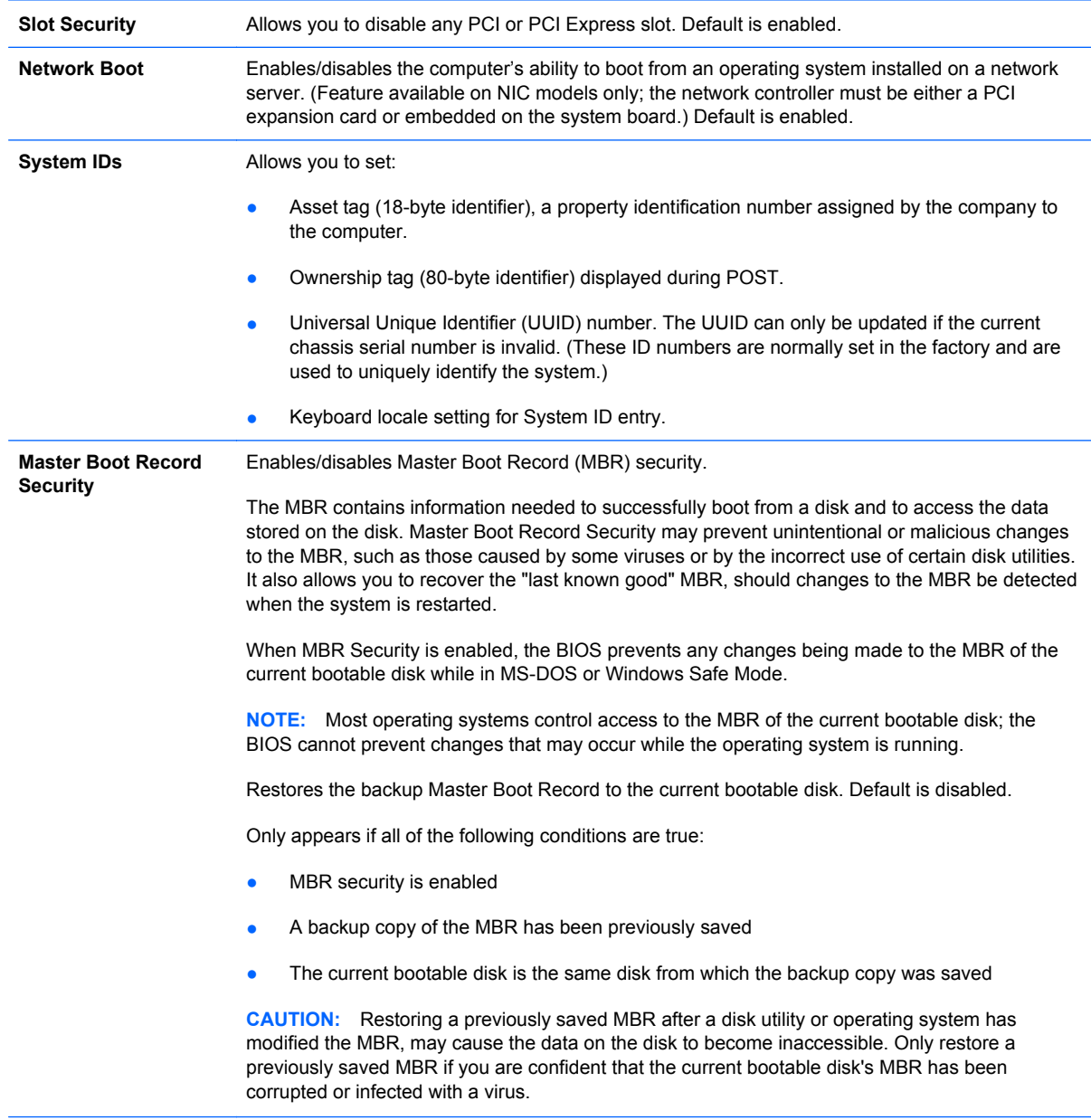

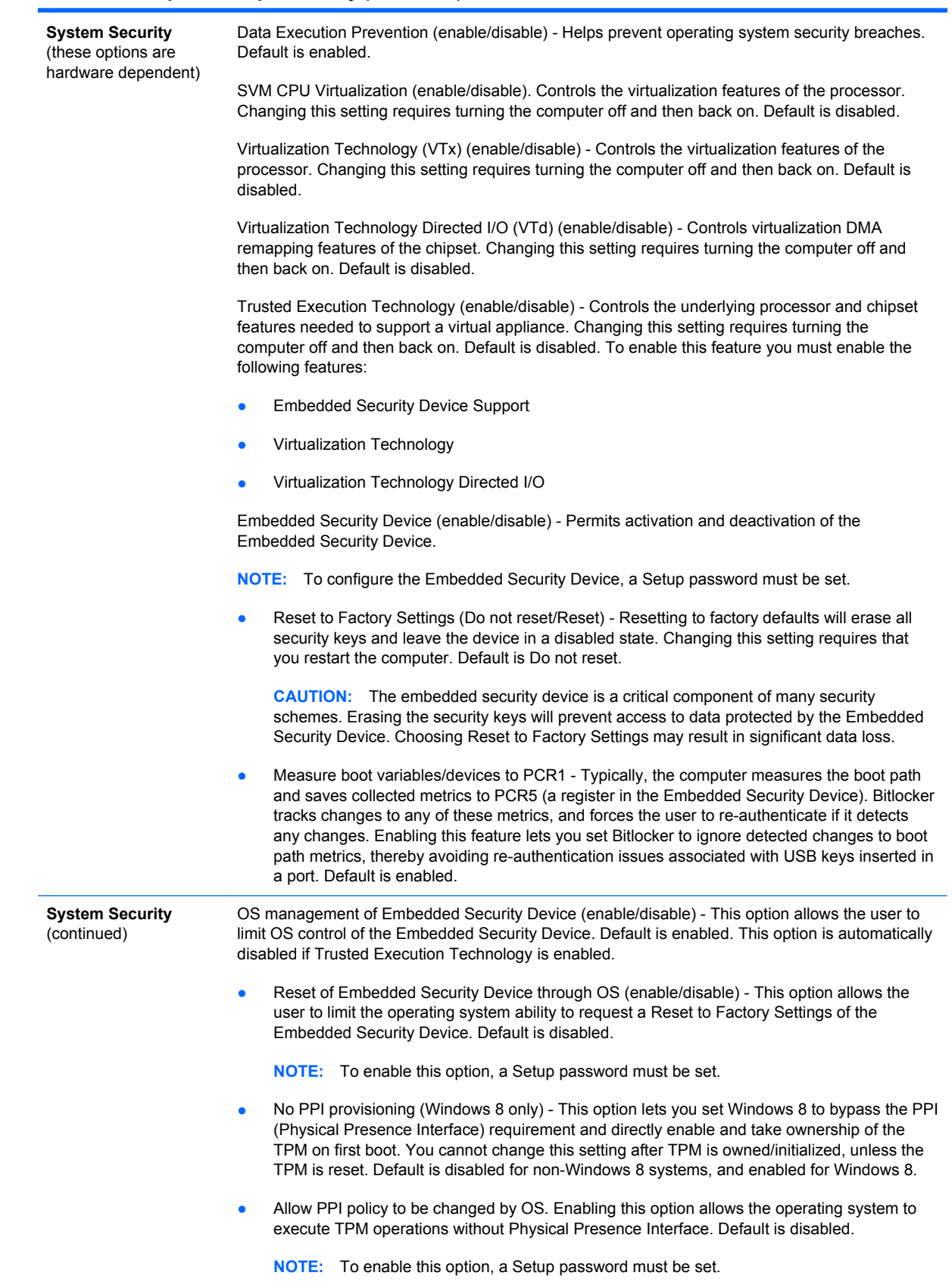

#### **Table 5-4 Computer Setup—Security (continued)**

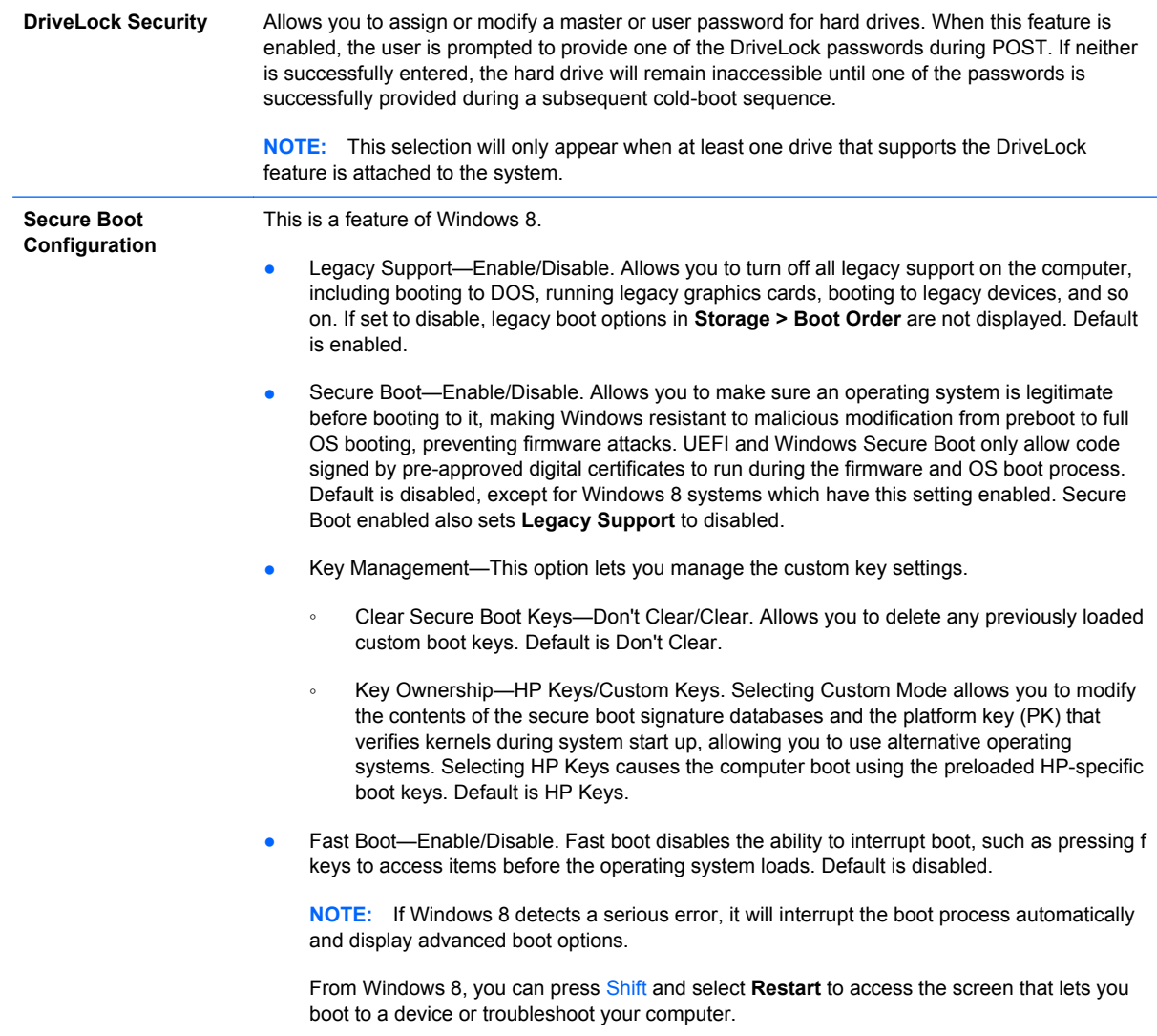

### <span id="page-33-0"></span>**Computer Setup—Power**

**NOTE:** Support for specific Computer Setup options may vary depending on the hardware configuration.

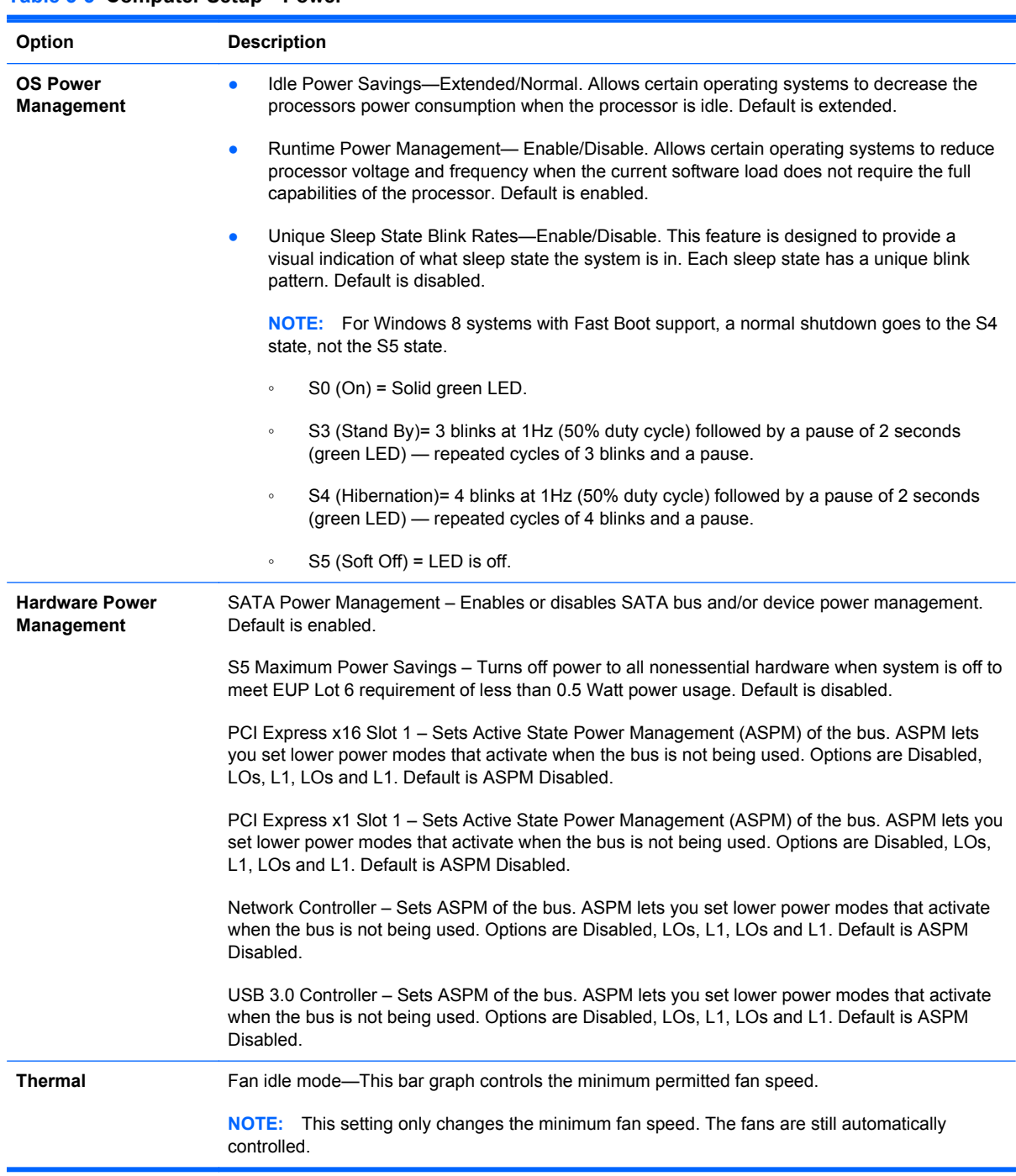

#### **Table 5-5 Computer Setup—Power**

### <span id="page-34-0"></span>**Computer Setup—Advanced**

**NOTE:** Support for specific Computer Setup options may vary depending on the hardware configuration.

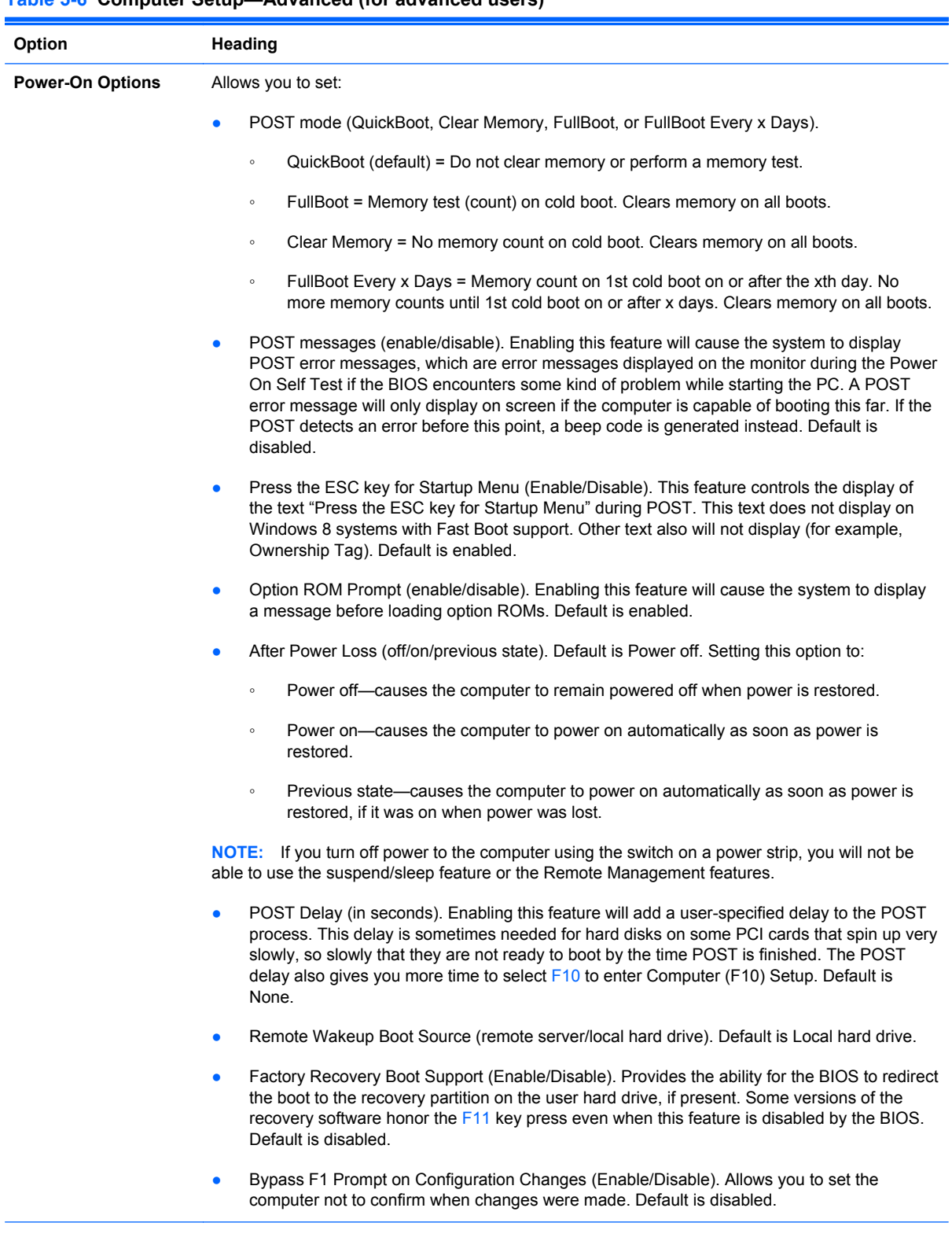

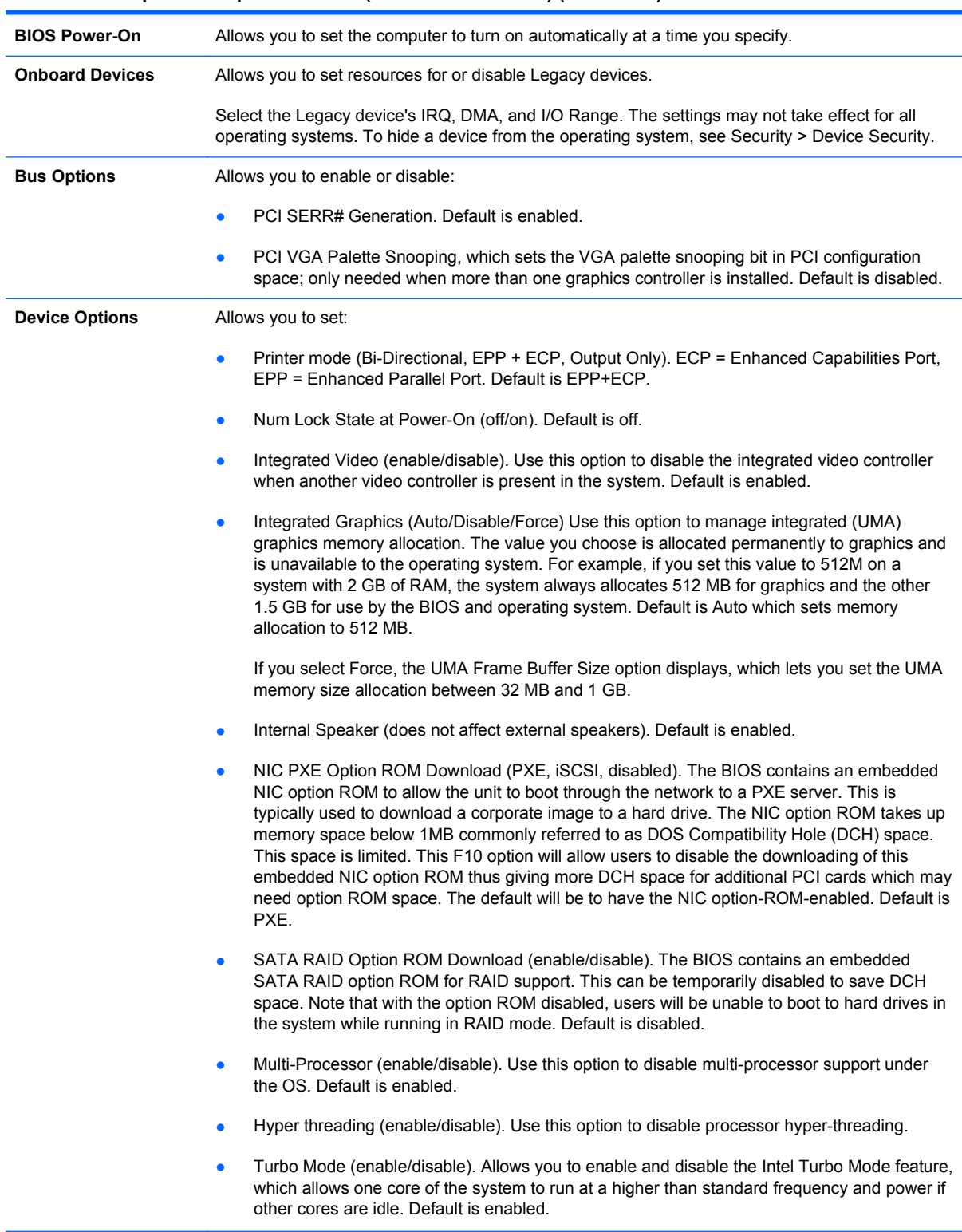

#### **Table 5-6 Computer Setup—Advanced (for advanced users) (continued)**
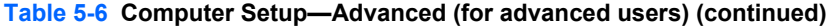

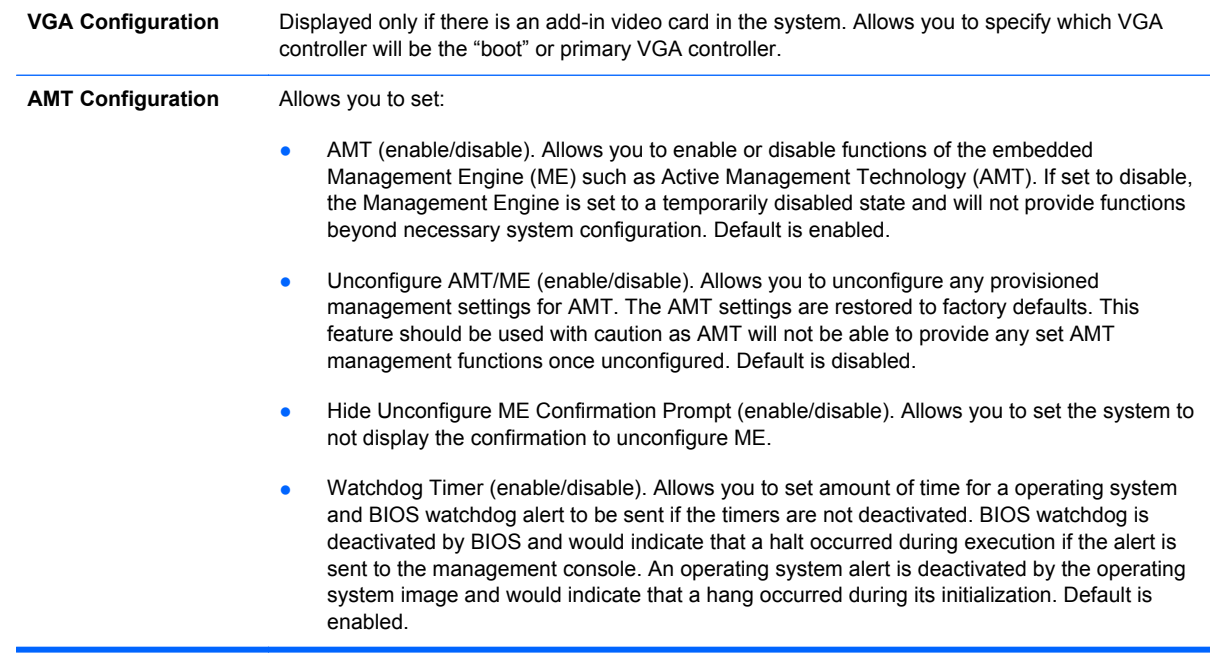

#### **Recovering the Configuration Settings**

This method of recovery requires that you first perform the **Save to Removable Media** command with the Computer Setup (F10) Utility before **Restore** is needed. (See [Computer Setup—File](#page-25-0) [on page 18](#page-25-0) in the Computer Setup—File table.)

**NOTE:** It is recommended that you save any modified computer configuration settings to a USB flash media device and save the device for possible future use.

To restore the configuration, insert the USB flash media device with the saved configuration and perform the **Restore from Removable Media** command with the Computer Setup (F10) Utility. (See [Computer Setup—File on page 18](#page-25-0) in the Computer Setup—File table.)

# **6 Illustrated parts catalog**

# **Computer major components**

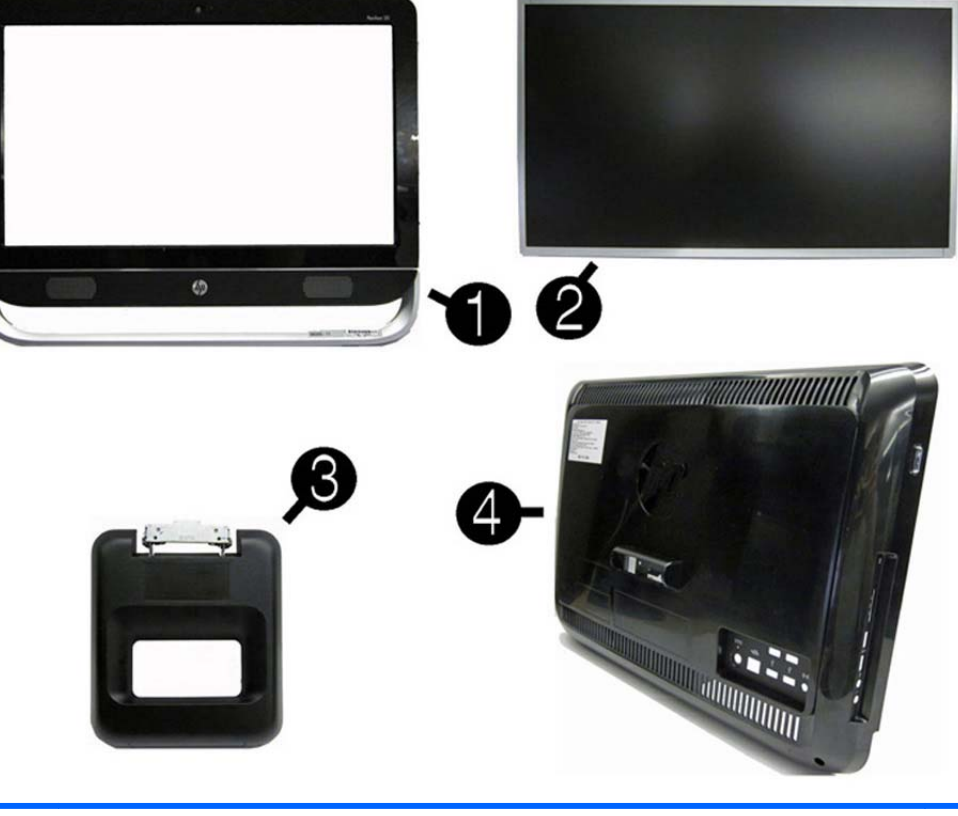

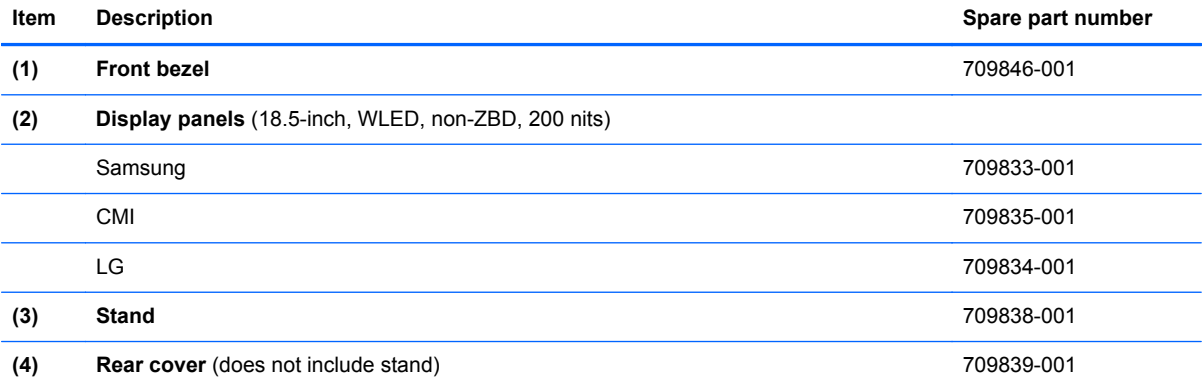

# **Cables**

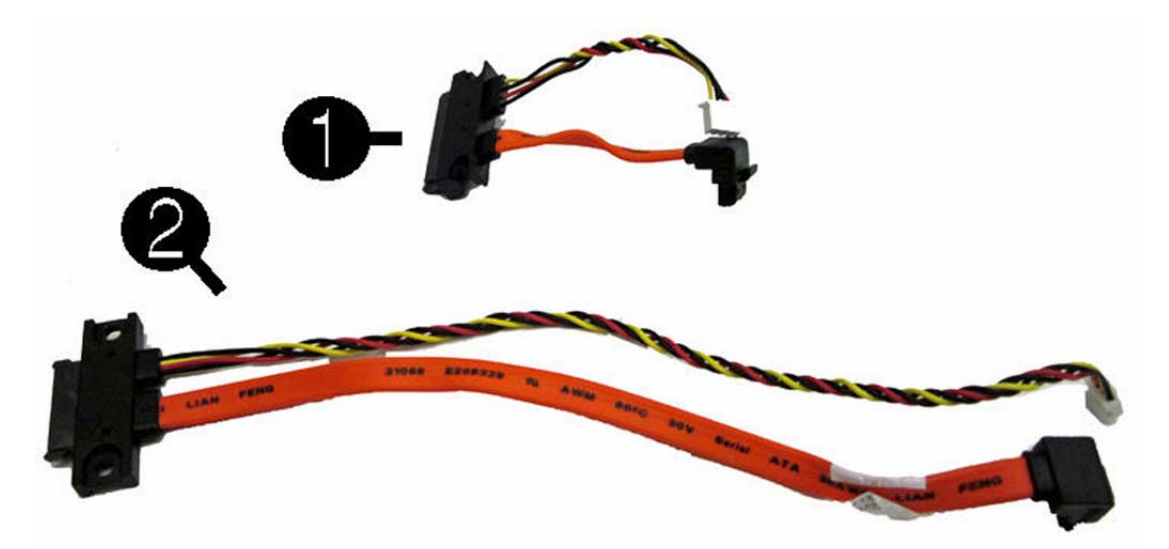

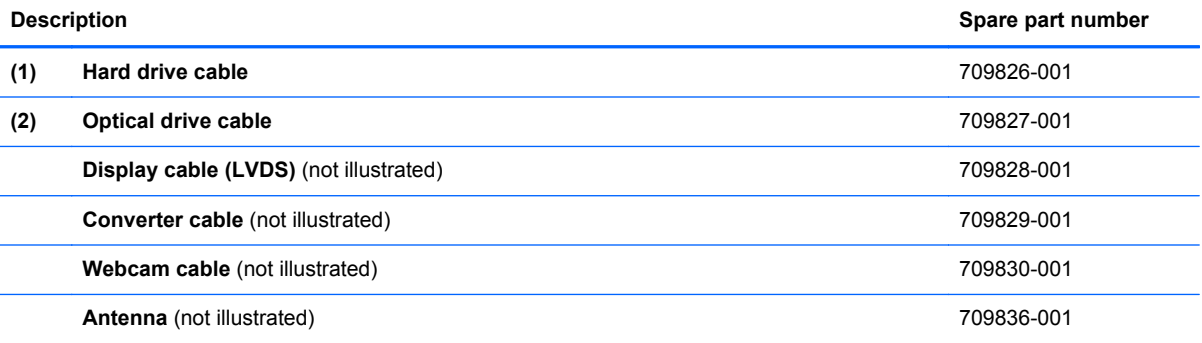

# **Boards**

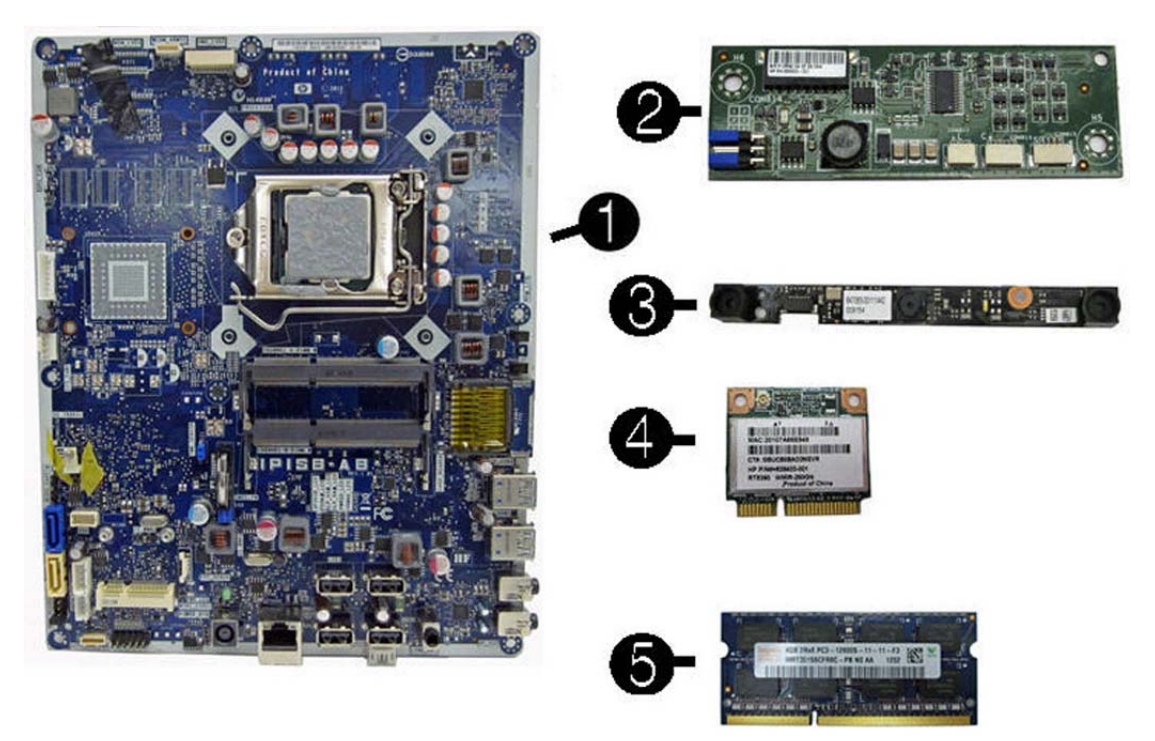

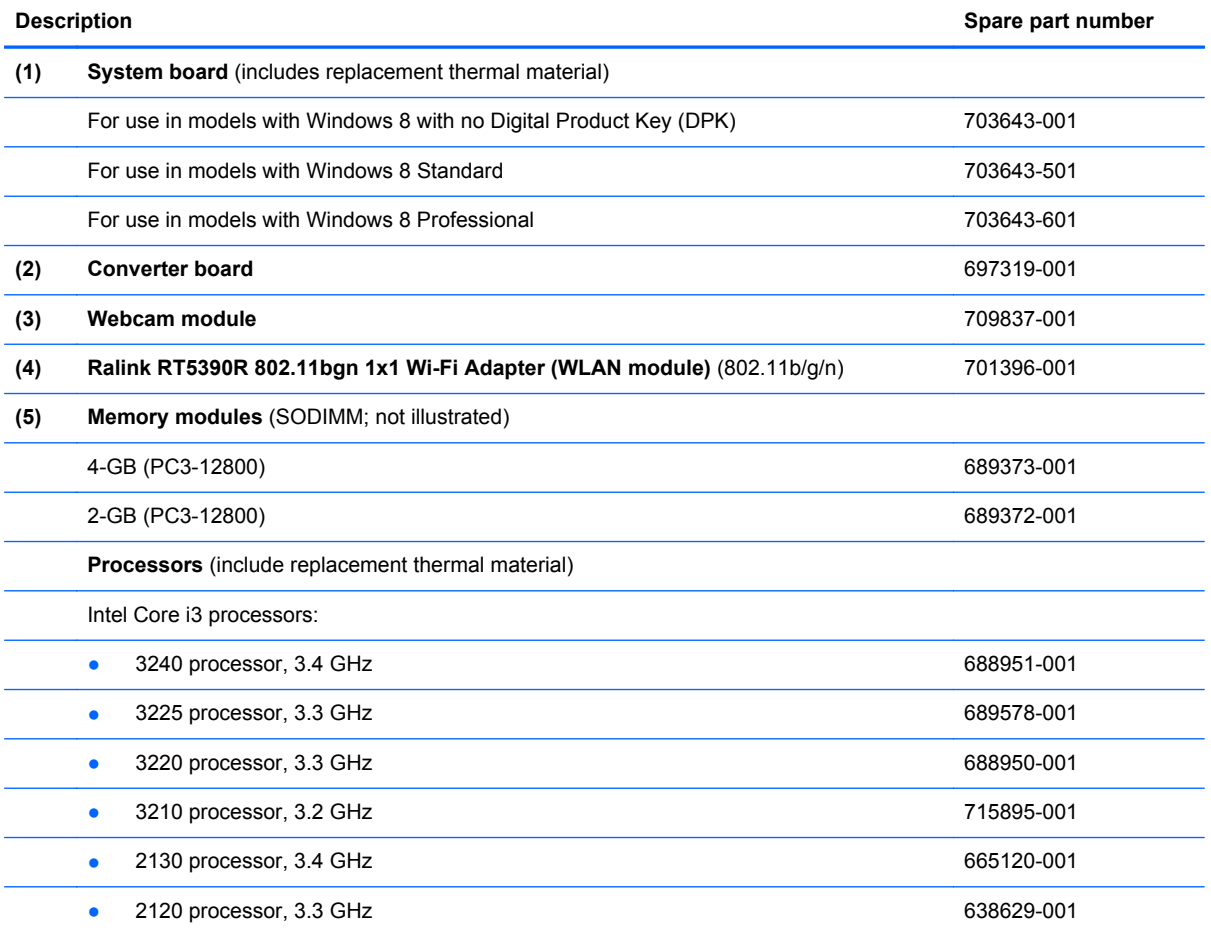

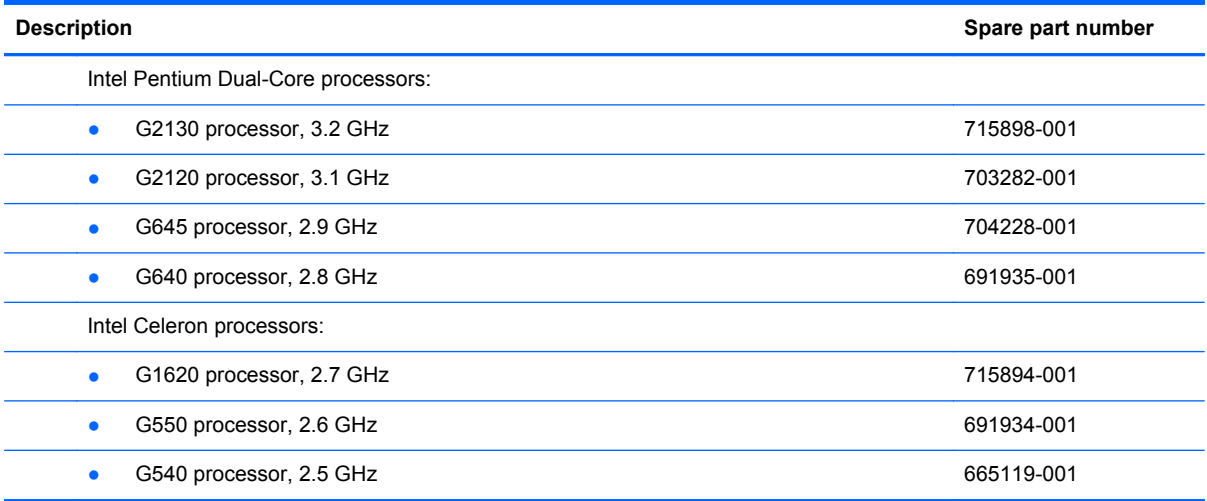

#### **Misc Parts**

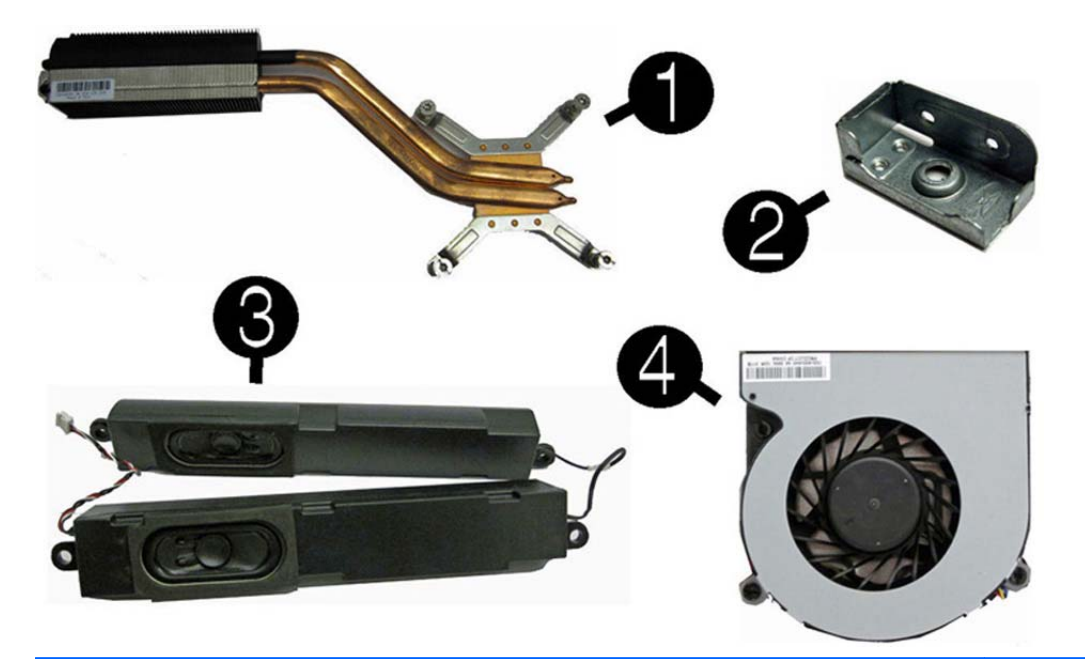

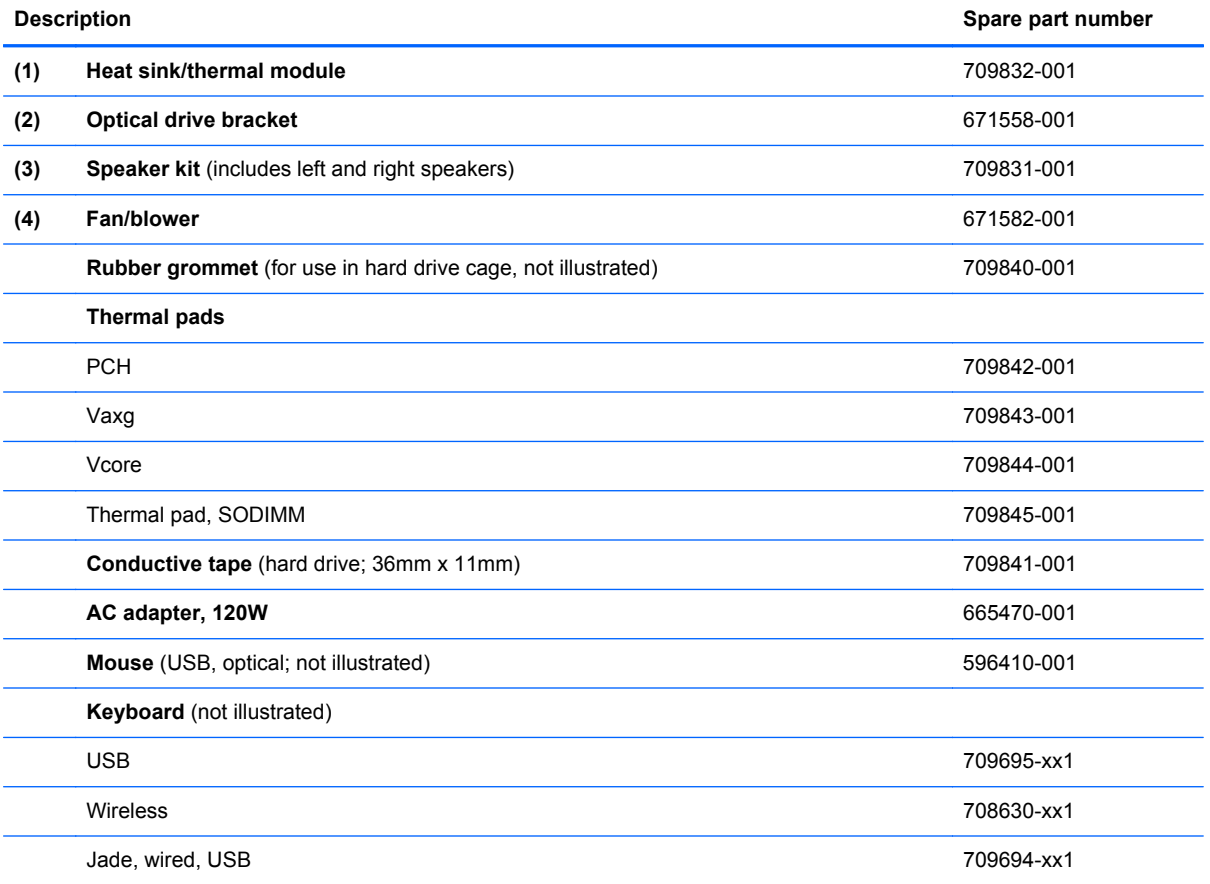

# **Thermal pads**

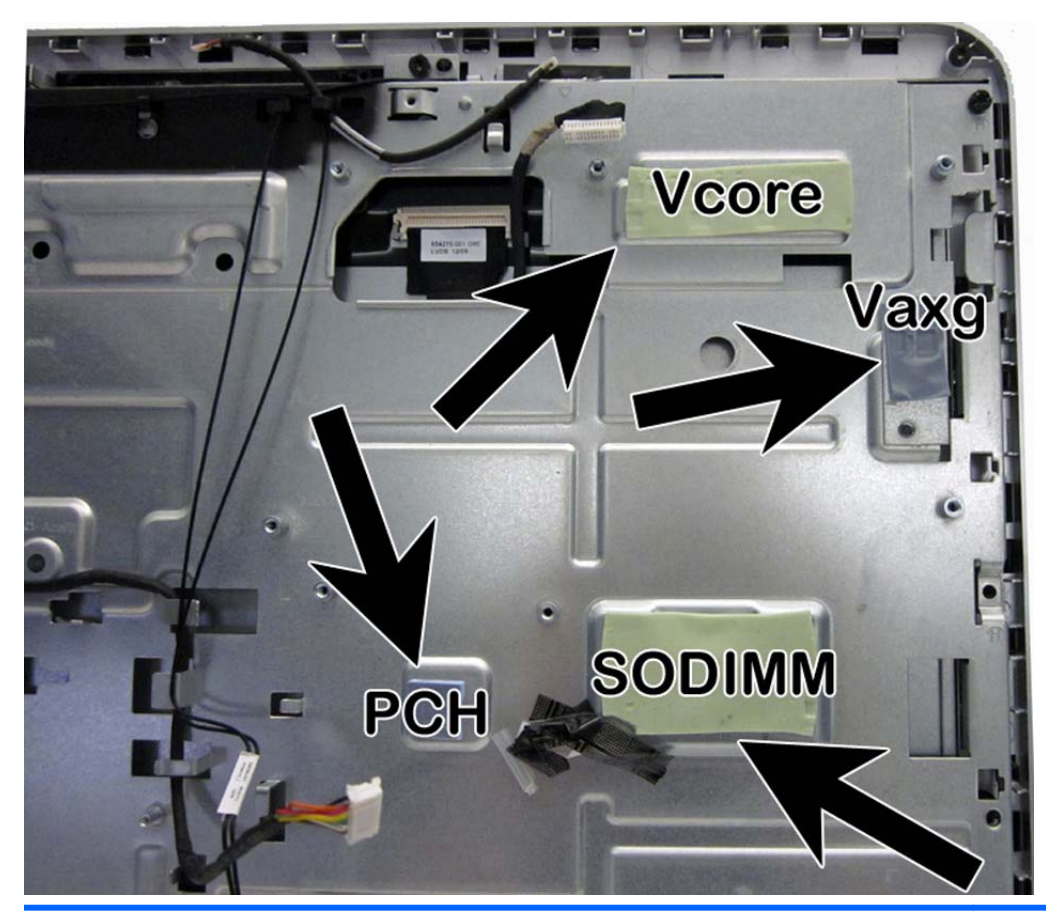

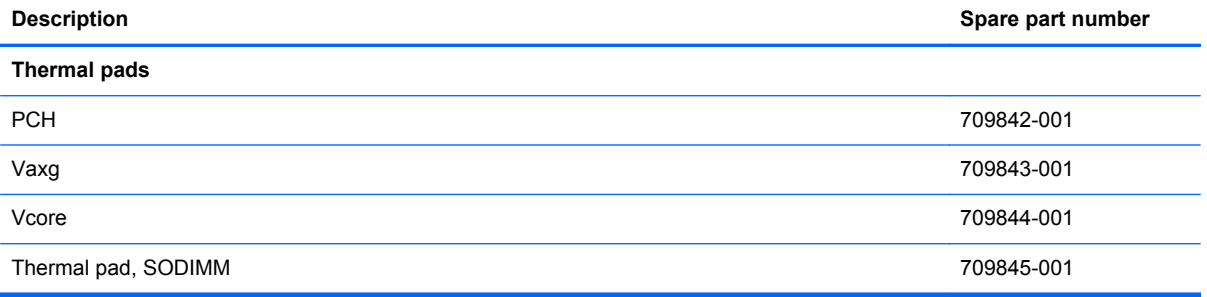

# **Mass storage devices (not illustrated)**

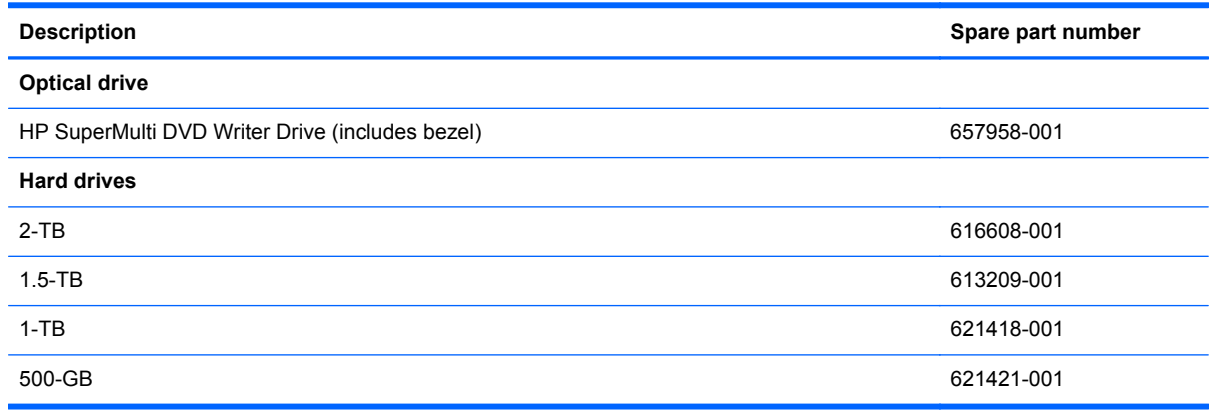

# **Sequential part number listing**

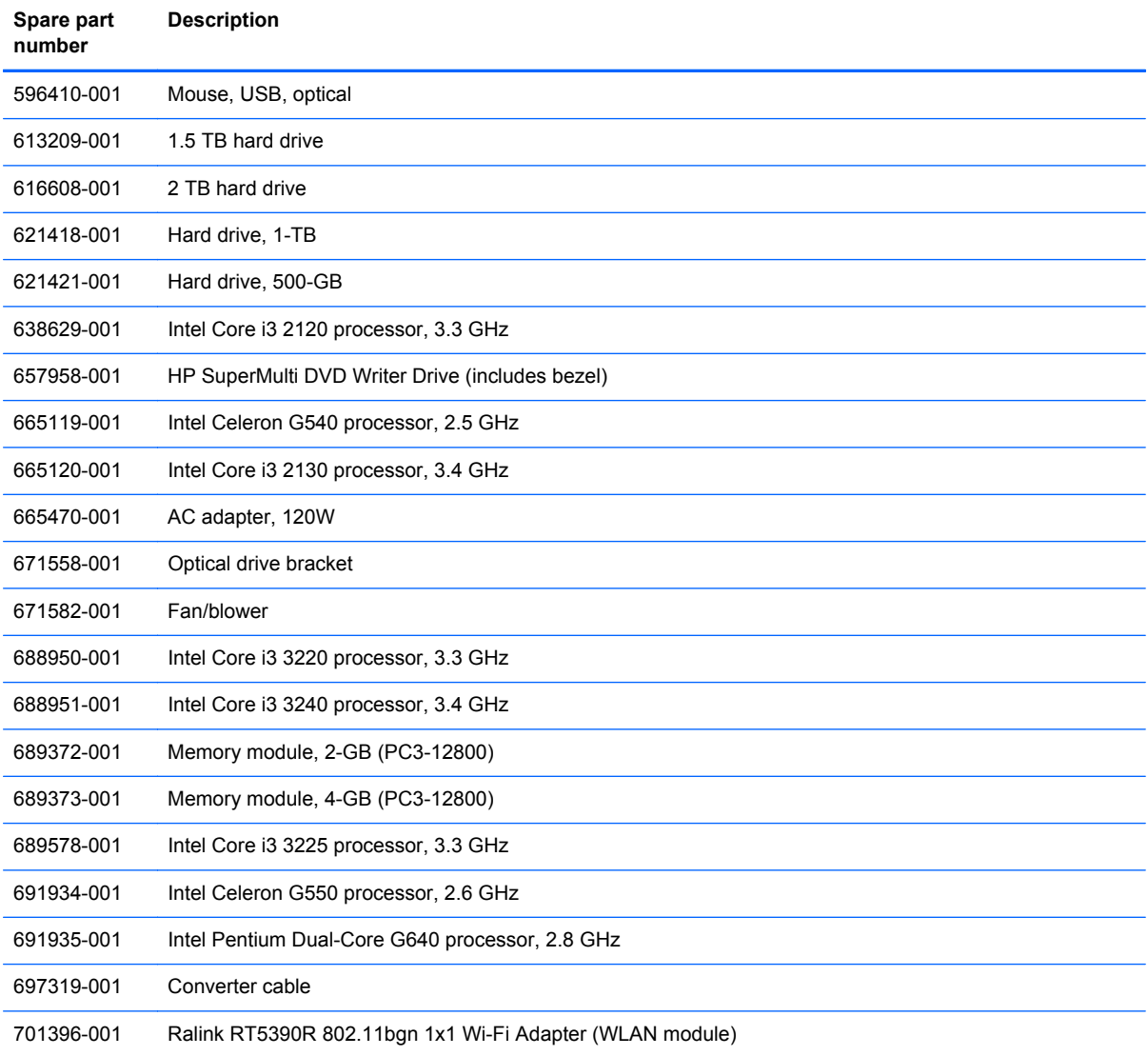

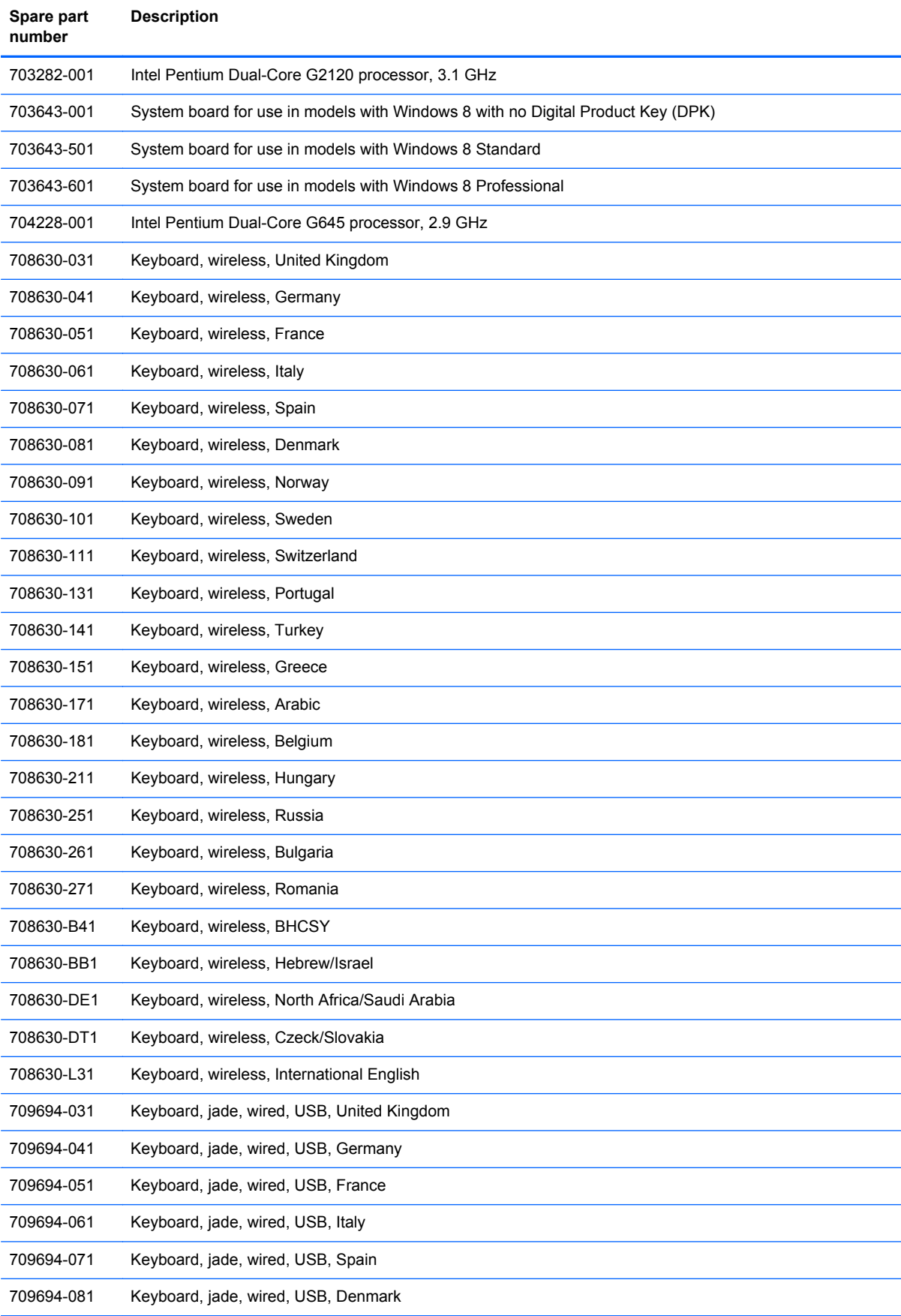

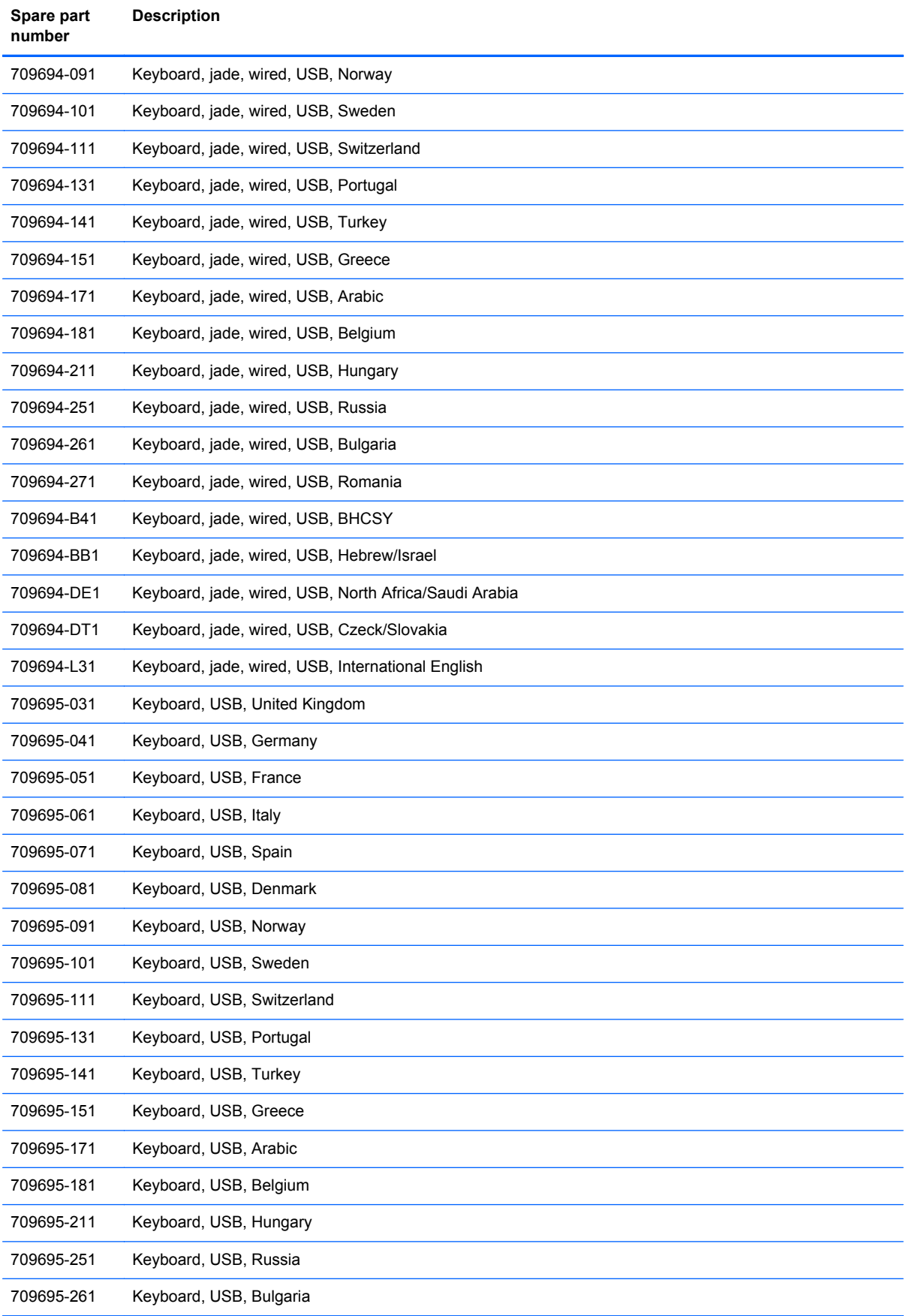

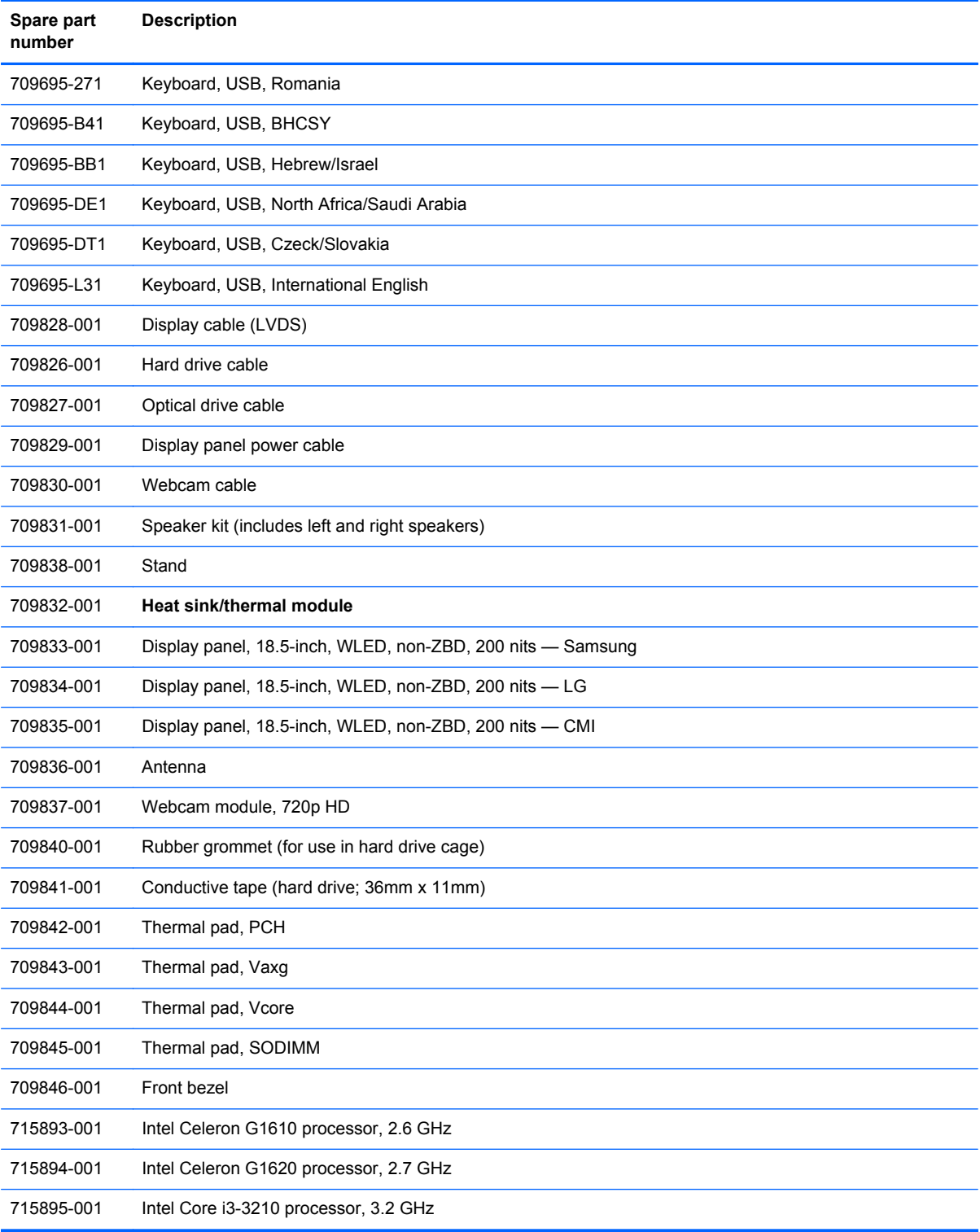

# <span id="page-47-0"></span>**7 Removal and Replacement Procedures All-in One (AIO) Chassis**

The following sections provide information about disassembling various components of the computer.

#### **Preparing to Disassemble the Computer**

To avoid injury and equipment damage, always complete the following steps in order, when opening the computer.

- **1.** Remove all media (CD, DVD, etc.) from the computer.
- **2.** Shut down the computer.
- **3.** After the system has completely shut down, disconnect the power adapter from the back of the computer.
- **4.** Disconnect all other attached cables from the back of the computer.
- **5.** Place the computer face down on a soft flat surface. HP recommends that you set down a blanket, towel, or other soft cloth to protect the screen surface from scratches or other damage.
- A WARNING! Beware of sharp edges inside the chassis.

#### <span id="page-48-0"></span>**Rear Cover**

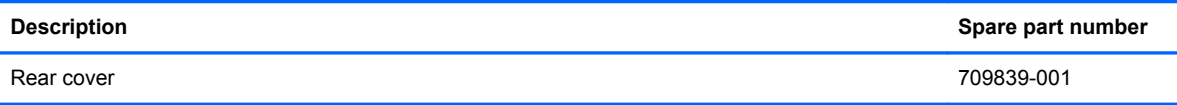

Remove the main rear cover to access internal components. The cover is secured by two captive Phillips screws.

To remove the rear cover:

- **1.** Prepare the computer for disassembly (see [Preparing to Disassemble the Computer](#page-47-0) [on page 40](#page-47-0)).
- **2.** Loosen the captive two Phillips screws **(1)** that secure the cover to the computer.
- **3.** Lift the cover off the computer **(2)**.

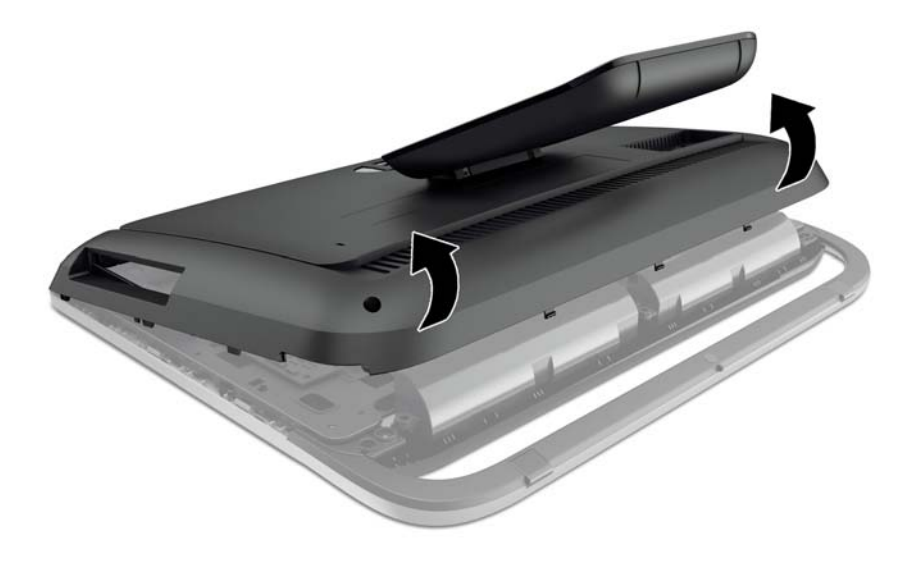

To replace the rear cover, reverse the removal procedures.

### **Stand**

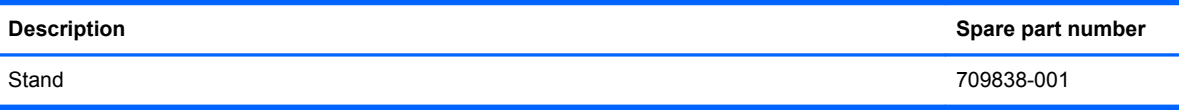

The stand is secured with four screws that you can remove from the inside of the rear cover.

To remove the stand:

- **1.** Prepare the computer for disassembly (see [Preparing to Disassemble the Computer](#page-47-0) [on page 40](#page-47-0)).
- **2.** Remove the rear cover (see [Rear Cover on page 41\)](#page-48-0).
- **3.** Position the rear cover to you can access the inside.
- **4.** From the inside of the rear cover, remove the four screws that secure the stand to the cover.

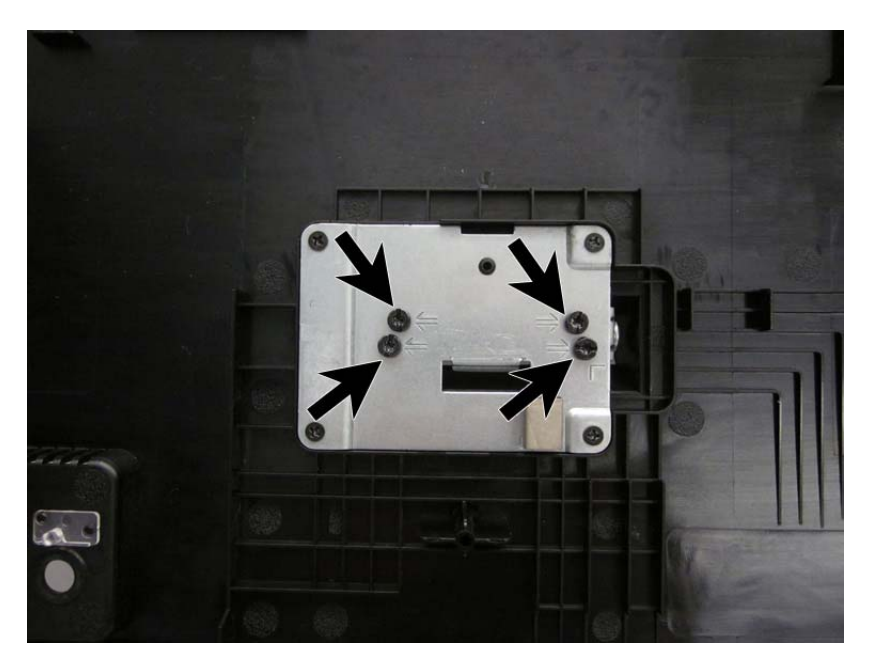

**5.** Position the rear cover with the stand facing upward.

**6.** Slide the stand bracket through the slot in the rear cover, and then remove the stand from the rear cover.

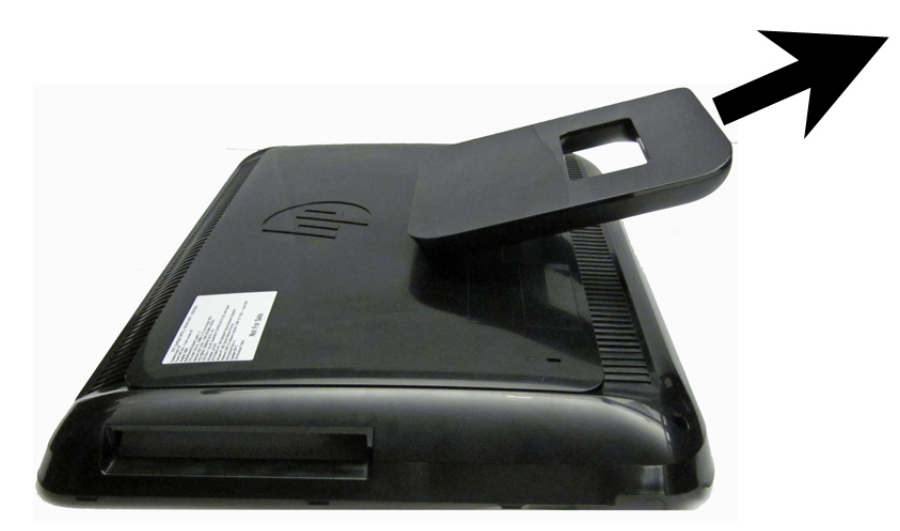

To replace the stand, reverse the removal procedures.

#### <span id="page-51-0"></span>**Memory Cover**

Remove the memory cover to access the memory modules (SODIMMs) and RTC battery.

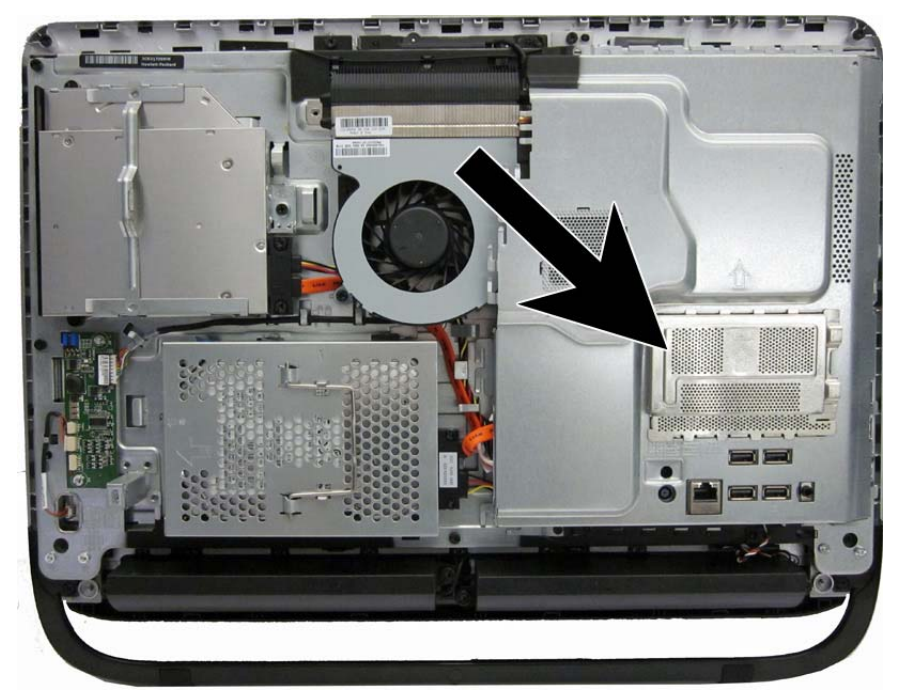

To remove the memory cover:

- **1.** Prepare the computer for disassembly (see [Preparing to Disassemble the Computer](#page-47-0) [on page 40](#page-47-0)).
- **2.** Remove the rear cover (see [Rear Cover on page 41\)](#page-48-0).

**3.** Lift the cover off the computer.

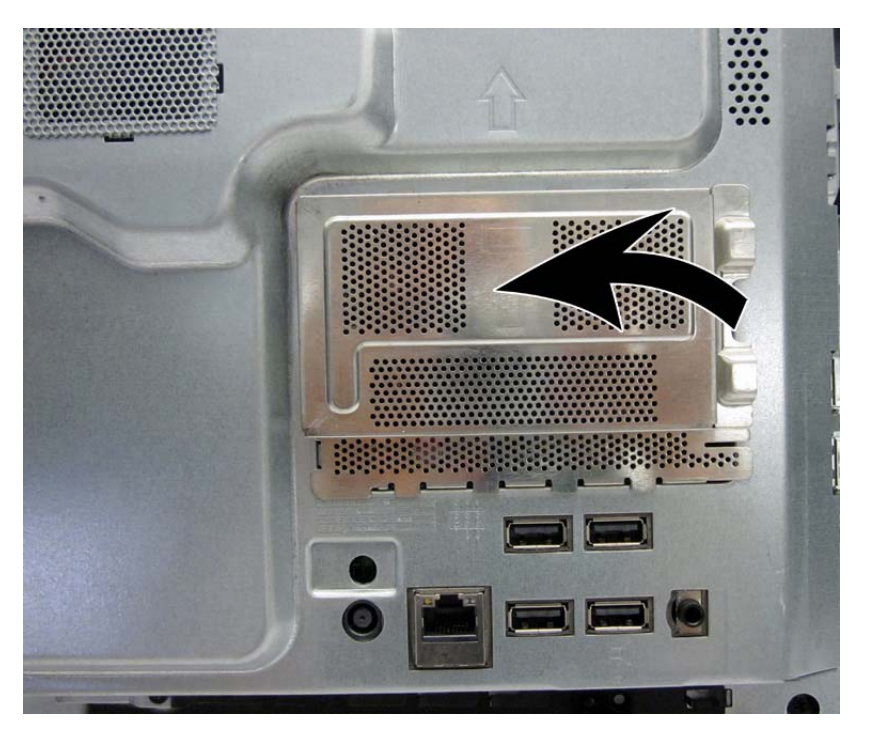

To replace the rear cover, reverse the removal procedures.

#### **Memory**

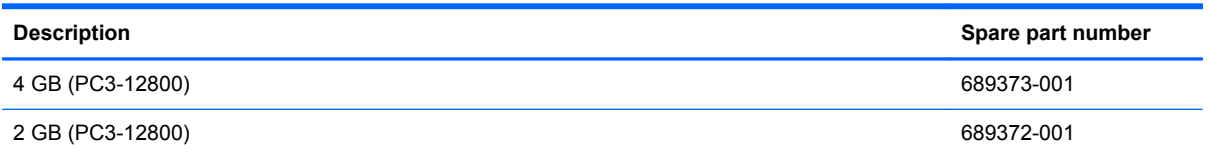

The memory modules are located under the memory cover.

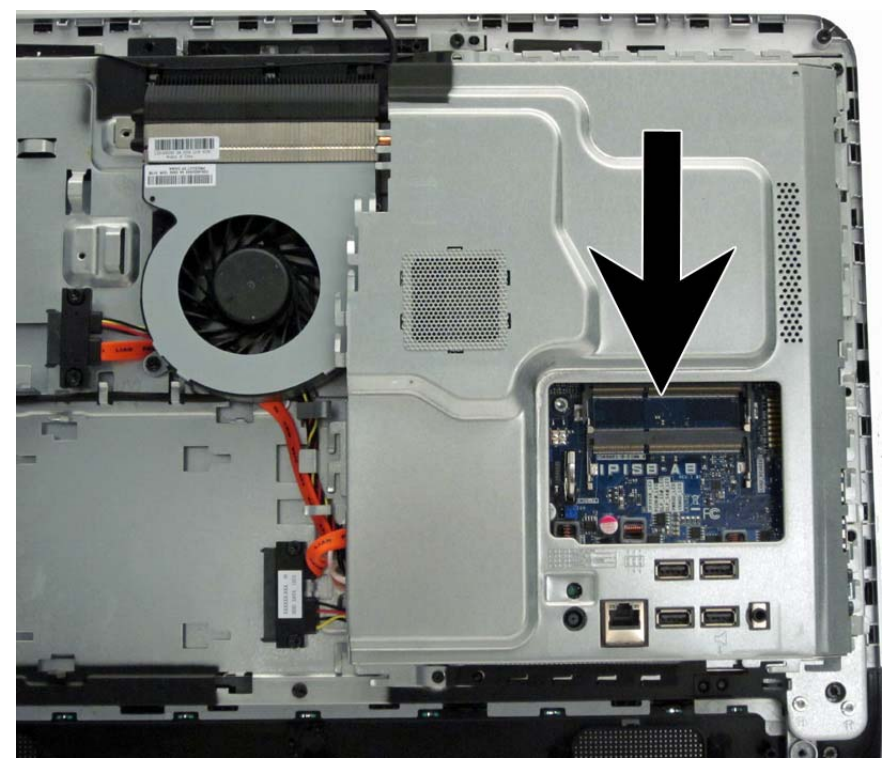

You must remove the memory cover to access the memory modules. The computer has two memory slots.

The computer comes with double data rate 3 synchronous dynamic random access memory (DDR3- SDRAM) small outline dual inline memory modules (SODIMMs).

The memory sockets on the system board can be populated with up to two industry-standard SODIMMs. These memory sockets are populated with at least one preinstalled SODIMM. To achieve the maximum memory support, you can populate the system board with up to 8 GB of memory.

For proper system operation, the SODIMMs must be:

- industry-standard 204-pin
- unbuffered non-ECC PC3-10600 DDR3-1600 MHz-compliant
- 1.5 volt DDR3-SDRAM SODIMMs

The DDR3-SDRAM SODIMMs must also:

- support CAS latency 11 DDR3 1600 MHz (11-11-11 timing)
- contain the mandatory Joint Electronic Device Engineering Council (JEDEC) specification

In addition, the computer supports:

- 512-Mbit, 1-Gbit, and 2-Gbit non-ECC memory technologies
- single-sided and double-sided SODIMMS
- SODIMMs constructed with x8 and x16 devices; SODIMMs constructed with x4 SDRAM are not supported

**NOTE:** The system will not operate properly if you install unsupported SODIMMs.

There are two memory sockets on the system board located behind the memory access panel. To remove or install memory modules:

To remove a memory module:

- **1.** Prepare the computer for disassembly (see [Preparing to Disassemble the Computer](#page-47-0) [on page 40](#page-47-0)).
- **2.** Remove the rear cover (see **Rear Cover on page 41**).
- **3.** Remove the memory cover (see [Memory Cover on page 44](#page-51-0)).
- **4.** To remove a memory module, pull outward on the latch on each side of the SODIMM **(1)**, allow the module to lift up to about a 45-degree angle, and then pull the SODIMM out of the socket **(2)**.

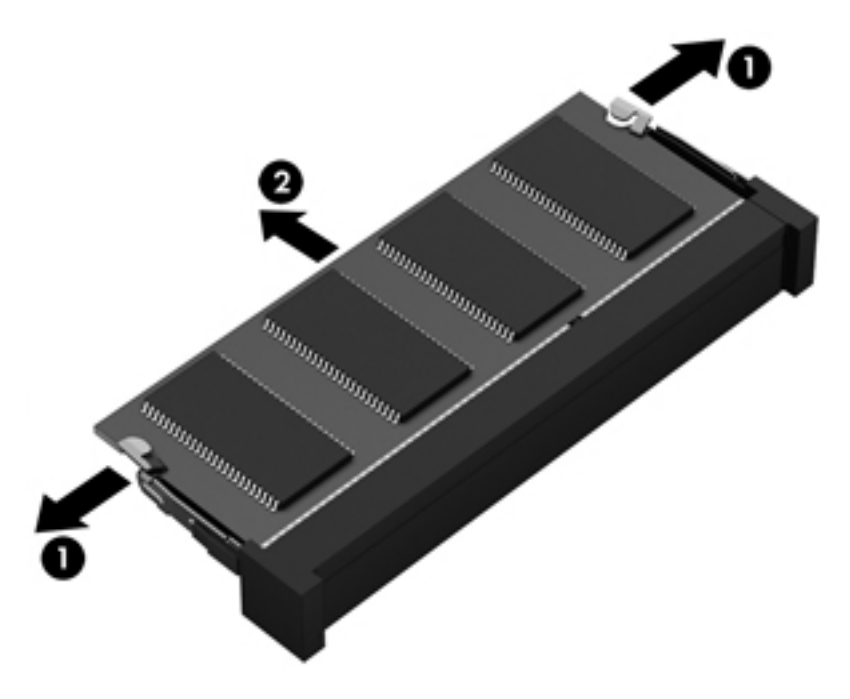

The computer automatically recognizes the additional memory when you turn on the computer.

# **RTC Battery**

The RTC battery is located under the memory cover.

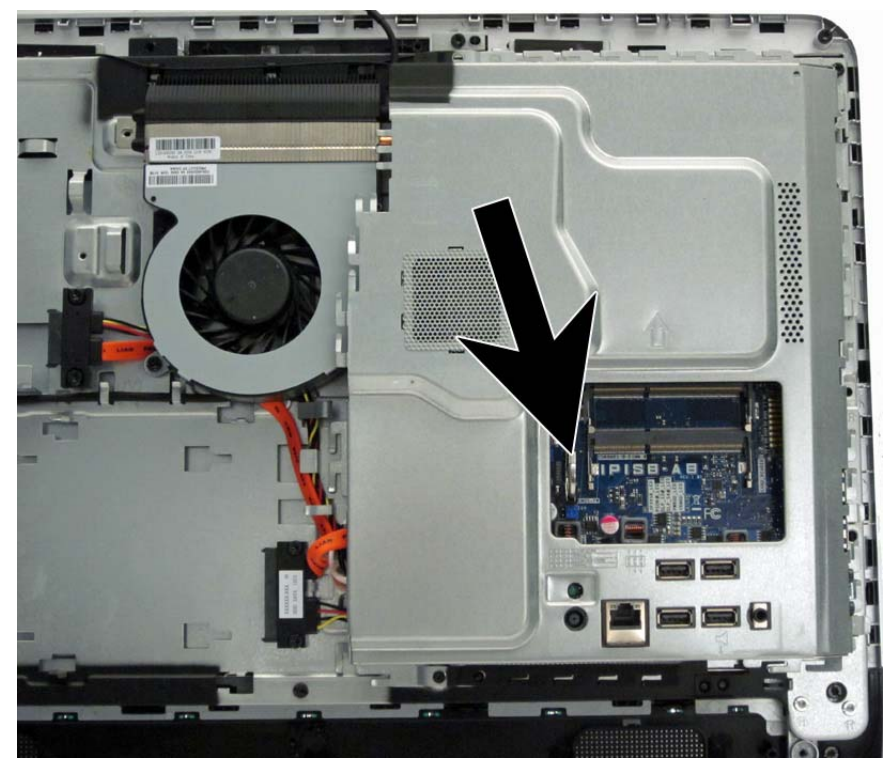

To remove the RTC battery:

- **1.** Prepare the computer for disassembly (see [Preparing to Disassemble the Computer](#page-47-0) [on page 40](#page-47-0)).
- **2.** Remove the rear cover (see [Rear Cover on page 41\)](#page-48-0).
- **3.** Remove the memory cover (see [Memory Cover on page 44](#page-51-0)).
- **4.** To release the battery from its holder, squeeze the metal clamp that extends above one edge of the battery. When the battery pops up, lift it out **(1)**.

**5.** To insert the new battery, slide one edge of the replacement battery under the holder's lip with the positive side up. Push the other edge down until the clamp snaps over the other edge of the battery **(2)**.

**Figure 7-1** Removing and Replacing a coin cell battery

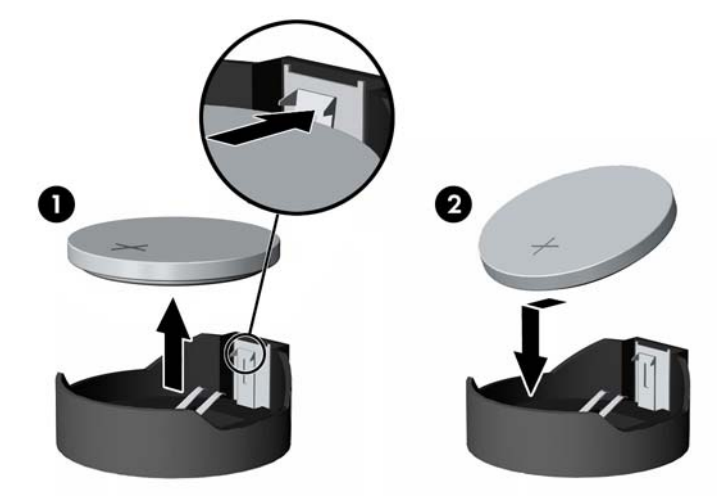

# **Optical Drive**

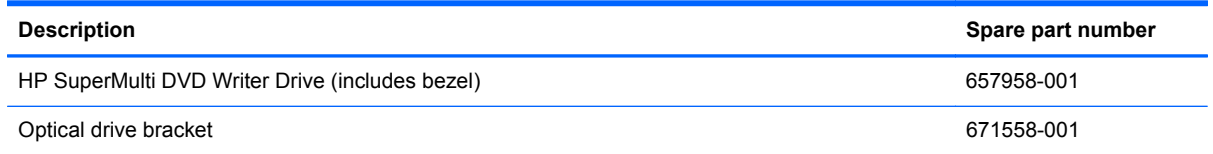

The optical drive is located on the left side of the computer (viewed from behind). It is secured with one screw.

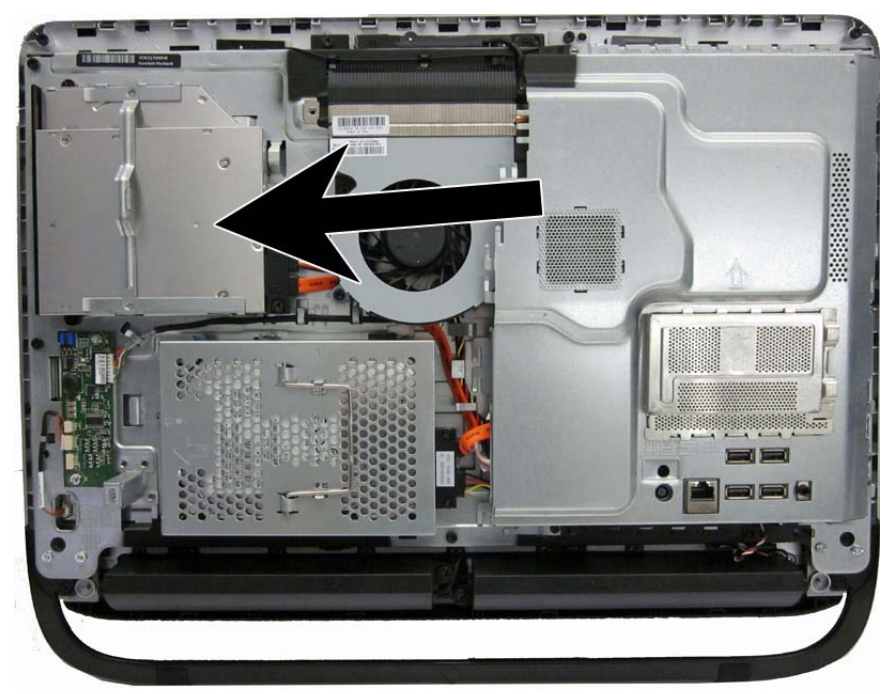

To remove the optical drive:

- **1.** Prepare the computer for disassembly (see [Preparing to Disassemble the Computer](#page-47-0) [on page 40](#page-47-0)).
- **2.** Remove the rear cover (see [Rear Cover on page 41\)](#page-48-0).
- **3.** Remove Phillips screw **(1)** that secures the drive to the computer.

**4.** Use the bracket to push the drive out of the bay, and then slide the drive out of the computer **(2)**.

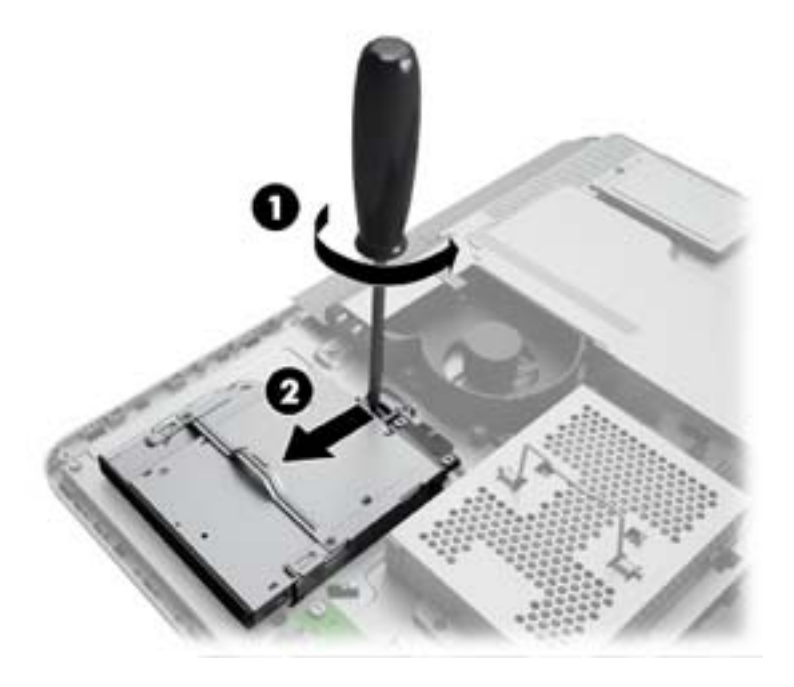

**5.** If you need to remove the bracket from the optical drive, remove the two Phillips screws that secure the bracket to the drive, and then remove the bracket from the drive.

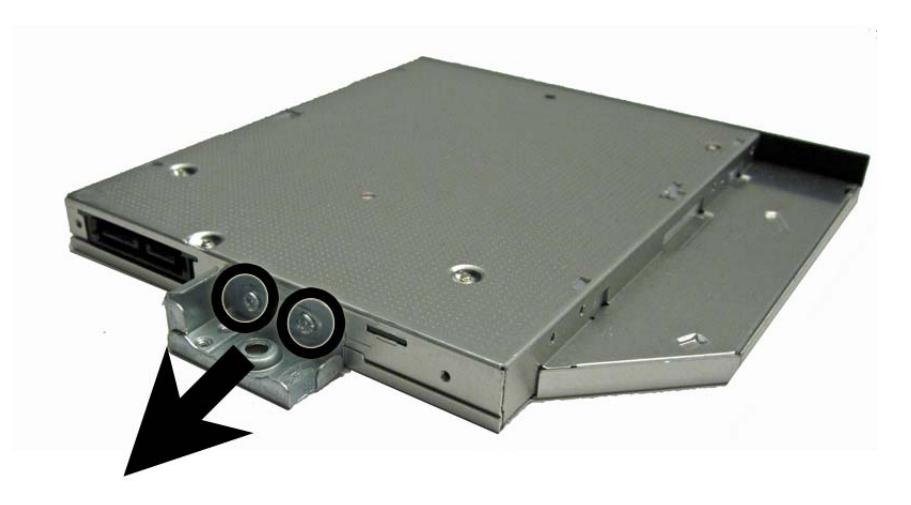

To install an optical drive, reverse the removal procedures.

# **Hard Drive**

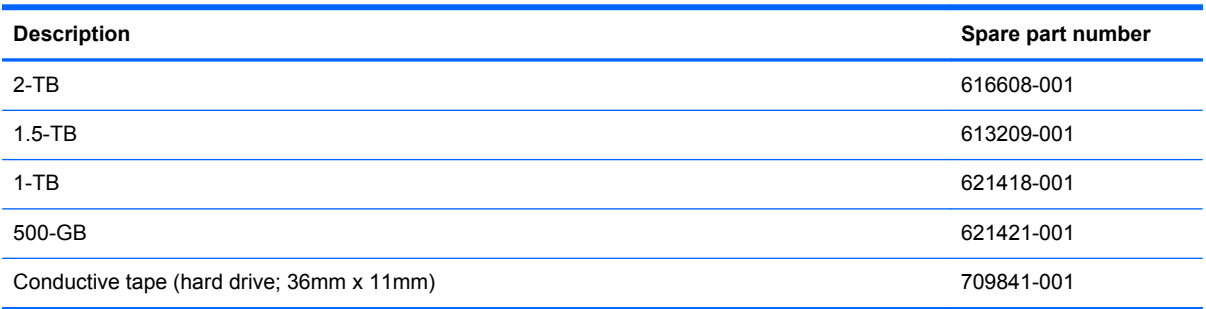

The hard drive is located on the left side of the computer (viewed from behind). The drive is secured with one captive screw and is housed in a removable cage.

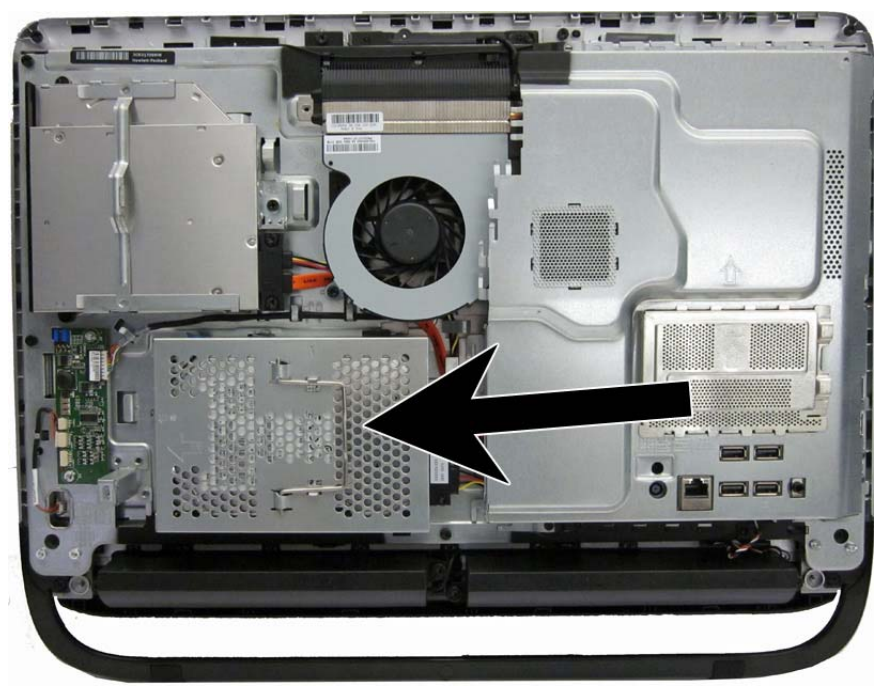

- **1.** Prepare the computer for disassembly (see [Preparing to Disassemble the Computer](#page-47-0) [on page 40](#page-47-0)).
- **2.** Remove the rear cover (see [Rear Cover on page 41\)](#page-48-0).
- **3.** Loosen the captive Phillips screw that secures the drive to the computer **(1)**.

**4.** Lift and grasp the handle on top of the hard drive cage **(2)** and slide the cage toward the outer edge of the computer, then lift the cage out of the computer **(3)**.

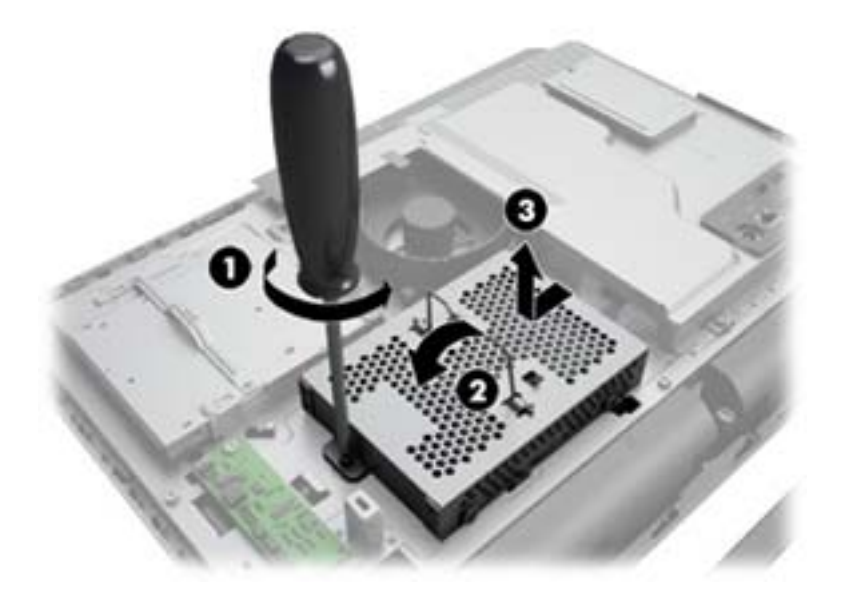

- **5.** Remove the four mounting Phillips screws **(1)** that secure the drive to the cage. Do not remove the blue rubber grommets behind each screw. They must stay attached to the cage when installing a new hard drive.
- **6.** Slide the hard drive out of the cage **(2)**.

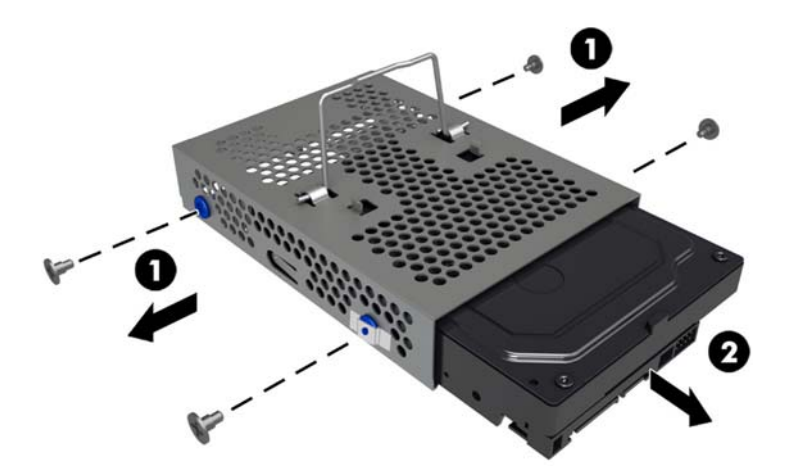

To replace the hard drive, reverse the removal procedures.

NOTE: Make sure the grommets are not broken or missing before installing the hard drive. Replacement grommets are available using spare part number 709840-001.

Attach hard drive conductive tape to one screw hole on each side of the hard drive cage. Conductive tape is available using spare part number 709841-001.

# **Converter Board**

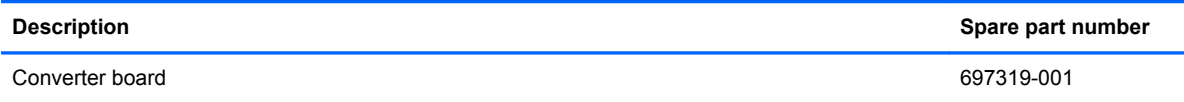

The converter board is located on the left side of the computer. It is secured with two screws and has two connectors.

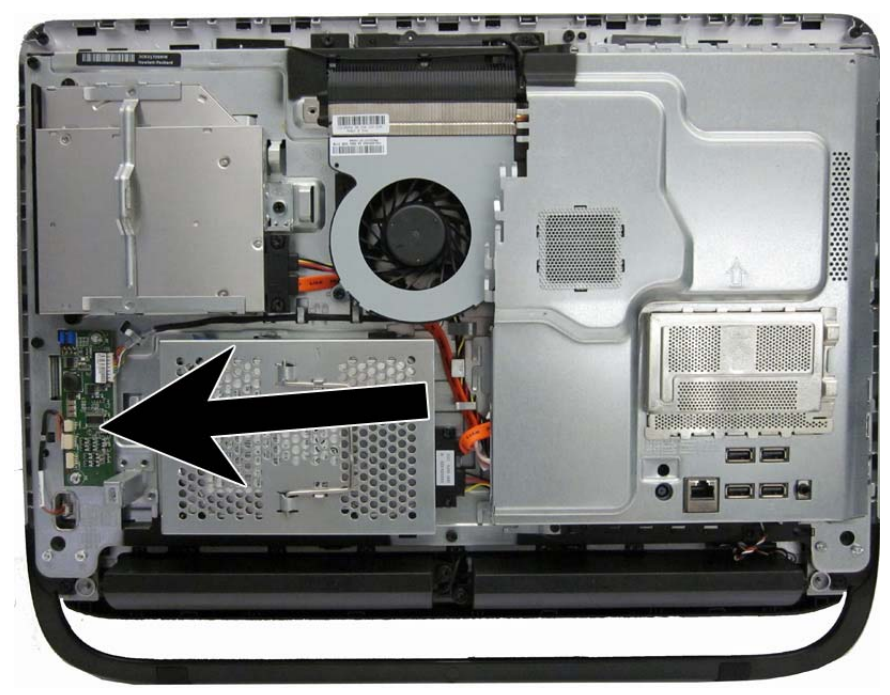

To remove the converter board:

- **1.** Prepare the computer for disassembly (see [Preparing to Disassemble the Computer](#page-47-0) [on page 40](#page-47-0)).
- **2.** Remove the rear cover (see [Rear Cover on page 41\)](#page-48-0).
- **3.** Disconnect the two cables from the board **(1)**.

**NOTE:** Be careful not to damage the cables when disconnecting them from the board. Do not pull on the wires.

**4.** Remove the two screws **(2)** that secure the board to the computer.

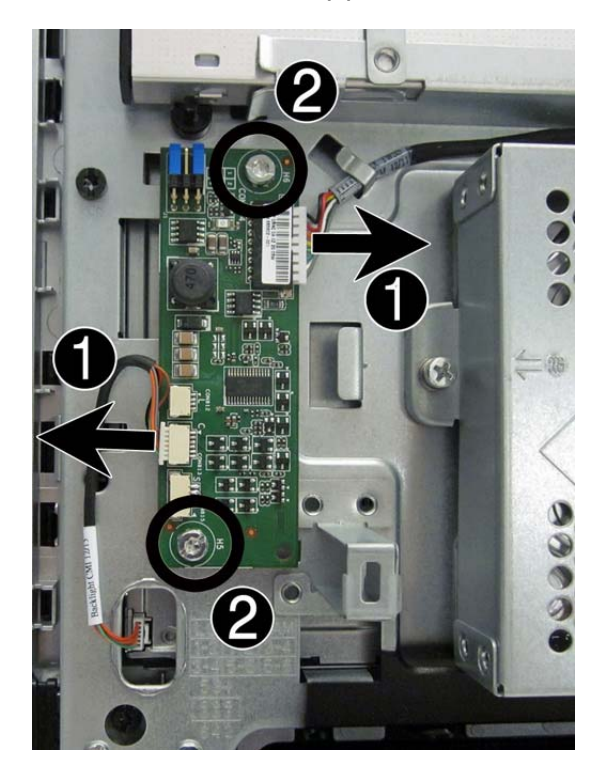

**5.** Lift the converter board from the computer.

To install the converter board, reverse the removal procedures.

Multiple display panels are available for this computer. The panels use the same converter board spare part. You must position the jumpers on the converter board based on the display panel installed. Please refer to the table on the base pan near the converter board for the appropriate jumper settings on the converter board.

Note that the jumper pins are numbered as follows:

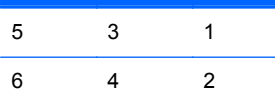

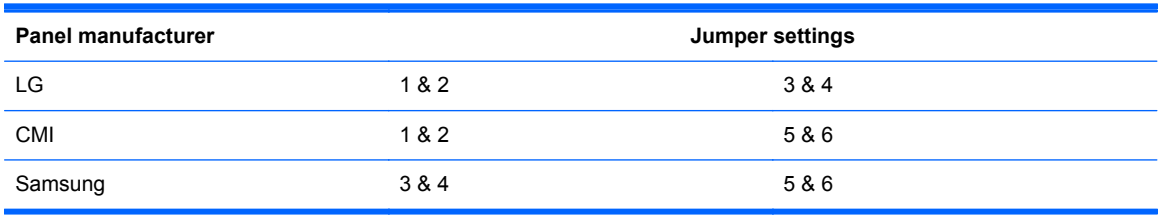

A CAUTION: Incorrect jumper placement can result in damage to the converter board and LCD panel.

#### **Speakers**

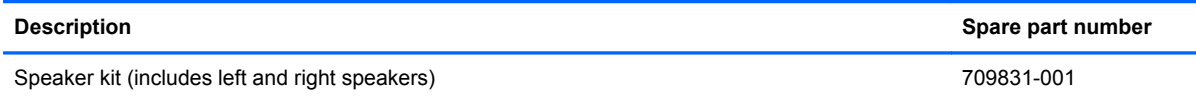

The speakers are located at the bottom of the computer. Two separate speakers are each secured by two screws. One cables connects both speakers to the system board. The speakers are also wired to each other with a connector.

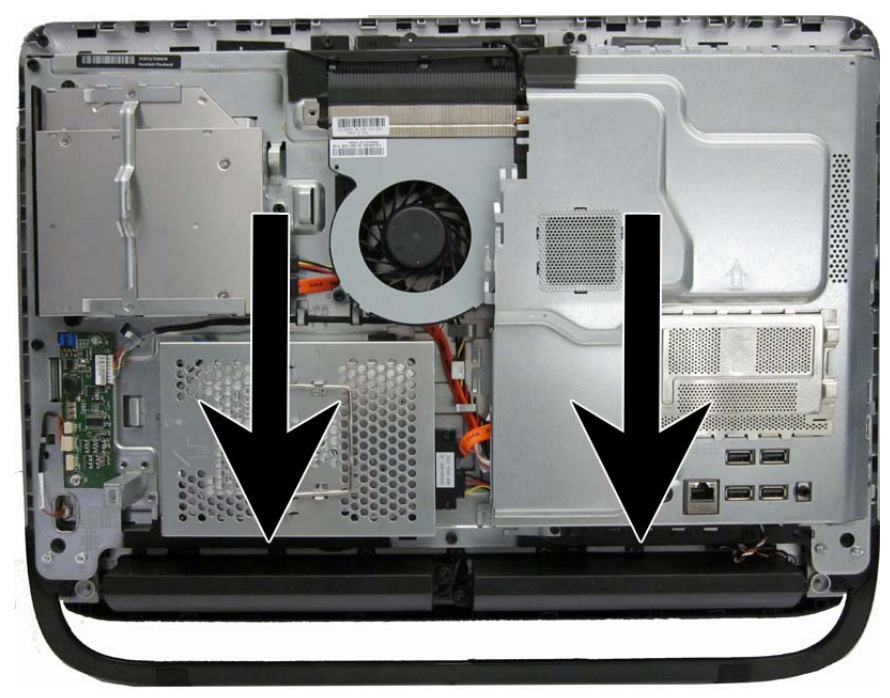

To remove the speakers:

- **1.** Prepare the computer for disassembly (see [Preparing to Disassemble the Computer](#page-47-0) [on page 40](#page-47-0)).
- **2.** Remove the rear cover (see [Rear Cover on page 41\)](#page-48-0).
- **3.** Remove two screws **(1)** that secure each speaker to the computer.

**4.** Disconnect the speaker cable **(2)** from the system board.

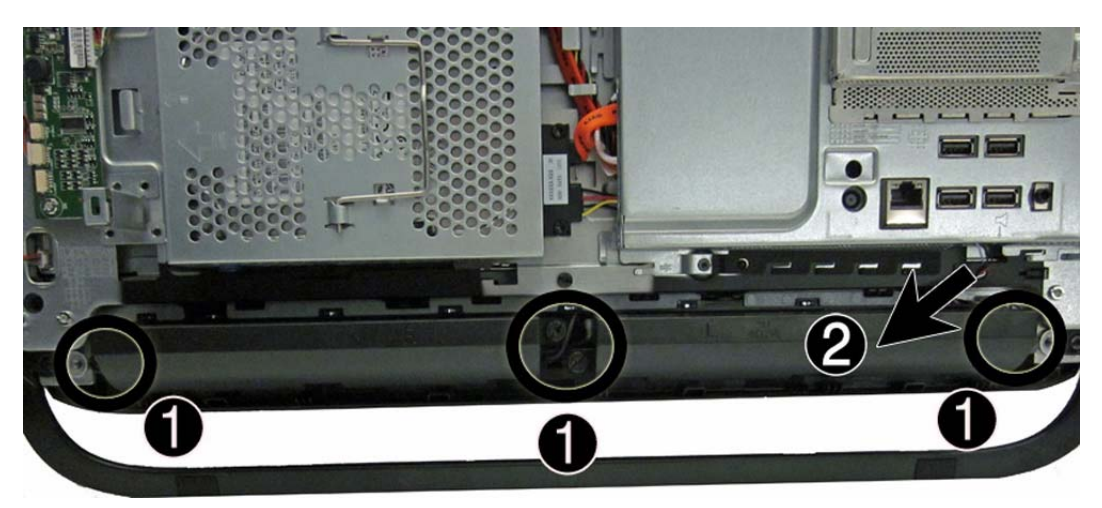

**5.** Remove the speakers from the computer.

To install the speakers, reverse the removal procedures.

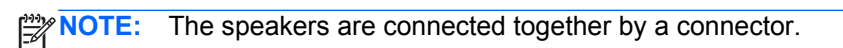

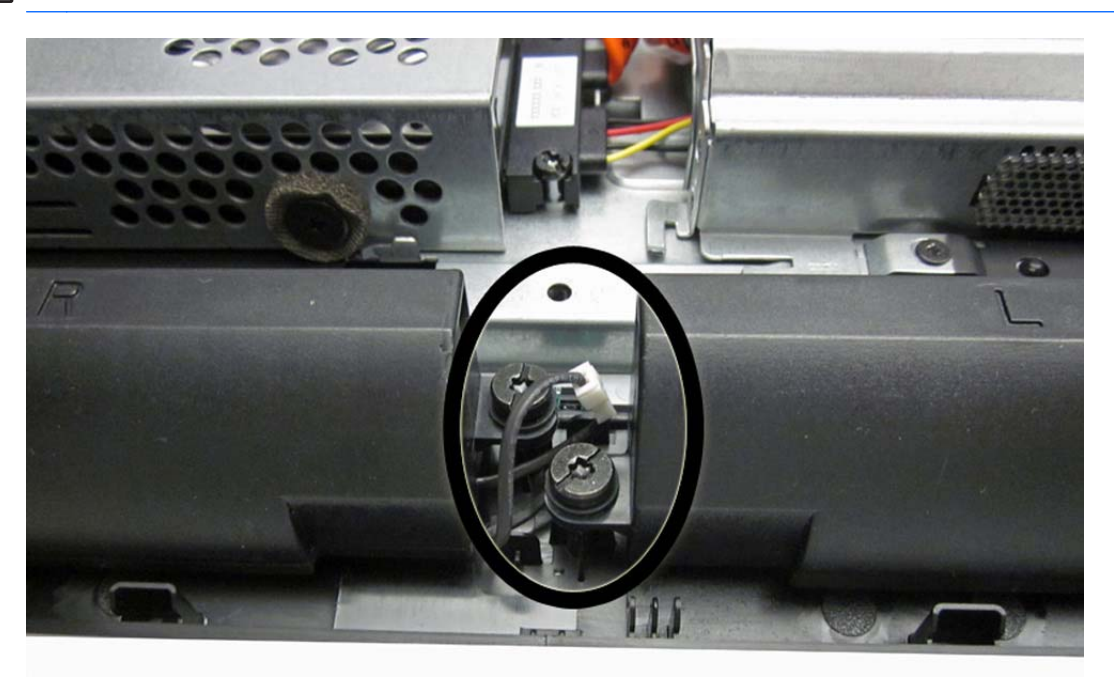

#### **Webcam Module**

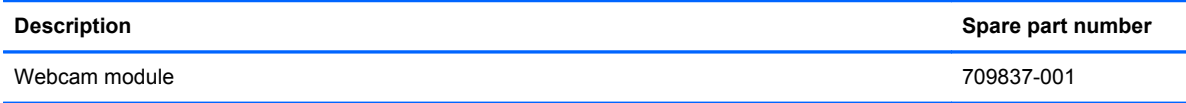

The webcam module is located at the top of the computer. It is housed in a bracket that is secured with two Torx screws. The webcam board is secured to the bracket with two screws and has one connector.

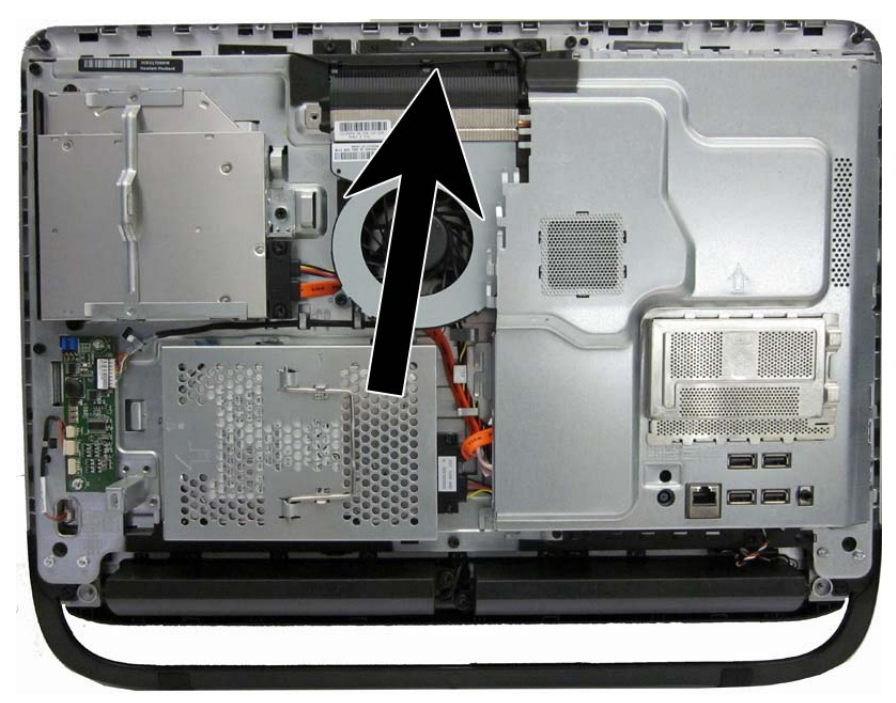

To remove the webcam module:

- **1.** Prepare the computer for disassembly (see [Preparing to Disassemble the Computer](#page-47-0) [on page 40](#page-47-0)).
- **2.** Remove the rear cover (see [Rear Cover on page 41\)](#page-48-0).

**3.** Remove the Torx screw **(1)** that secures the module to the computer, and lift the module from the computer as far as the cable allows **(2)**.

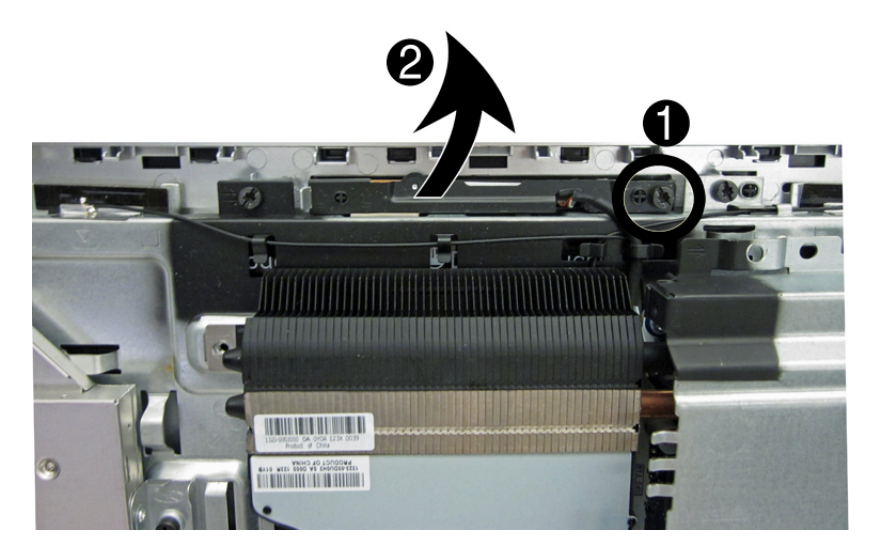

**4.** Disconnect the cable from the module, and then remove the module from the computer.

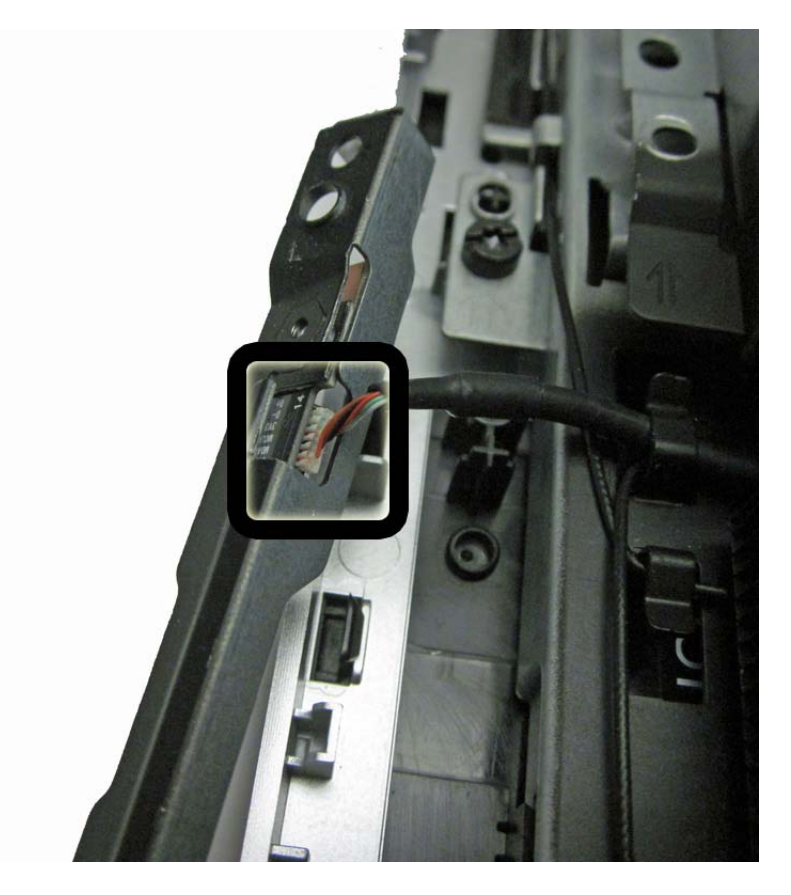

**5.** Remove the webcam from the bracket by removing the two Phillips screws that secure it to the bracket and then removing the webcam from the bracket.

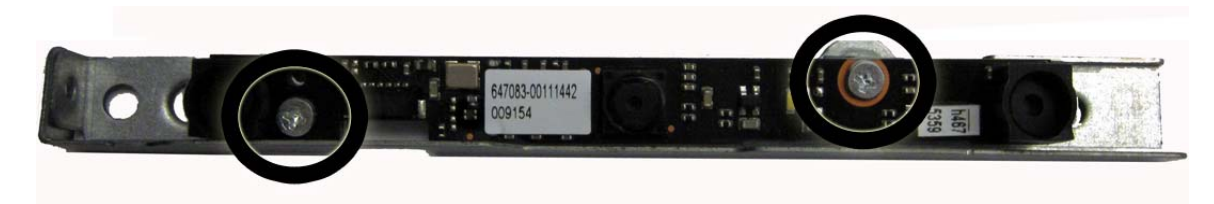

To install a webcam module, reverse the removal procedures.

### <span id="page-68-0"></span>**System Board Cover**

The system board cover protects the system board. It is secured with two screws.

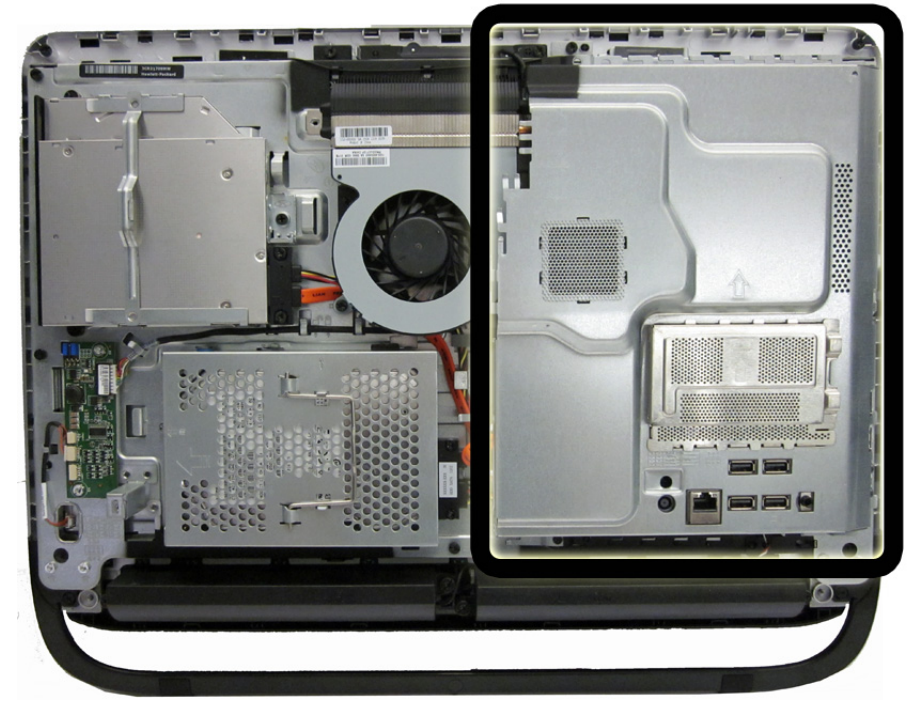

To remove the system board cover:

- **1.** Prepare the computer for disassembly (see **[Preparing to Disassemble the Computer](#page-47-0)** [on page 40](#page-47-0)).
- **2.** Remove the rear cover (see [Rear Cover on page 41\)](#page-48-0).

**3.** Remove the two Torx screws that secure the cover to the computer.

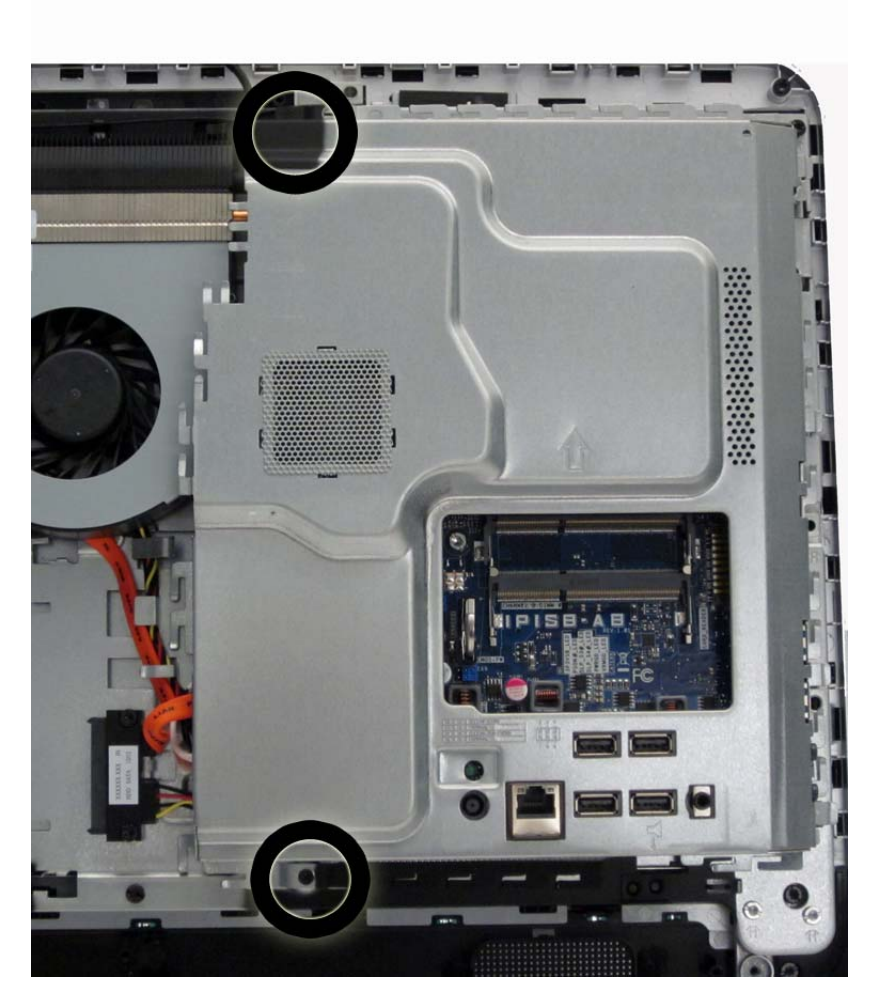

**4.** Lift the cover off the computer.

To install the system board cover, reverse the removal procedures.

#### **Fan**

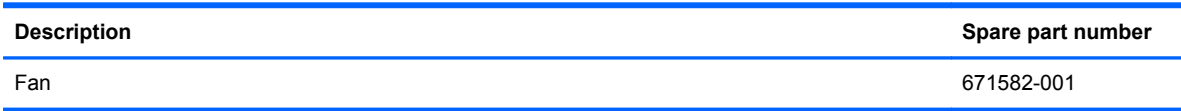

The fan is located in the middle of the computer. It is secured with three screws.

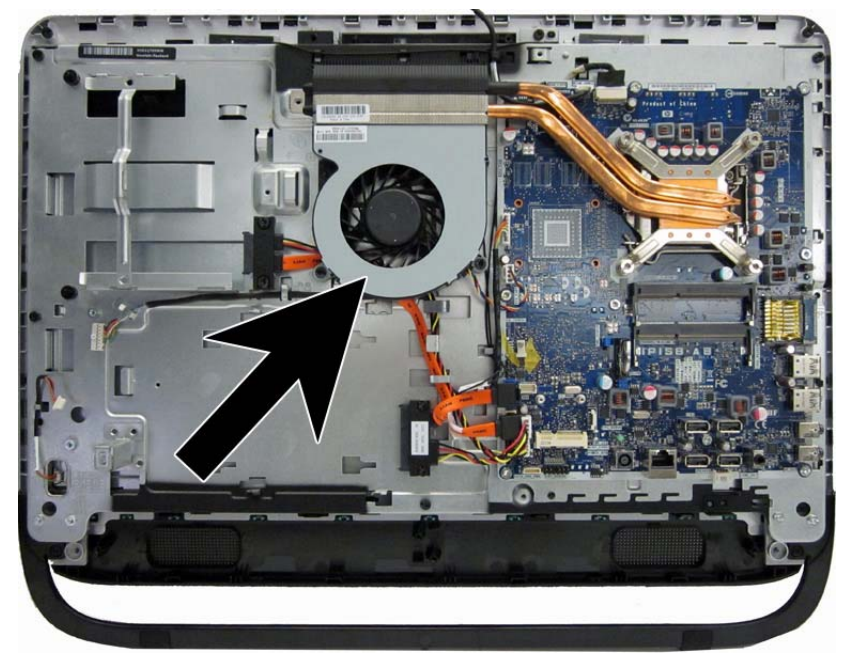

To remove the fan:

- **1.** Prepare the computer for disassembly (see [Preparing to Disassemble the Computer](#page-47-0) [on page 40](#page-47-0)).
- **2.** Remove the rear cover (see **Rear Cover on page 41**).
- **3.** Remove the system board cover (see [System Board Cover on page 61](#page-68-0)).
- **4.** Remove the three screws **(1)** that secure the fan to the computer.

**5.** Disconnect the fan cable **(2)** from the system board connector.

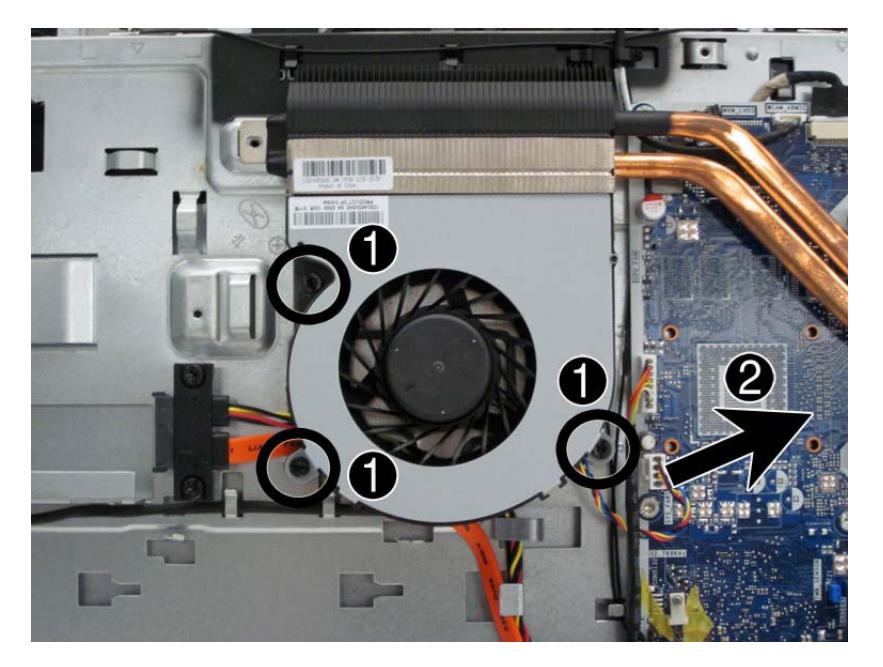

**6.** Lift the fan and remove it from the computer **(3)**.

To install the fan, reverse the removal procedures.
# <span id="page-72-0"></span>**Heat sink/thermal module**

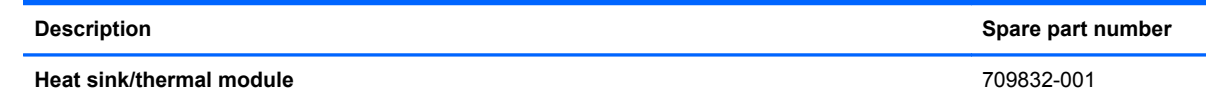

The heat sink is secured with four captive Torx screws and one non-captive Torx screw.

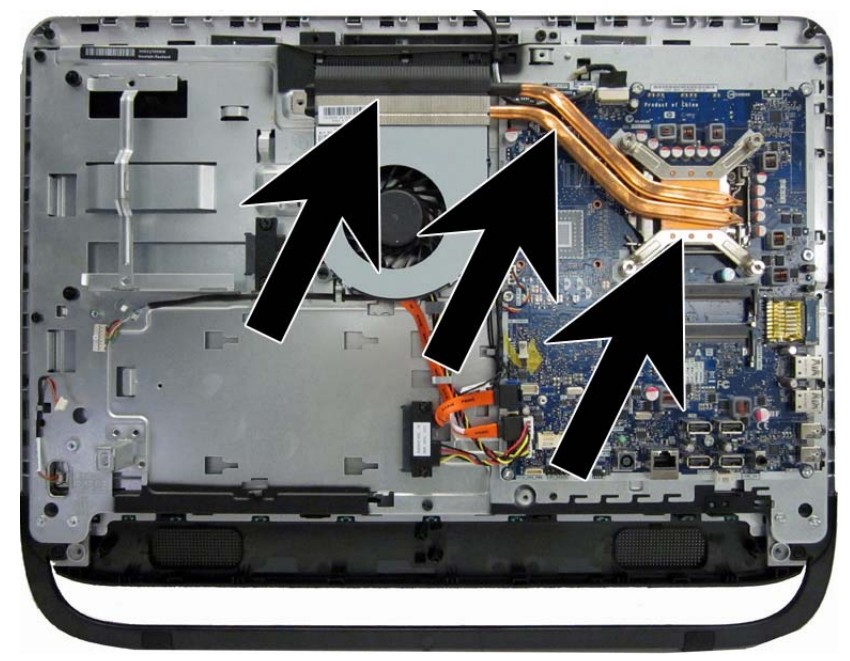

To remove the heat sink:

- **1.** Prepare the computer for disassembly (see [Preparing to Disassemble the Computer](#page-47-0) [on page 40](#page-47-0)).
- **2.** Remove the rear cover (see **Rear Cover on page 41**).
- **3.** Remove the system board cover (see [System Board Cover on page 61](#page-68-0)).

**4.** Remove the non-captive Torx screw **(1)** on the left side of the heat sink, and then loosen the four captive screws **(2)** on the right side of the heat sink. Be sure to loosen and tighten the screws in an alternating pattern.

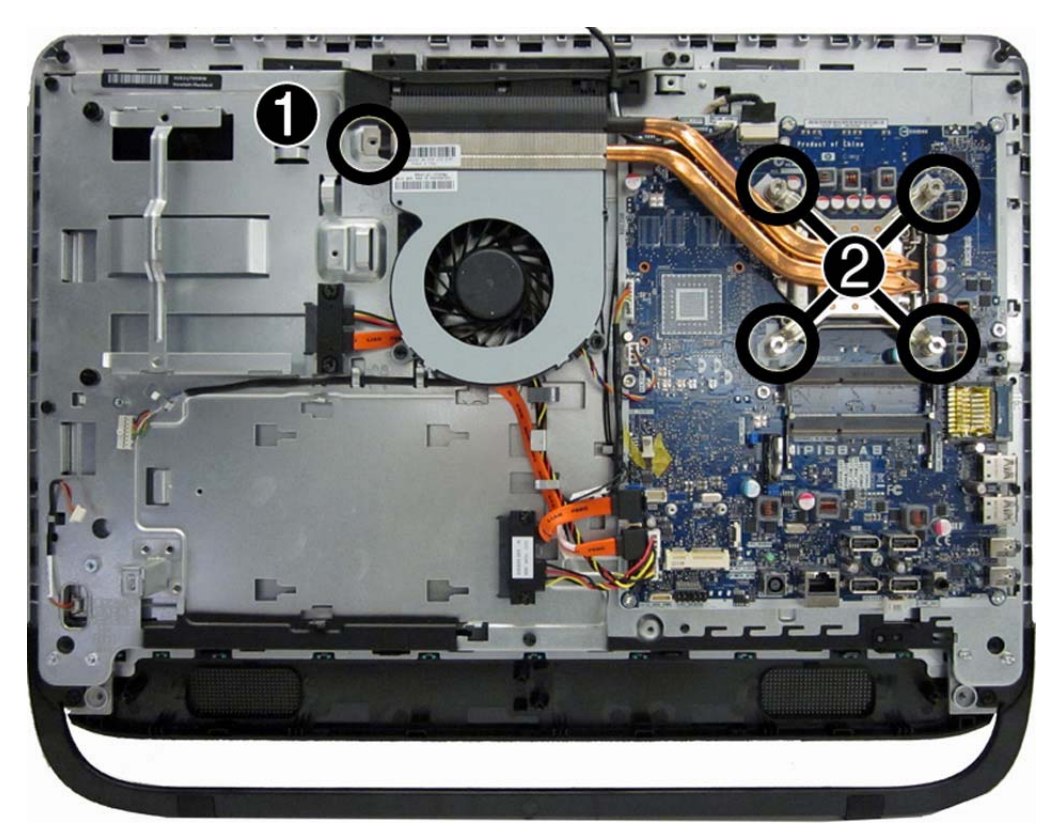

**5.** Lift the heat sink up and off the computer.

To replace the heat sink, reverse the removal procedures.

**NOTE:** Tighten the four captive heat sink screws in an alternating pattern.

# <span id="page-74-0"></span>**Processor**

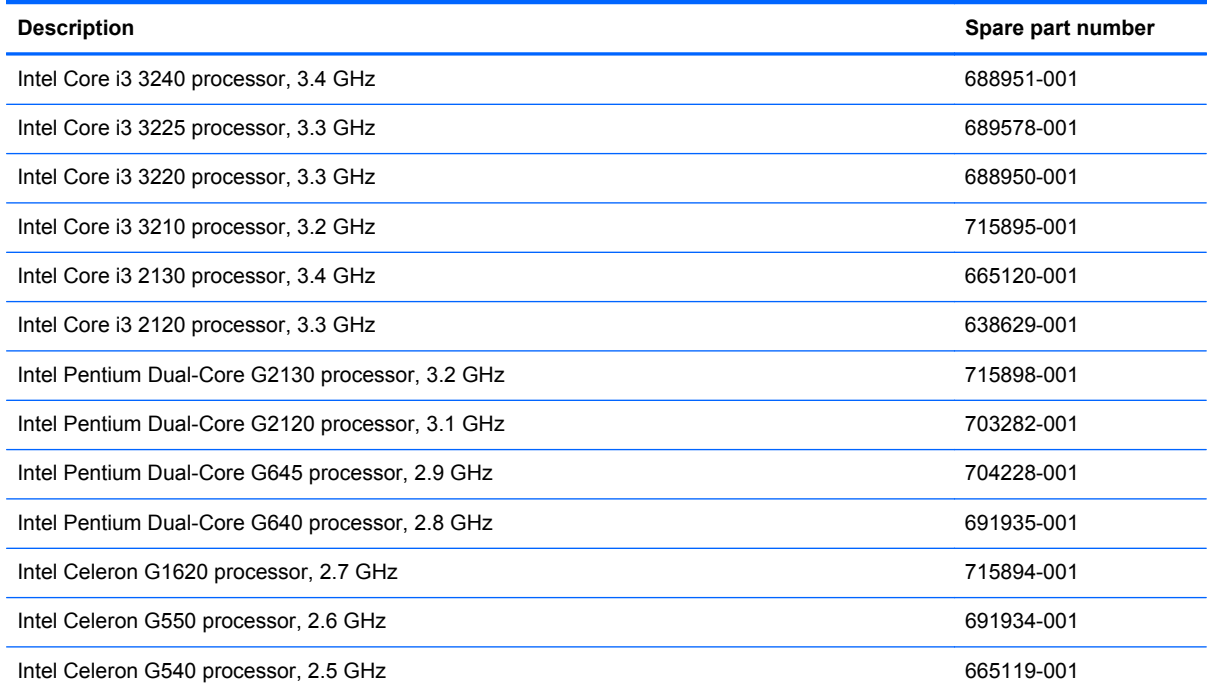

- **1.** Prepare the computer for disassembly (*Preparing to Disassemble the Computer on page 40*).
- **2.** Remove the rear cover (see **Rear Cover on page 41**).
- **3.** Remove the system board cover (see **[System Board Cover on page 61](#page-68-0)**).
- **4.** Remove the heat sink ([Heat sink/thermal module on page 65](#page-72-0)).
- **5.** Rotate the locking lever to its full open position **(1)**.
- **6.** Raise and rotate the microprocessor retainer to its fully open position **(2)**.
- **7.** Carefully lift the processor from the socket **(3)**.
	- **CAUTION:** Do NOT handle the pins in the processor socket. These pins are very fragile and handling them could cause irreparable damage. Once pins are damaged it may be necessary to replace the system board.

The heat sink must be installed within 24 hours of installing the processor to prevent damage to the processor's solder connections.

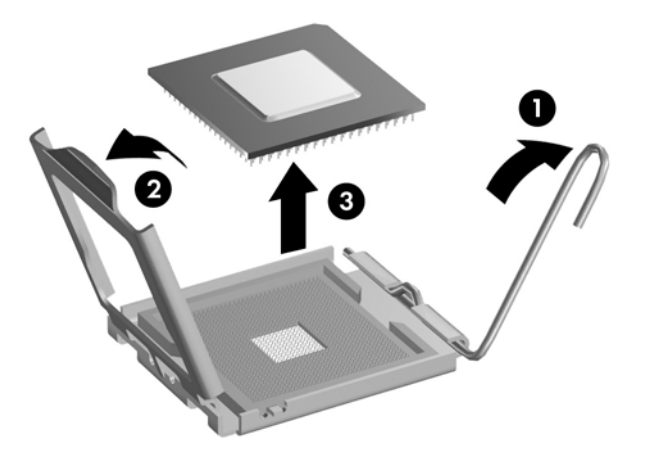

**NOTE:** After installing a new processor onto the system board, always update the system ROM to ensure that the latest version of the BIOS is being used on the computer. The latest system BIOS can be found on the Web at: <http://h18000.www1.hp.com/support/files>.

# **Drive Cables and Connector**

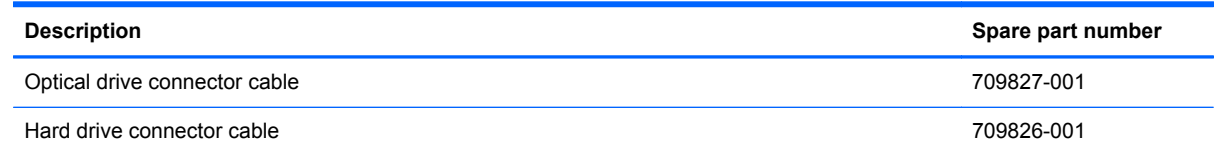

Both the optical drive connector and the hard drive connectors are secured with two screws and have two cables that connect to the system board. The optical drive connector is larger and uses larger screws.

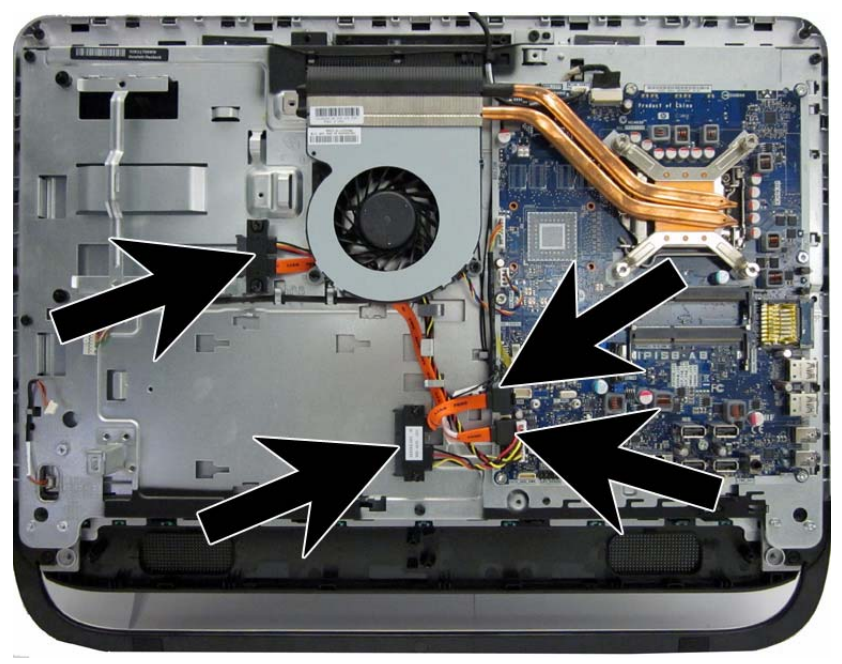

To remove the optical drive connector:

- **1.** Prepare the computer for disassembly (see [Preparing to Disassemble the Computer](#page-47-0) [on page 40](#page-47-0)).
- **2.** Remove the rear cover (see [Rear Cover on page 41\)](#page-48-0).
- **3.** Remove the optical drive (see [Optical Drive on page 50](#page-57-0)).
- **4.** Remove the hard drive (see [Hard Drive on page 52\)](#page-59-0).
- **5.** Remove the system board cover (see **[System Board Cover on page 61](#page-68-0)**).
- **6.** Remove the fan (see [Fan on page 63\)](#page-70-0).
- **7.** Remove two screws that secure the drive connector to the computer.
- **8.** Disconnect the drive power and data cables from the system board.
	- **NOTE:** Be careful not to damage the cable when disconnecting it from the board. Do not pull on the wires.

**9.** Remove the connector from the computer.

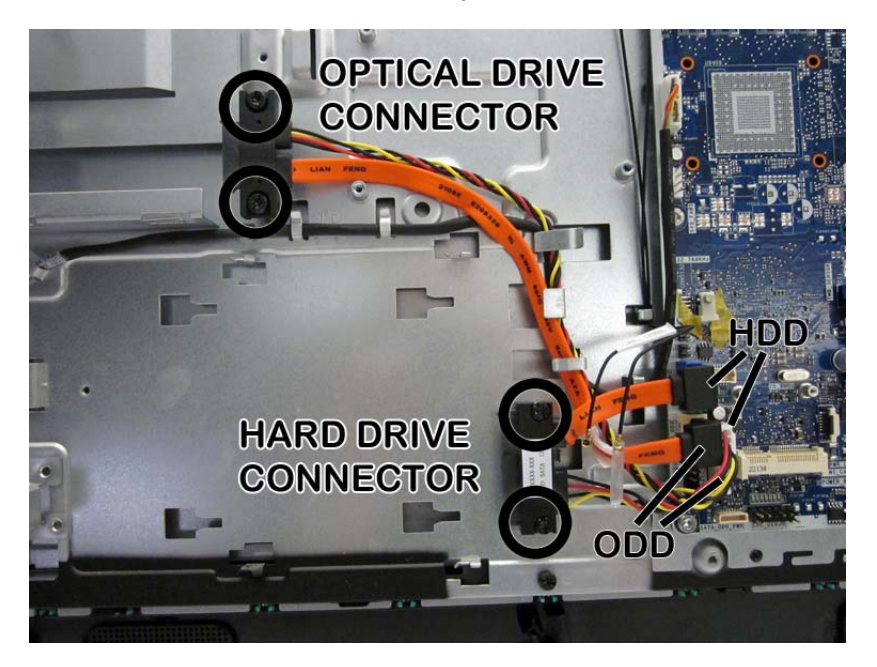

To install the drive connectors, reverse the removal procedures.

# <span id="page-78-0"></span>**WLAN Module**

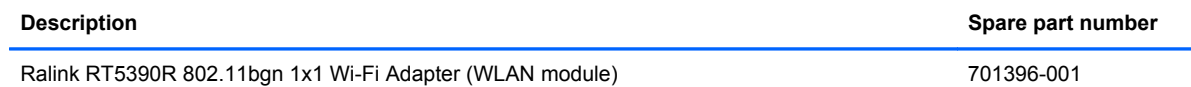

The WLAN module is located on the bottom left of the system board.

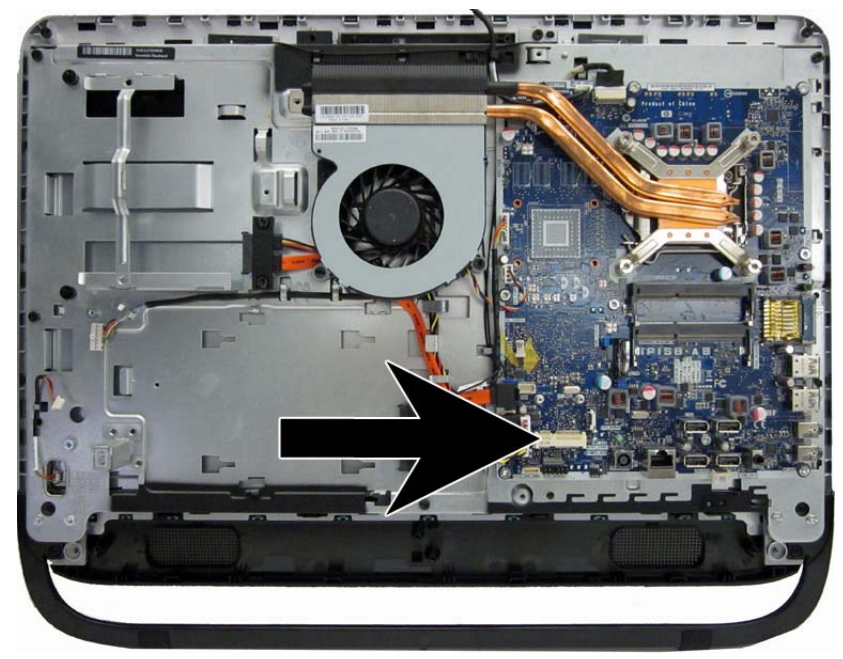

To remove the WLAN module:

- **1.** Prepare the computer for disassembly (see [Preparing to Disassemble the Computer](#page-47-0) [on page 40](#page-47-0)).
- **2.** Remove the rear cover (see **Rear Cover on page 41**).
- **3.** Remove the memory cover (see [Memory Cover on page 44](#page-51-0)).

**4.** Disconnect the antenna cables from the module.

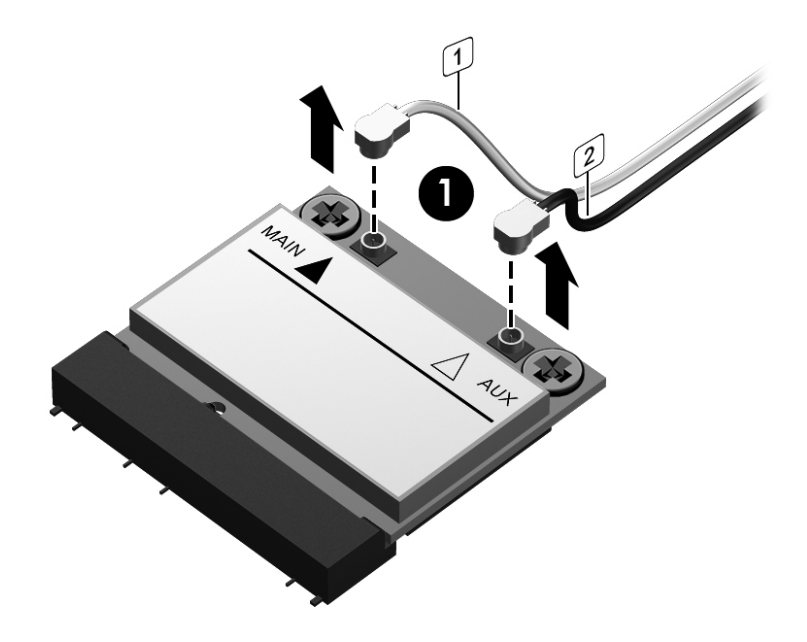

**5.** Remove the Phillips screws that secure the module to the system board.

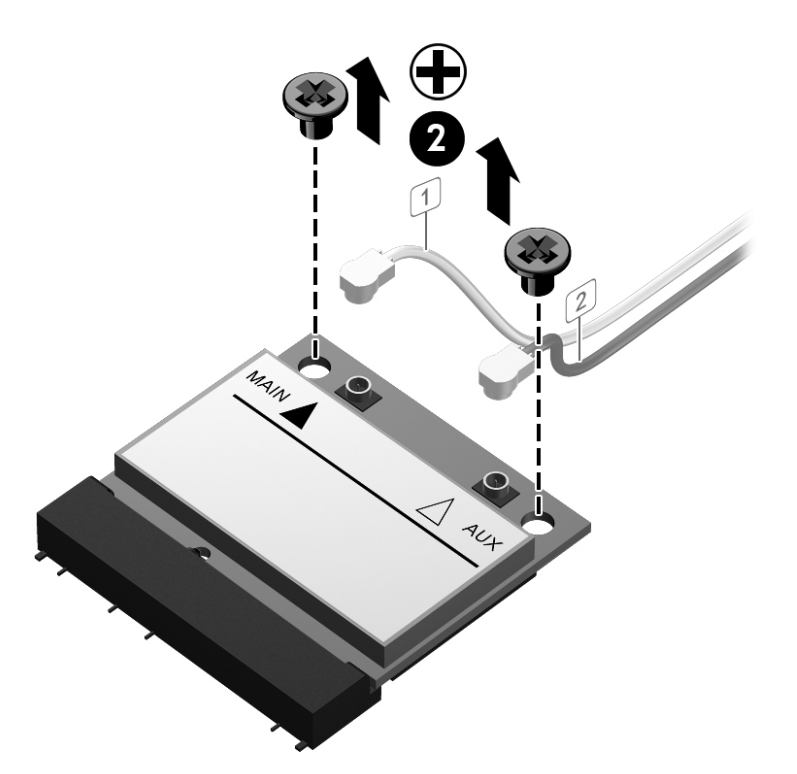

**6.** Lift the module to a 45-degree angle, and then pull it away to remove it from the socket.

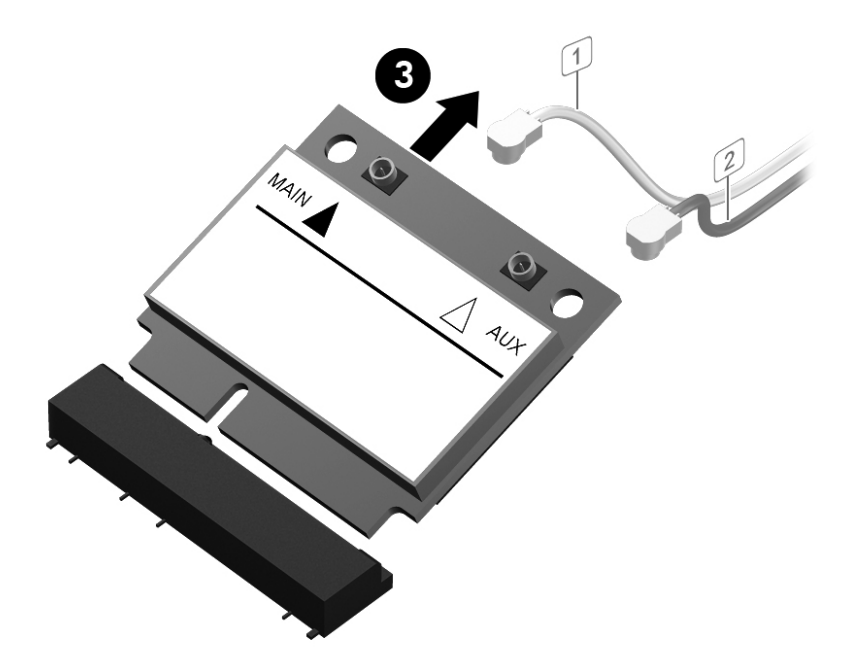

To install the WLAN module, reverse the removal procedures.

**NOTE:** WLAN modules are designed with a notch to prevent incorrect insertion.

When connecting the antenna cables to the WLAN module, match the cable colors and labels on the cables with the labels on the module.

# **System Board**

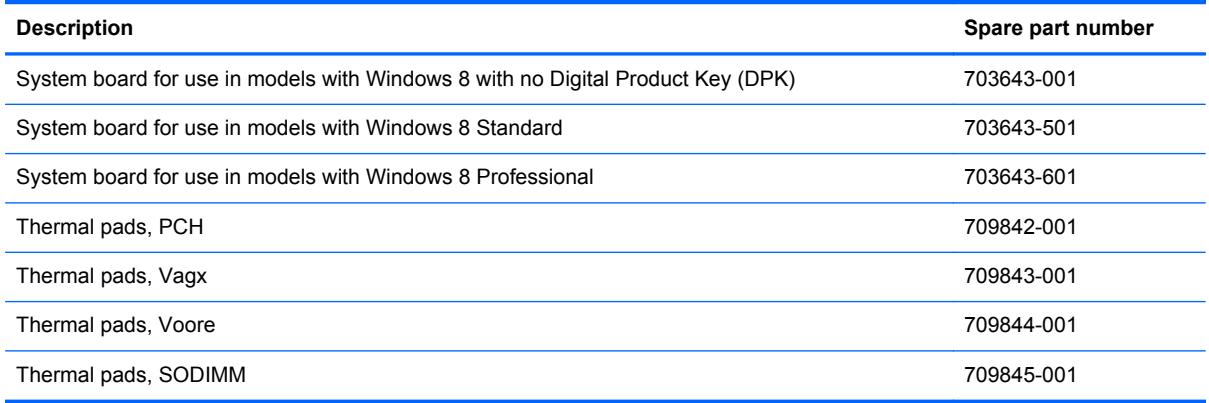

The system board is secured with nine screws.

To remove the system board:

- **1.** Prepare the computer for disassembly (see [Preparing to Disassemble the Computer](#page-47-0) [on page 40](#page-47-0)).
- **2.** Remove the rear cover (see [Rear Cover on page 41\)](#page-48-0).
- **3.** Remove the system board cover (see [System Board Cover on page 61](#page-68-0)).
- **4.** Remove the memory module (see [Memory on page 46](#page-53-0)).
- **5.** Remove the WLAN module (see [WLAN Module on page 71](#page-78-0)).
- **6.** Remove the heat sink ([Heat sink/thermal module on page 65](#page-72-0)).
- **7.** Remove the processor ([Processor on page 67\)](#page-74-0).
- **8.** Remove the webcam module from the front bezel ([Webcam Module on page 58](#page-65-0)).
- **9.** Disconnect all cables from the system board, noting their location for reinstallation.

**10.** Remove the nine screws (circled in image) that secure the system board to the computer.

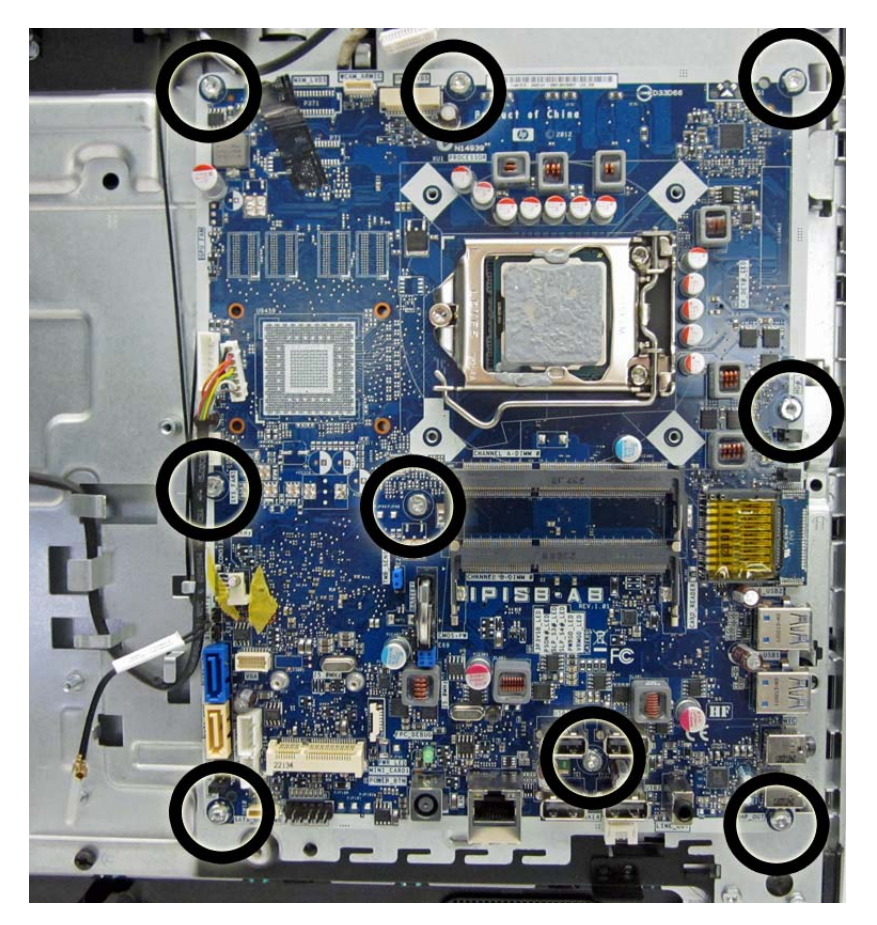

**11.** Lift the system board straight up and out of the computer.

To install the system board, reverse the removal procedures.

Note the thermal pad locations and replace any that are damaged.

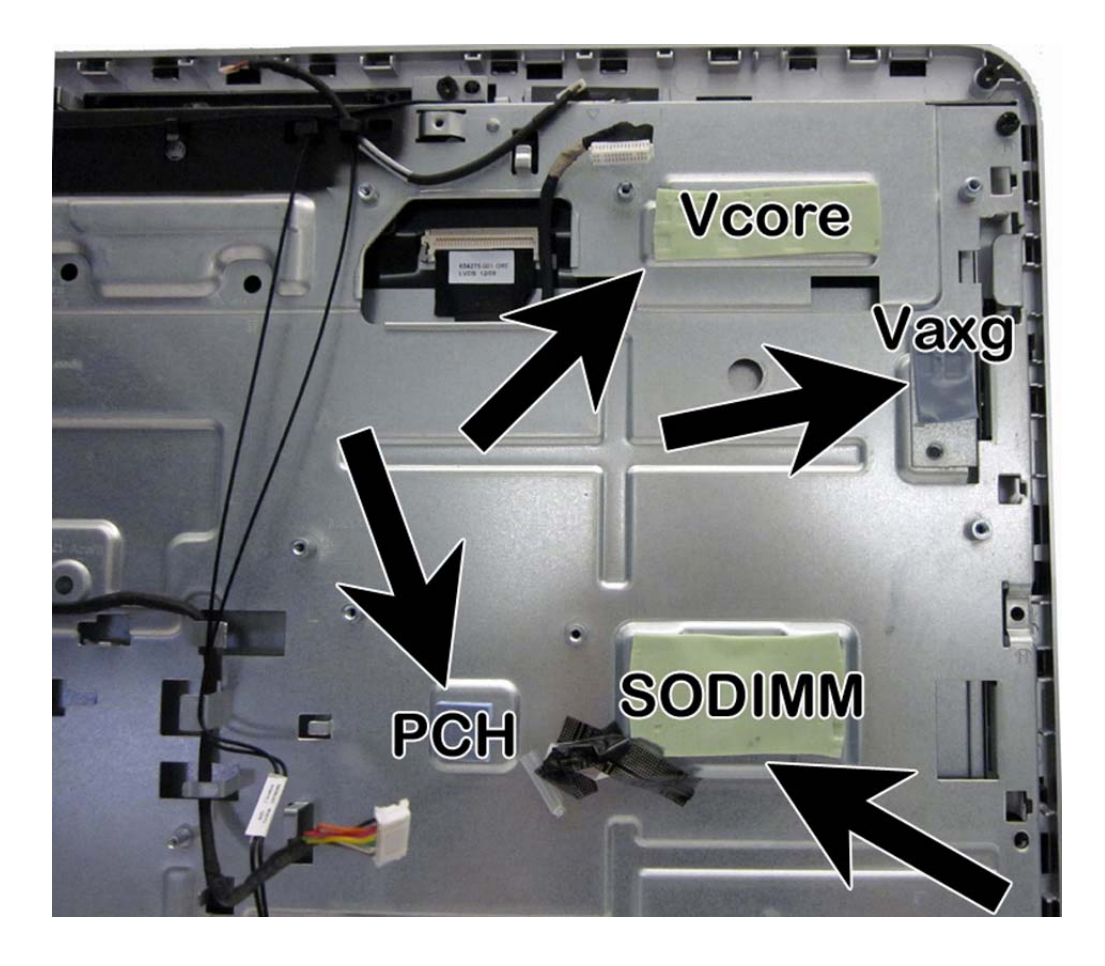

# <span id="page-84-0"></span>**Front Bezel**

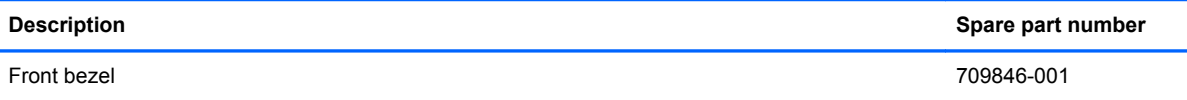

The front bezel is located on the front of the computer and is secured to the display panel bracket with 11 screws and 10 tabs. You can remove the bezel without removing most of the main computer components, which the following procedure demonstrates.

To remove the front bezel while removing the minimal number of components:

- **1.** Prepare the computer for disassembly (see [Preparing to Disassemble the Computer](#page-47-0) [on page 40](#page-47-0)).
- **2.** Remove the rear cover (see [Rear Cover on page 41\)](#page-48-0).
- **3.** Disconnect the webcam cable from the system board.
- **4.** Disconnect the speaker cable from the system board.
- **5.** Remove the 11 screws that secure the bezel to the computer. Ten tabs also secure the bezel to the computer.

Screw and tab locations are as follows:

- Top: 2 screws, 2 tabs
- Bottom: 1 screw, 4 tabs
- Left: 4 screws, 2 tabs
- Right: 4 screws, 2 tabs

The following image shows screw locations.

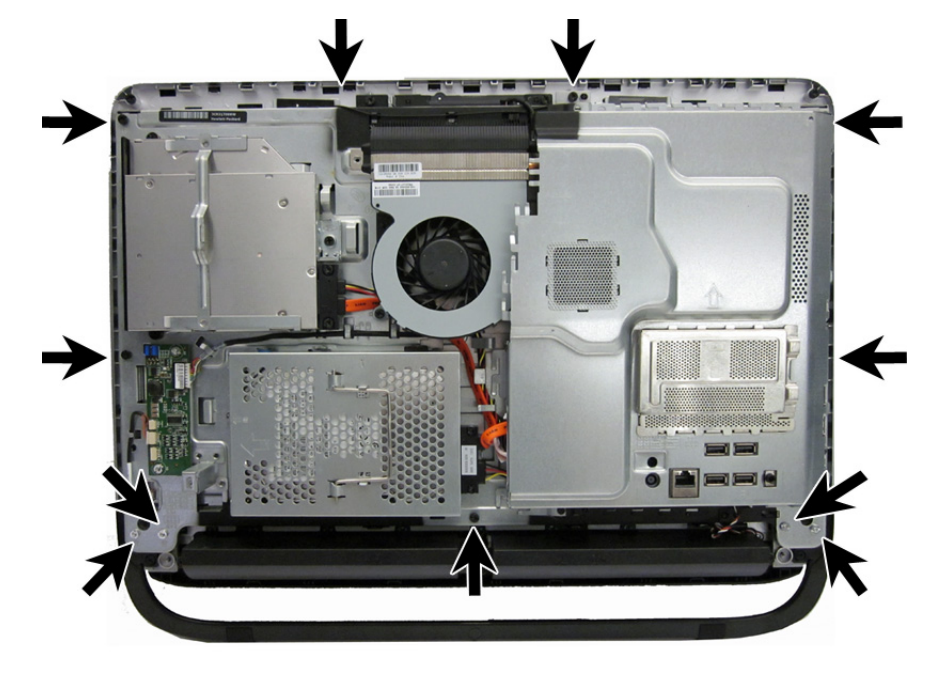

**6.** Lift the computer from the bezel, removing lifting the tabs as necessary to remove it.

To install the front bezel, reverse the removal procedures.

# **Display Panel**

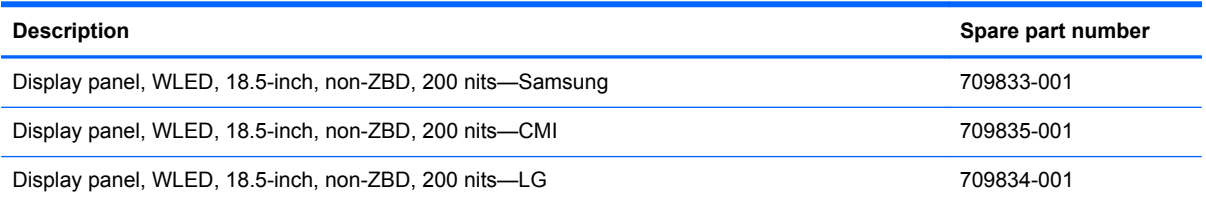

The display panel is secured to the display bracket with four screws (two on each side). For Samsung and LG panels, the screws are on the right and left sides. For CMI panels, the screws are on the top and bottom. This procedure continues the previous section that shows how to remove the bezel while removing a minimum number of components.

To remove the display panel:

- **1.** Prepare the computer for disassembly (see [Preparing to Disassemble the Computer](#page-47-0) [on page 40](#page-47-0)).
- **2.** Remove the rear cover (see **Rear Cover on page 41**).
- **3.** Disconnect the speaker cables from the system board (see [Speakers on page 56\)](#page-63-0).
- **4.** Remove the front bezel (see [Front Bezel on page 77](#page-84-0)).

**5.** Remove the four screws that secure the display panel to the bracket. Each panel is secured with two screws on opposite sides of the bracket. Samsung and LG panels use screw holes on left and ride sides. CMI panels use screw holes on the top and bottom sides.

### **Samsung and LG panels:**

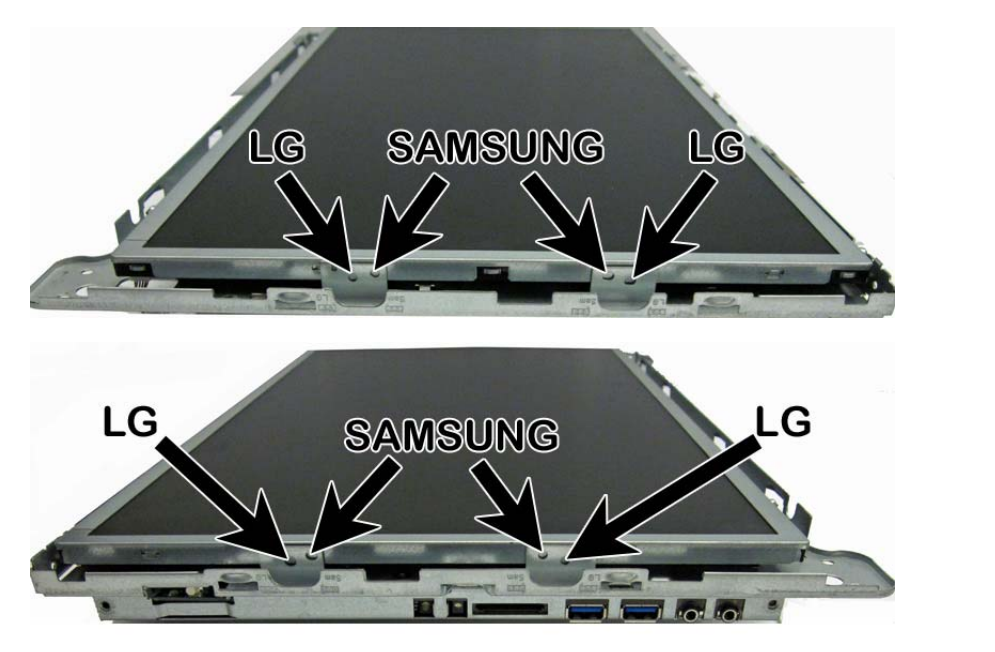

**CMI panels:**

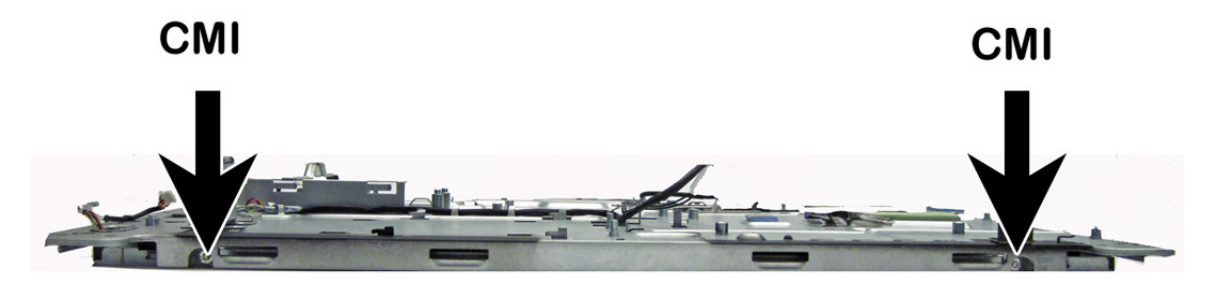

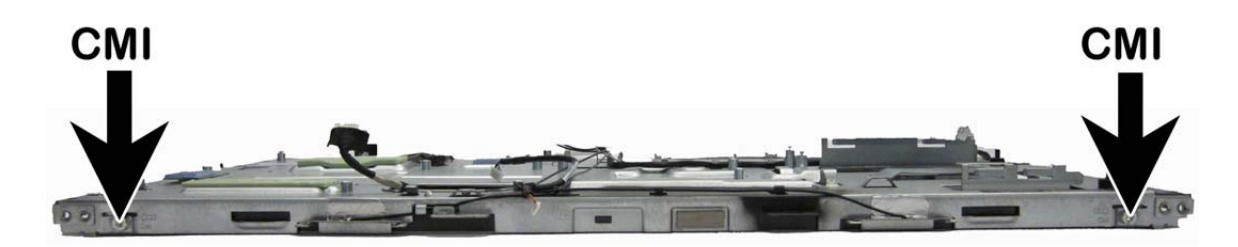

- **6.** Disconnect the cable that connects the display panel to the converter board.
- **7.** Lift the bracket assembly from the bottom side of the display.
- **8.** Disconnect the display cable from the display panel.
- **9.** Lift the bracket assembly off the display panel.

To install a display panel, reverse the removal procedures.

Multiple display panels are available for this computer. The panels use the same converter board spare part. You must position the jumpers on the converter board based on the display panel installed. Please refer to the table on the base pan near the converter board for the appropriate jumper settings on the converter board.

Note that the jumper pins are numbered as follows:

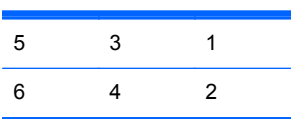

Use the following converter board jumper settings:

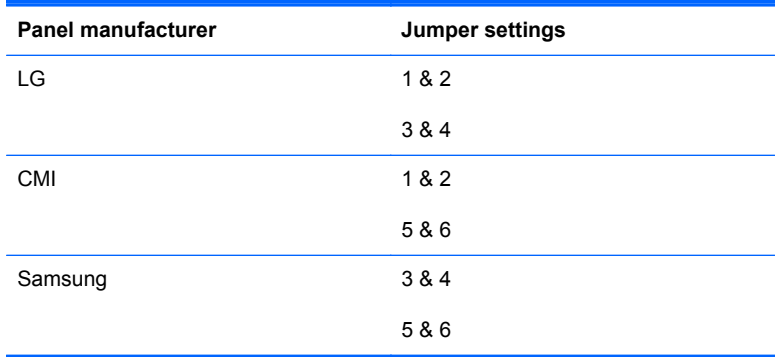

# **A Troubleshooting Without Diagnostics**

This chapter provides information on how to identify and correct minor problems, such as USB devices, hard drive, optical drive, graphics, audio, memory, and software problems. If you encounter problems with the computer, refer to the tables in this chapter for probable causes and recommended solutions.

**NOTE:** For information on specific error messages that may appear on the screen during Power-On Self-Test (POST) at startup, refer to Appendix A, [POST Error Messages on page 129.](#page-136-0)

## **Safety and Comfort**

A **WARNING!** Misuse of the computer or failure to establish a safe and comfortable work environment may result in discomfort or serious injury. Refer to the *Safety & Comfort Guide* at [http://www.hp.com/](http://www.hp.com/ergo) [ergo](http://www.hp.com/ergo) for more information on choosing a workspace and creating a safe and comfortable work environment. For more information, refer to the *Safety & Regulatory Information* guide.

# **Before You Call for Technical Support**

If you are having problems with the computer, try the appropriate solutions below to try to isolate the exact problem before calling for technical support.

- Run the HP diagnostic tool.
- Run the hard drive self-test in Computer Setup. Refer to [Computer Setup \(F10\) Utility](#page-23-0) [on page 16](#page-23-0) for more information.
- Check the Power LED on the front of the computer to see if it is flashing red. The flashing lights are error codes that will help you diagnose the problem. Refer to Appendix A, [POST Error](#page-136-0) [Messages on page 129](#page-136-0) for more information.
- If the screen is blank, plug the monitor into a different video port on the computer if one is available. Or, replace the monitor with a monitor that you know is functioning properly.
- If you are working on a network, plug another computer with a different cable into the network connection. There may be a problem with the network plug or cable.
- If you recently added new hardware, remove the hardware and see if the computer functions properly.
- If you recently installed new software, uninstall the software and see if the computer functions properly.
- Boot the computer to the Safe Mode to see if it will boot without all of the drivers loaded. When booting the operating system, use "Last Known Configuration."
- Refer to the comprehensive online technical support at [http://www.hp.com/support.](http://www.hp.com/support)
- Refer to Helpful Hints on page 83 in this guide.

To assist you in resolving problems online, HP Instant Support Professional Edition provides you with self-solve diagnostics. If you need to contact HP support, use HP Instant Support Professional Edition's online chat feature. Access HP Instant Support Professional Edition at: [http://www.hp.com/](http://www.hp.com/go/ispe) [go/ispe](http://www.hp.com/go/ispe).

Access the Business Support Center (BSC) at <http://www.hp.com/go/bizsupport>for the latest online support information, software and drivers, proactive notification, and worldwide community of peers and HP experts.

If it becomes necessary to call for technical assistance, be prepared to do the following to ensure that your service call is handled properly:

- Be in front of your computer when you call.
- Write down the computer serial number, product ID number, and monitor serial number before calling.
- Spend time troubleshooting the problem with the service technician.
- Remove any hardware that was recently added to your system.
- Remove any software that was recently installed.
- Restore the system from the Recovery Disc Set that you created or restore the system to its original factory condition in System Software Requirement Disks (SSRD).

**A CAUTION:** Restoring the system will erase all data on the hard drive. Be sure to back up all data files before running the restore process.

**XOTE:** For sales information and warranty upgrades (Care Packs), call your local authorized service provider or dealer.

# **Helpful Hints**

If you encounter problems with the computer, monitor, or software, see the following list of general suggestions before taking further action:

- Check that the computer and monitor are plugged into a working electrical outlet.
- Check that the voltage select switch (some models) is set to the appropriate voltage for your region (115V or 230V).
- Check that the computer is turned on and the green power light is on.
- Check that the monitor is turned on and the green monitor light is on.
- Check the Power LED on the front of the computer to see if it is flashing red. The flashing lights are error codes that will help you diagnose the problem. Refer to Appendix A, [POST Error](#page-136-0) [Messages on page 129](#page-136-0) for more information.
- Turn up the brightness and contrast controls of the monitor if the monitor is dim.
- Press and hold any key. If the system beeps, then the keyboard should be operating correctly.
- Check all cable connections for loose connections or incorrect connections.
- Wake the computer by pressing any key on the keyboard or pressing the power button. If the system remains in suspend mode, shut down the computer by pressing and holding the power button for at least four seconds then press the power button again to restart the computer. If the system will not shut down, unplug the power cord, wait a few seconds, then plug it in again. The computer will restart if it is set to power on automatically as soon as power is restored in Computer Setup. If it does not restart, press the power button to start the computer.
- Reconfigure the computer after installing a non-plug and play expansion board or other option. See [Solving Hardware Installation Problems on page 107](#page-114-0) for instructions.
- Be sure that all the needed device drivers have been installed. For example, if you are using a printer, you need a driver for that model printer.
- Remove all bootable media (CD/DVD or USB device) from the system before turning it on.
- If you have installed an operating system other than the factory-installed operating system, check to be sure that it is supported on the system.
- If the system has multiple video sources (embedded, PCI, or PCI-Express adapters) installed (embedded video on some models only) and a single monitor, the monitor must be plugged into the monitor connector on the source selected as the primary VGA adapter. During boot, the other monitor connectors are disabled and if the monitor is connected into these ports, the monitor will not function. You can select which source will be the default VGA source in Computer Setup.

**CAUTION:** When the computer is plugged into an AC power source, there is always voltage applied to the system board. You must disconnect the power cord from the power source before opening the computer to prevent system board or component damage.

# **Solving General Problems**

You may be able to easily resolve the general problems described in this section. If a problem persists and you are unable to resolve it yourself or if you feel uncomfortable about performing the operation, contact an authorized dealer or reseller.

A WARNING! When the computer is plugged into an AC power source, voltage is always applied to the system board. To reduce the risk of personal injury from electrical shock and/or hot surfaces, be sure to disconnect the power cord from the wall outlet and allow the internal system components to cool before touching.

#### **Table A-1 Solving General Problems**

**Computer appears locked up and will not turn off when the power button is pressed.**

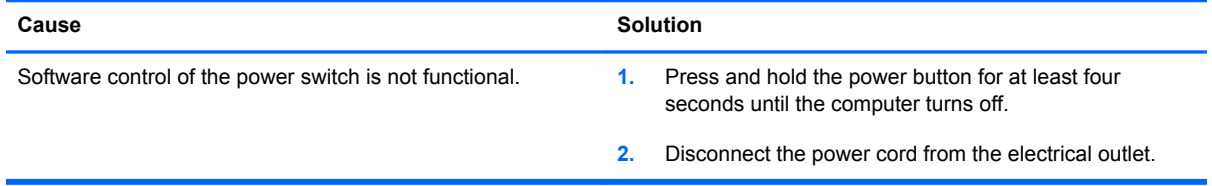

#### **Computer will not respond to keyboard or mouse.**

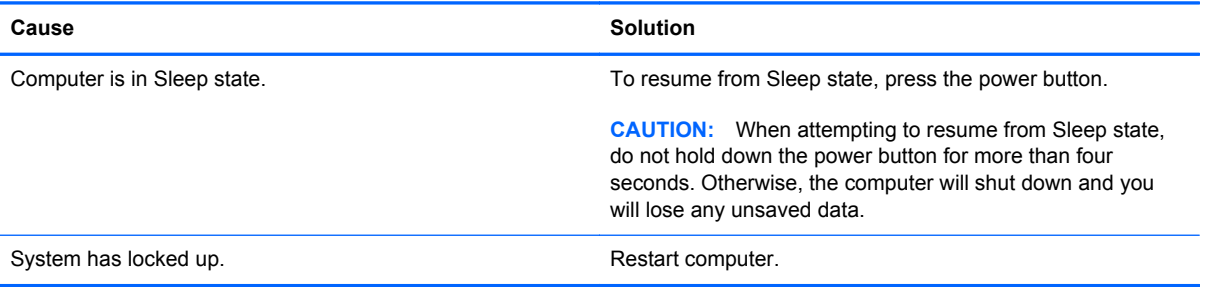

#### **Computer date and time display is incorrect.**

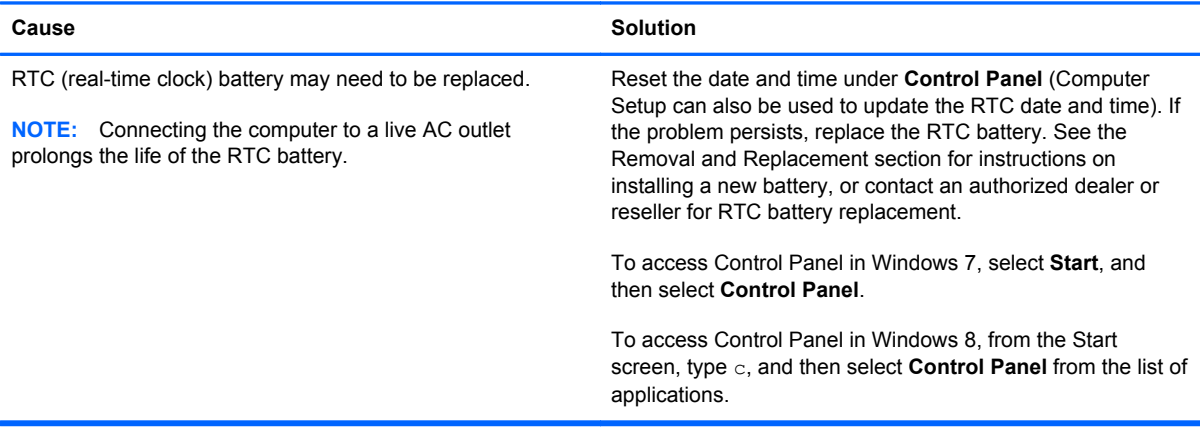

### **Cursor will not move using the arrow keys on the keypad.**

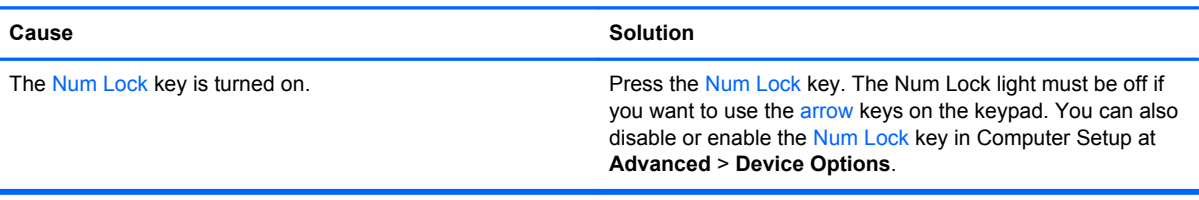

#### **There is no sound or sound volume is too low.**

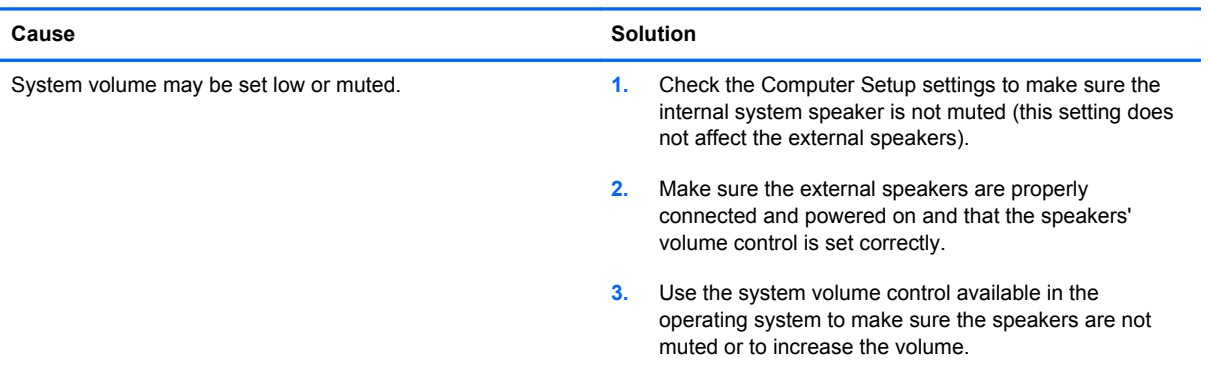

### **Cannot remove computer cover or access panel.**

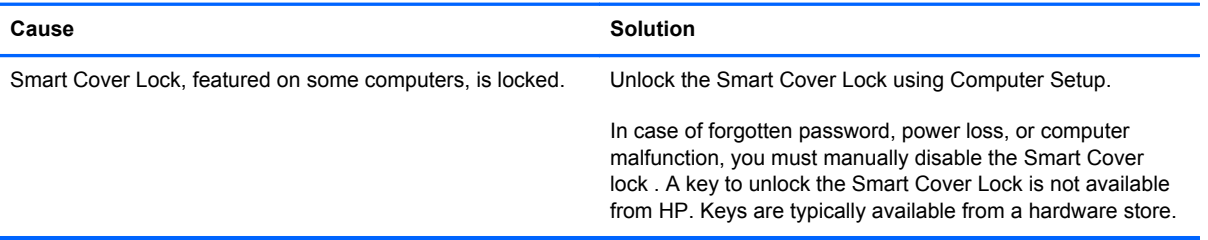

### **Poor performance.**

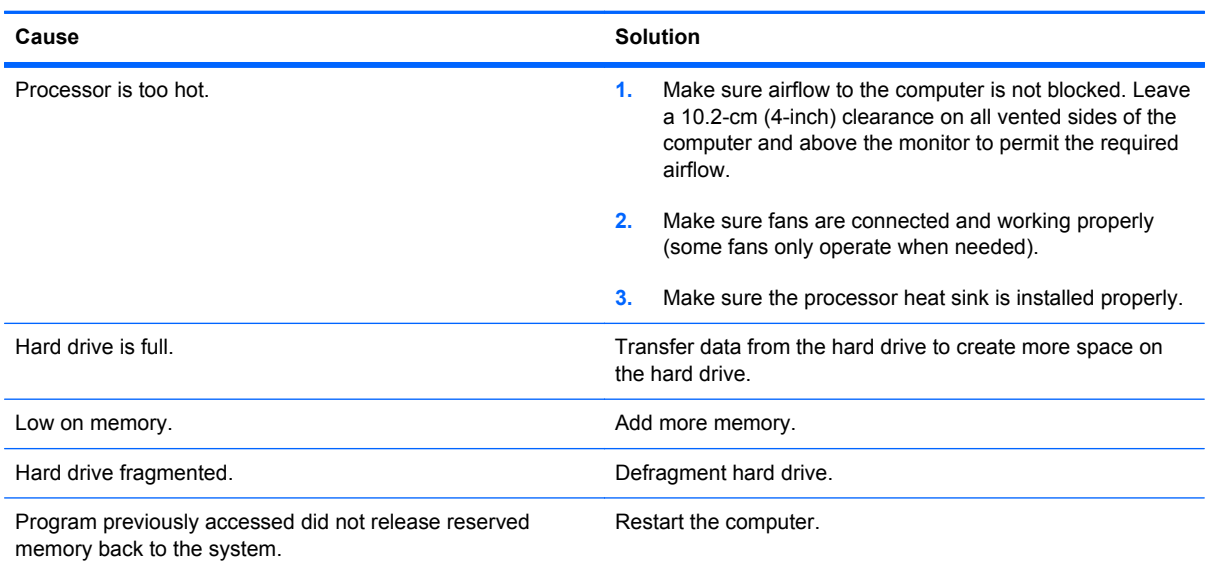

### **Table A-1 Solving General Problems (continued)**

**Poor performance.**

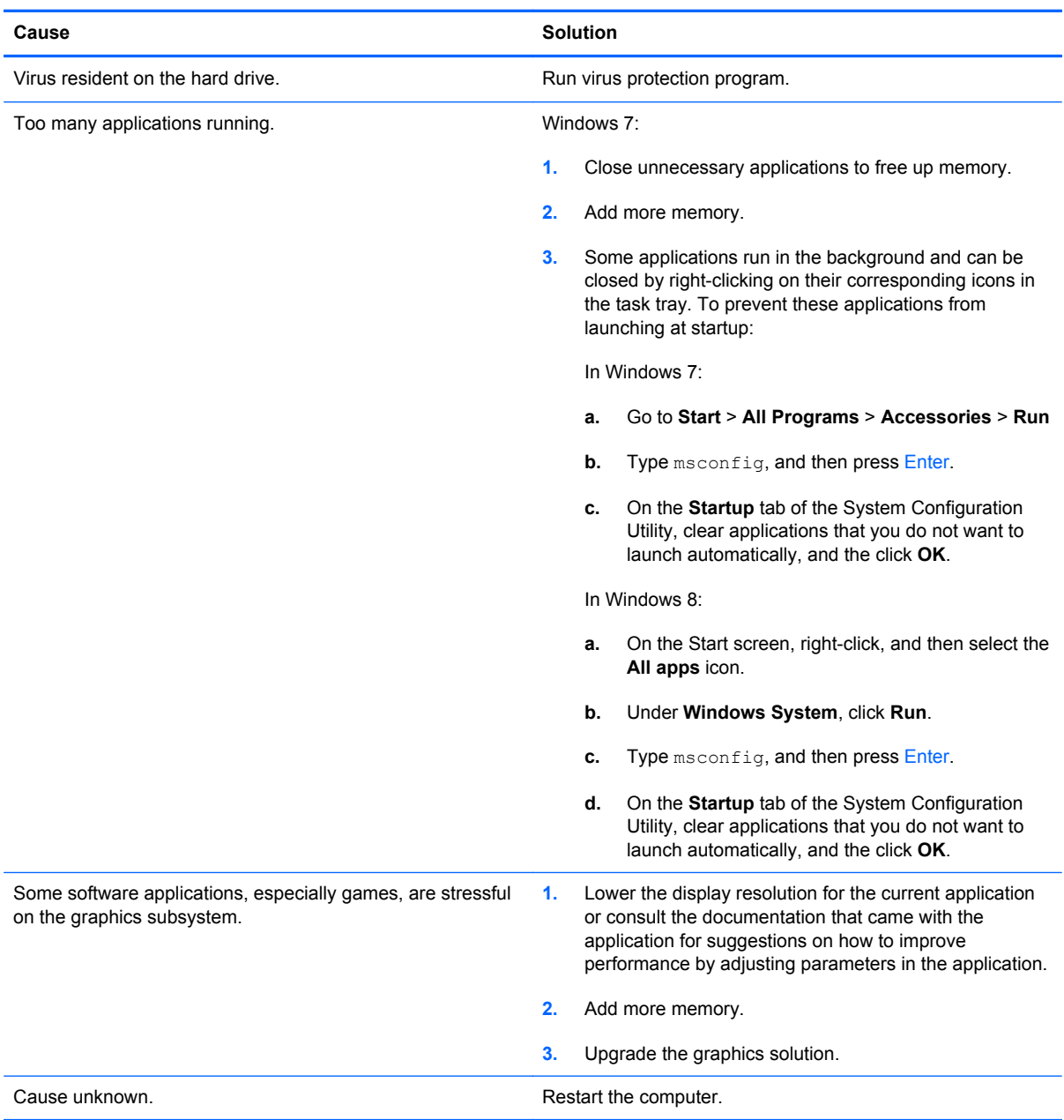

**Computer powered off automatically and the Power LED flashes Red two times, once every second, followed by a two second pause, and the computer beeps two times. (Beeps stop after fifth iteration but LEDs continue flashing).**

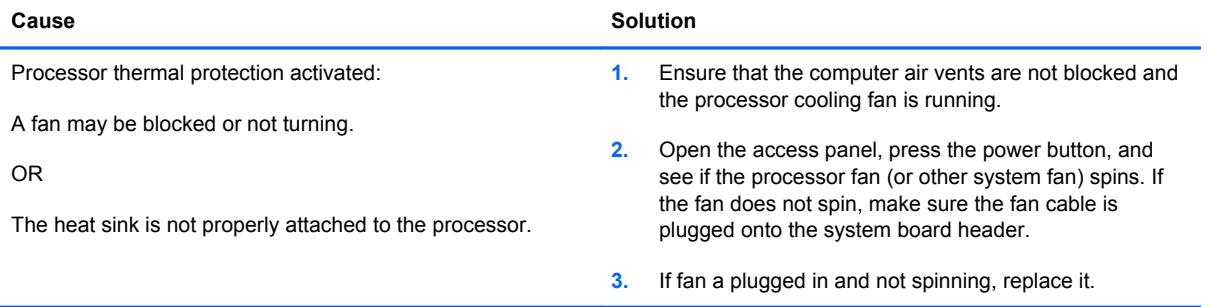

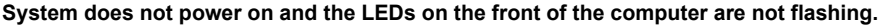

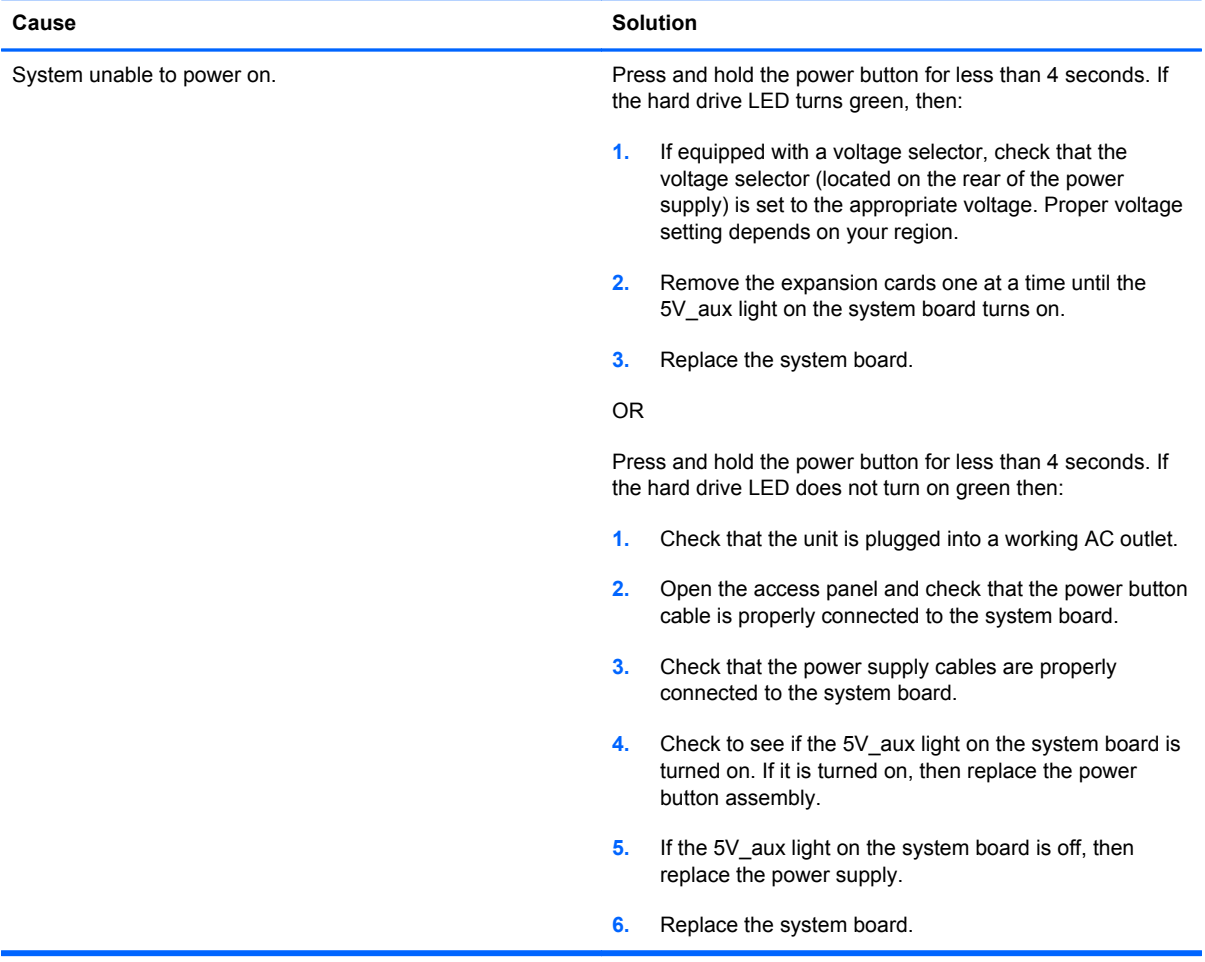

# **Solving Power Problems**

Common causes and solutions for power problems are listed in the following table.

### **Table A-2 Solving Power Problems**

**Power supply shuts down intermittently.**

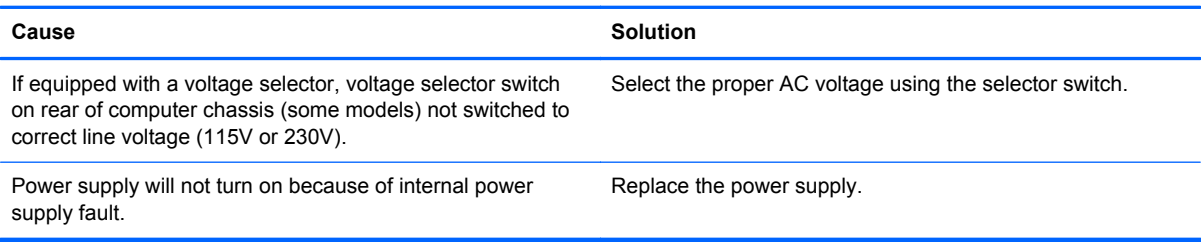

**Computer powered off automatically and the Power LED flashes Red two times, once every second, followed by a two second pause, and the computer beeps two times. (Beeps stop after fifth iteration but LEDs continue flashing.)**

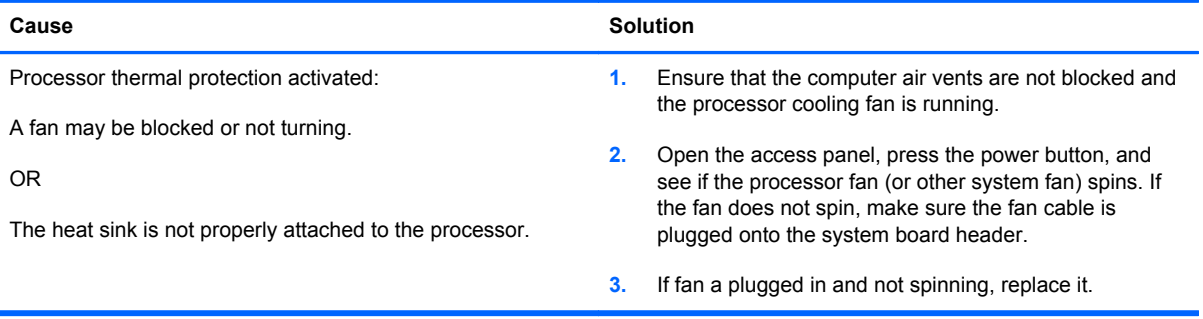

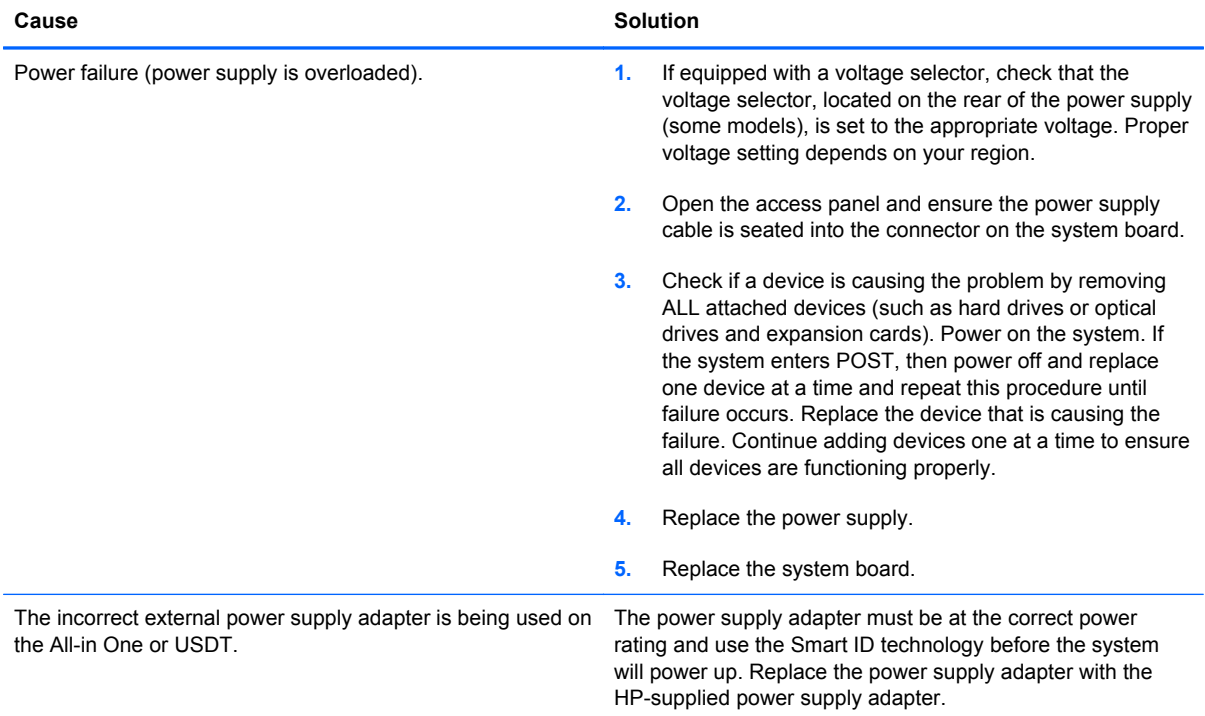

**Power LED flashes Red four times, once every second, followed by a two second pause, and the computer beeps four times. (Beeps stop after fifth iteration but LEDs continue flashing.)**

# **Solving Hard Drive Problems**

### **Table A-3 Solving Hard Drive Problems**

**Hard drive error occurs.**

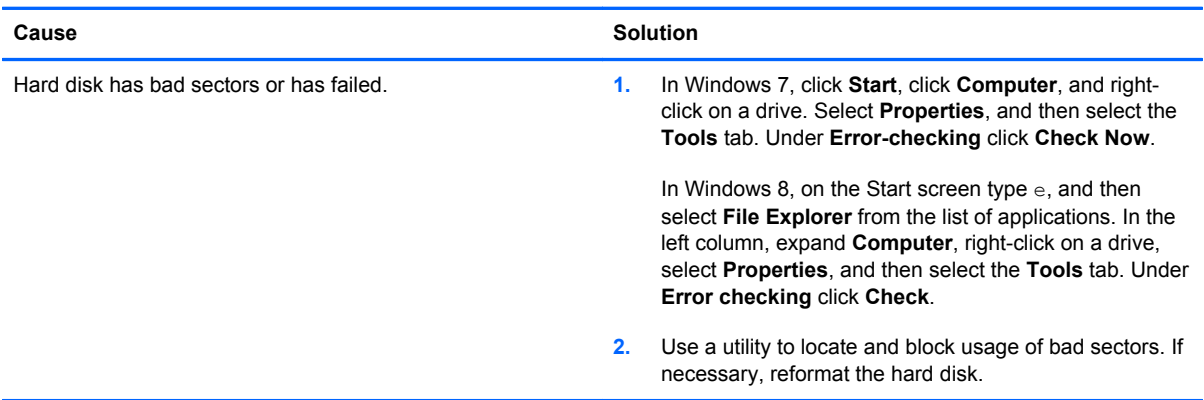

### **Disk transaction problem.**

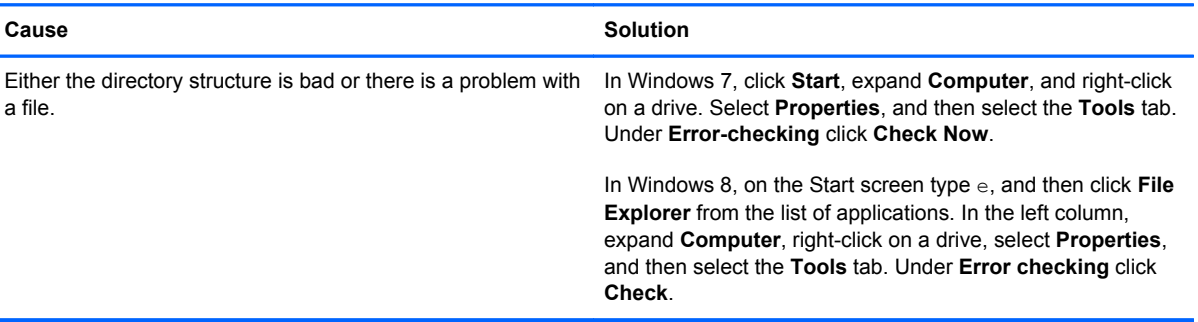

### **Drive not found (identified).**

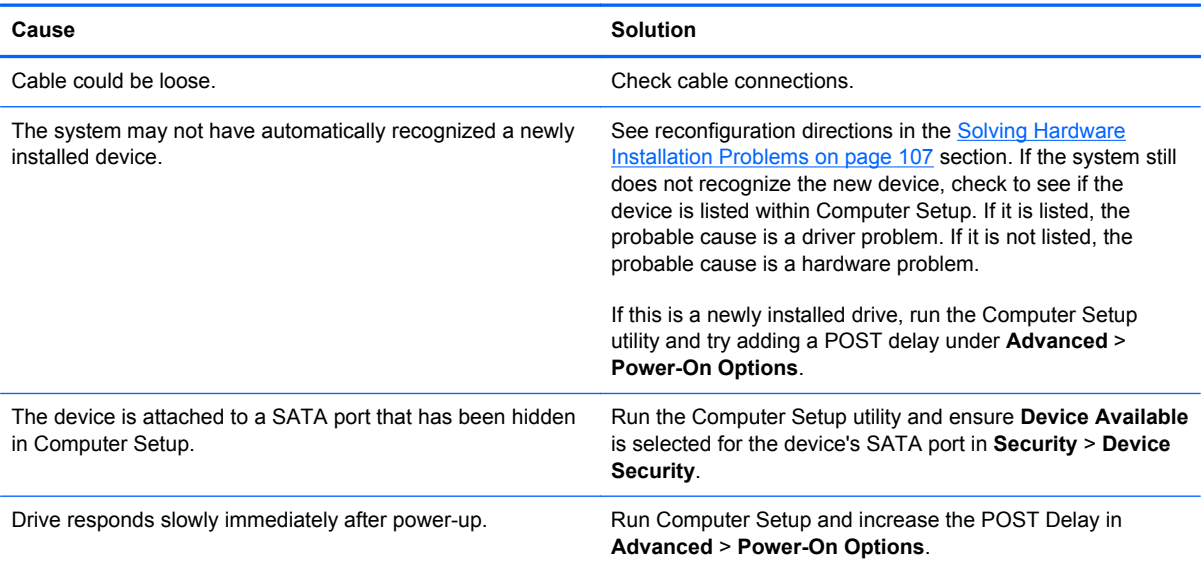

### **Nonsystem disk/NTLDR missing message.**

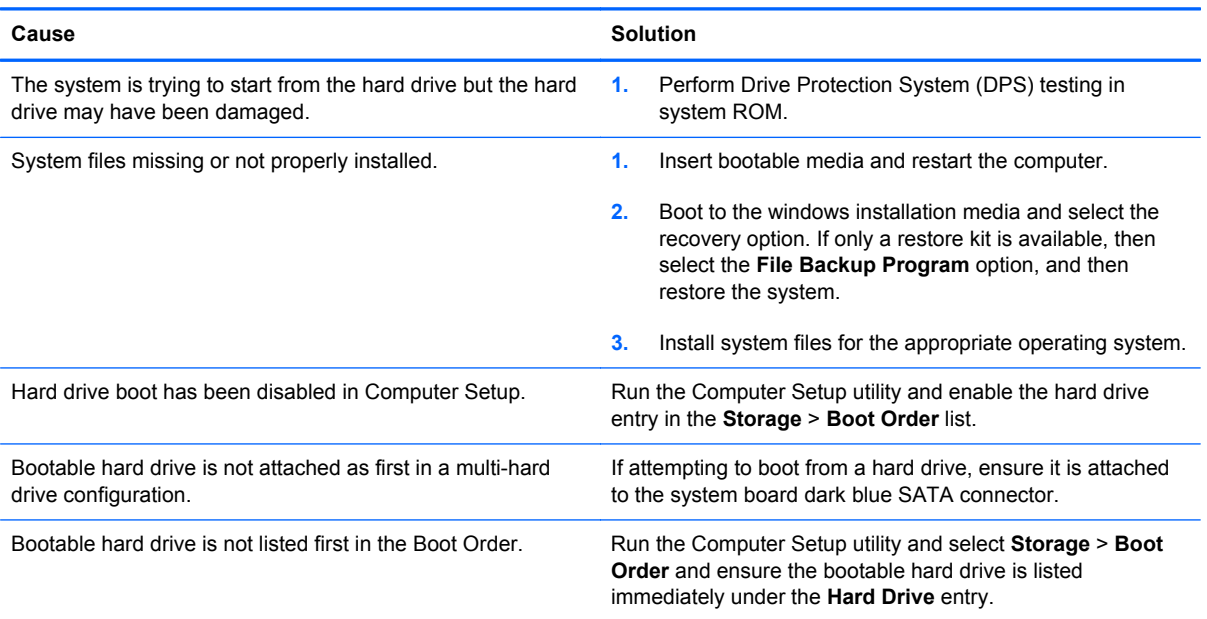

### **Computer will not boot from hard drive.**

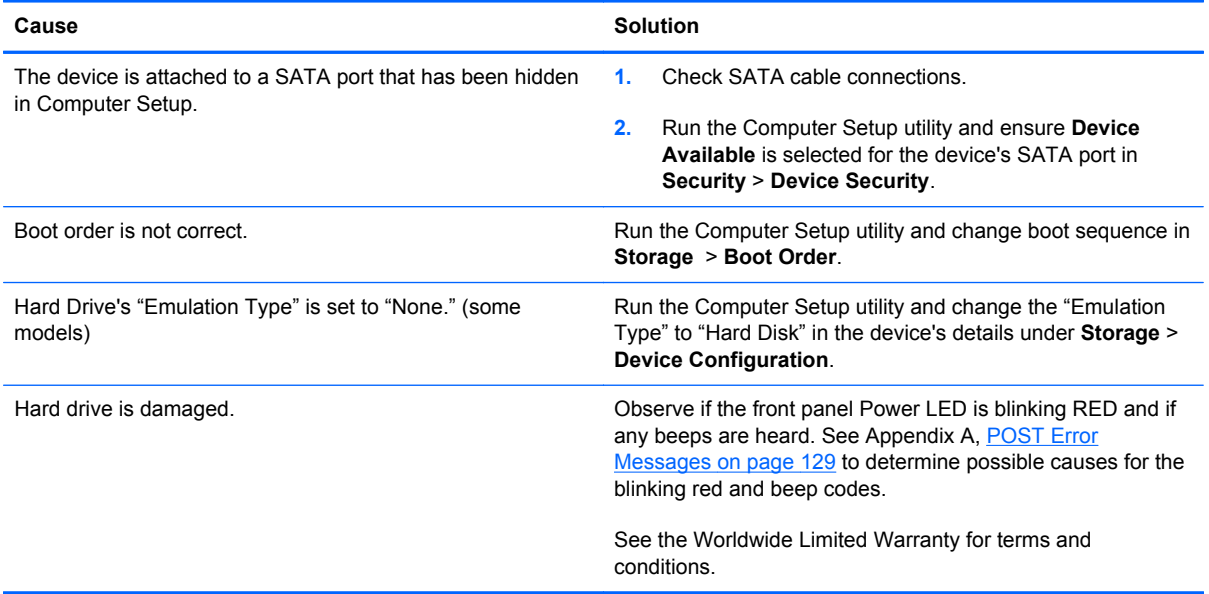

#### **Computer seems to be locked up.**

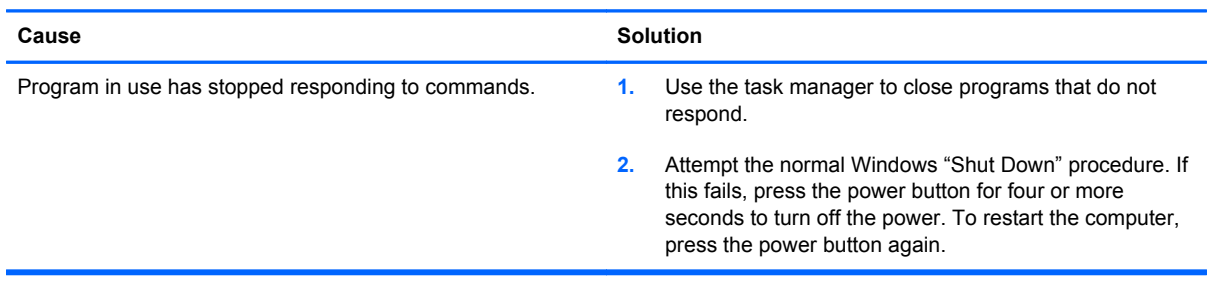

# **Solving Media Card Reader Problems**

### **Table A-4 Solving Media Card Reader Problems**

#### **Media card will not work in a digital camera after formatting it in Windows.**

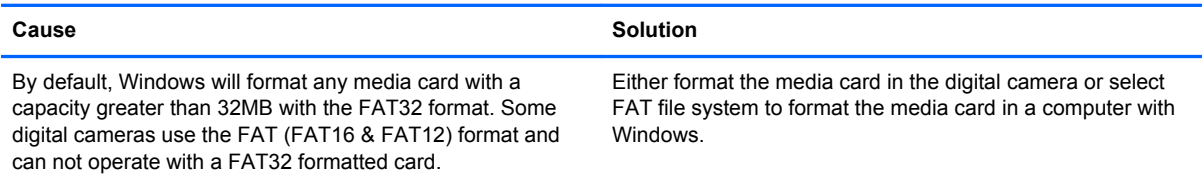

#### **A write-protected or locked error occurs when attempting to write to the media card.**

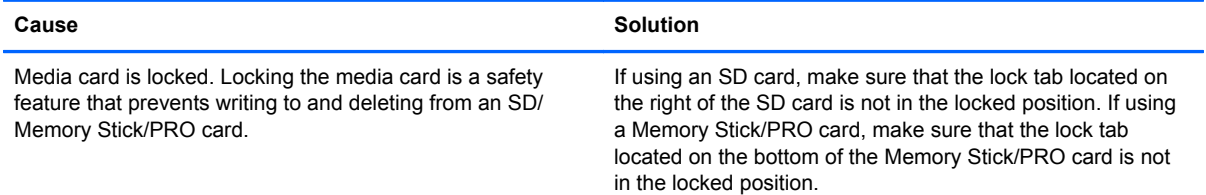

#### **Can not write to the media card.**

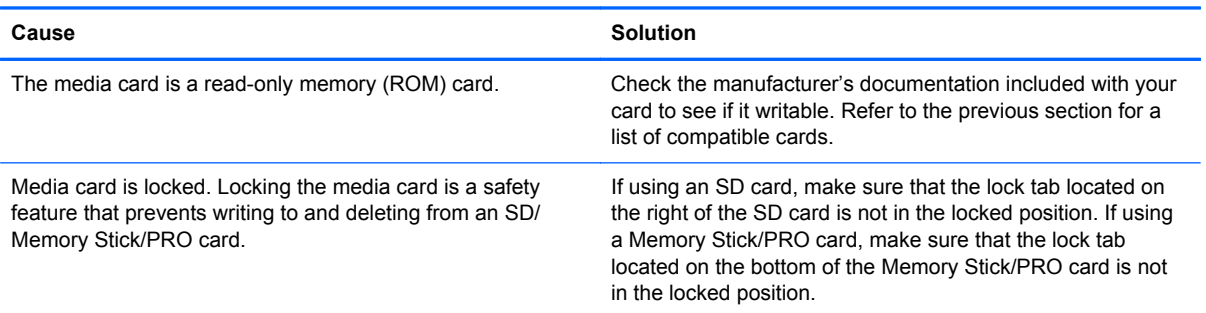

#### **Unable to access data on the media card after inserting it into a slot.**

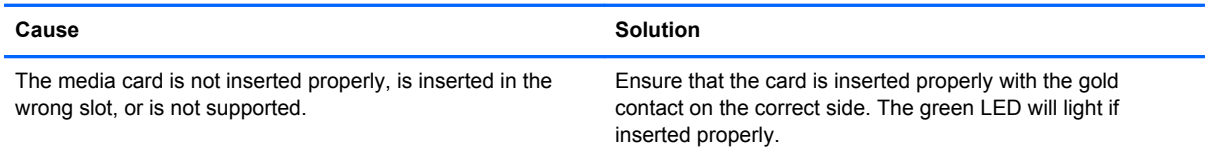

#### **Do not know how to remove a media card correctly.**

J.

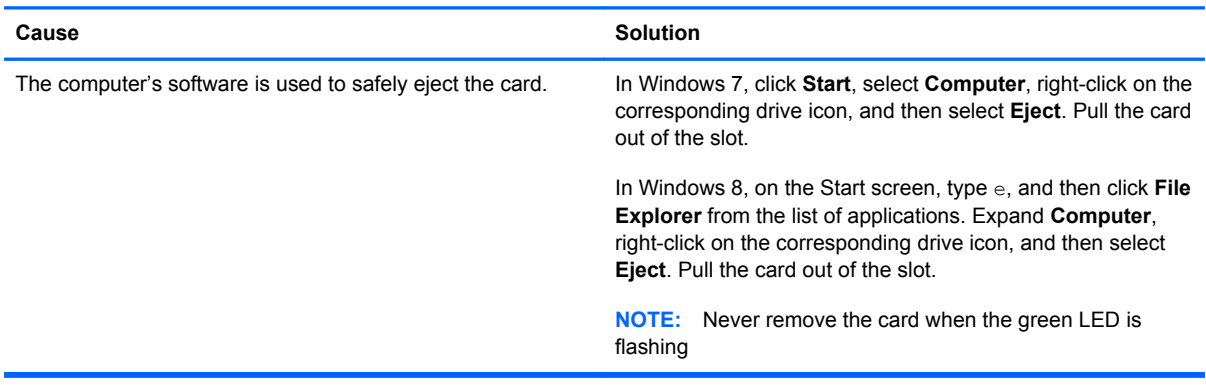

#### **After installing the media card reader and booting to Windows, the reader and the inserted cards are not recognized by the computer.**

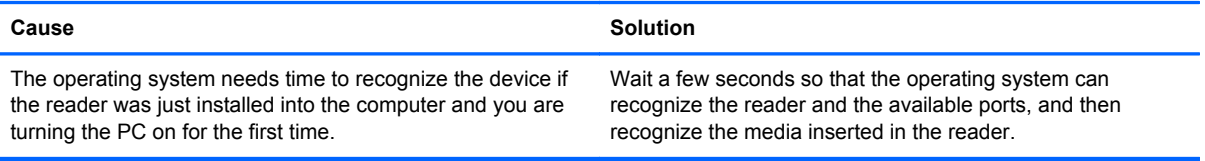

### **After inserting a media card in the reader, the computer attempts to boot from the media card.**

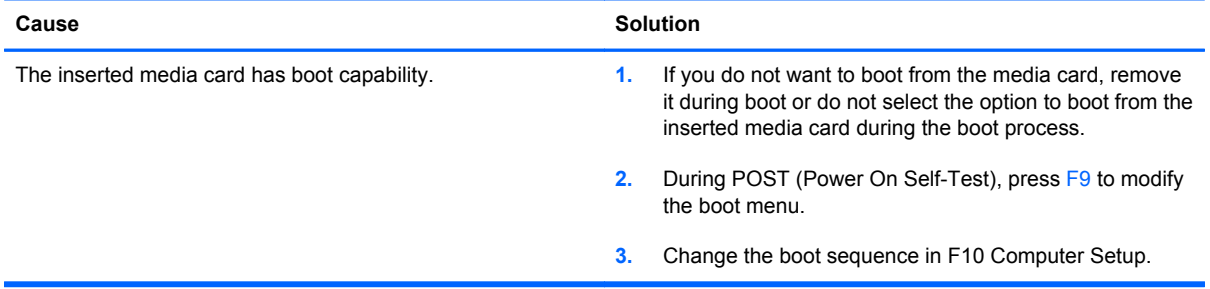

# **Solving Display Problems**

If you encounter display problems, see the documentation that came with the monitor and to the common causes and solutions listed in the following table.

### **Table A-5 Solving Display Problems**

**Blank screen (no video).**

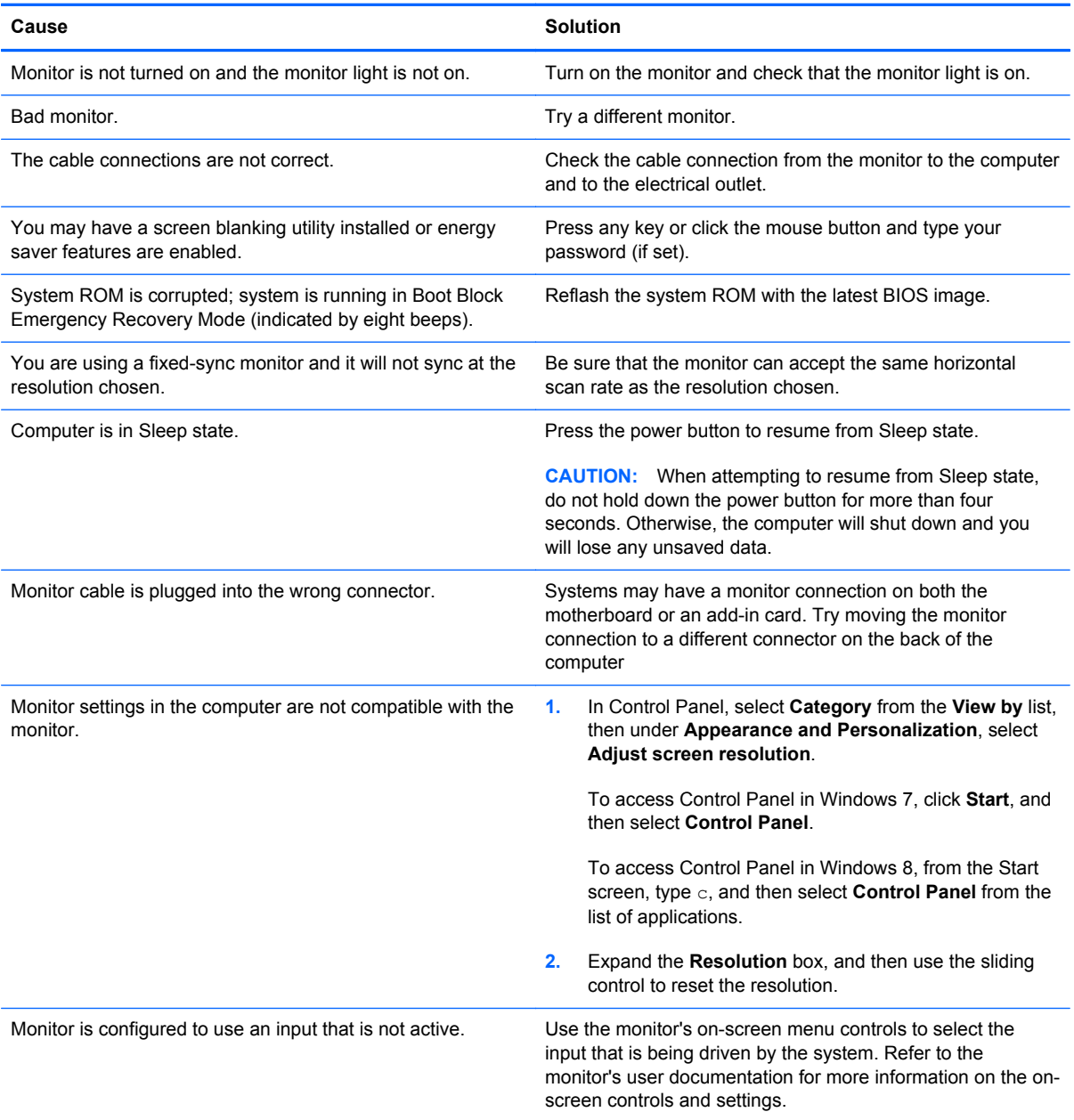

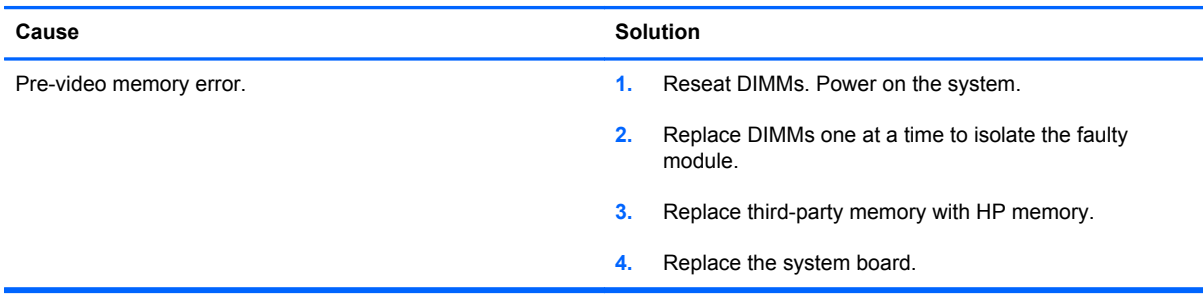

**Blank screen and the power LED flashes Red five times, once every second, followed by a two second pause, and the computer beeps five times. (Beeps stop after fifth iteration but LEDs continue flashing.)**

#### **Blank screen and the power LED flashes Red six times, once every second, followed by a two second pause, and the computer beeps six times. (Beeps stop after fifth iteration but LEDs continue flashing.)**

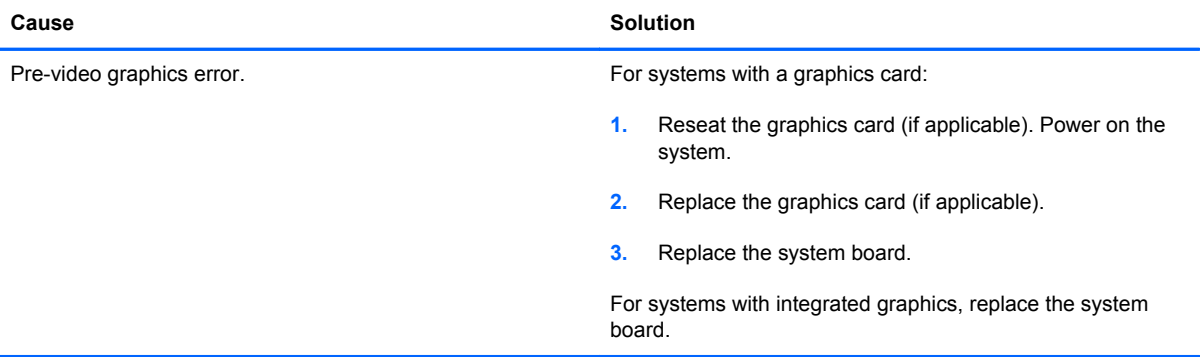

**Blank screen and the power LED flashes Red seven times, once every second, followed by a two second pause, and the computer beeps seven times. (Beeps stop after fifth iteration but LEDs continue flashing.)**

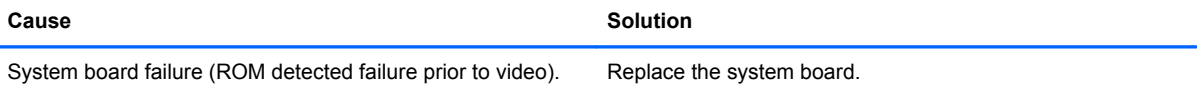

#### **Monitor does not function properly when used with energy saver features.**

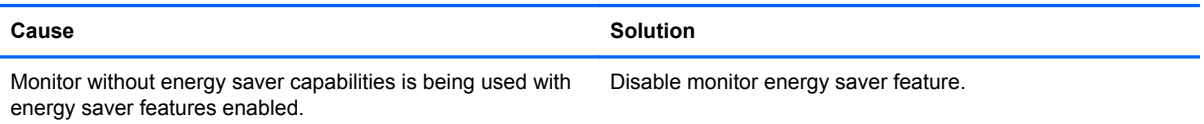

#### **Dim characters.**

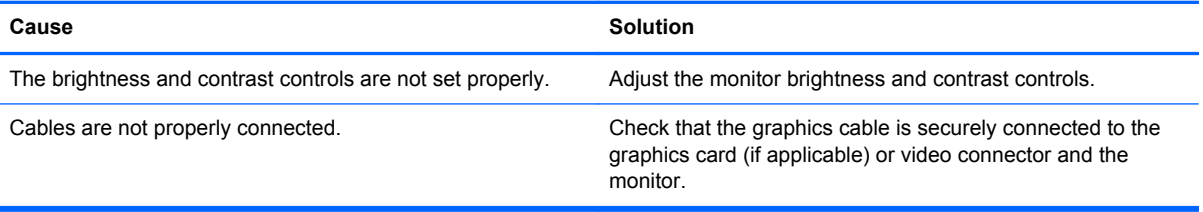

#### **Blurry video or requested resolution cannot be set.**

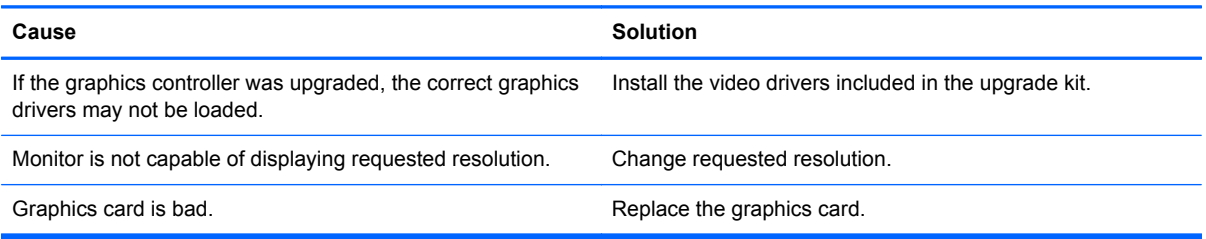

### **The picture is broken up, rolls, jitters, or flashes.**

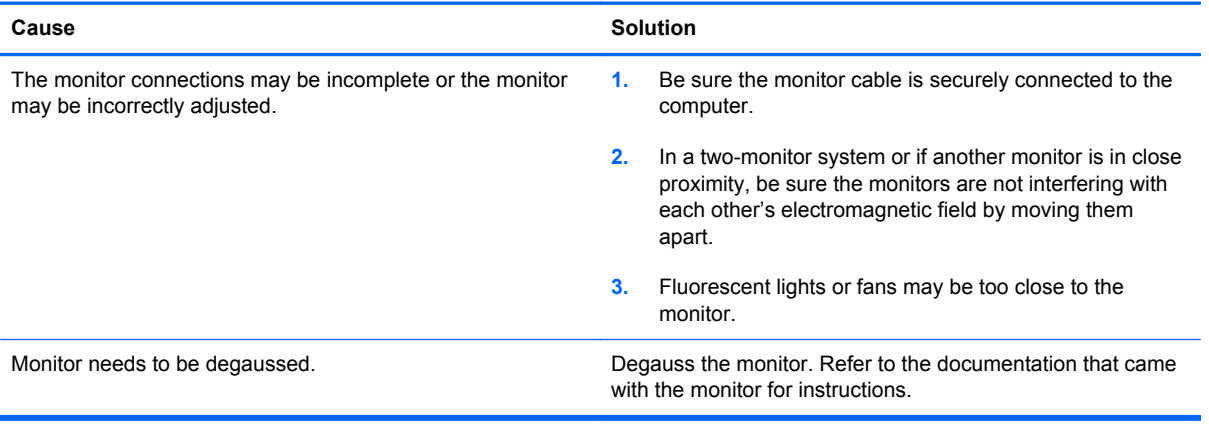

### **Image is not centered.**

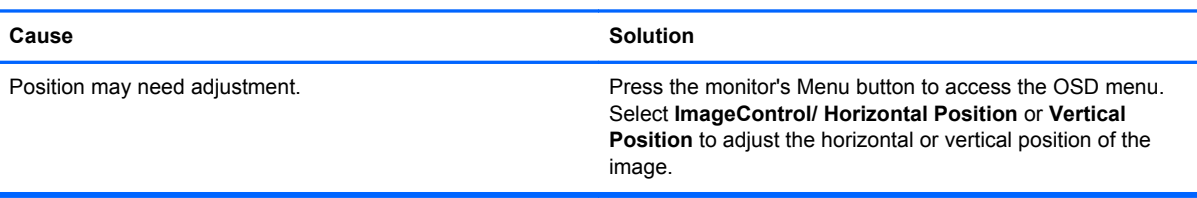

### **"No Connection, Check Signal Cable" displays on screen.**

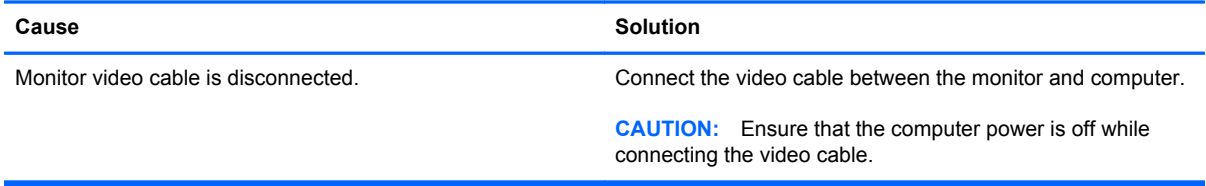

#### **"Out of Range" displays on screen.**

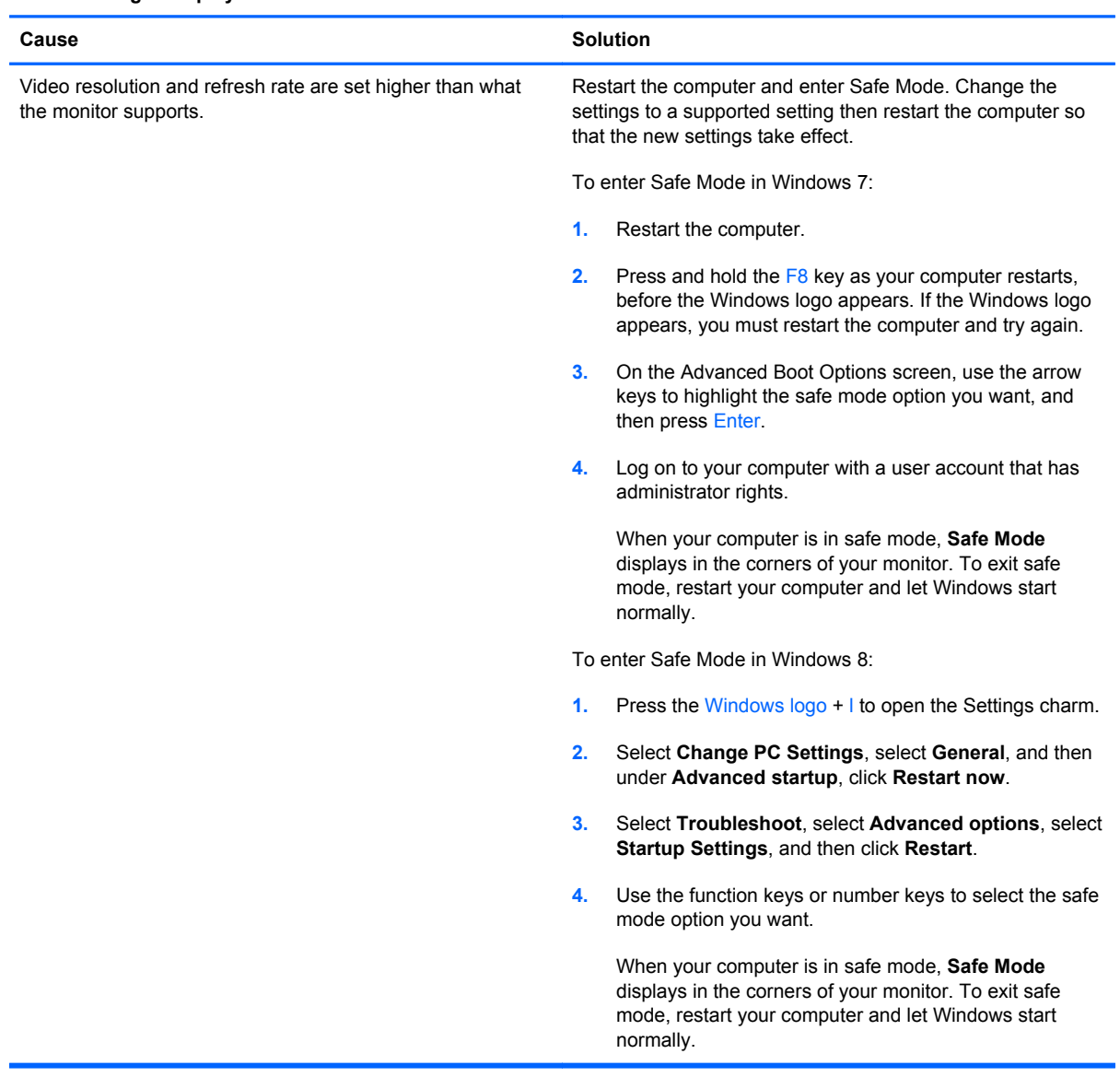

**High pitched noise coming from inside a flat panel monitor.**

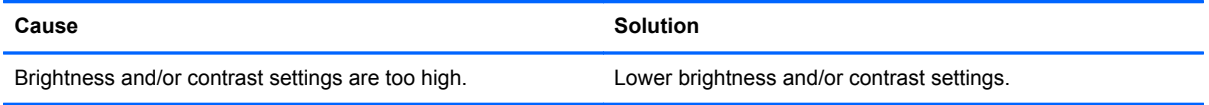

**Fuzzy focus; streaking, ghosting, or shadowing effects; horizontal scrolling lines; faint vertical bars; or unable to center the picture on the screen (flat panel monitors using an analog VGA input connection only).**

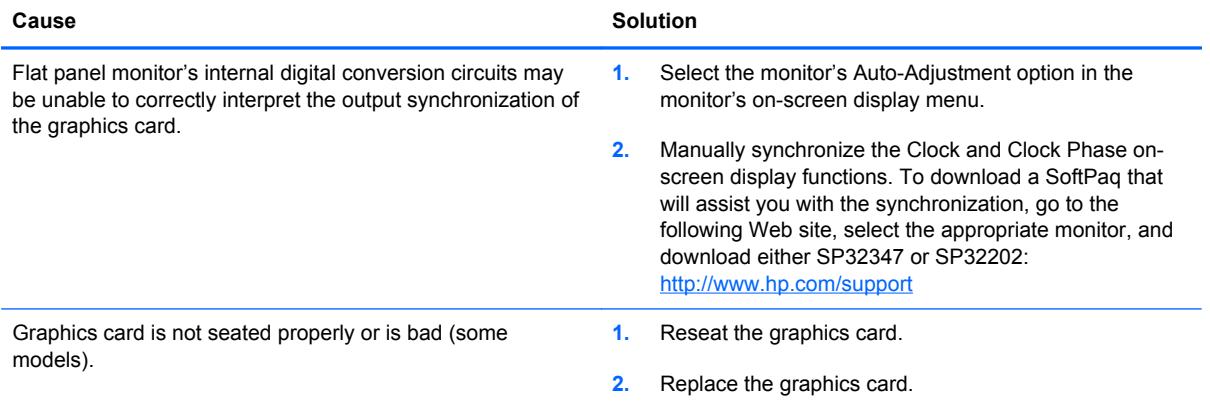

### **Certain typed symbols do not appear correct.**

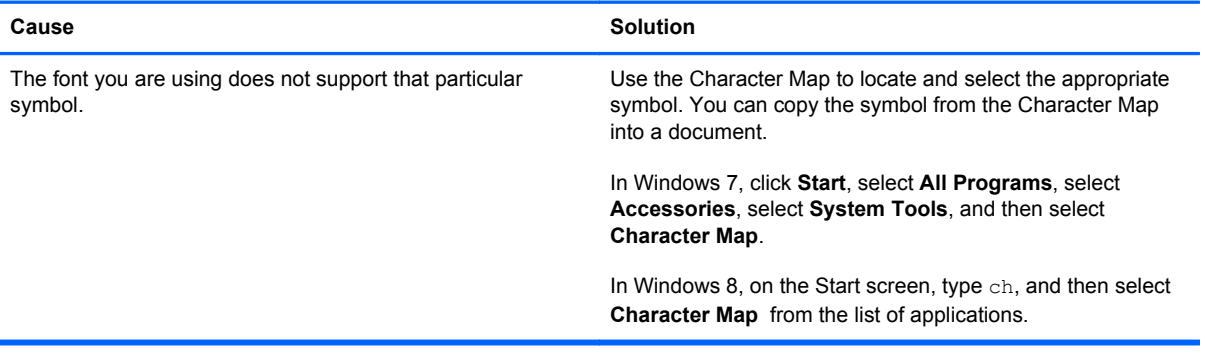
## **Solving Audio Problems**

If the computer has audio features and you encounter audio problems, see the common causes and solutions listed in the following table.

### **Table A-6 Solving Audio Problems**

**Sound cuts in and out.**

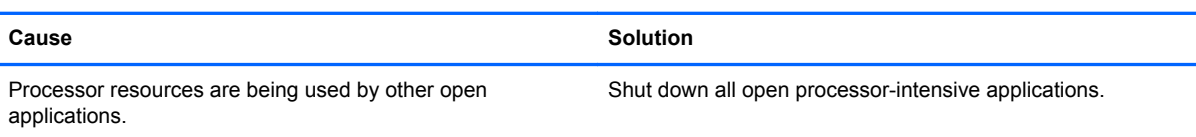

#### **Sound does not come out of the speaker or headphones.**

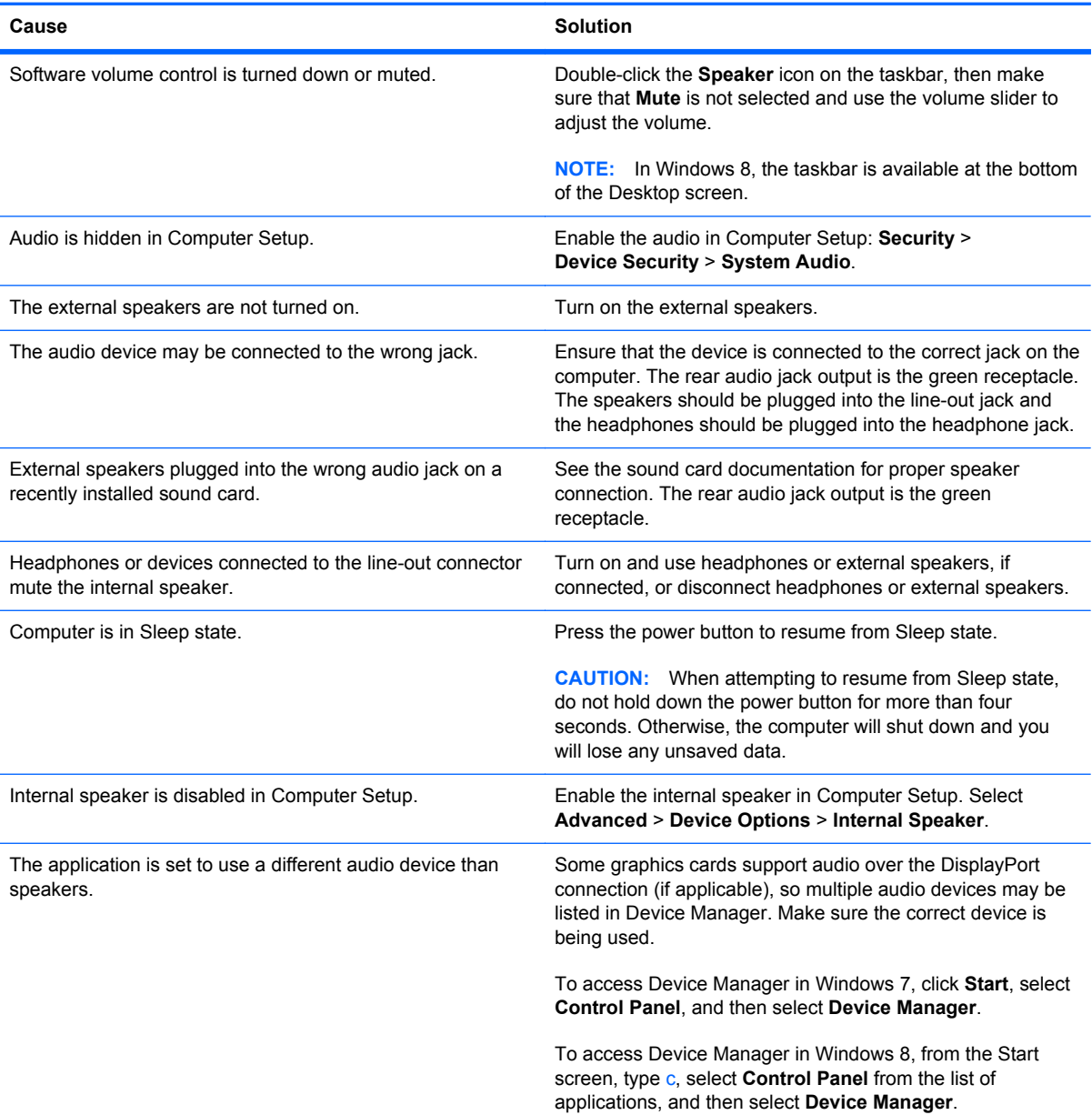

### **Table A-6 Solving Audio Problems (continued)**

### **Sound does not come out of the speaker or headphones.**

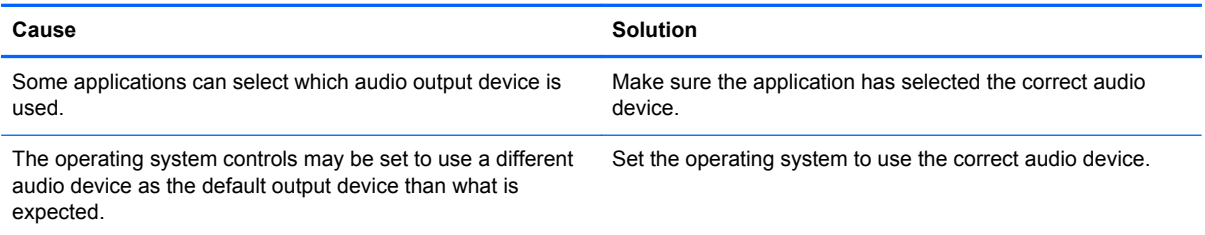

### **Sound from headphones is not clear or muffled.**

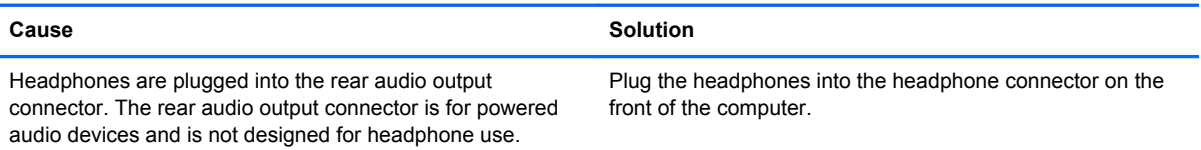

### **Computer appears to be locked up while recording audio.**

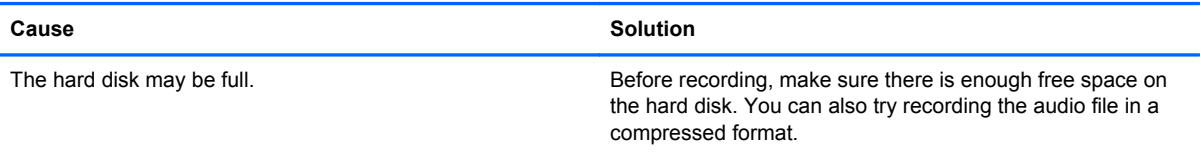

### **Line-in jack is not functioning properly.**

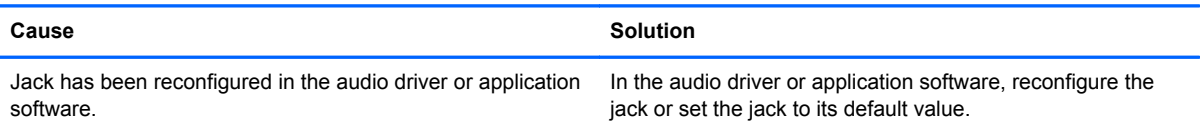

### **There is no sound or sound volume is too low.**

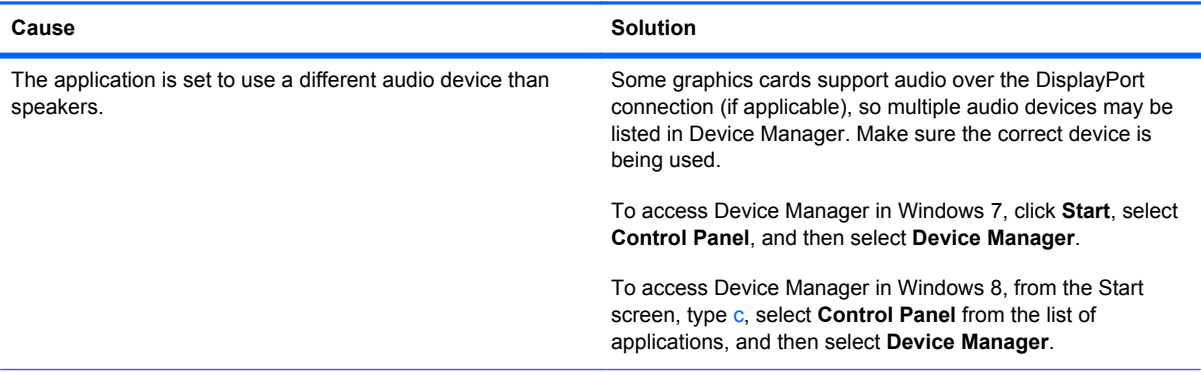

### **Table A-6 Solving Audio Problems (continued)**

**There is no sound or sound volume is too low.**

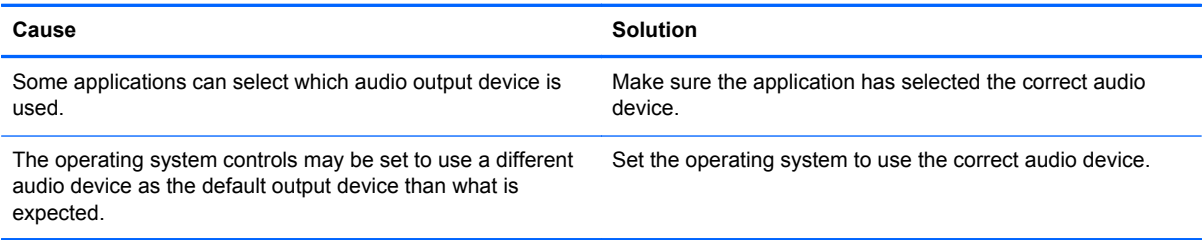

# **Solving Printer Problems**

If you encounter printer problems, see the documentation that came with the printer and to the common causes and solutions listed in the following table.

### **Table A-7 Solving Printer Problems**

**Printer will not print.**

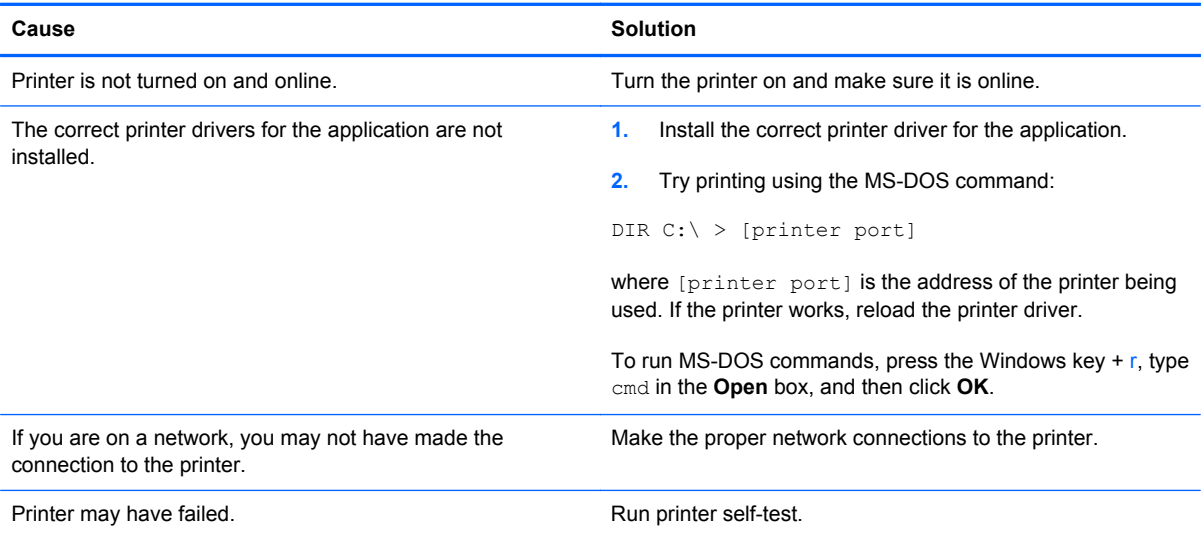

### **Printer will not turn on.**

ò

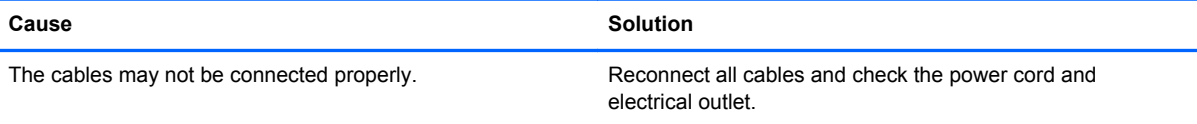

#### **Printer prints garbled information.**

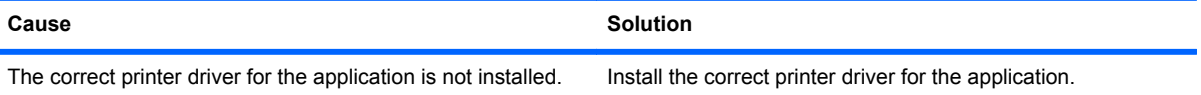

### **Table A-7 Solving Printer Problems (continued)**

### **Printer prints garbled information.**

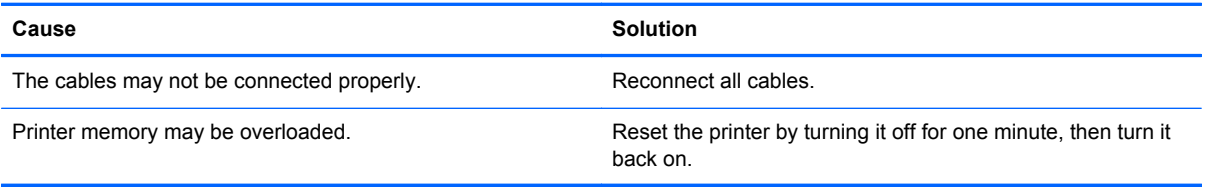

### **Printer will not print.**

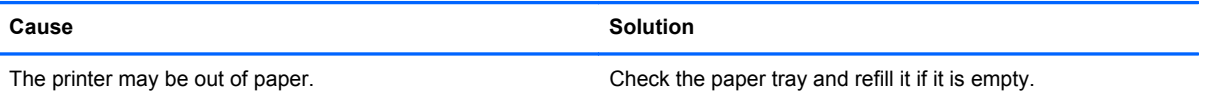

### **Solving Keyboard and Mouse Problems**

If you encounter keyboard or mouse problems, see the documentation that came with the equipment and to the common causes and solutions listed in the following table.

#### **Table A-8 Solving Keyboard Problems**

**A wireless keyboard/mouse is not working correctly. Symptoms include lagging mouse movement, jumpy mouse/ keyboard, or no function of mouse/keyboard and external drive.**

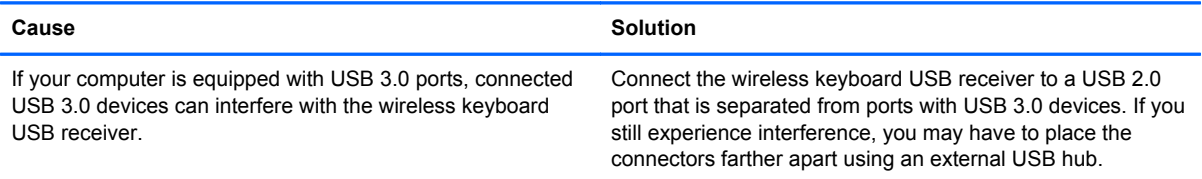

#### **Keyboard commands and typing are not recognized by the computer.**

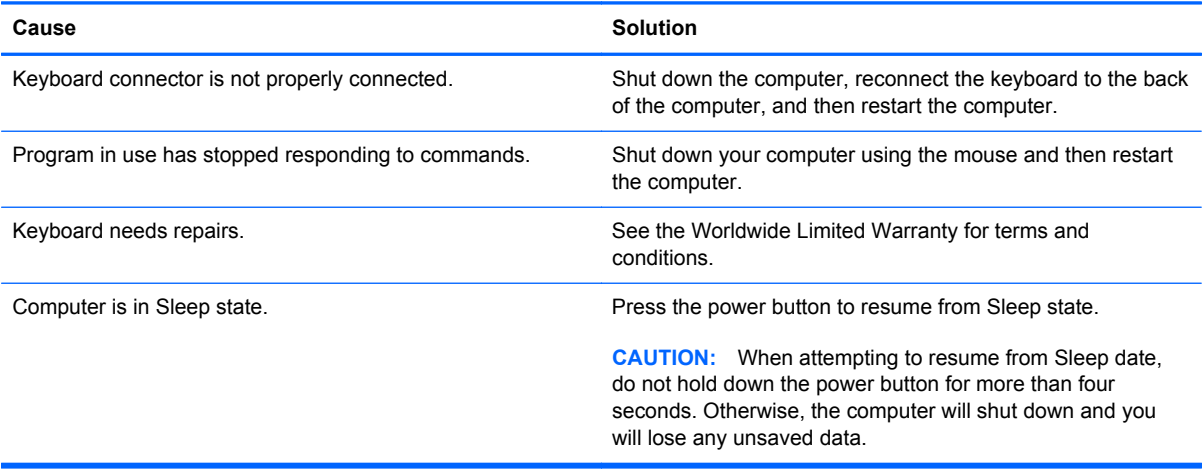

**Cursor will not move using the arrow keys on the keypad.**

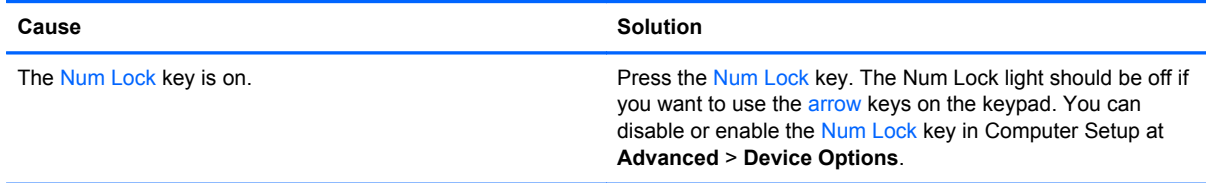

### **Table A-9 Solving Mouse Problems**

### **Mouse does not respond to movement or is too slow.**

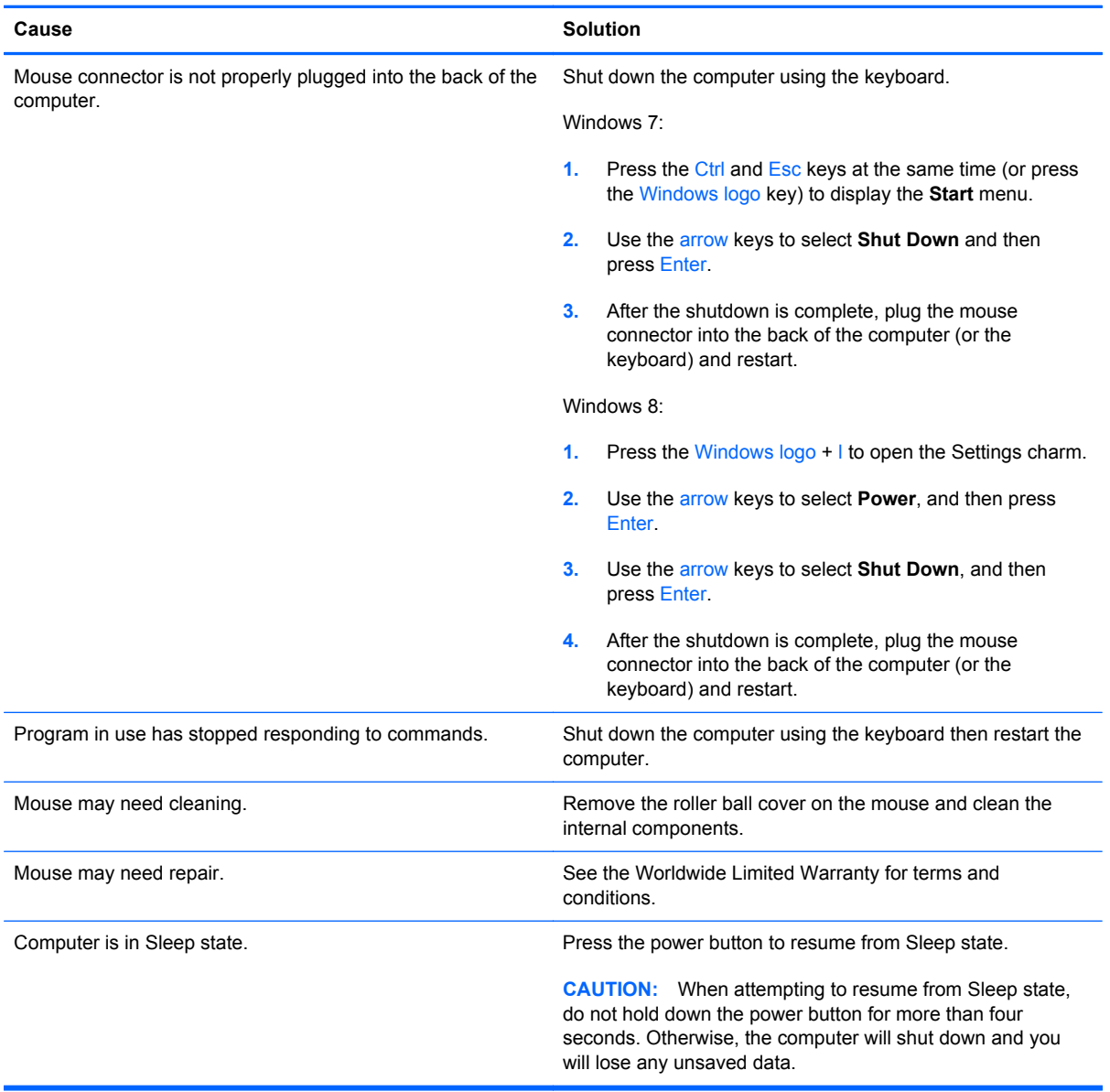

**Mouse will only move vertically, horizontally, or movement is jerky.**

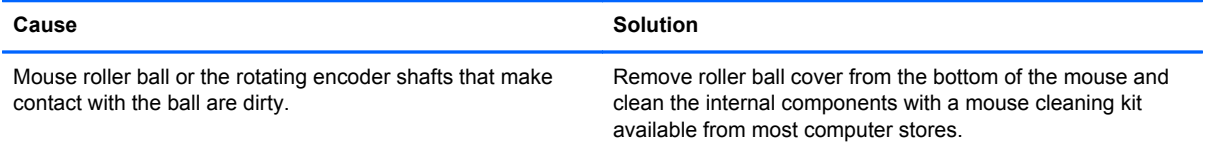

### <span id="page-114-0"></span>**Solving Hardware Installation Problems**

You may need to reconfigure the computer when you add or remove hardware, such as an additional drive or expansion card. If you install a plug and play device, Windows automatically recognizes the device and configures the computer. If you install a non-plug and play device, you must reconfigure the computer after completing installation of the new hardware. In Windows, use the **Add Hardware Wizard** and follow the instructions that appear on the screen.

To open the Add Hardware Wizard, open a Command Prompt and open hdwwiz.exe.

A WARNING! When the computer is plugged into an AC power source, voltage is always applied to the system board. To reduce the risk of personal injury from electrical shock and/or hot surfaces, be sure to disconnect the power cord from the wall outlet and allow the internal system components to cool before touching.

### **Table A-10 Solving Hardware Installation Problems**

#### **A new device is not recognized as part of the system.**

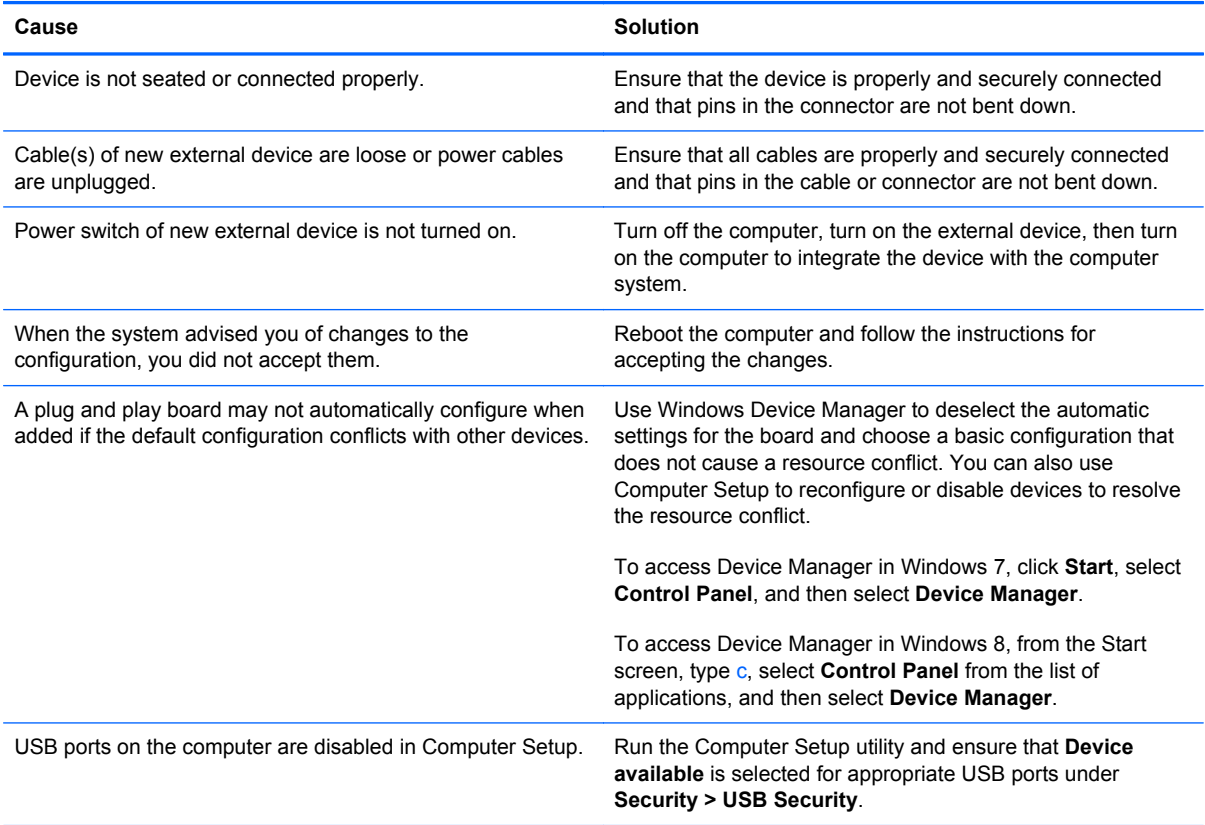

#### **Computer will not start.**

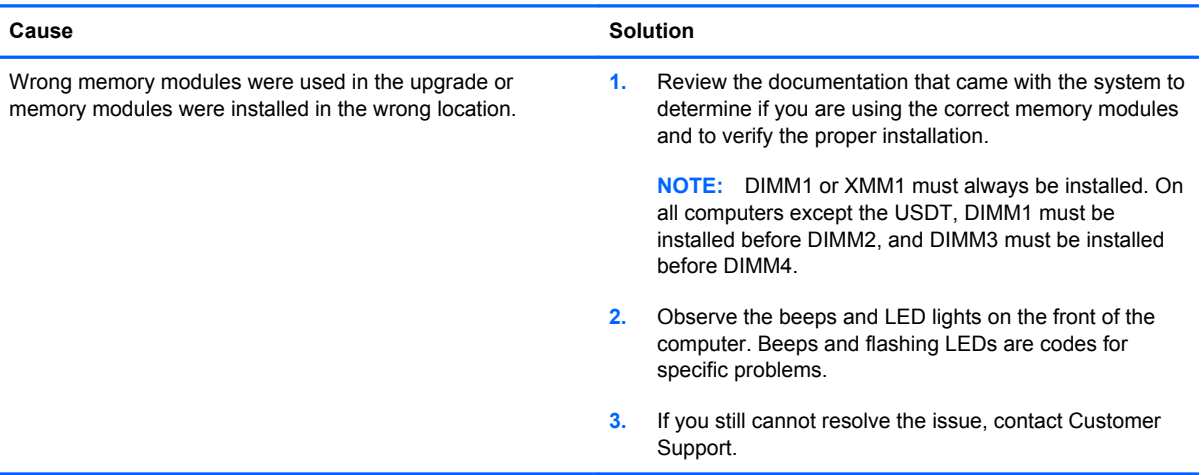

#### **Power LED flashes Red five times, once every second, followed by a two second pause, and the computer beeps five times. (Beeps stop after fifth iteration but LEDs continue flashing.)**

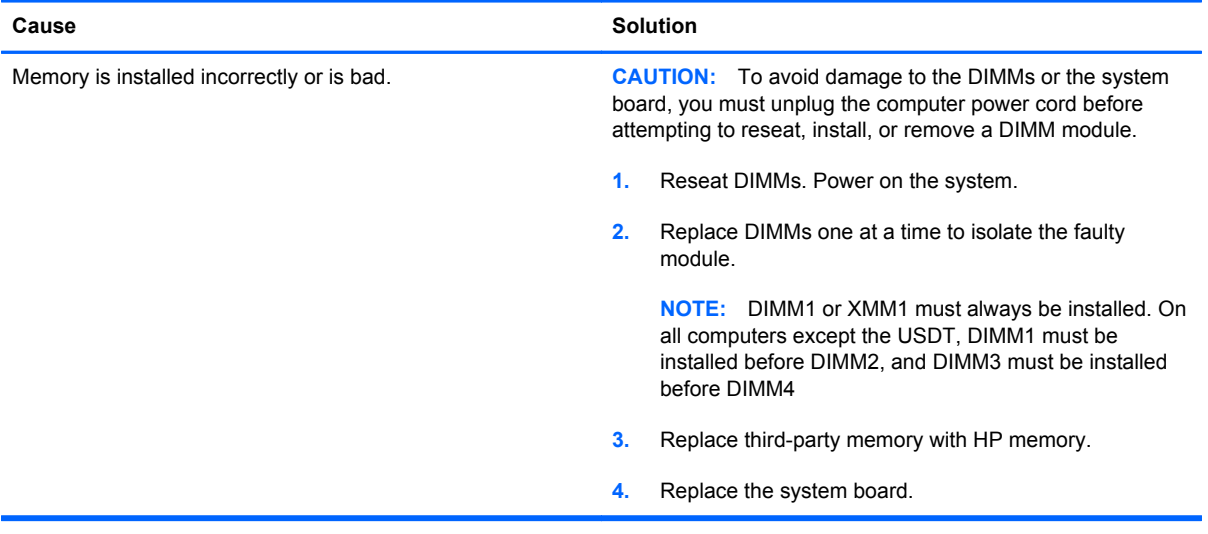

### **Power LED flashes Red six times, once every second, followed by a two second pause, and the computer beeps six times. (Beeps stop after fifth iteration but LEDs continue flashing.)**

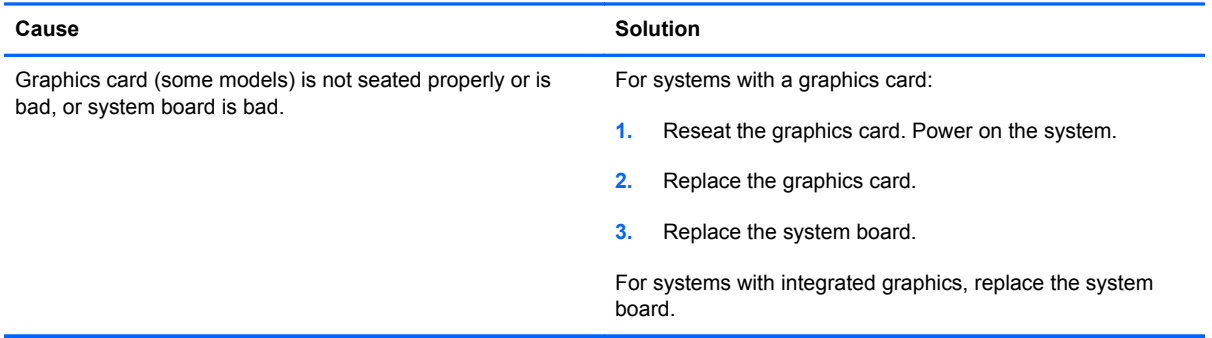

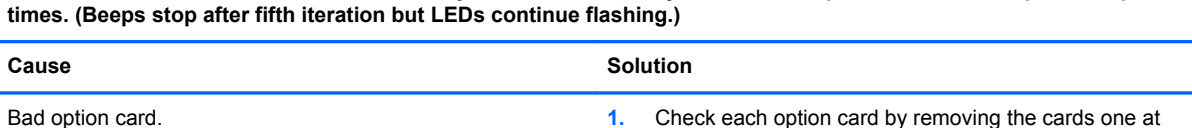

if fault goes away.

**3.** Replace the system board.

option card.

time (if multiple cards), then power on the system to see

**2.** Once bad card is identified, remove and replace bad

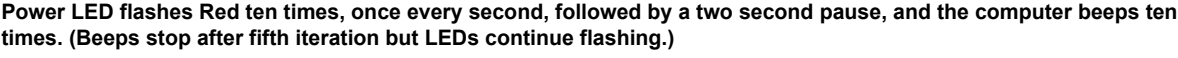

# **Solving Network Problems**

Some common causes and solutions for network problems are listed in the following table. These guidelines do not discuss the process of debugging the network cabling.

### **Table A-11 Solving Network Problems**

**Wake-on-LAN feature is not functioning.**

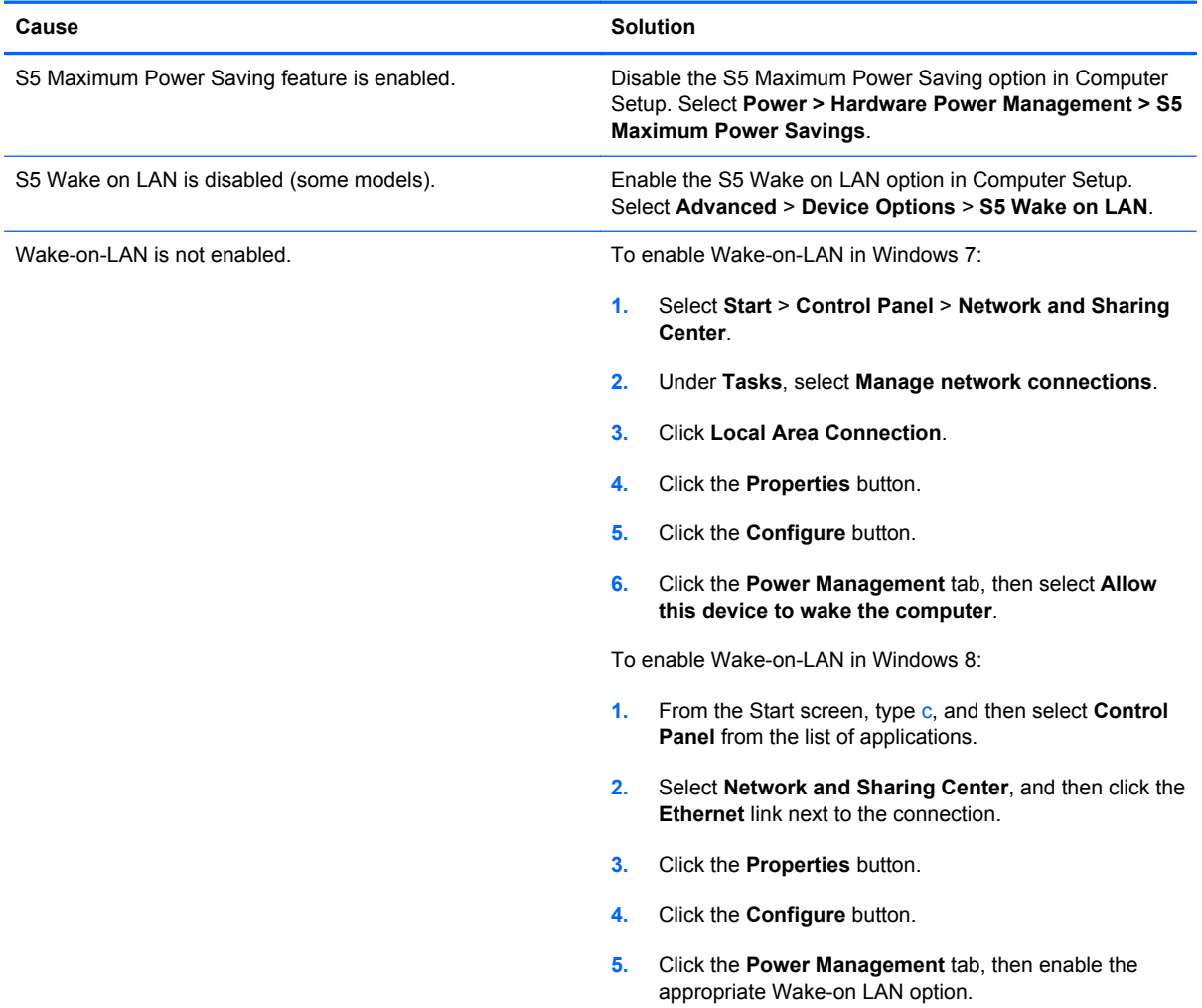

#### **Network driver does not detect network controller.**

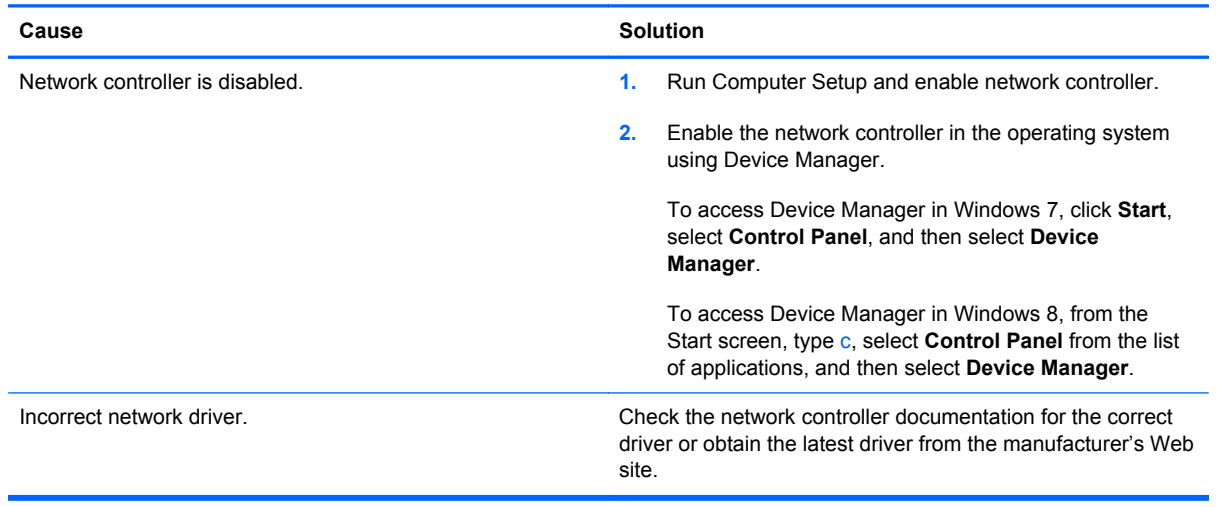

### **Network status link light never flashes.**

### **NOTE: The network status light is supposed to flash when there is network activity.**

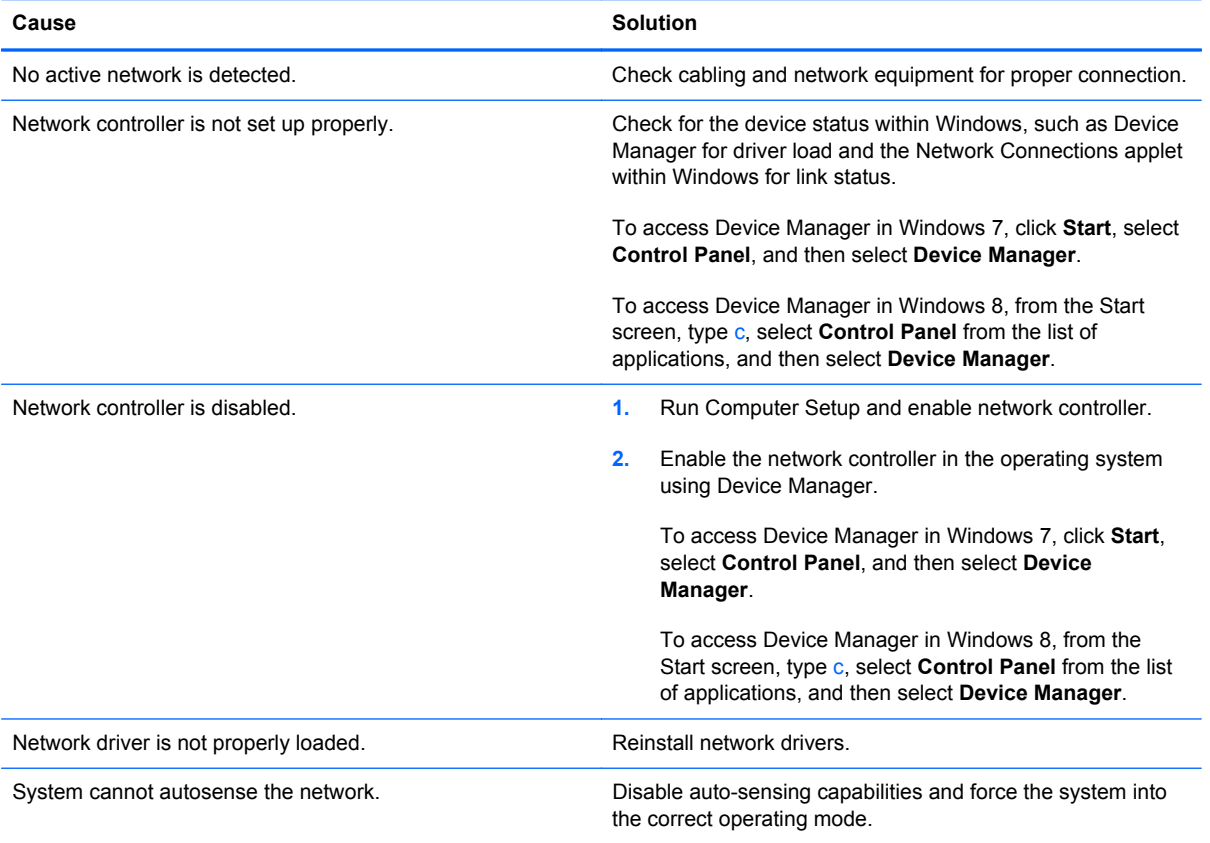

### **Diagnostics reports a failure.**

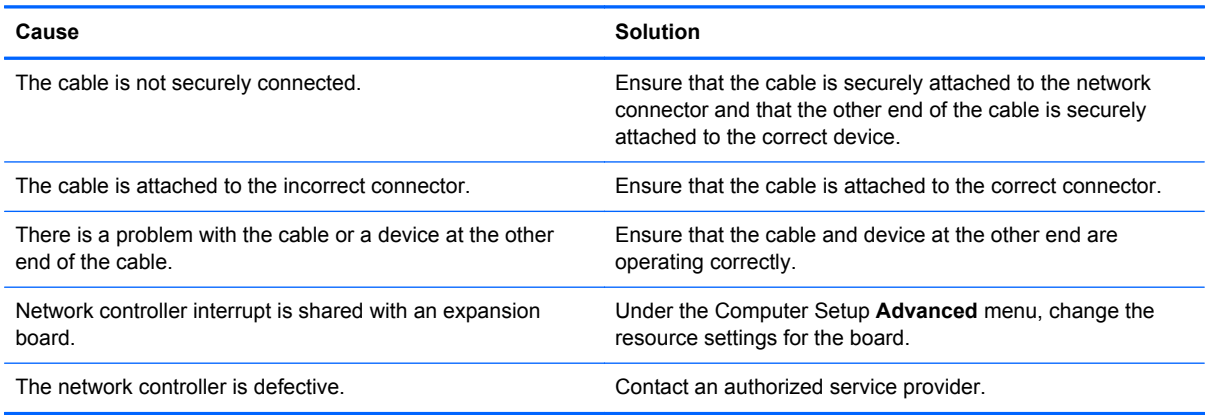

### **Diagnostics passes, but the computer does not communicate with the network.**

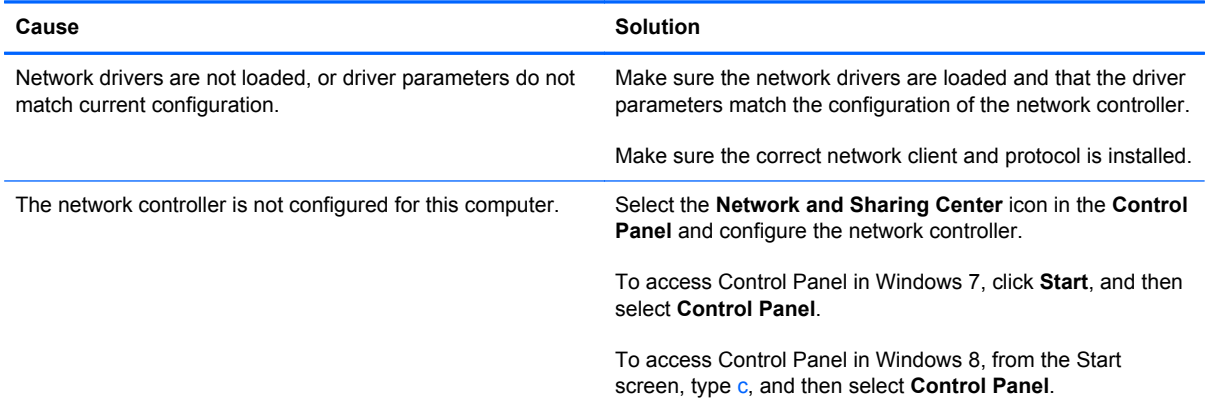

### **Network controller stopped working when an expansion board was added to the computer.**

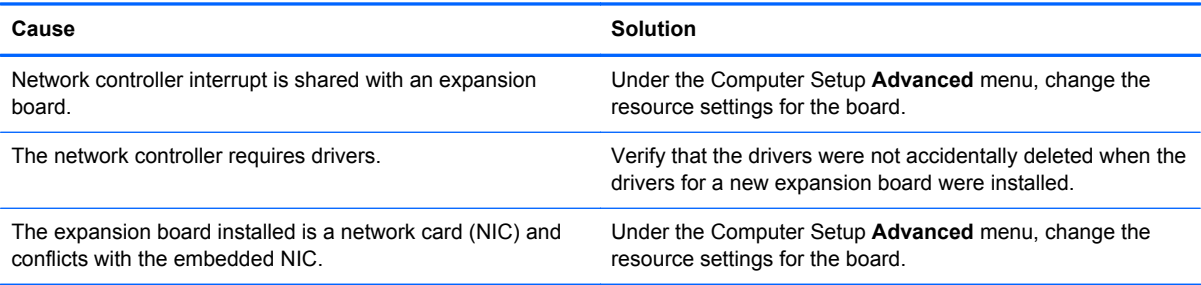

### **Network controller stops working without apparent cause.**

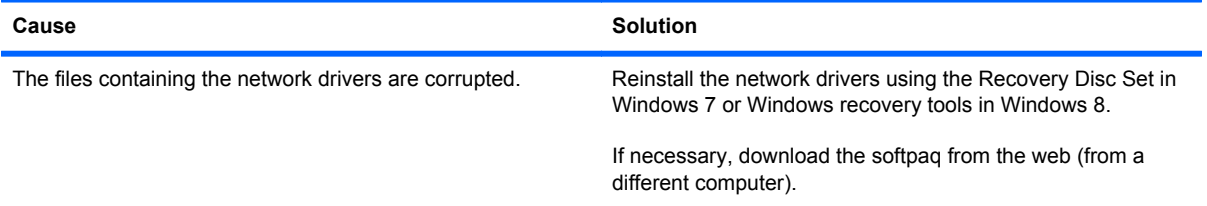

### **Table A-11 Solving Network Problems (continued)**

#### **Network controller stops working without apparent cause.**

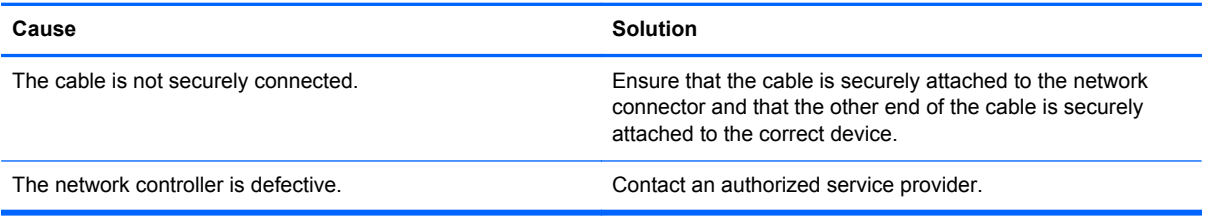

#### **New network card will not boot.**

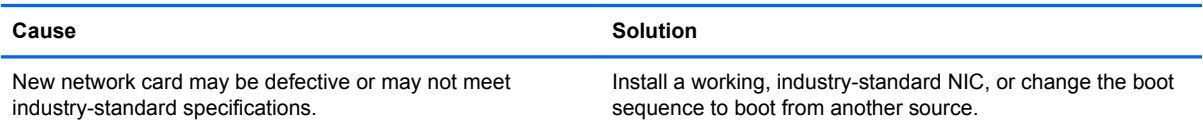

#### **Cannot connect to network server when attempting Remote System Installation.**

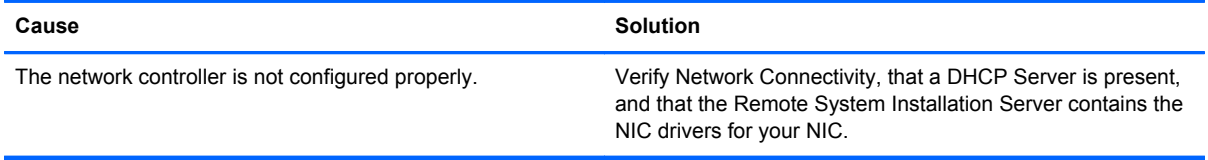

#### **System setup utility reports unprogrammed EEPROM.**

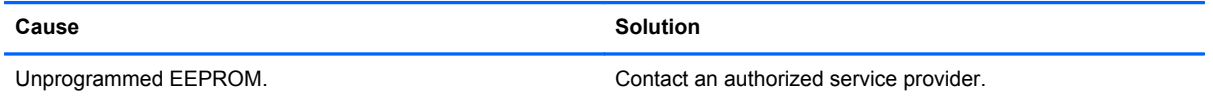

### **Solving Memory Problems**

If you encounter memory problems, some common causes and solutions are listed in the following table.

**CAUTION:** Power may still be supplied to the DIMMs when the computer is turned off (depending on the Management Engine (ME) settings). To avoid damage to the DIMMs or the system board, you must unplug the computer power cord before attempting to reseat, install, or remove a memory module.

For those systems that support ECC memory, HP does not support mixing ECC and non-ECC memory. Otherwise, the computer will not boot the operating system.

**NOTE:** The memory count will be affected by configurations with the Management Engine (ME) enabled. The ME uses 8MB of system memory in single channel mode or 16MB of memory in dualchannel mode to download, decompress, and execute the ME firmware for Out-of-Band (OOB), thirdparty data storage, and other management functions.

### **Table A-12 Solving Memory Problems**

### **System will not boot or does not function properly after installing additional memory modules.**

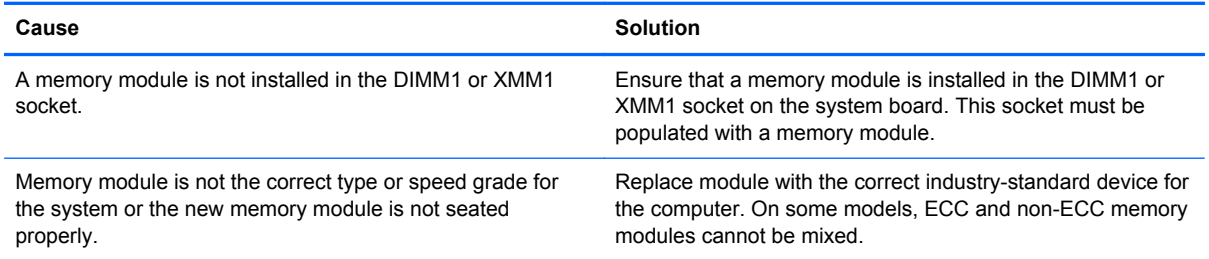

### **Out of memory error.**

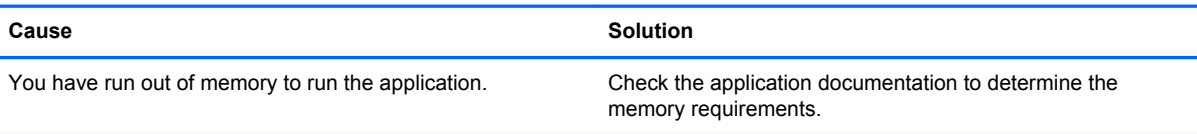

### **Memory count during POST is wrong.**

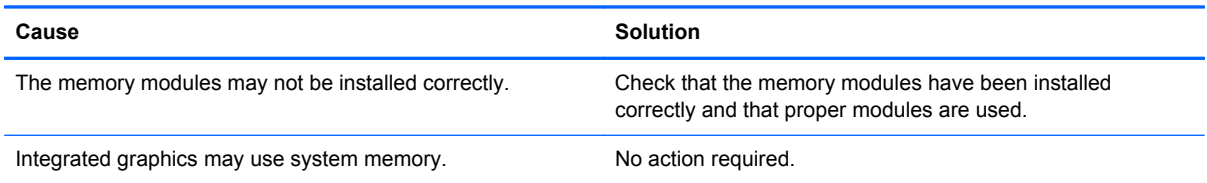

#### **Insufficient memory error during operation.**

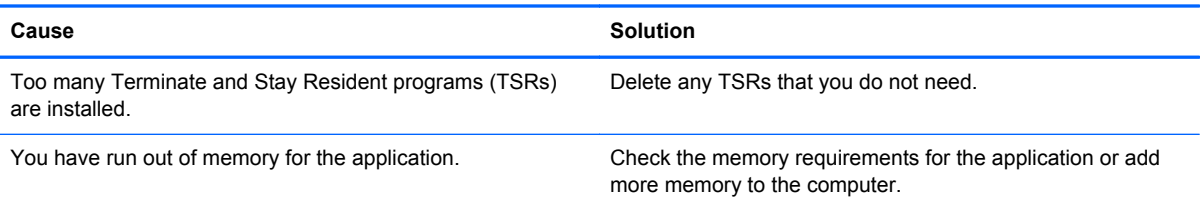

### **Power LED flashes Red five times, once every second, followed by a two second pause, and the computer beeps five times. (Beeps stop after fifth iteration but LEDs continue flashing.)**

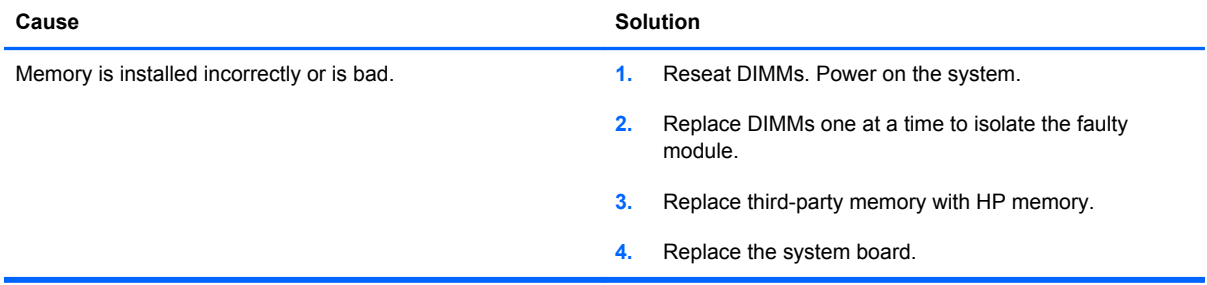

# **Solving Processor Problems**

If you encounter processor problems, common causes and solutions are listed in the following table.

### **Table A-13 Solving Processor Problems**

**Poor performance is experienced.**

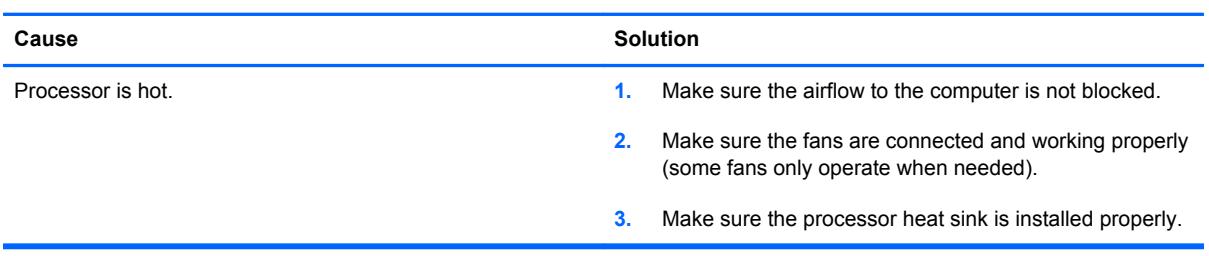

**Power LED flashes Red three times, once every second, followed by a two second pause.**

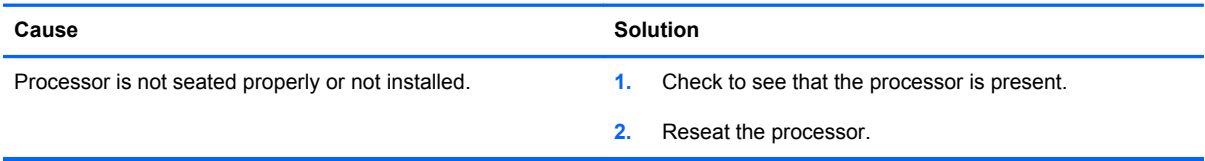

### **Power LED flashes Red eleven times, once every second, followed by a two second pause.**

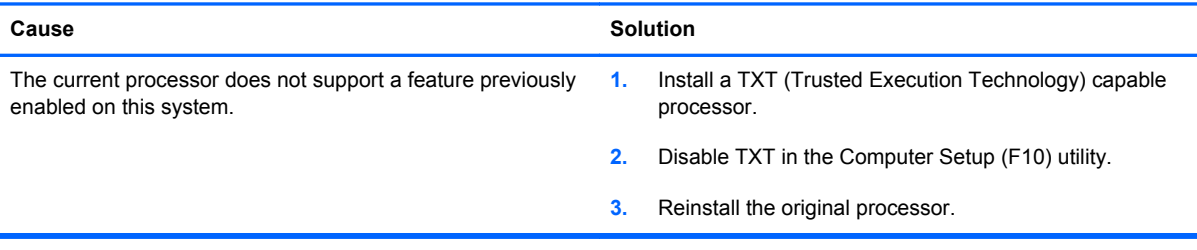

### **Solving CD-ROM and DVD Problems**

If you encounter CD-ROM or DVD problems, see the common causes and solutions listed in the following table or to the documentation that came with the optional device.

### **Table A-14 Solving CD-ROM and DVD Problems**

**System will not boot from CD-ROM or DVD drive.**

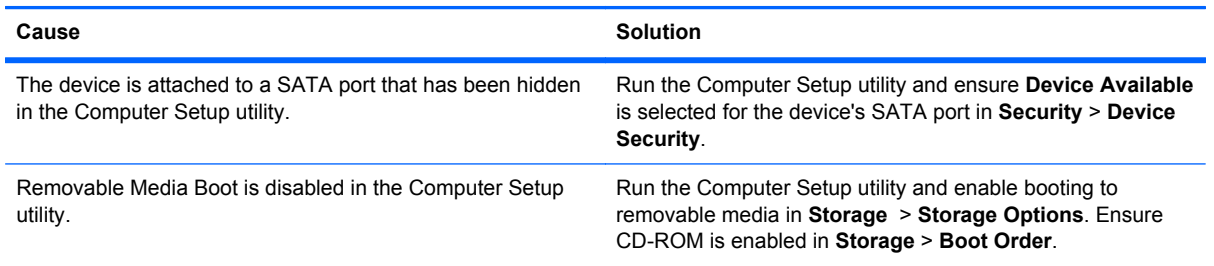

### **Table A-14 Solving CD-ROM and DVD Problems (continued)**

### **System will not boot from CD-ROM or DVD drive.**

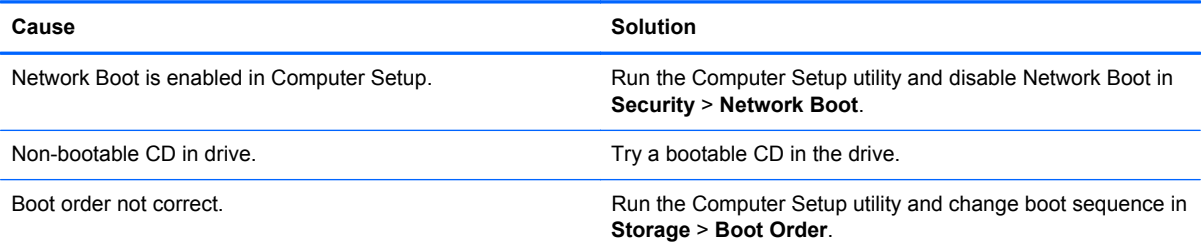

### **Drive not found (identified).**

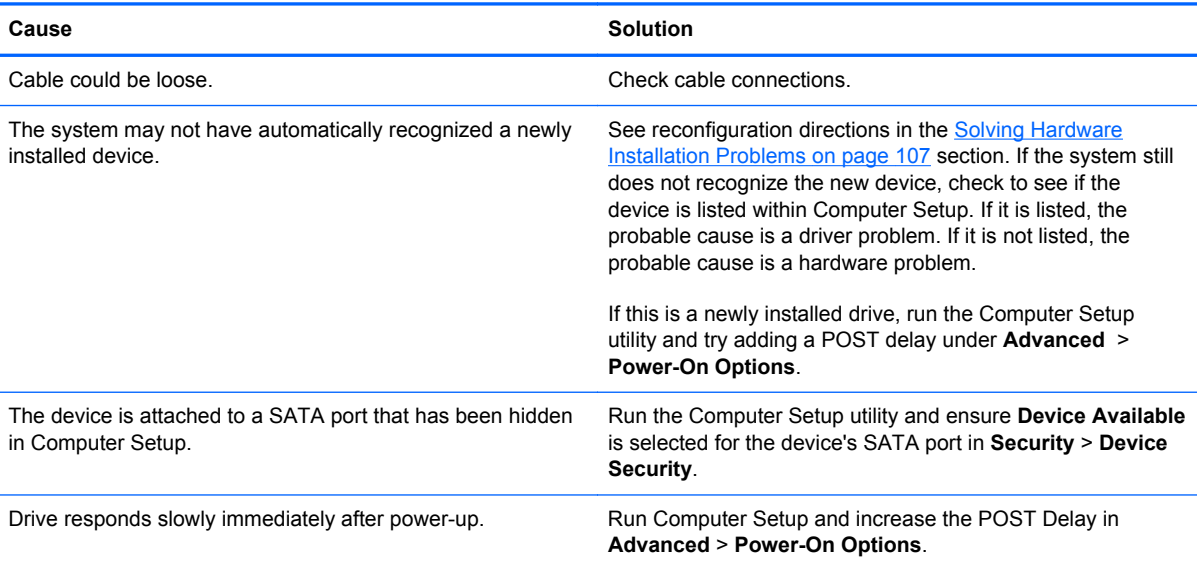

### **CD-ROM or DVD devices are not detected or driver is not loaded.**

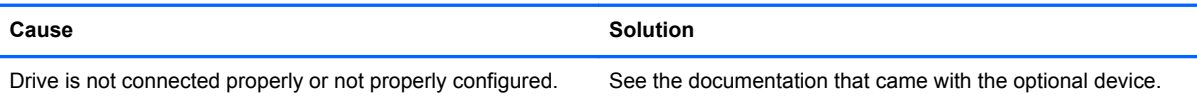

### **Movie will not play in the DVD drive.**

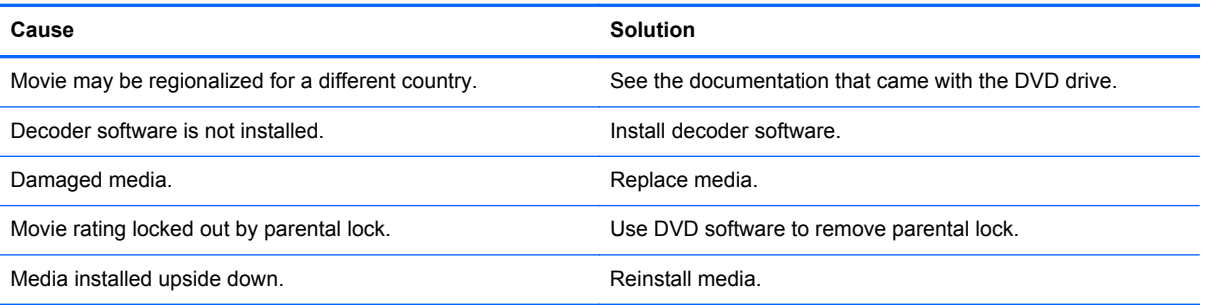

### **Cannot eject compact disc (tray-load unit).**

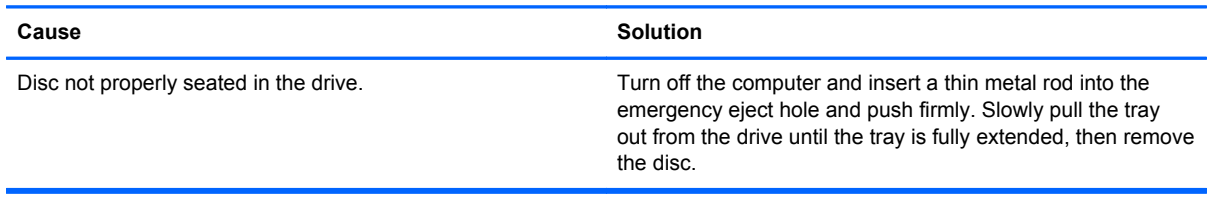

### **CD-ROM, CD-RW, DVD-ROM, or DVD-R/RW drive cannot read a disc or takes too long to start.**

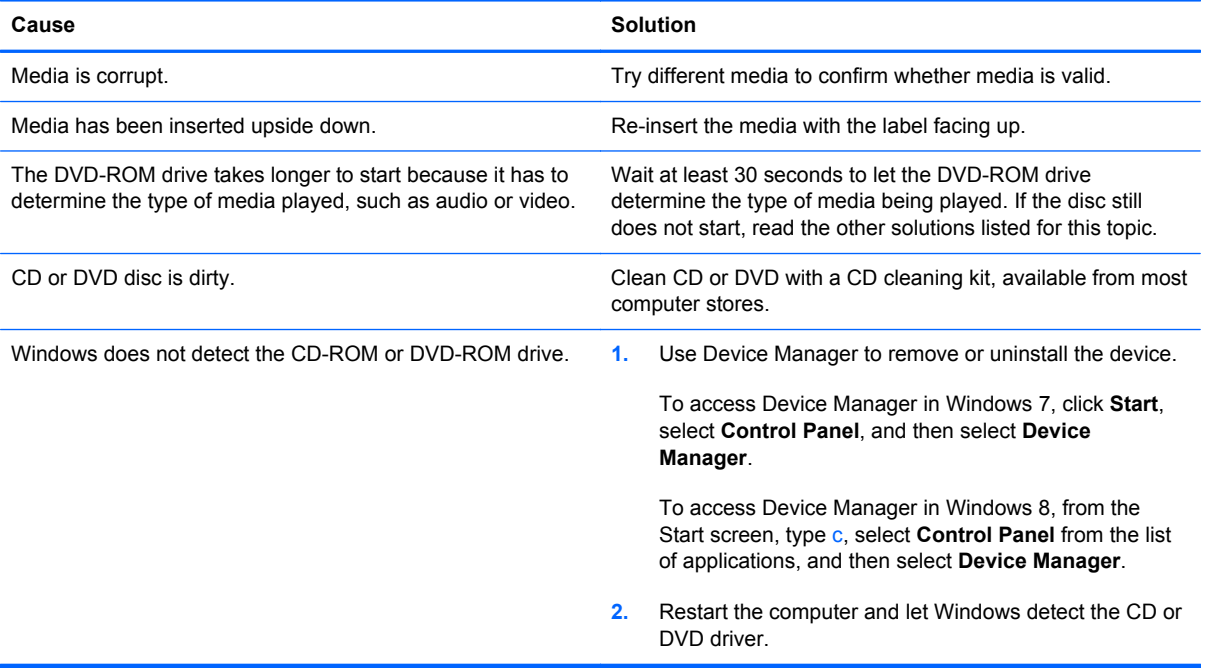

### **Recording or copying CDs is difficult or impossible.**

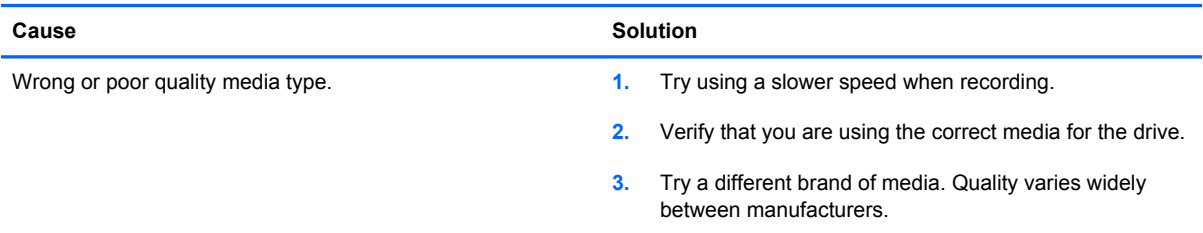

### **Solving USB Flash Drive Problems**

If you encounter USB flash drive problems, common causes and solutions are listed in the following table.

### **Table A-15 Solving USB Flash Drive Problems**

**USB flash drive is not seen as a drive letter in Windows.**

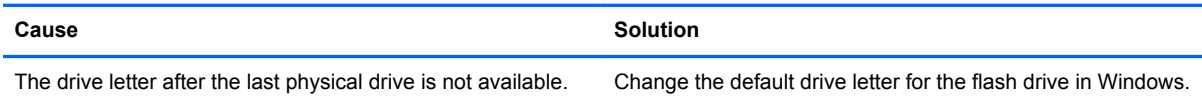

### **USB flash drive not found (identified).**

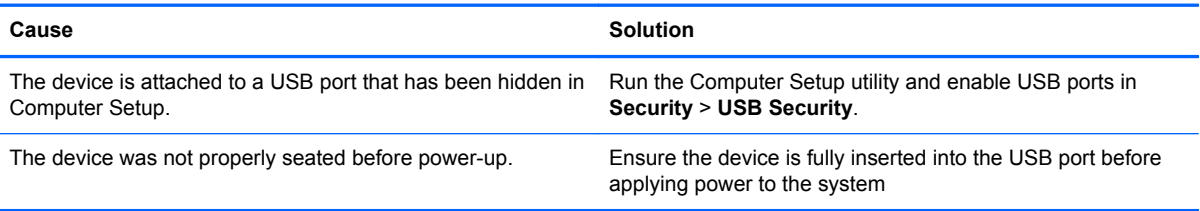

#### **System will not boot from USB flash drive.**

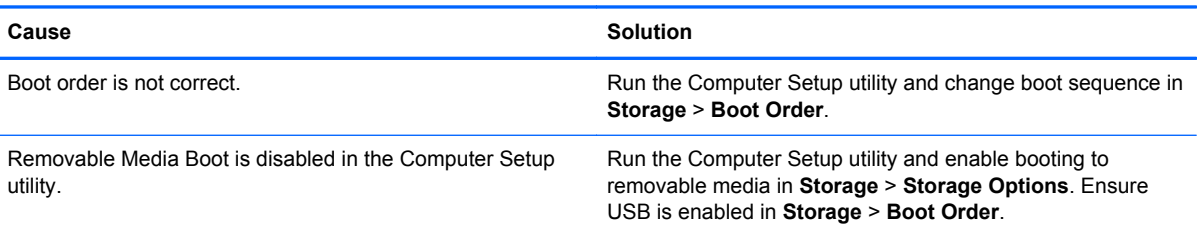

#### **The computer boots to DOS after making a bootable flash drive.**

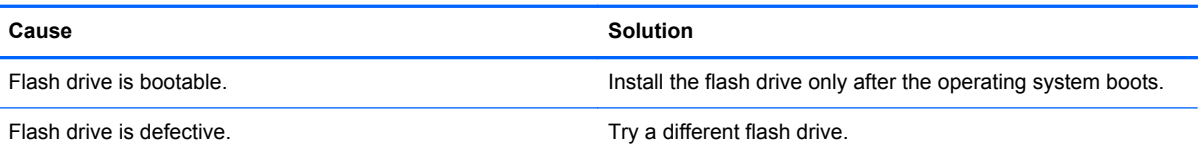

## **Solving Front Panel Component Problems**

If you encounter problems with devices connected to the front panel, refer to the common causes and solutions listed in the following table.

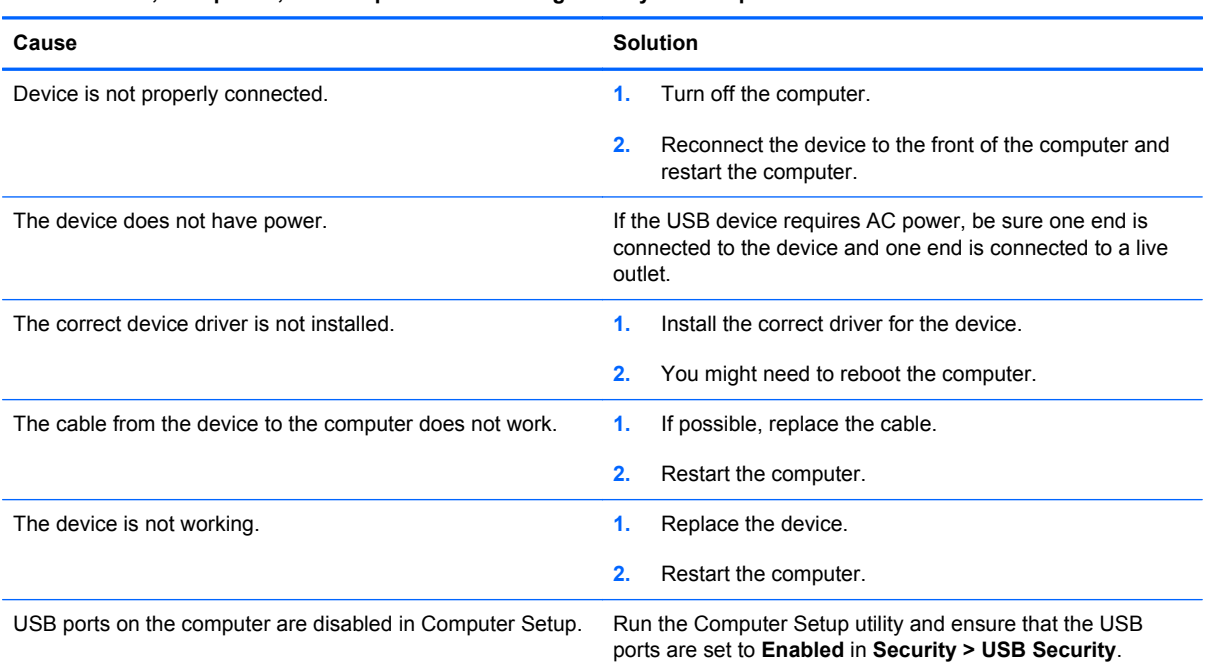

### **A USB device, headphone, or microphone is not recognized by the computer.**

### **Solving Internet Access Problems**

If you encounter Internet access problems, consult your Internet Service Provider (ISP) or refer to the common causes and solutions listed in the following table.

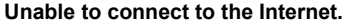

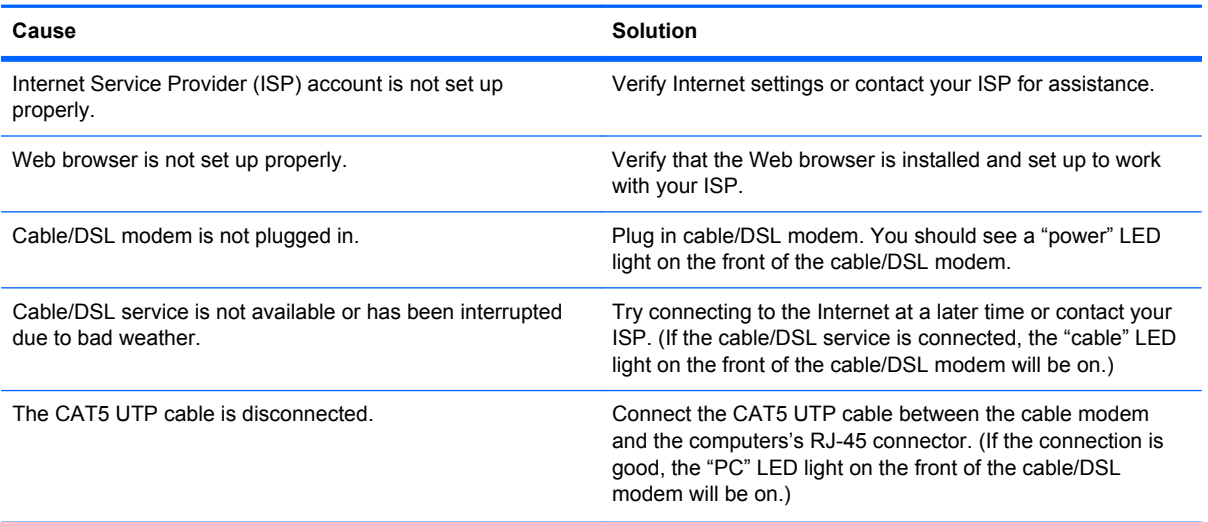

### **Unable to connect to the Internet.**

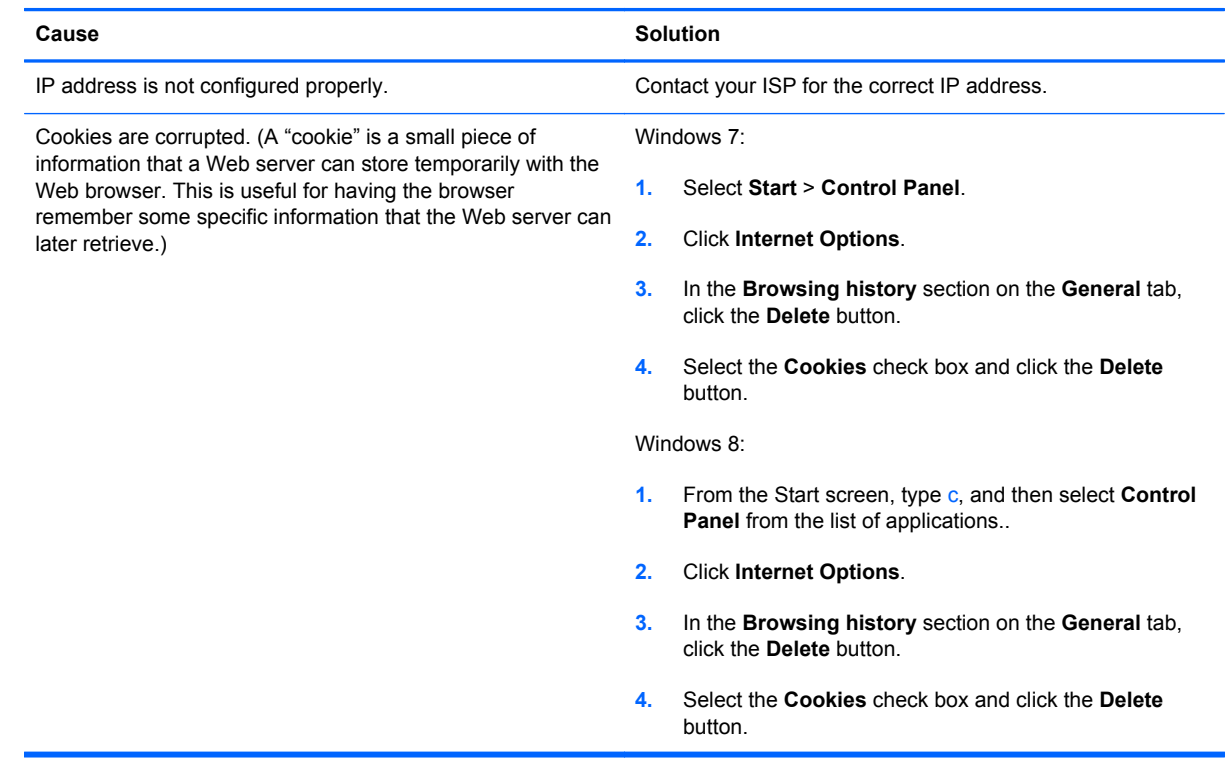

**Cannot automatically launch Internet programs.**

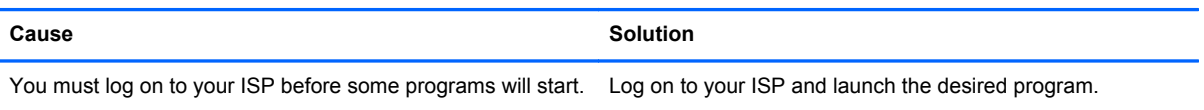

## **Solving Software Problems**

Most software problems occur as a result of the following:

- The application was not installed or configured correctly.
- **•** There is insufficient memory available to run the application.
- There is a conflict between applications.
- Be sure that all the needed device drivers have been installed.
- If you have installed an operating system other than the factory-installed operating system, check to be sure it is supported on the system.

If you encounter software problems, see the applicable solutions listed in the following table.

### **Computer will not continue and the HP logo does not display.**

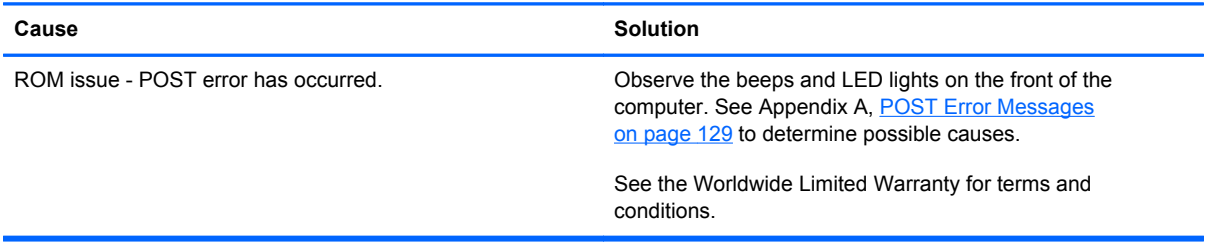

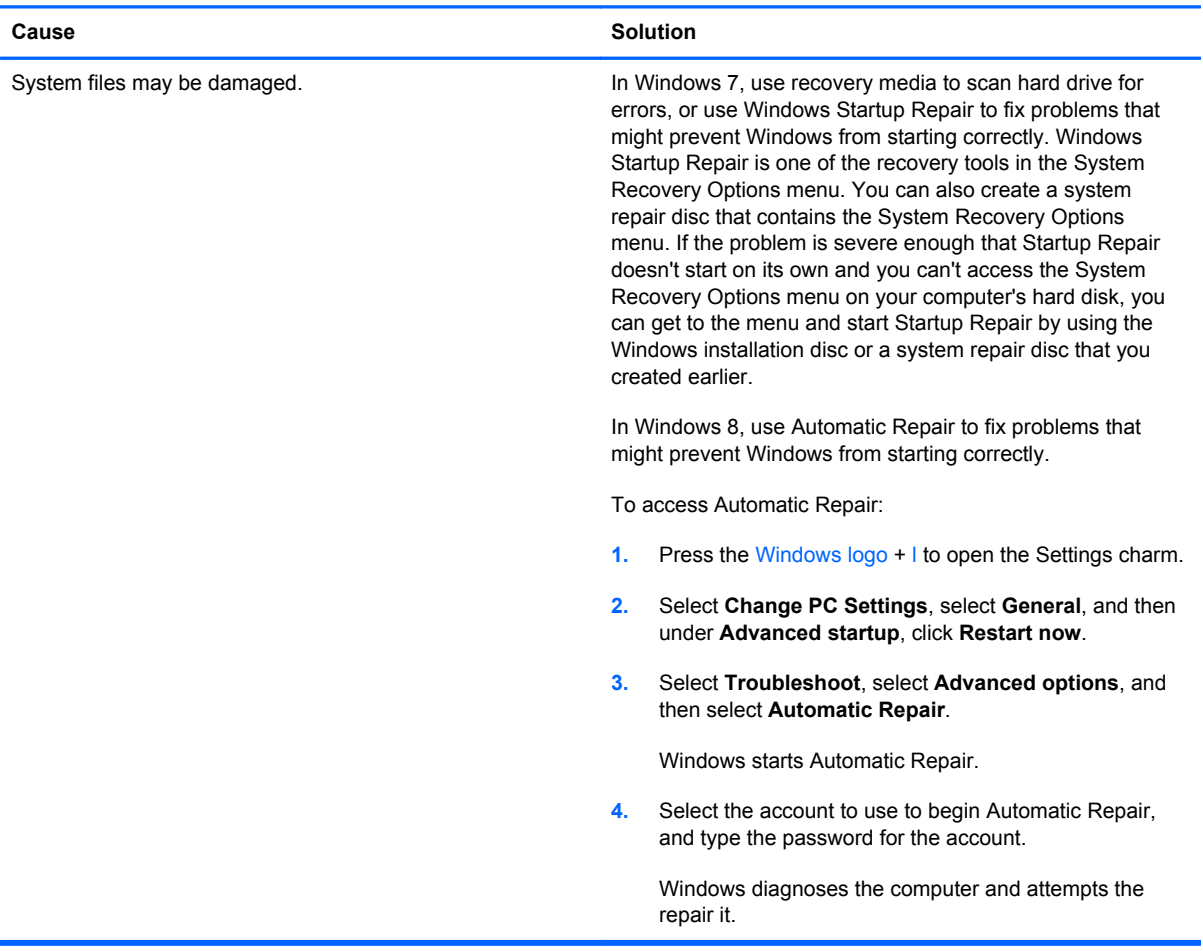

**Computer will not continue after HP logo screen displays.**

### **"Illegal Operation has Occurred" error message is displayed.**

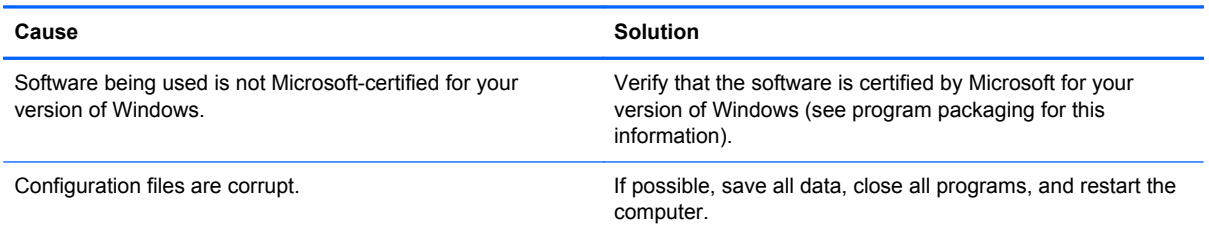

# **Contacting Customer Support**

For help and service, contact an authorized reseller or dealer. To locate a reseller or dealer near you, visit <http://www.hp.com>.

**NOTE:** If you take the computer to an authorized reseller, dealer, or service provider for service, remember to provide the setup and power-on passwords if they are set.

Refer to the number listed in the warranty or in the *Support Telephone Numbers* guide for technical assistance.

# **B HP PC Hardware Diagnostics**

If HP Support Assistant is unable to detect a problem, try the UEFI-based hardware diagnostic solution that HP includes on all products. You can use this tool even if the computer will not boot to the operating system. This tool also works with components not diagnosed in HPSA.

### **Why run HP PC Hardware Diagnostics**

The HP PC Hardware Diagnostic tools simplify the process of diagnosing hardware issues and expedite the support process when issues are found. The tools save time by pinpointing the component that needs to be replaced.

- **Isolate true hardware failures**: The diagnostics run outside of the operating system so they effectively isolate hardware failures from issues that may be caused by the operating system or other software components.
- **Failure ID**: When a failure is detected that requires hardware replacement, a 24-digit Failure ID is generated. This ID can then be provided to the call agent, who will either schedule support or provide replacement parts.

### **How to access and run HP PC Hardware Diagnostics**

You can run the diagnostics from one of three places, depending on your preference and the health of the computer.

- **1.** Turn on the computer and press Esc repeatedly until the BIOS Boot Menu appears.
- **2.** Press F2 or select **Diagnostics (F2)**.

Pressing F<sub>2</sub> signals the system to search for the diagnostics in the follow sequence:

- **a.** A connected USB drive (to download the diagnostics tools to a USB drive, see the instructions in [Downloading HP PC Hardware Diagnostics to a USB device on page 124\)](#page-131-0)
- **b.** The hard disk drive
- **c.** A core set of diagnostics in the BIOS (for memory and hard disk drive) that are accessible only if the USB or hard disk drive versions are not detected

### <span id="page-131-0"></span>**Downloading HP PC Hardware Diagnostics to a USB device**

- **1.** Go to<http://www.hp.com>.
- **2.** Click the **Support & Drivers** link.
- **3.** Select the **Drivers & Software** tab.
- **4.** Enter the product name in the text box and click **Search**.
- **5.** Select your specific computer model.
- **6.** Select your operating system.
- **7.** In the Diagnostic section, click the **HP UEFI Support Environment** link. This link provides additional information.

- or -

Click the **Download** button and select **Run**. The download includes instructions (in English) on how to install the tools on the USB device.

**NOTE:** HP diagnostic solutions are developed to test components typically included on HP products. They may not diagnose all third-party accessories that can be added to the system.

# **C Backup and recovery in Windows 8**

To protect your information, use Windows Backup and Restore to back up individual files and folders, back up your entire hard drive, create system repair media, or create system restore points. In case of system failure, you can use the backup files to restore the contents of your computer.

From the Start screen, type restore, click **Settings**, and then select from the list of displayed options.

NOTE: For detailed instructions on various backup and restore options, perform a search for these topics in Help and Support. From the Start screen, type h, and then select **Help and Support**.

In case of system instability, HP recommends that you print the recovery procedures and save them for later use.

**NOTE:** Windows includes the User Account Control feature to improve the security of your computer. You may be prompted for your permission or password for tasks such as installing software, running utilities, or changing Windows settings. Refer to Help and Support for more information. From the Start screen, type h, and then select **Help and Support**.

### **Backing up your information**

Recovery after a system failure is as good as your most recent backup. You should create system repair media and your initial backup immediately after initial system setup. As you add new software and data files, you should continue to back up your system on a regular basis to maintain a reasonably current backup. The system repair media is used to start up (boot) the computer and repair the operating system in case of system instability or failure. Your initial and subsequent backups allow you to restore your data and settings if a failure occurs.

Type backup on the Start screen, click **Settings**, and then select **Save backup copies of your files with File History**.

You can back up your information to an optional external hard drive, or a network drive.

Note the following when backing up:

- Store personal files in the Documents library, and back it up regularly.
- Back up templates that are stored in their associated programs.
- Save customized settings that appear in a window, toolbar, or menu bar by taking a screen shot of your settings. The screen shot can be a time-saver if you have to reset your preferences.

To create a backup using Backup and Restore:

NOTE: Be sure that the computer is connected to AC power before you start the backup process.

**NOTE:** The backup process may take over an hour, depending on file size and the speed of the computer.

- **1.** From the Start screen, type backup, click **Settings**, and then select from the list of displayed options.
- **2.** Follow the on-screen instructions to set up your backup, create a system image, or create system repair media.

### **Performing a system recovery**

In case of system failure or instability, the computer provides the following tools to recover your files:

- Windows recovery tools: You can use Windows Backup and Restore to recover information you have previously backed up. You can also use Windows Automatic Repair to fix problems that might prevent Windows from starting correctly.
- f11 recovery tools: You can use the f11 recovery tools to recover your original hard drive image. The image includes the Windows operating system and software programs installed at the factory.

**NOTE:** If you are unable to boot (start up) your computer and you cannot use the system repair media you previously created, you must purchase Windows 8 operating system media to reboot the computer and repair the operating system. For additional information, see [Using Windows 8 operating](#page-134-0) [system media \(purchased separately\) on page 127](#page-134-0).

### **Using the Windows recovery tools**

To recover information you previously backed up:

**▲** From the Start screen, type h, and then select **Help and Support**.

To recover your information using Automatic Repair, follow these steps:

```
CAUTION: Some Automatic Repair options will completely erase and reformat the hard drive. For
additional information go to Help and Support. From the Start screen, type h, and then select Help
and Support.
```
- **1.** If possible, back up all personal files.
- **2.** If possible, check for the presence of the HP Recovery partition and the Windows partition:

From the Start screen, type e, and then click **Windows Explorer**.

 $-$  or  $-$ 

From the Start screen, type c, and then select **Computer**.

**NOTE:** If the Windows partition and the HP Recovery partition are not listed, you must recover your operating system and programs using the Windows 8 operating system media and the *Driver Recovery* media (both purchased separately). For additional information, see [Using](#page-134-0) [Windows 8 operating system media \(purchased separately\) on page 127](#page-134-0).

<span id="page-134-0"></span>**3.** If the Windows partition and the HP Recovery partition are listed, restart the computer after Windows has loaded, and then press and hold Shift while clicking **Restart**.

**NOTE:** If the computer fails to boot to Windows after several attempts, the system will boot to the Windows Recovery Environment by default.

- **4.** Select **Troubleshoot**, select **Advanced Options**, and then select **Automatic Repair**.
- **5.** Follow the on-screen instructions.

**NOTE:** For additional information on recovering information using the Windows tools, perform a search for these topics in Help and Support. From the Start screen, type h, and then select **Help and Support**.

### **Using f11 recovery tools**

A CAUTION: Using f11 completely erases hard drive contents and reformats the hard drive. All files that you have created and any software that you have installed on the computer are permanently removed. The f11 recovery tool reinstalls the operating system and HP programs and drivers that were installed at the factory. Software not installed at the factory must be reinstalled.

To recover the original hard drive image using f11:

- **1.** If possible, back up all personal files.
- **2.** If possible, check for the presence of the HP Recovery partition: From the Start screen, type C, and then select **Computer**.
- NOTE: If the HP Recovery partition is not listed, you must recover your operating system and programs using the Windows 8 operating system media, and the *Driver Recovery* media (both purchased separately). For additional information, see Using Windows 8 operating system media (purchased separately) on page 127.
- **3.** If the HP Recovery partition is listed, restart the computer, and then press esc while the company logo is displayed. The computer Startup Menu displays.
- **4.** Press f11 to select the System Recovery option.
- **5.** Follow the on-screen instructions.

### **Using Windows 8 operating system media (purchased separately)**

To order Windows 8 operating system media, go to <http://www.hp.com/support>, select your country or region, and follow the on-screen instructions. You can also order the media by calling support.

A CAUTION: Using Windows 8 operating system media completely erases hard drive contents and reformats the hard drive. All files that you have created and any software that you have installed on the computer are permanently removed. When reformatting is complete, the recovery process helps you restore the operating system, as well as drivers, software, and utilities.

To initiate recovery using Windows 8 operating system media:

### **NOTE:** This process takes several minutes.

- **1.** If possible, back up all personal files.
- **2.** Restart the computer, and then follow the instructions provided with the Windows 8 operating system media to install the operating system.
- **3.** When prompted, press any keyboard key.
- **4.** Follow the on-screen instructions.

After the repair is completed:

- **1.** Remove the Windows 8 operating system media, and then insert the *Driver Recovery* media.
- **2.** Install the Hardware Enabling Drivers first, and then install Recommended Applications.

# <span id="page-136-0"></span>**D POST Error Messages**

This appendix lists the error codes, error messages, and the various indicator light and audible sequences that you may encounter during Power-On Self-Test (POST) or computer restart, the probable source of the problem, and steps you can take to resolve the error condition.

POST Message Disabled suppresses most system messages during POST, such as memory count and non-error text messages. If a POST error occurs, the screen will display the error message. To manually switch to the POST Messages Enabled mode during POST, press any key (except F10, F11, or F12). The default mode is POST Message Disabled.

The speed at which the computer loads the operating system and the extent to which it is tested are determined by the POST mode selection.

Quick Boot is a fast startup process that does not run all of the system level tests, such as the memory test. Full Boot runs all of the ROM-based system tests and takes longer to complete.

Full Boot may also be enabled to run every 1 to 30 days on a regularly scheduled basis. To establish the schedule, reconfigure the computer to the Full Boot Every x Days mode, using Computer Setup.

# **POST Numeric Codes and Text Messages**

This section covers those POST errors that have numeric codes associated with them. The section also includes some text messages that may be encountered during POST.

### **NOTE:** The computer will beep once after a POST text message is displayed on the screen.

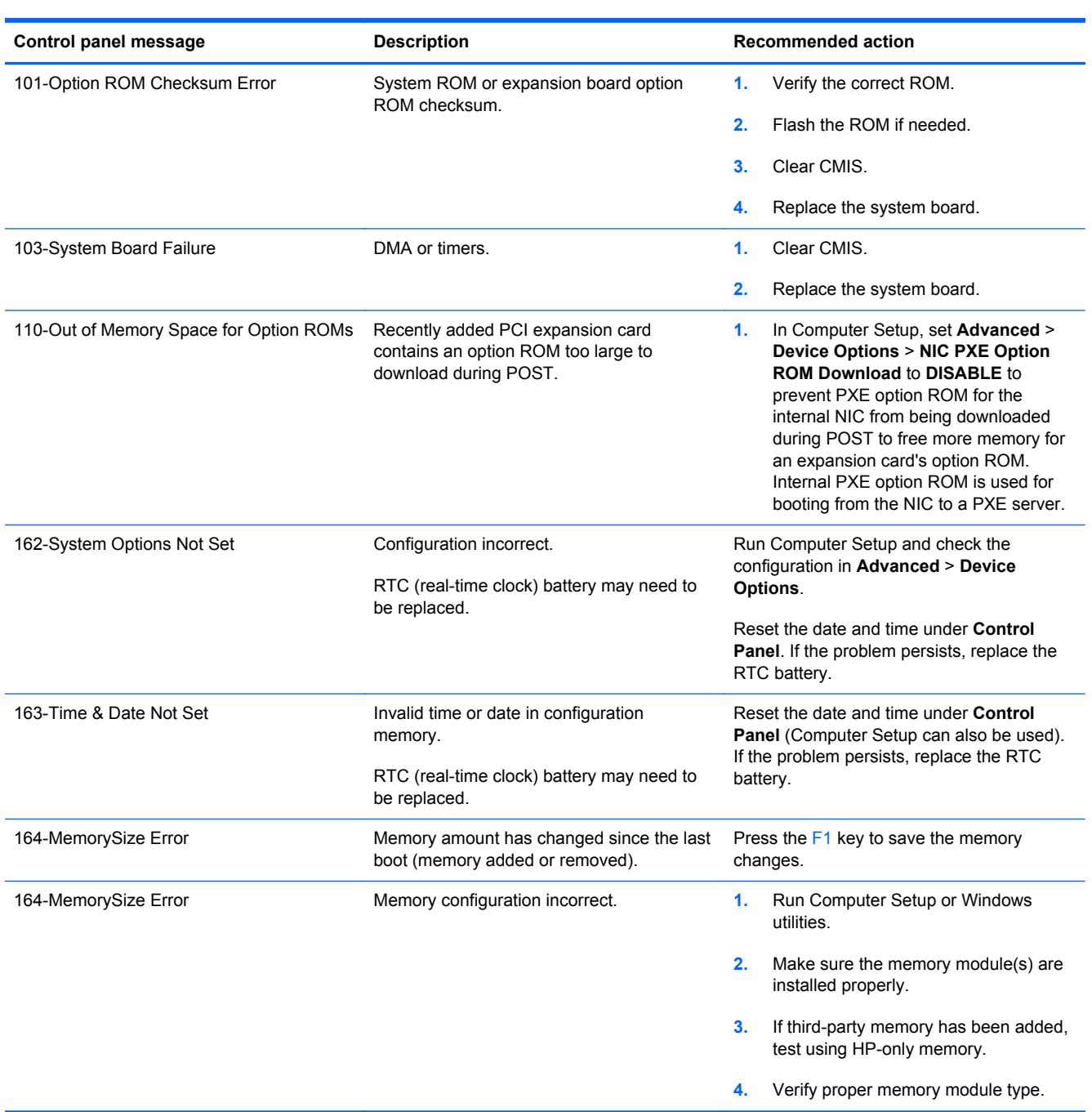

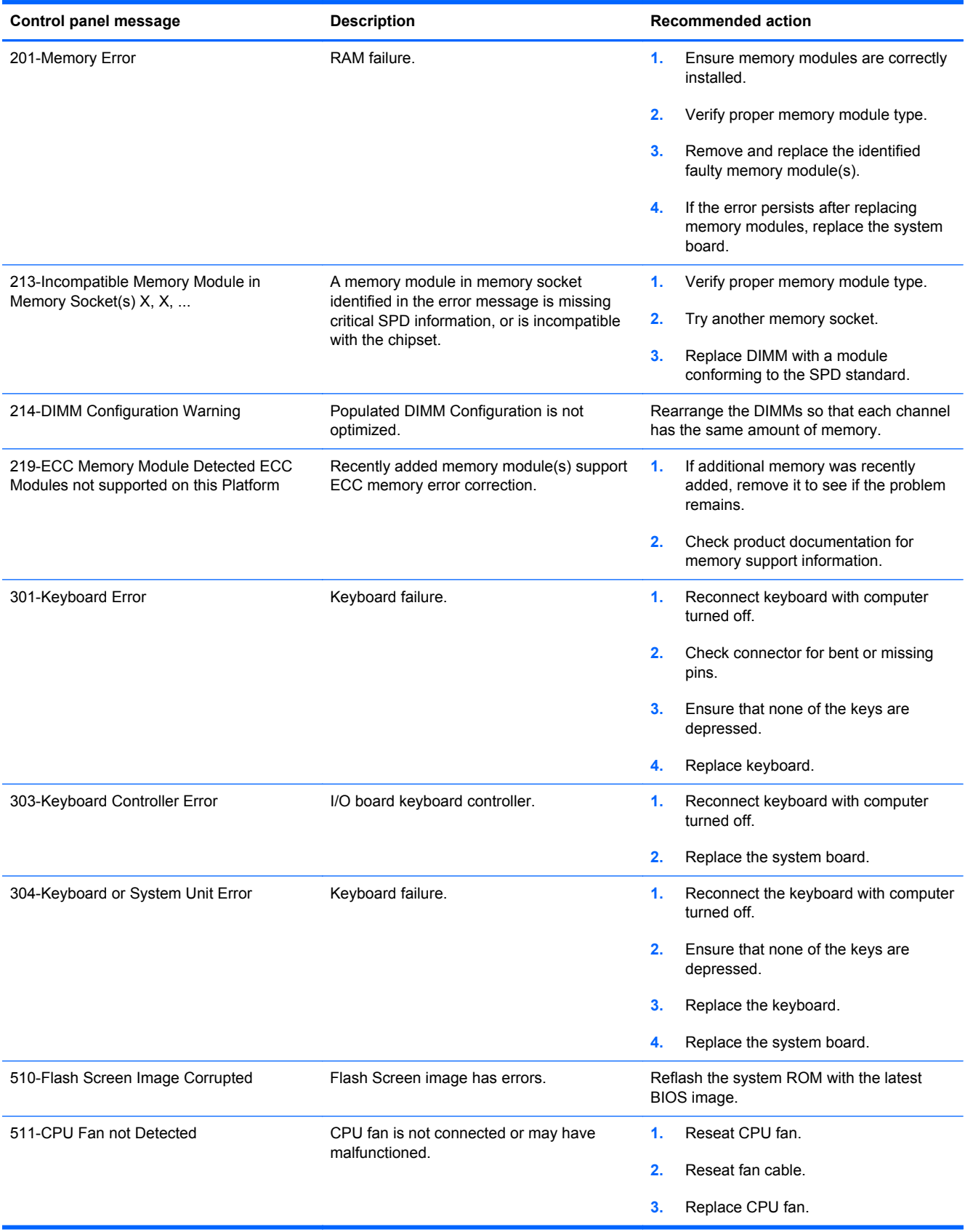

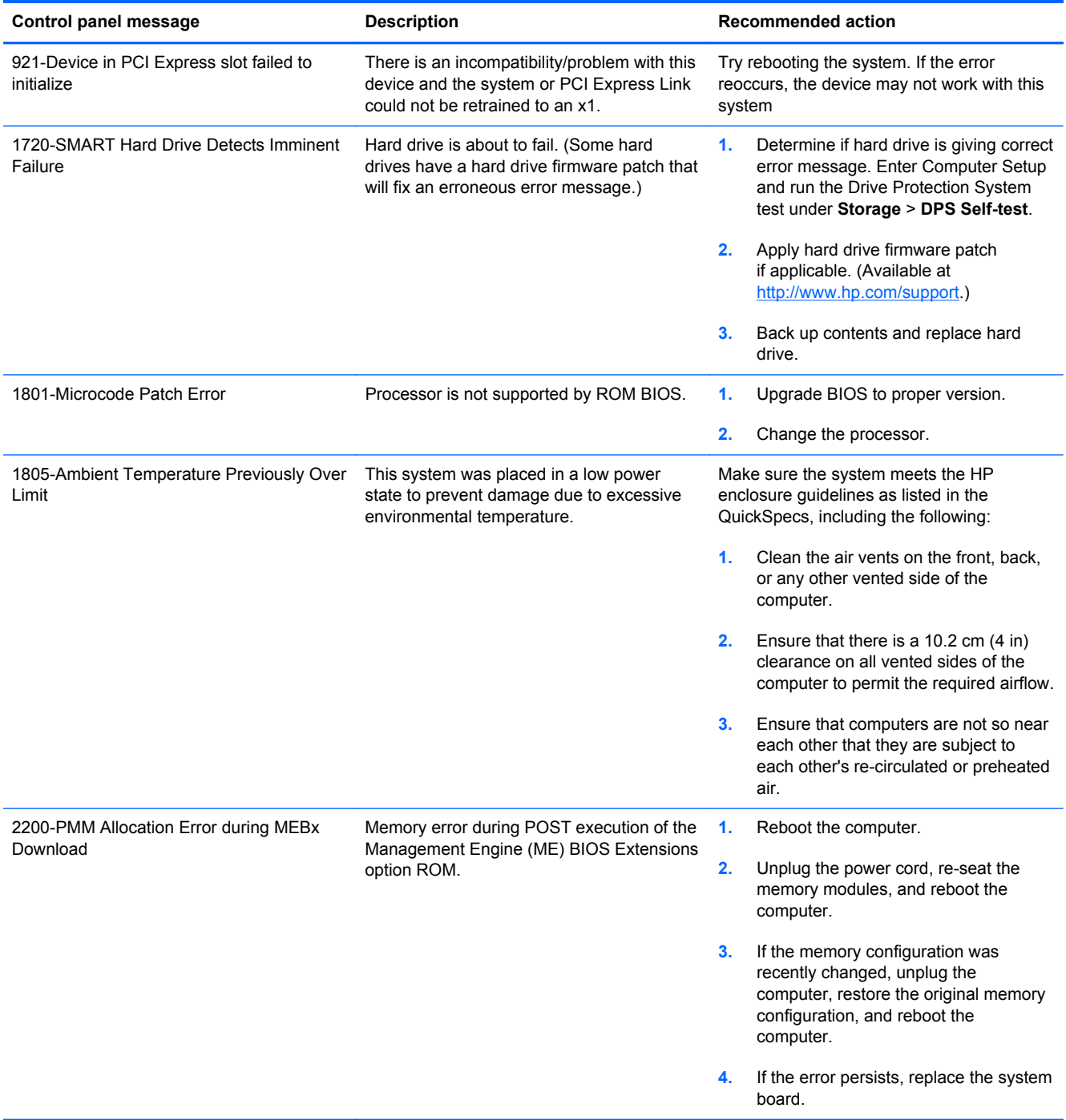

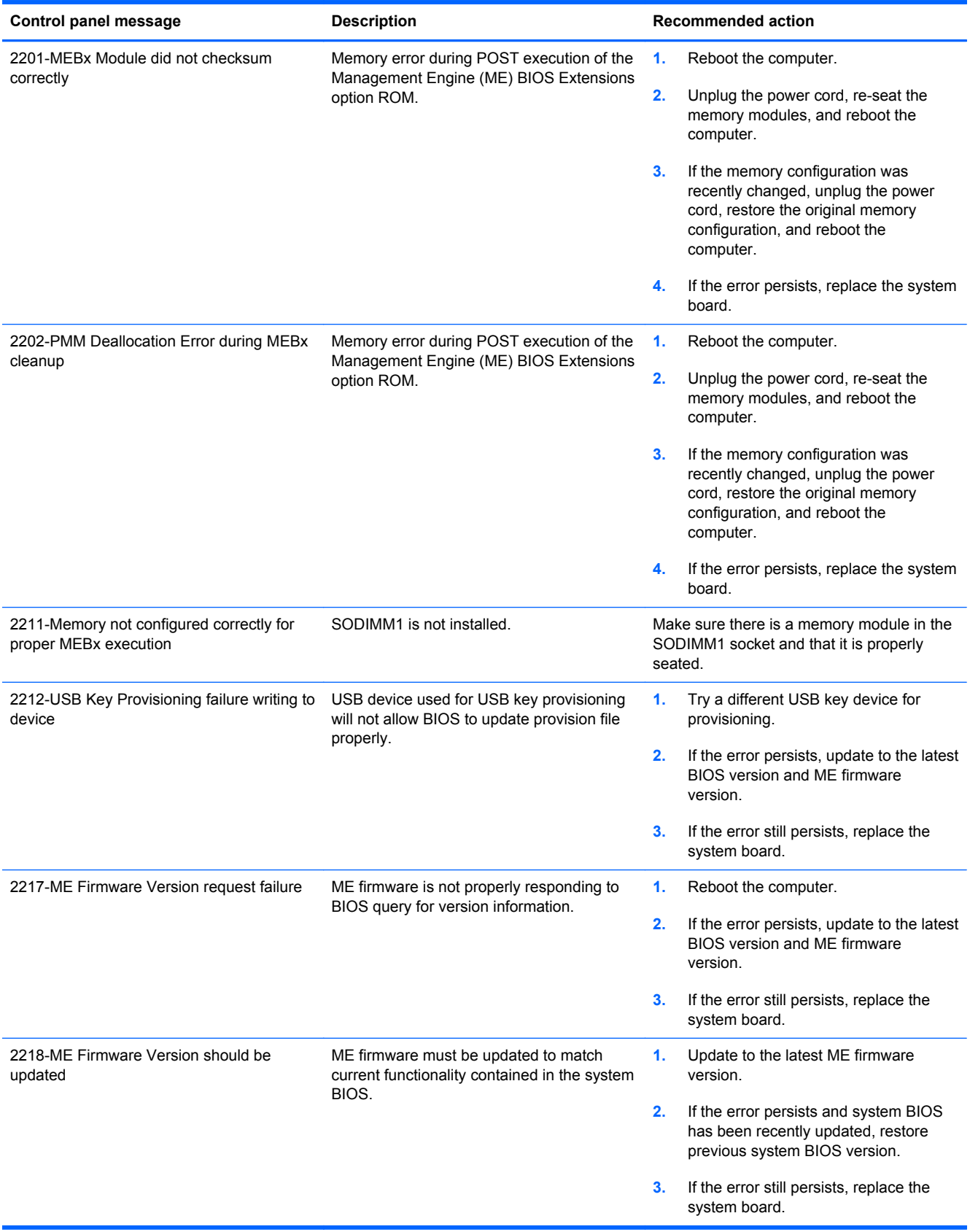

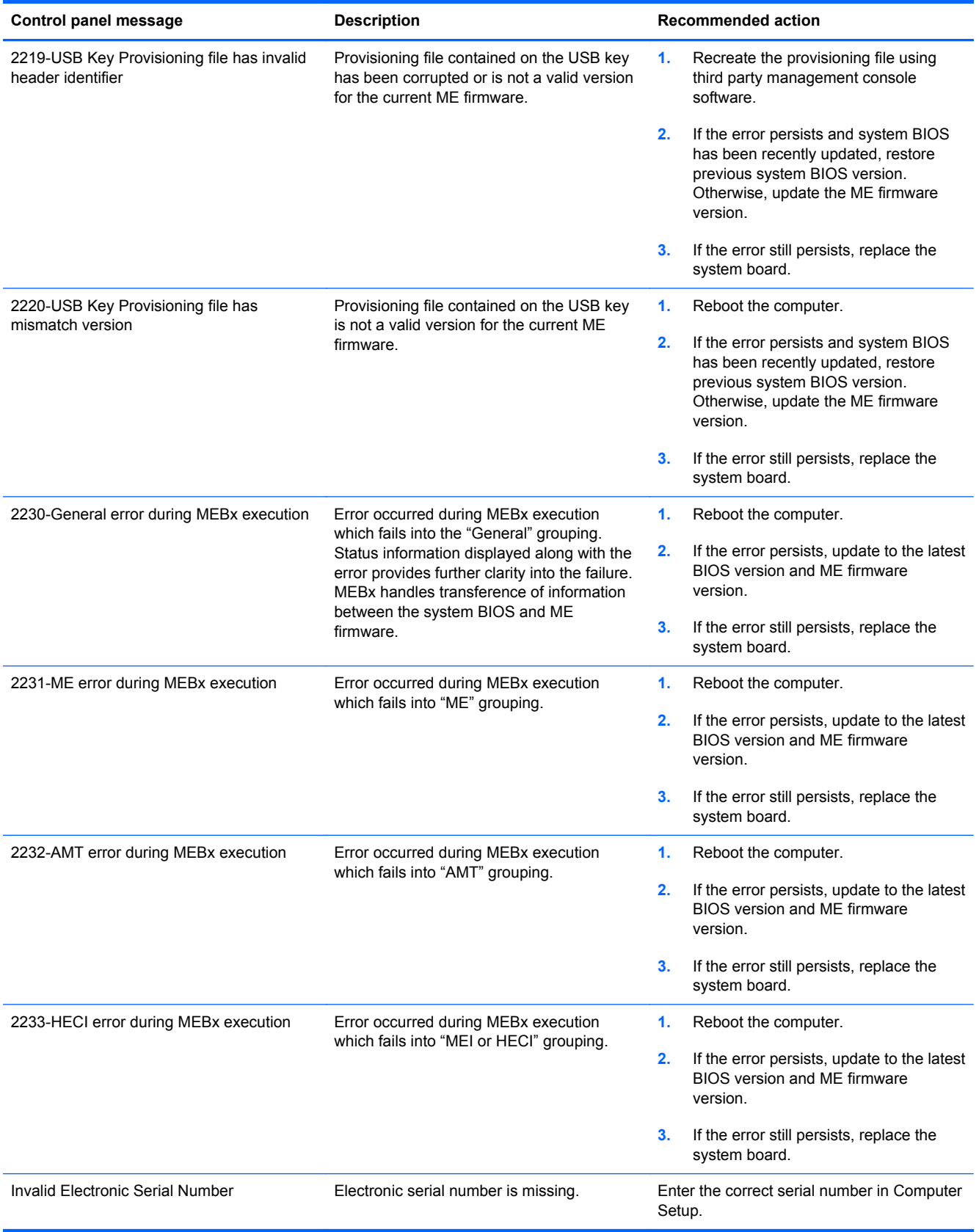

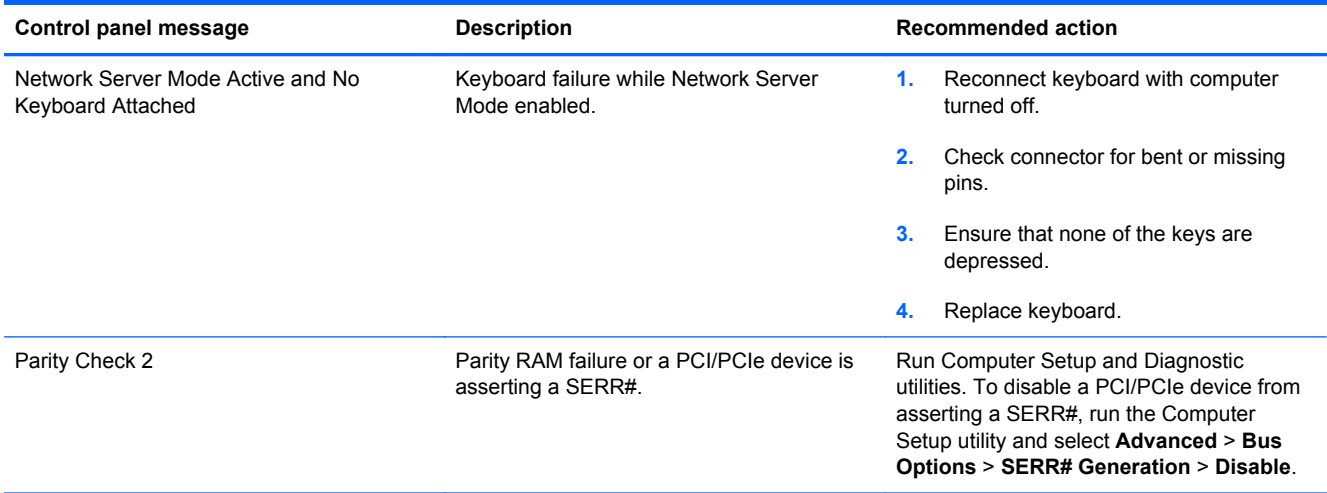

### **Interpreting POST Diagnostic Front Panel LEDs and Audible Codes**

This section covers the front panel LED codes as well as the audible codes that may occur before or during POST that do not necessarily have an error code or text message associated with them.

A WARNING! When the computer is plugged into an AC power source, voltage is always applied to the system board. To reduce the risk of personal injury from electrical shock and/or hot surfaces, be sure to disconnect the power cord from the wall outlet and allow the internal system components to cool before touching.

NOTE: If you see flashing LEDs on a PS/2 keyboard, look for flashing LEDs on the front panel of the computer and refer to the following table to determine the front panel LED codes.

Recommended actions in the following table are listed in the order in which they should be performed.

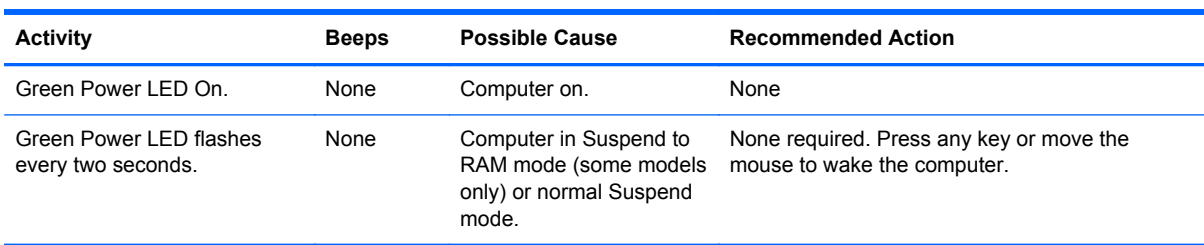

Not all diagnostic lights and audible codes are available on all models.

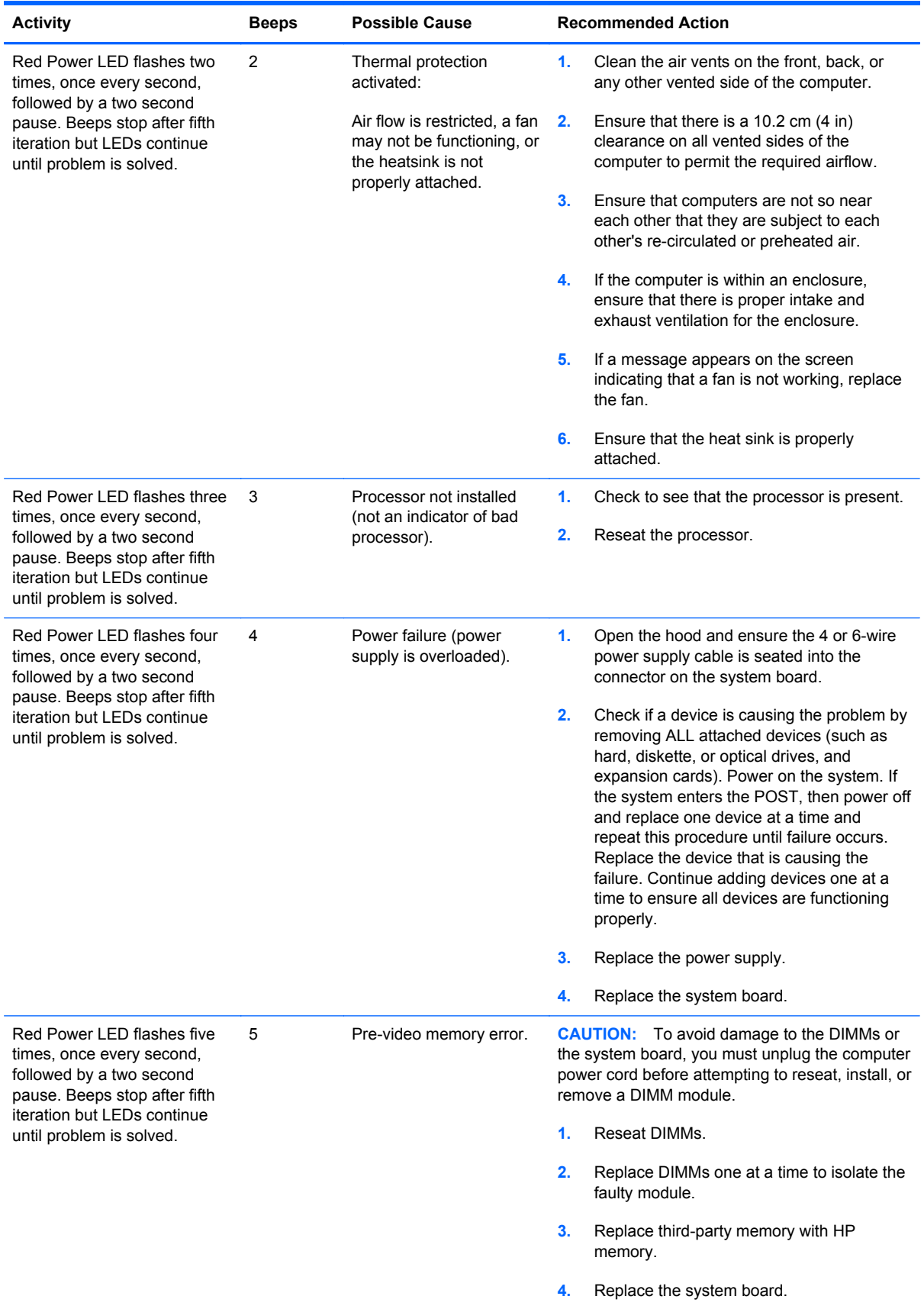
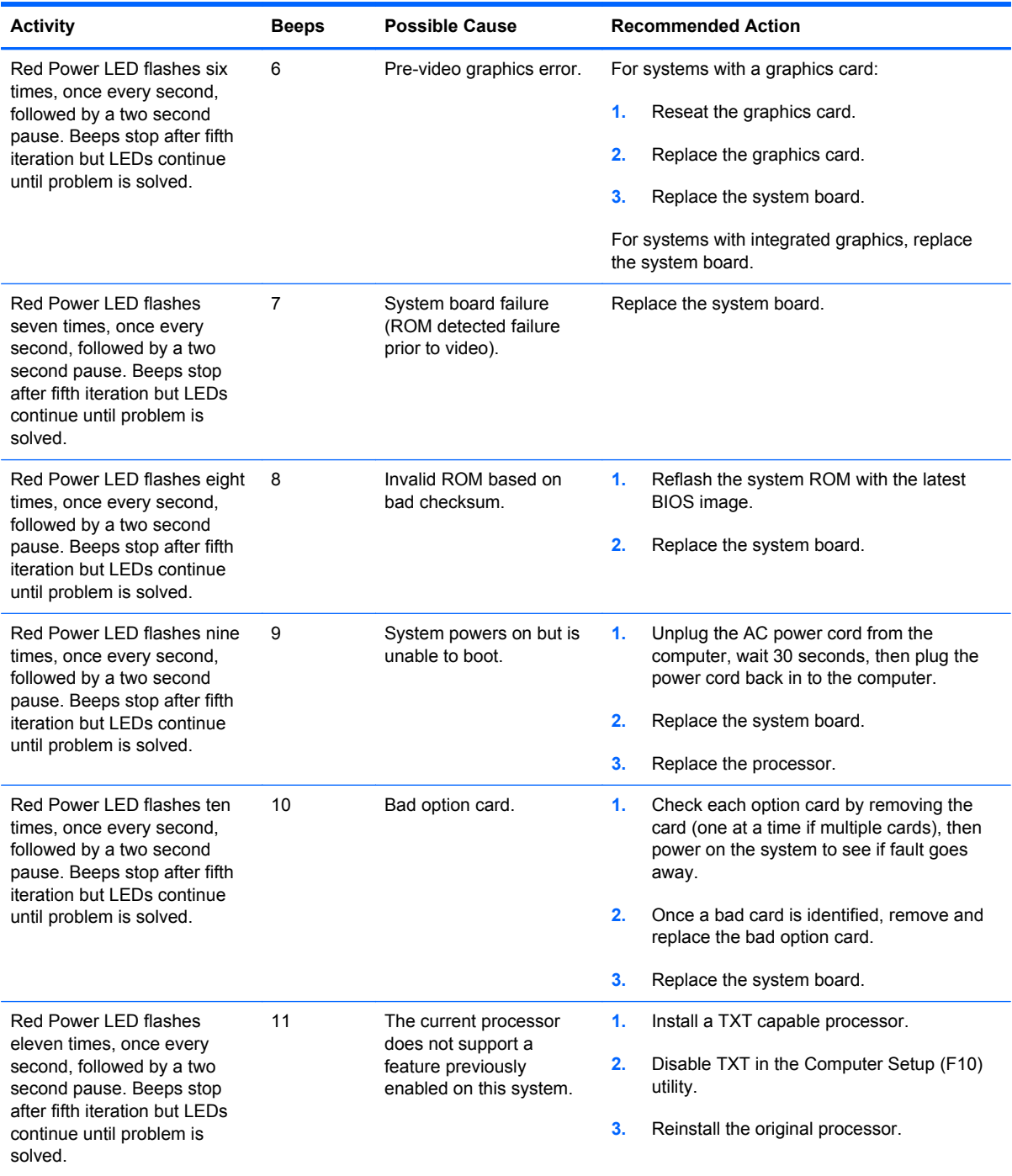

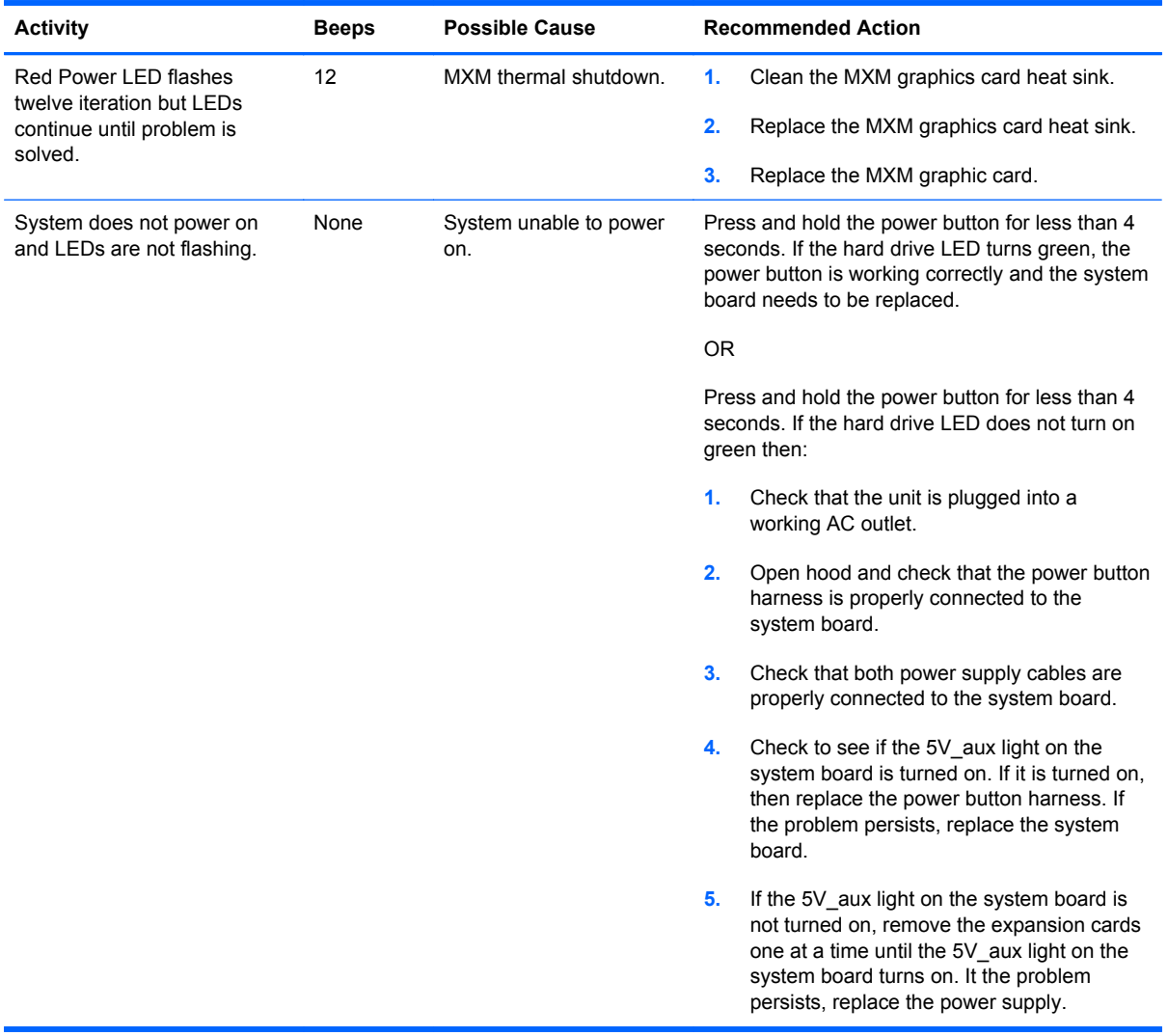

# **E Power Cord Set Requirements**

The power supplies on some computers have external power switches. The voltage select switch feature on the computer permits it to operate from any line voltage between 100-120 or 220-240 volts AC. Power supplies on those computers that do not have external power switches are equipped with internal switches that sense the incoming voltage and automatically switch to the proper voltage.

The power cord set received with the computer meets the requirements for use in the country where you purchased the equipment.

Power cord sets for use in other countries must meet the requirements of the country where you use the computer.

# **General Requirements**

The requirements listed below are applicable to all countries:

- **1.** The power cord must be approved by an acceptable accredited agency responsible for evaluation in the country where the power cord set will be installed.
- **2.** The power cord set must have a minimum current capacity of 10A (7A Japan only) and a nominal voltage rating of 125 or 250 volts AC, as required by each country's power system.
- **3.** The diameter of the wire must be a minimum of 0.75 mm<sub>2</sub> or 18AWG, and the length of the cord must be between 1.0 m (3.3 ft) and no more than 2.0 m (6.5 ft).

The power cord should be routed so that it is not likely to be walked on or pinched by items placed upon it or against it. Particular attention should be paid to the plug, electrical outlet, and the point where the cord exits from the product.

A **WARNING!** Do not operate this product with a damaged power cord set. If the power cord set is damaged in any manner, replace it immediately.

# **Japanese Power Cord Requirements**

For use in Japan, use only the power cord received with this product.

A CAUTION: Do not use the power cord received with this product on any other products.

# <span id="page-147-0"></span>**Country-Specific Requirements**

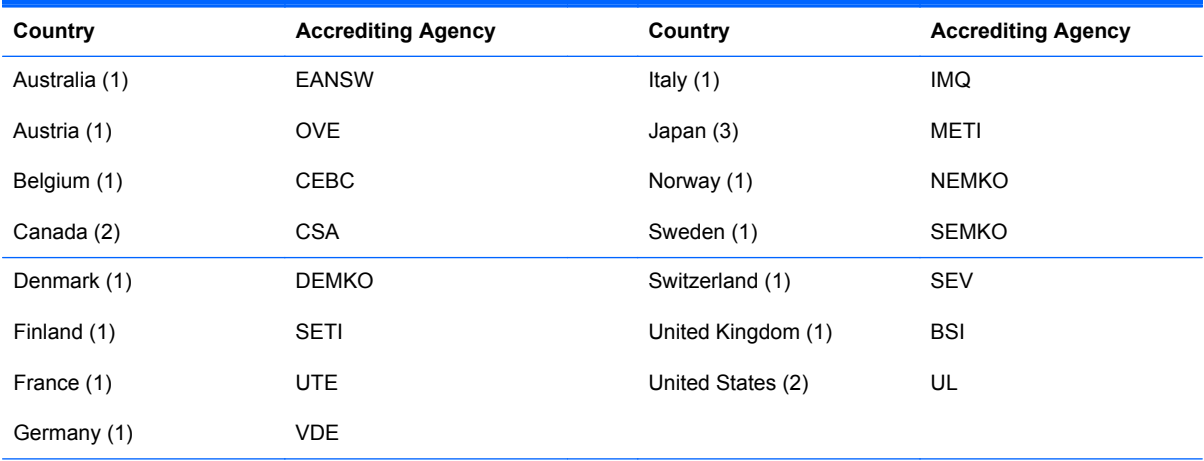

Additional requirements specific to a country are shown in parentheses and explained below.

1. The flexible cord must be Type HO5VV-F, 3-conductor, 0.75mm<sub>2</sub> conductor size. Power cord set fittings (appliance coupler and wall plug) must bear the certification mark of the agency responsible for evaluation in the country where it will be used.

**2.** The flexible cord must be Type SVT or equivalent, No. 18 AWG, 3-conductor. The wall plug must be a two-pole grounding type with a NEMA 5-15P (15A, 125V) or NEMA 6-15P (15A, 250V) configuration.

**3.** Appliance coupler, flexible cord, and wall plug must bear a "T" mark and registration number in accordance with the Japanese Dentori Law. Flexible cord must be Type VCT or VCTF, 3-conductor, 0.75 mm<sub>2</sub> conductor size. Wall plug must be a two-pole grounding type with a Japanese Industrial Standard C8303 (7A, 125V) configuration.

# <span id="page-148-0"></span>**F Specifications**

# **All-in One Model**

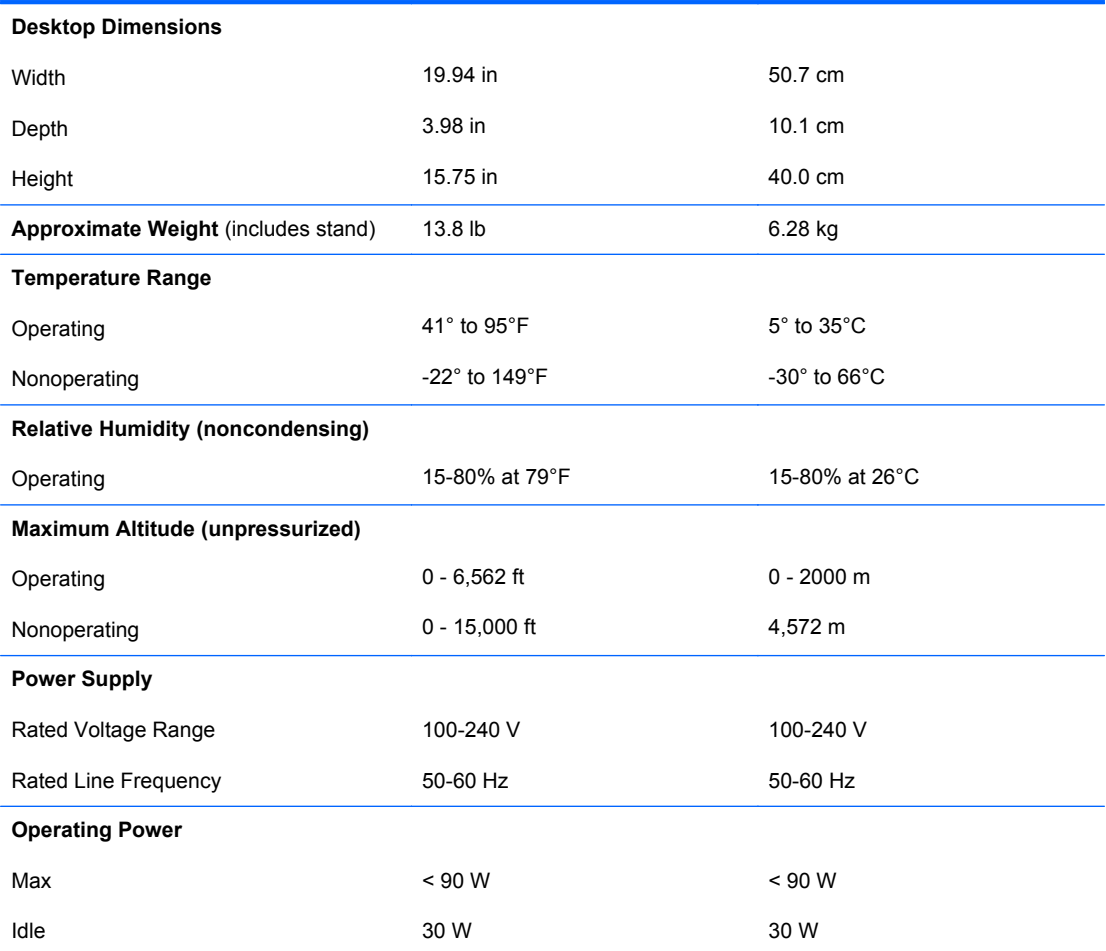

# **Index**

## **A**

access panel, locked [86](#page-93-0) antenna, spare part number [31,](#page-38-0) [39](#page-46-0) audible codes [135](#page-142-0) audio problems [101](#page-108-0)

### **B**

Backup and Restore [125](#page-132-0) battery disposal [15](#page-22-0) beep codes [135](#page-142-0) blower spare part number [34,](#page-41-0) [36](#page-43-0) booting options Full Boot [129](#page-136-0) Quick Boot [129](#page-136-0)

# **C**

cable pinouts SATA data [7](#page-14-0) cables, spare part numbers [31](#page-38-0) cautions AC power [9](#page-16-0) cables [14](#page-21-0) electrostatic discharge [9](#page-16-0) keyboard cleaning [13](#page-20-0) keyboard keys [13](#page-20-0) CD-ROM or DVD problems [114](#page-121-0) cleaning computer [12](#page-19-0) mouse [14](#page-21-0) safety precautions [12](#page-19-0) components front [2,](#page-9-0) [3](#page-10-0) rear [4](#page-11-0) computer cleaning [12](#page-19-0)

converter board removing [54](#page-61-0) spare part number [32](#page-39-0) converter cable spare part number [31,](#page-38-0) [36](#page-43-0) country power cord set requirements [140](#page-147-0) Customer Support [82](#page-89-0), [122](#page-129-0)

#### **D**

display cable, spare part number [31](#page-38-0), [39](#page-46-0) display panel removing [79](#page-86-0) spare part number [30,](#page-37-0) [39](#page-46-0) display panel power cable, spare part number [39](#page-46-0)

## **E**

electrostatic discharge (ESD) [9](#page-16-0) preventing damage [10](#page-17-0) error codes [129](#page-136-0), [135](#page-142-0) messages [130](#page-137-0)

# **F**

f11 recovery [127](#page-134-0) fan removing [63](#page-70-0) spare part number [34,](#page-41-0) [36](#page-43-0) features overview [1](#page-8-0) flash drive problems [117](#page-124-0) flashing LEDs [135](#page-142-0) front bezel removing [77](#page-84-0) spare part number [30](#page-37-0) front components [2,](#page-9-0) [3](#page-10-0) front panel problems [118](#page-125-0)

# **G**

general problems [85](#page-92-0) grommet, spare part number [34,](#page-41-0) [39](#page-46-0) grounding methods [10](#page-17-0)

# **H**

hard drive proper handling [15](#page-22-0) removing [52](#page-59-0) SATA characteristics [7](#page-14-0) spare part number [36](#page-43-0) hard drive cable spare part number [31,](#page-38-0) [39](#page-46-0) hard drive connector removing [69](#page-76-0) hard drive problems [91](#page-98-0) hard drive recovery [127](#page-134-0) hardware installation problems [107](#page-114-0) heat sink removing [65](#page-72-0) spare part number [34,](#page-41-0) [39,](#page-46-0) [65](#page-72-0) helpful hints [83](#page-90-0)

# **I**

Internet access problems [118](#page-125-0) inverter spare part number [30,](#page-37-0) [39](#page-46-0)

# **K**

keyboard cleaning [13](#page-20-0) keyboard problems [105](#page-112-0)

# **L**

LEDs blinking power [135](#page-142-0) blinking PS/2 keyboard [135](#page-142-0)

#### **M**

mass storage devices, spare part numbers [36](#page-43-0) Media Card Reader problems [94](#page-101-0) memory module removing [46](#page-53-0) spare part numbers [32](#page-39-0) memory problems [112](#page-119-0) monitor problems [96](#page-103-0) mouse cleaning [14](#page-21-0) mouse problems [105](#page-112-0) mouse, spare part number [34](#page-41-0)

#### **N**

network problems [109](#page-116-0) numeric error codes [130](#page-137-0)

#### **O**

opening the computer [40](#page-47-0) operating guidelines [12](#page-19-0) optical drive removing [50](#page-57-0) spare part number [36](#page-43-0) optical drive cable, spare part number [31](#page-38-0), [39](#page-46-0) optical drive connector removing [69](#page-76-0) optical drive problems [114](#page-121-0) overheating, prevention [12](#page-19-0)

#### **P**

POST error messages [129](#page-136-0) power cord set requirements country specific [140](#page-147-0) power problems [89](#page-96-0) power supply [141](#page-148-0) printer problems [103](#page-110-0) problems audio [101](#page-108-0) CD-ROM or DVD [114](#page-121-0) flash drive [117](#page-124-0) front panel [118](#page-125-0) general [85](#page-92-0) hard drive [91](#page-98-0) hardware installation [107](#page-114-0) Internet access [118](#page-125-0) keyboard [105](#page-112-0) Media Card Reader [94](#page-101-0) memory [112](#page-119-0) monitor [96](#page-103-0)

mouse [105](#page-112-0) network [109](#page-116-0) power [89](#page-96-0) printer [103](#page-110-0) processor [114](#page-121-0) software [120](#page-127-0) processor removal and replacement [67](#page-74-0) spare part number [32](#page-39-0) processor problems [114](#page-121-0)

### **R**

rear components [4](#page-11-0) rear cover removing [41](#page-48-0), [44](#page-51-0) spare part number [30](#page-37-0) recovery partition [127](#page-134-0) removal and replacement processor [67](#page-74-0) removal and replacement procedures [69](#page-76-0) All-in One chassis [40](#page-47-0) converter board [54](#page-61-0) display panel [79](#page-86-0) fan [63](#page-70-0) front bezel [77](#page-84-0) hard drive [52](#page-59-0) hard drive connector [69](#page-76-0) heat sink [65](#page-72-0) memory [46](#page-53-0) memory cover [44](#page-51-0) optical drive [50](#page-57-0) optical drive connector [69](#page-76-0) preparing to disassemble the computer [40](#page-47-0) rear cover [41](#page-48-0) RTC battery [48](#page-55-0) speakers [56](#page-63-0) stand [42](#page-49-0) system board [74](#page-81-0) system board cover [61](#page-68-0) thermal module [65](#page-72-0) webcam module [58](#page-65-0) WLAN module [71](#page-78-0) restoring the hard drive [127](#page-134-0) RTC battery removing [48](#page-55-0) rubber grommet, spare part number [34](#page-41-0), [39](#page-46-0)

#### **S**

safety and comfort [82](#page-89-0) safety precautions cleaning [12](#page-19-0) SATA connectors on system board [7](#page-14-0) data cable pinouts [7](#page-14-0) hard drive characteristics [7](#page-14-0) screws, correct size [14](#page-21-0) service considerations [14](#page-21-0) software problems [120](#page-127-0) servicing computer [14](#page-21-0) spare part number tamper-resistent wrench [14](#page-21-0) Torx T-15 screwdriver [14](#page-21-0) speakers removing [56](#page-63-0) spare part number [39](#page-46-0) spare part numbers [34](#page-41-0) specifications computer [141](#page-148-0) stand removing [42](#page-49-0) spare part number [30,](#page-37-0) [39](#page-46-0) static electricity [9](#page-16-0) system board removing [74](#page-81-0) SATA connectors [7](#page-14-0) spare part numbers [32](#page-39-0) system board cover removing [61](#page-68-0)

#### **T**

tamper-proof screws tool [14](#page-21-0) temperature control [12](#page-19-0) thermal module removing [65](#page-72-0) spare part number [34,](#page-41-0) [39,](#page-46-0) [65](#page-72-0) tools, servicing [14](#page-21-0) Torx T15 screwdriver [14](#page-21-0)

## **V**

ventilation, proper [12](#page-19-0)

## **W**

Wake-on-LAN feature [109](#page-116-0) webcam cable, spare part number [31](#page-38-0), [39](#page-46-0)

webcam module removing [58](#page-65-0) spare part number [32](#page-39-0) Windows 8 operating system DVD [127](#page-134-0) WLAN module removing [71](#page-78-0) spare part number [32](#page-39-0)

Free Manuals Download Website [http://myh66.com](http://myh66.com/) [http://usermanuals.us](http://usermanuals.us/) [http://www.somanuals.com](http://www.somanuals.com/) [http://www.4manuals.cc](http://www.4manuals.cc/) [http://www.manual-lib.com](http://www.manual-lib.com/) [http://www.404manual.com](http://www.404manual.com/) [http://www.luxmanual.com](http://www.luxmanual.com/) [http://aubethermostatmanual.com](http://aubethermostatmanual.com/) Golf course search by state [http://golfingnear.com](http://www.golfingnear.com/)

Email search by domain

[http://emailbydomain.com](http://emailbydomain.com/) Auto manuals search

[http://auto.somanuals.com](http://auto.somanuals.com/) TV manuals search

[http://tv.somanuals.com](http://tv.somanuals.com/)